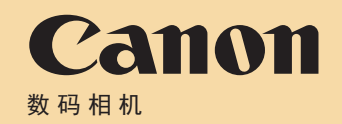

# **EOS M10** 相机使用者指南 使用说明书

- 在使用本产品之前,请务必先仔细阅读本使用说明书。
- 请务必妥善保管好本书,以便日后能随时查阅(保留备用)。
- 请在充分理解内容的基础上,正确使用。

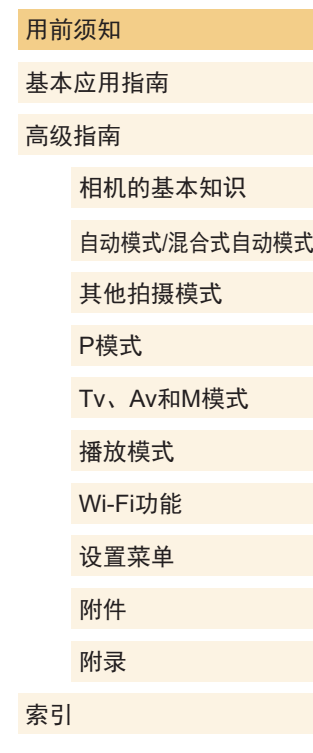

1

 $\infty$ 

中文

● 单击右下角的按钮可进入其他页面。

● 要跳转到某一章的开头,请单击右侧的章节标题。

 $\circledcirc$ : 单击链接前的页面

 $\mathbb{D}$ : 下一页 :上一页

# <span id="page-1-0"></span>用前须知

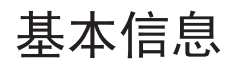

## 包装内物品

使用本相机前,请确保您的相机包装中包含下列物件。 如有任何物件缺失,请与您的相机零售商联系。

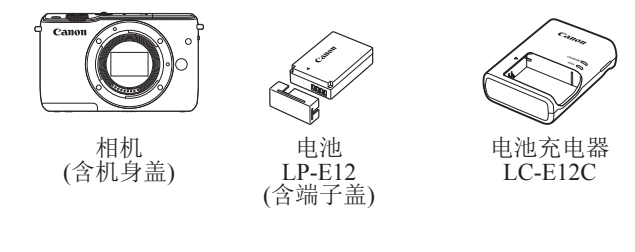

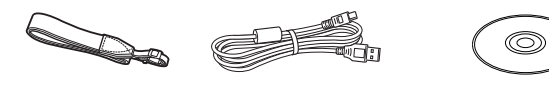

- 背带 EM-200DB
- 界面连接线 IFC-400PCU 使用说明书光盘
- 本包装内还包含印刷品。
- 有关镜头套件内所含镜头的详细信息,请查看相机包装上的 信息。
- 本包装内不含存储卡。

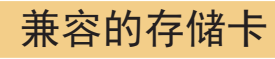

以下存储卡(选购)无论容量大小均可使用。

- SD存储卡\*1
- SDHC存储卡\*<sup>1\*2</sup>
- SDXC存储卡\*<sup>1\*2</sup>
- \*1 存储卡均符合SD标准。但并非所有存储卡都确定可与相机兼容。
- \*2 也支持UHS-I存储卡。

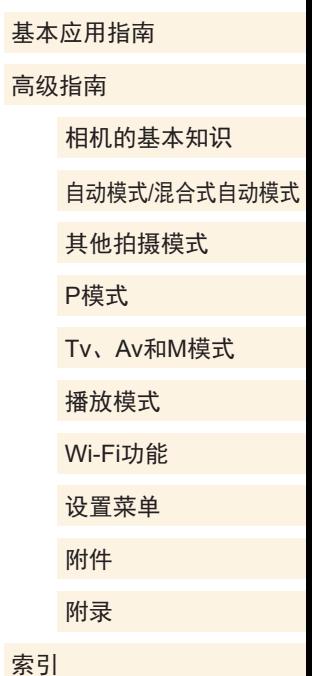

<span id="page-2-0"></span>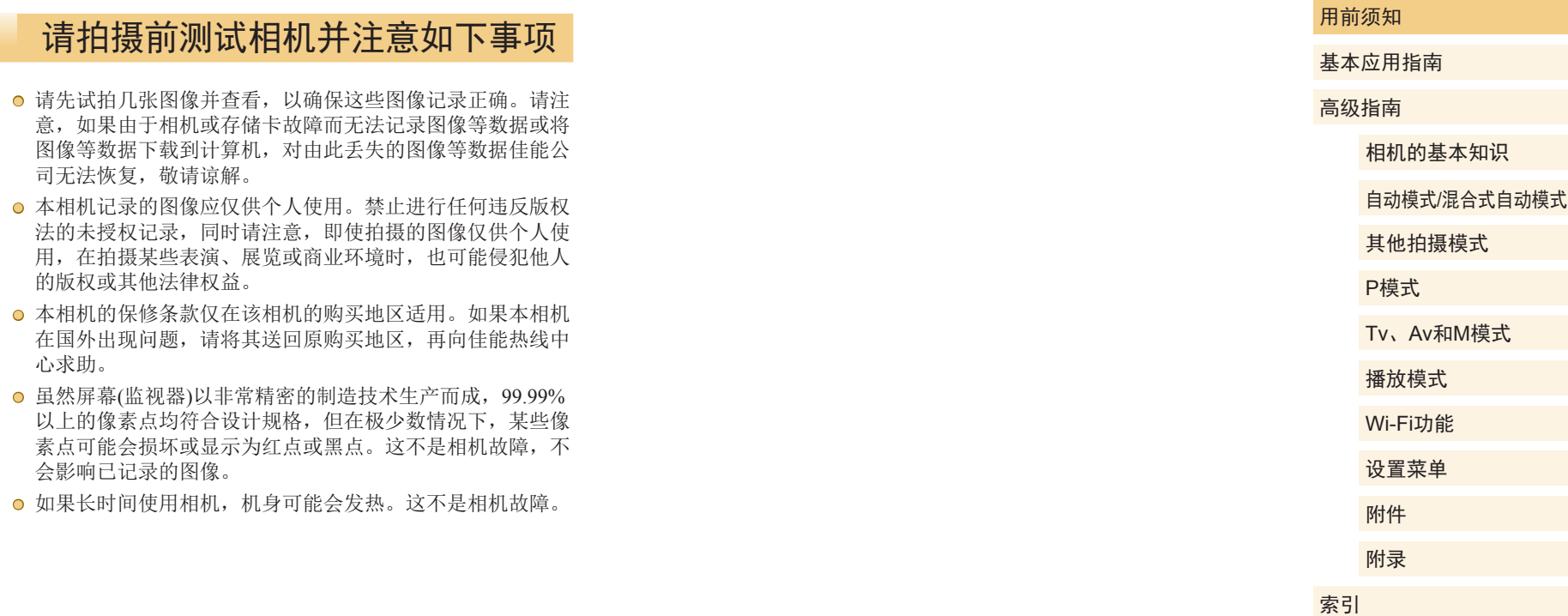

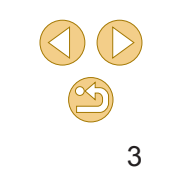

## 部件名称

<span id="page-3-0"></span>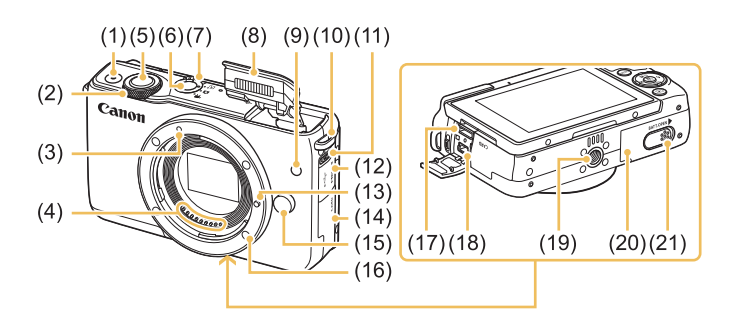

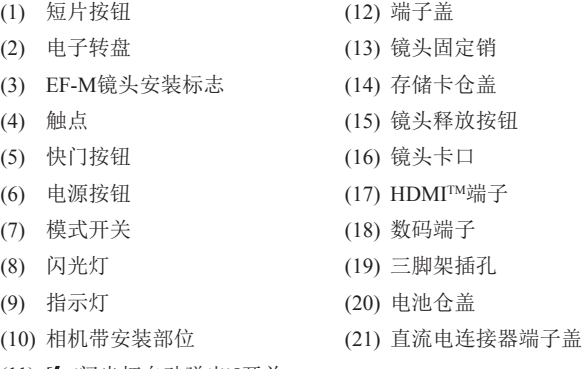

(11)  $[4 \times (N)$ 光灯自动弹出)]开关

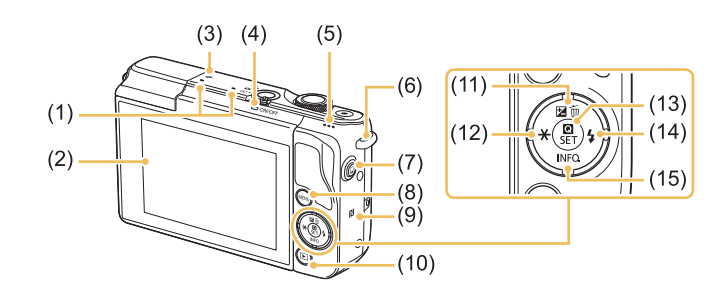

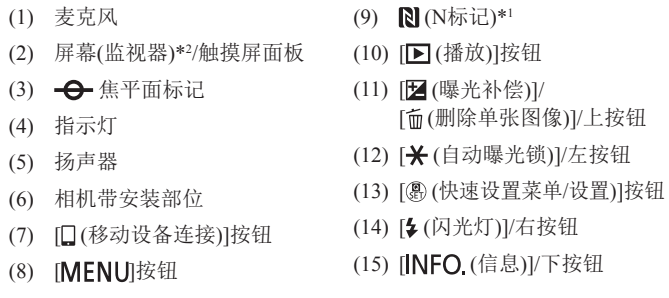

- \*1 配合NFC功能使用(Q[112\)](#page-111-0)。
- \*2 如果在屏幕上粘贴保护膜,可能导致触摸操作不太灵敏。这种情况 下,请提高触摸屏的灵敏度(□[135\)](#page-134-0)。

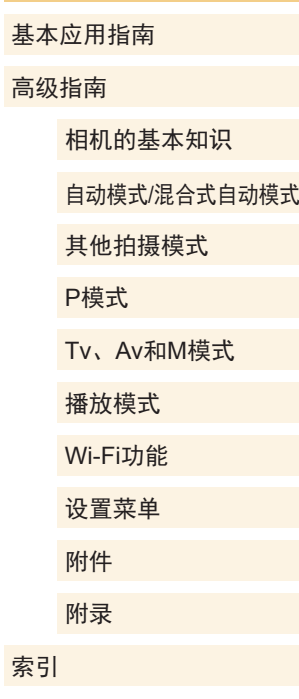

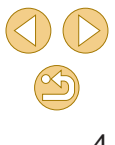

<span id="page-4-0"></span>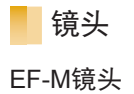

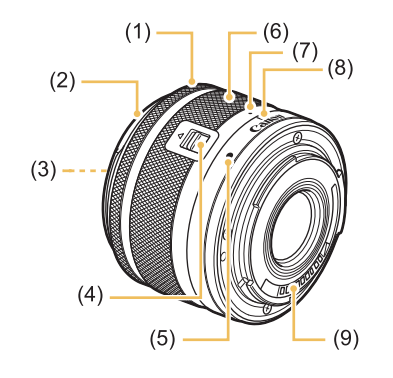

- (1) 对焦环
- (2) 遮光罩卡口
- (3) 滤镜安装螺纹
- (4) 镜头收回开关
- (5) 镜头安装标志
- (6) 变焦环
- (7) 镜头收回标志
- (8) 变焦位置标志
- (9) 触点

# 本指南编辑常规

- 本指南使用按钮和开关上的图标或与其外形相似的图标表示 相机上对应的按钮和开关。
- 以下相机按钮和控件用图标表示。

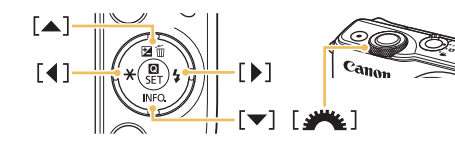

- 方括号中的内容为拍摄模式及屏幕上显示的图标和文字。
- $\odot$   $\odot$ : 需要了解的重要信息
- /: 有关熟练使用相机的注意事项和提示
- や:表示触摸屏操作
- □xx: 相关信息页(本例中, "xx"代表页码)
- 本指南以相机处于默认设置为前提进行说明。
- 为方便起见,无论是镜头套件中包含的还是选购的,所有镜 头和卡口适配器都统称为"镜头"和"卡口适配器"。
- 本指南中显示的图示以装有EF-M 15-45 mm f/3.5-6.3 IS STM 镜头的相机为例。
- 为方便起见, 相机支持的所有存储卡统称为"存储卡"。
- 标题下方的"▶静止图像"和"▶短片"符号表明该功能 适用于何种情况:静止图像或短片。

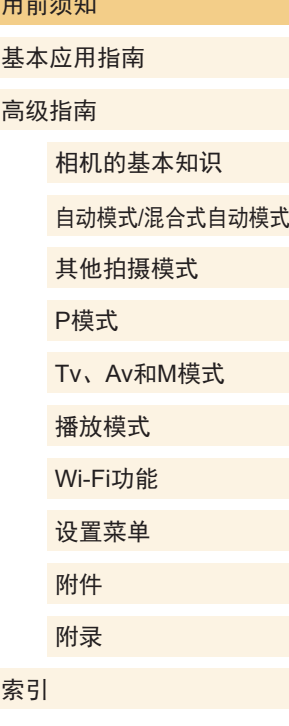

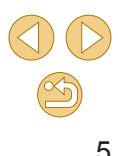

# 目录

# 用前须知

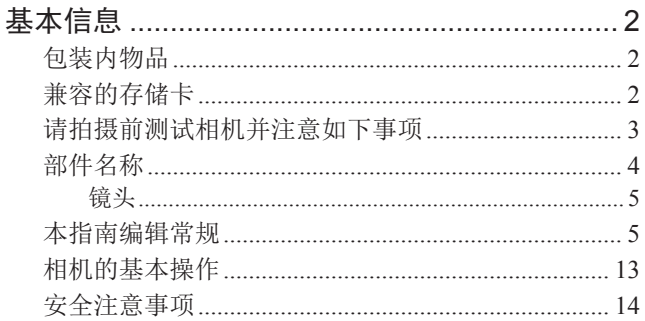

# 基本应用指南

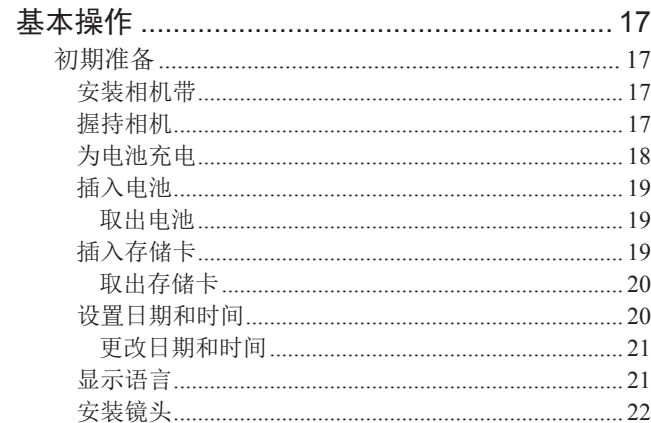

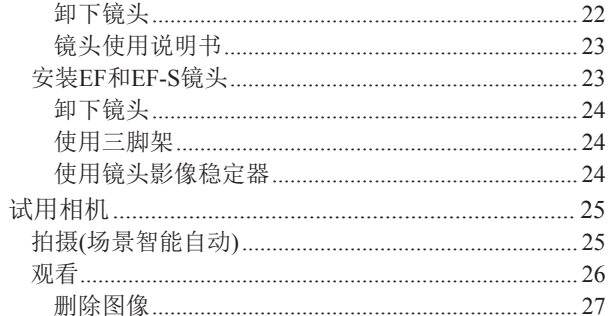

# 高级指南

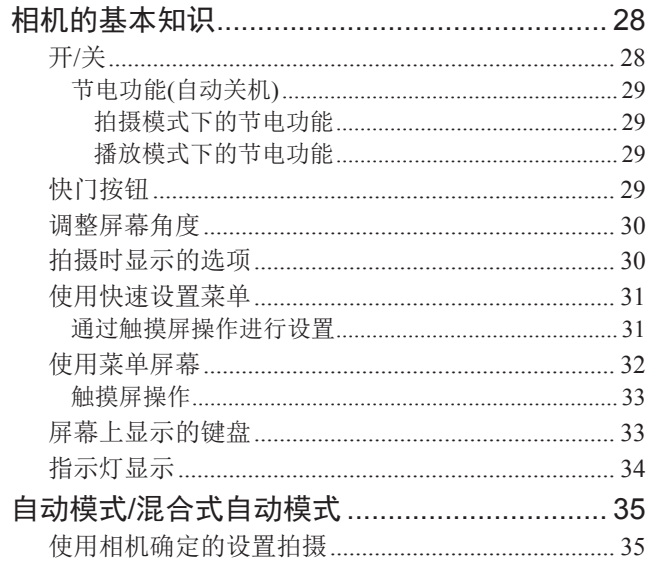

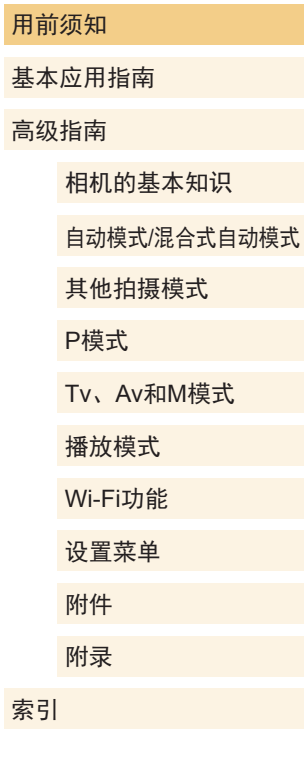

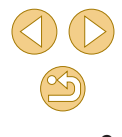

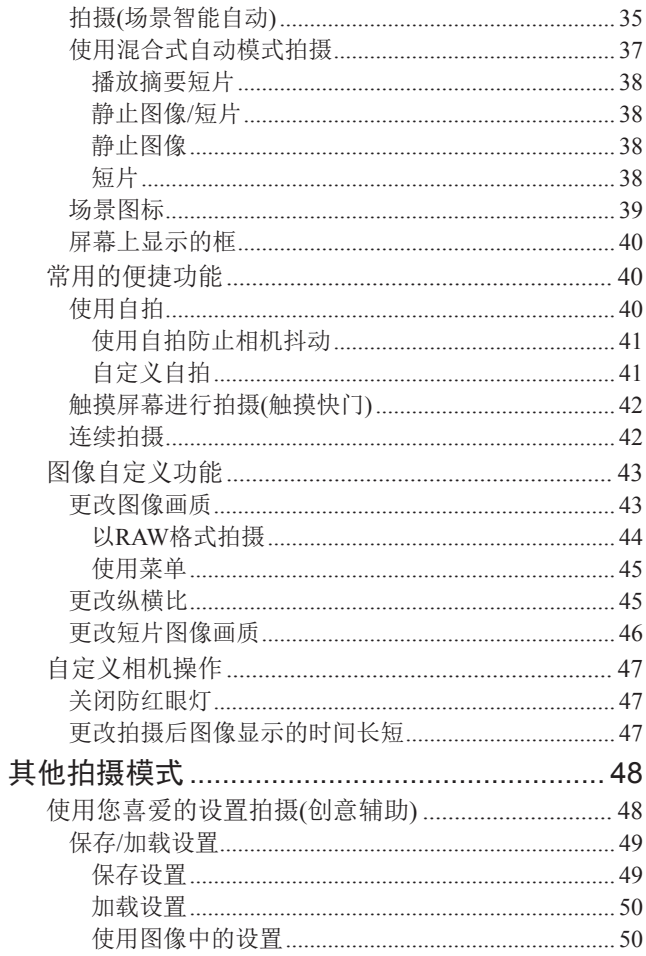

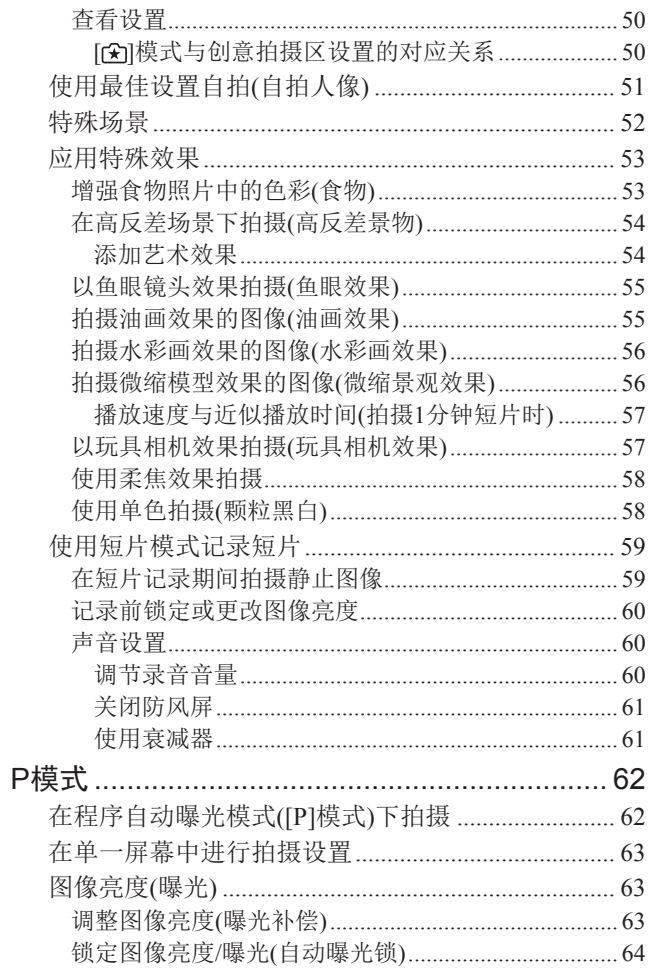

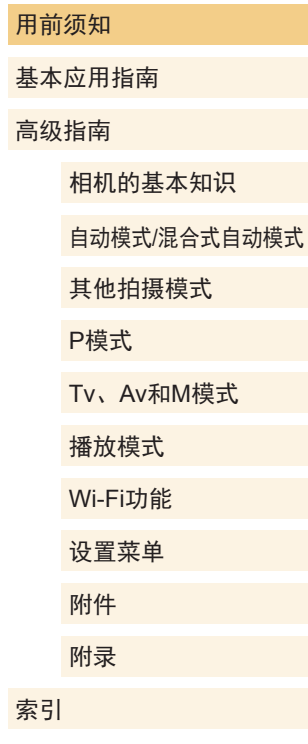

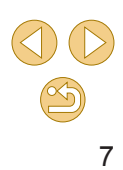

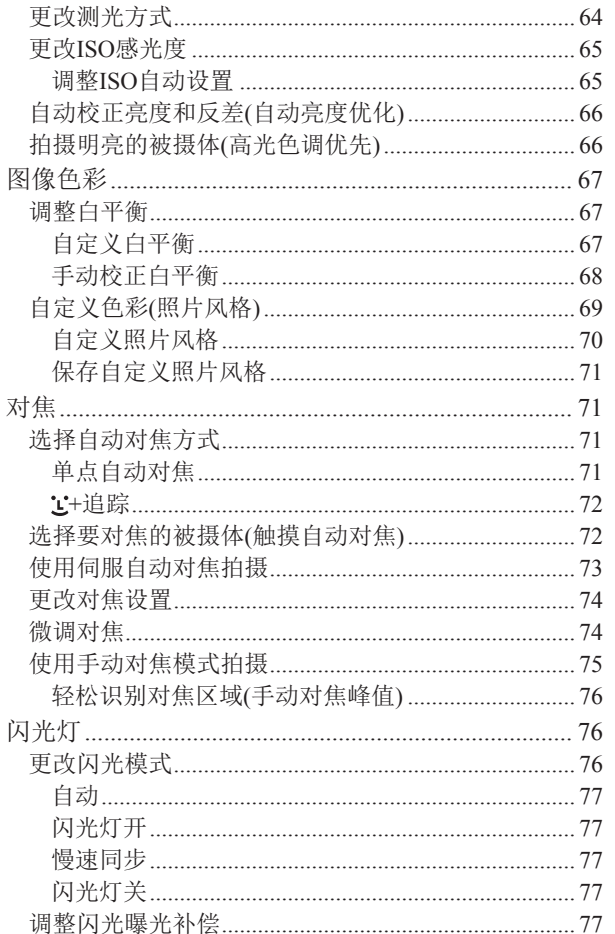

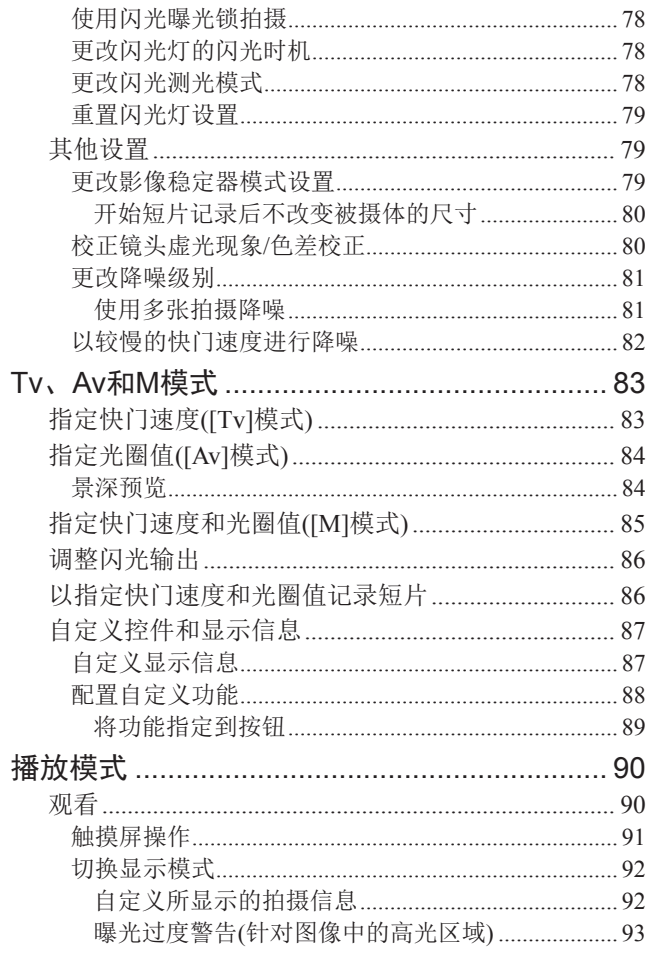

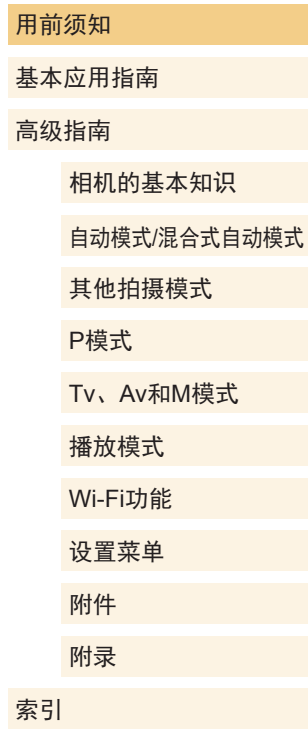

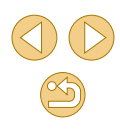

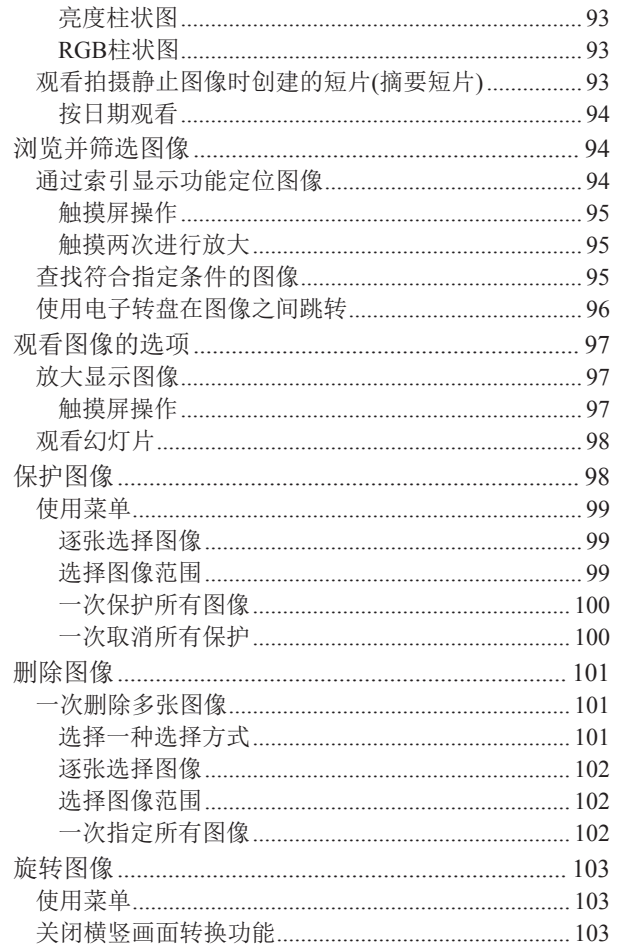

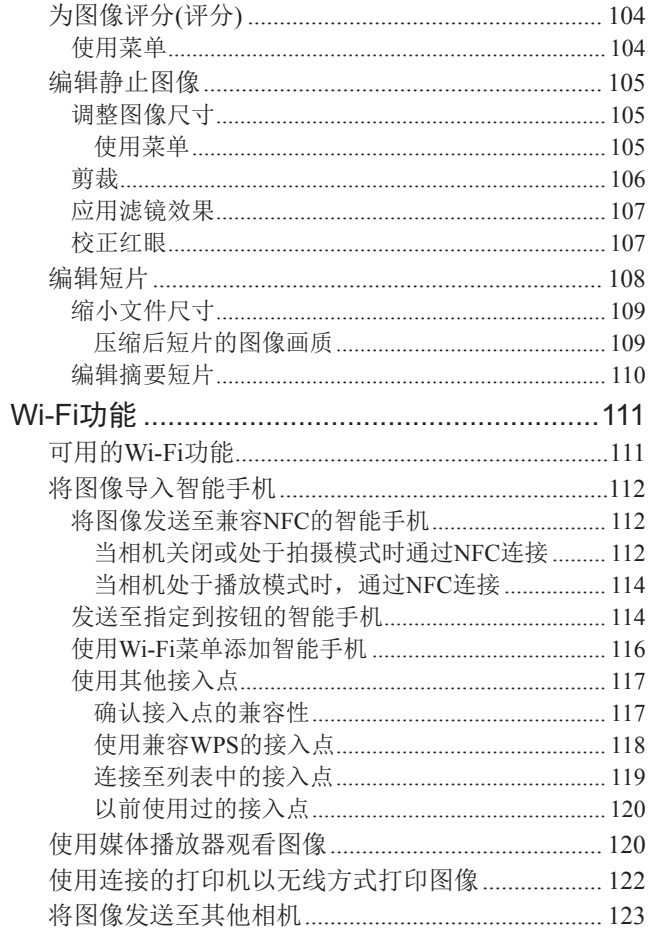

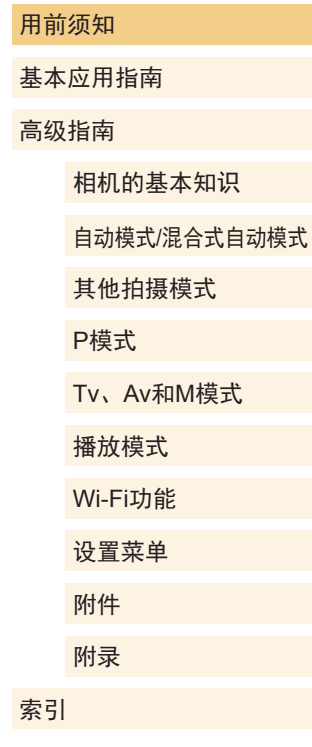

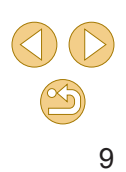

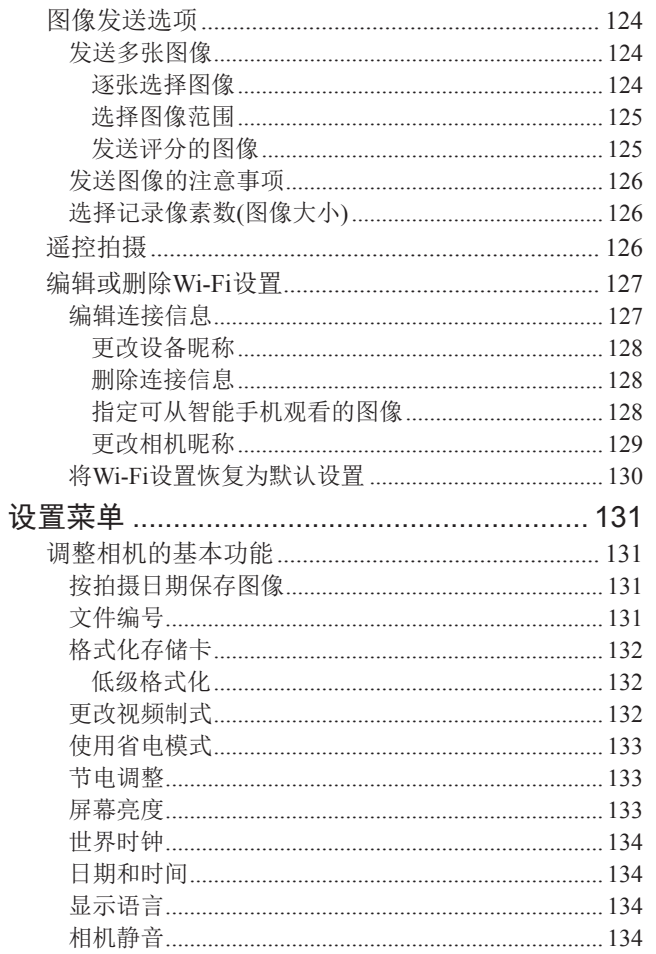

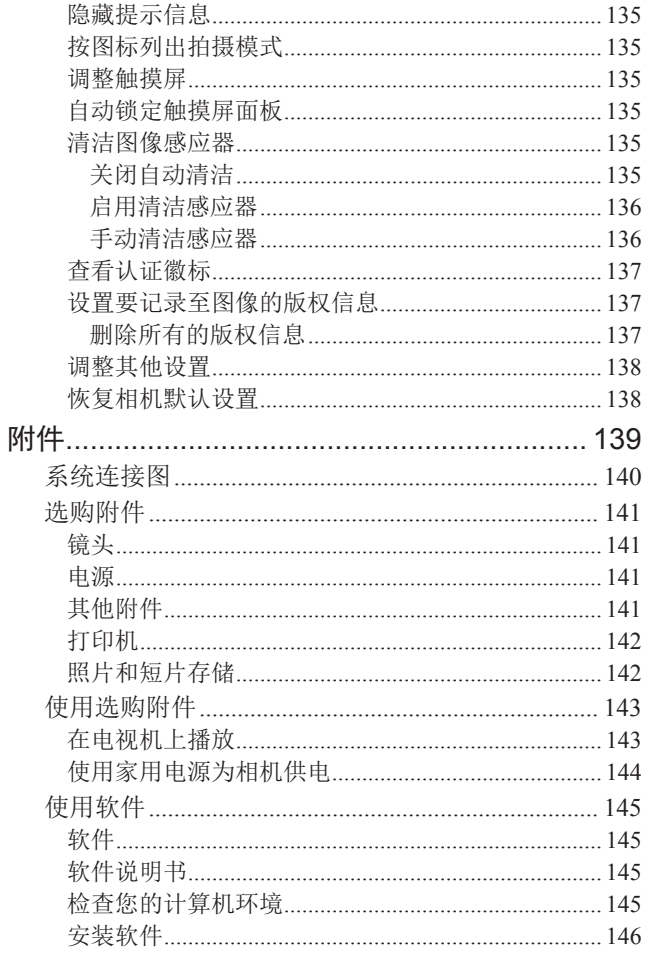

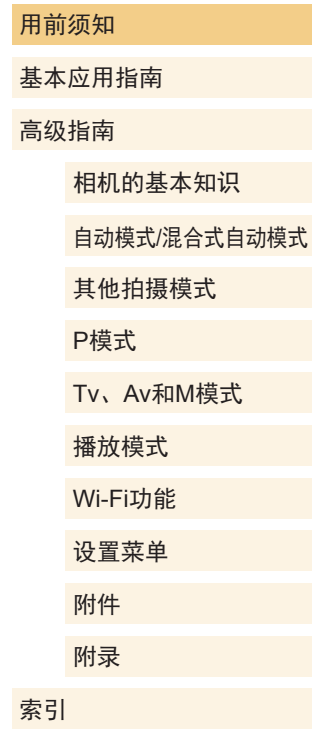

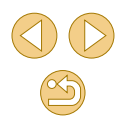

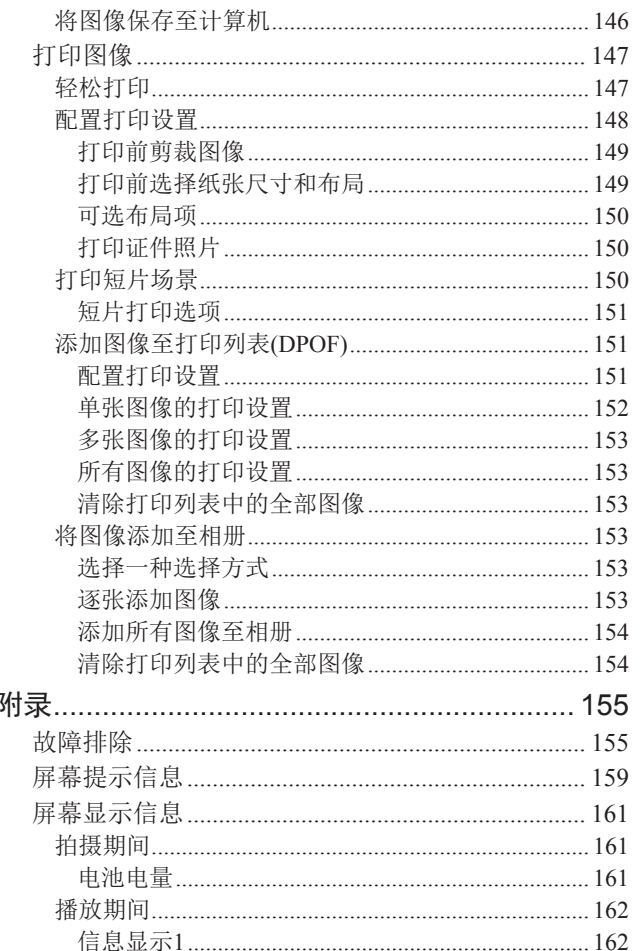

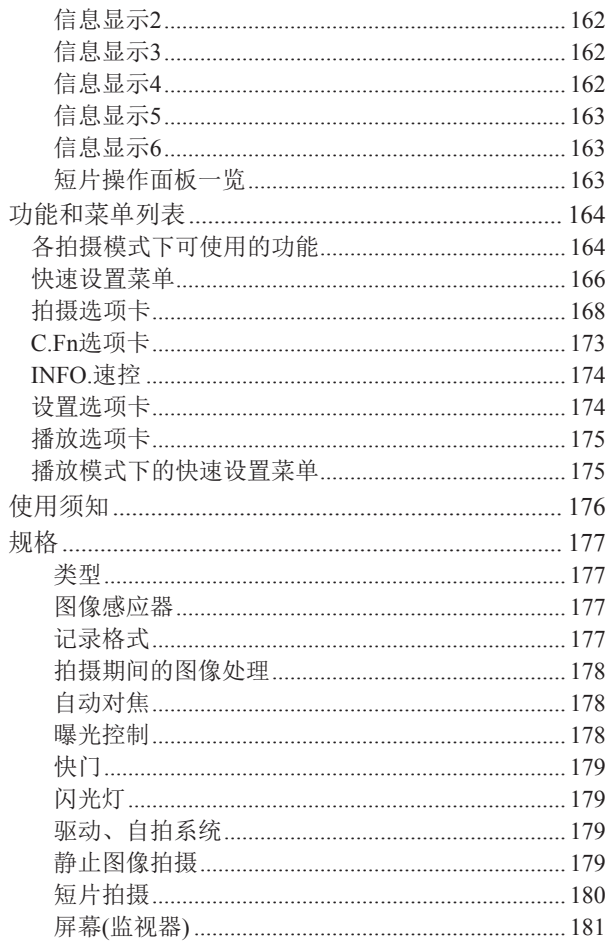

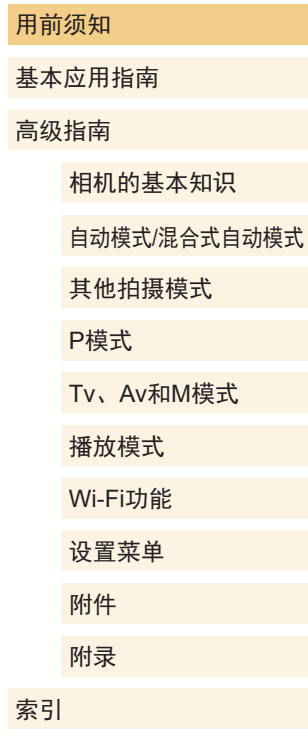

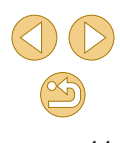

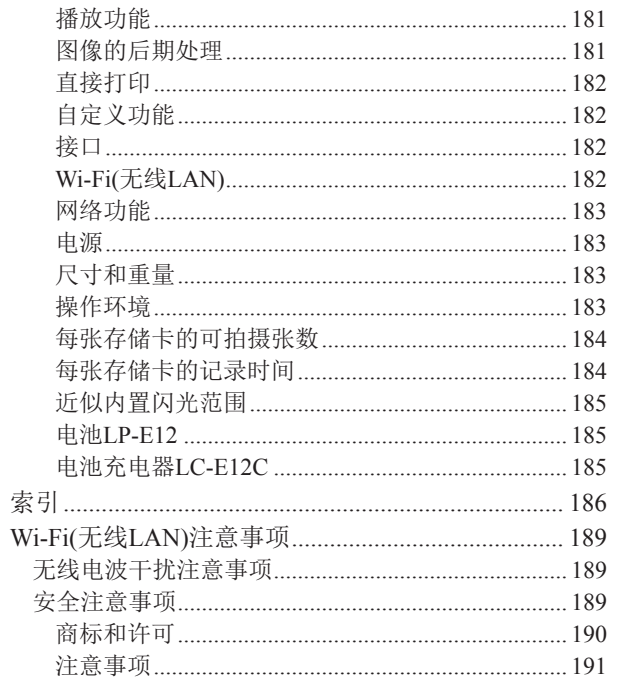

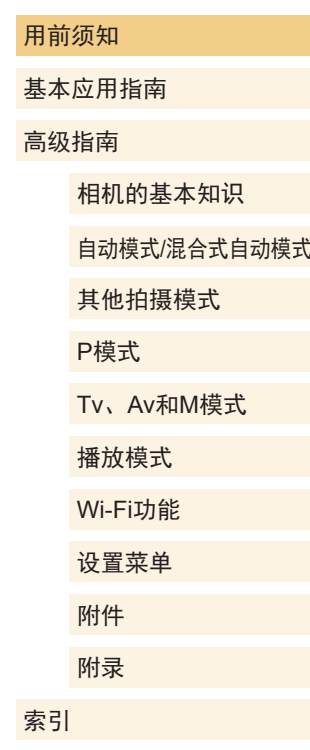

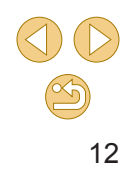

# <span id="page-12-0"></span>相机的基本操作

#### 拍摄

- 使用由相机确定的设置(自动模式、混合式自动模式) **- L**35、 LJ37
- 使用选择的效果拍摄(创意辅助)  $- 1/48$
- $\bullet$  虚化背景/清晰对焦背景(Av模式) - [=](#page-83-1)84
- $\bullet$  冻结动作/虚化动作(Tv模式)
	- $183$
- 在最佳设置下进行自拍(自拍人像)  $\Box$  51
- 应用特殊效果
	- $\Box$ 53
- 一次拍摄多张(连拍)
- $\Box$  42
- 不使用闪光灯(闪光灯关闭)
	- [=](#page-35-0)36
- 将自己拍进照片(自拍)
- $\Box$  40

#### 观看

- $\,$ o 观看图像(播放模式)  $\Box$ 90
- 自动播放(幻灯片播放)
	- [=](#page-97-0)98

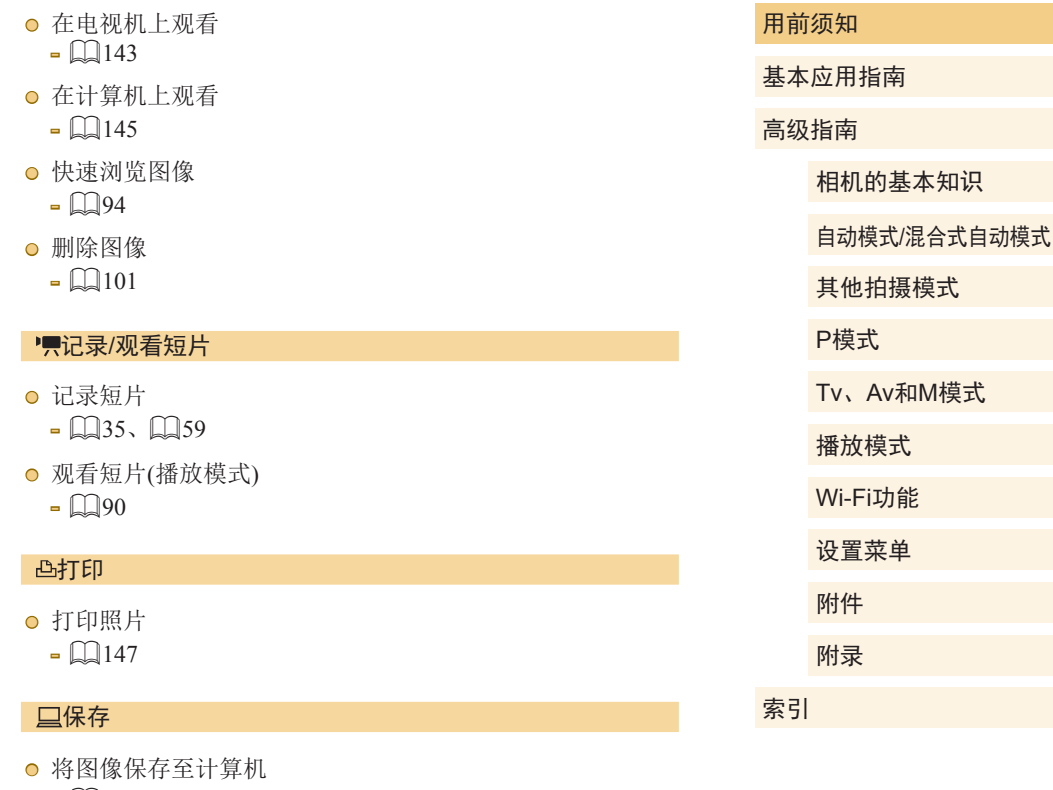

 $\Box$  [146](#page-145-1)

#### 使用Wi-Fi功能

- 将图像发送至智能手机
	- $\mathbb{Q}$ [112](#page-111-2)

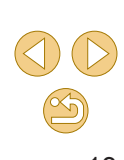

### <span id="page-13-0"></span>安全注意事项

- 使用本产品前,请务必阅读以下安全注意事项。请务必保证 始终正确使用本产品。
- 此处所列的安全注意事项旨在防止您和他人受到伤害,或造 成财产损失。
- 如果使用选购附件,也请务必查阅该附件的使用说明书。

△ 警告 表示可能造成严重的人身伤害或死亡。

● 请勿在靠近人眼处启动闪光灯。 闪光灯发出的强光可能会损害视力。请特别注意,使用闪光灯 时应与婴幼儿保持 1米以上的距离。

● 请将本设备存放在儿童和婴幼儿接触不到的地方。 相机带缠绕在儿童脖子上可能会导致窒息。 如果产品使用电源线,误将电源线绕在儿童脖子上可能会导致 窒息。

- 请仅使用推荐的电源。
- 请勿将本产品拆解、改装或加热。
- 如果电池上有粘附标签,请勿揭下。
- 避免产品跌落或使其受到强烈冲击。
- 产品损坏(如跌落)后, 请勿接触产品内部。
- 如果产品冒烟、发出异味或出现其他异常情况,应立即停止 使用。
- 请勿使用酒精、汽油、稀释剂等有机溶剂清洁产品。
- 请避免产品接触液体,并勿让液体或异物进入相机。

否则可能导致触电或起火。

如果产品受潮,或者有液体或异物进入,应立即取出电池或拔 下电源线。

- 如果使用的机型具有取景器或可更换镜头,请勿透过取景器 或镜头直视强光源 (如天气晴朗时的太阳或强烈的人造光源 ) 。 否则可能损害视力。
- 如果使用的机型具有可更换镜头,未盖镜头盖时,请勿将其 (或安装了该镜头的相机)置于阳光下。 否则可能导致火灾。

● 雷雨天气下, 请勿在产品插入插座时接触产品。 否则可能导致触电或起火。应立即停止使用产品,并与其保持 适当距离。

● 请仅使用推荐的电池。

● 请勿将电池靠近火焰或置于火中。 否则可能导致电池爆炸或漏液,造成触电、起火或其他伤害。 如果电池漏液, 电池的电解液接触到眼、嘴、皮肤或衣物, 请 立刻以清水冲洗。

- 如果产品使用电池充电器,请注意以下事项。
	- 请定期拔下电源插头,用干布清除插头、电源插座外表面 及周围区域上积聚的灰尘和污垢。
	- 请勿用湿手插拔电源插头。
	- 使用本设备时,请勿超过电源插座或配线附件的额定负 荷。如果插头损坏或未完全插入插座,切勿使用。
	- 请勿让灰尘或金属物体 (如别针或钥匙 )接触到端子或插头。
	- 如果产品使用电源线,请勿对其进行剪切、损坏、改装, 或在其上放置重物。

否则可能导致触电或起火。

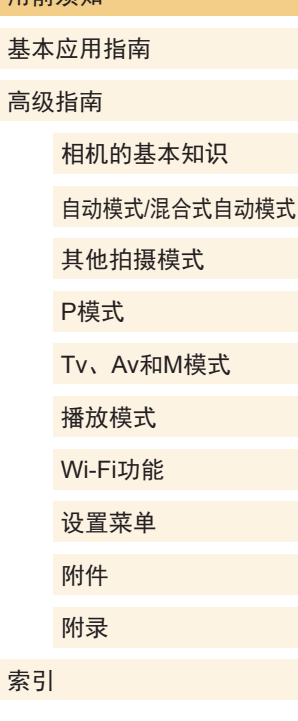

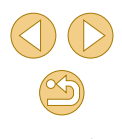

- 在禁止使用相机的场所中,请将其关闭。 相机产生的电磁波可能会对电子仪器和其他设备的运行造成干 扰。在限制使用电子设备的场所,例如飞机内或医疗机构等, 请务必谨慎使用本产品。
- 请勿令相机长时间接触皮肤。

即使感觉不到相机发烫,长时间接触皮肤也可能会导致低温灼 伤、皮肤发红或起水泡。如果您的血液循环不畅、皮肤敏感、 或要在高温场所使用相机,请使用三脚架。

● 请勿在任何不支持数据CD-ROM的CD播放器中播放附送的 CD-ROM 。

使用音频CD播放器 (音乐播放器 )大声播放该CD-ROM,并使用 耳机收听时,可能会由于音量过大导致听力受损。另外,还可 能损坏扬声器。

八 注意 表示可能造成人身伤害。

● 使用相机带携带相机时,请注意切勿撞击或剧烈震荡相机, 或使其与其他物体发生碰撞。

● 请注意切勿碰撞或用力推压相机镜头。 否则可能导致人身伤害或损坏相机。

● 请勿使屏幕受到强烈冲击。 如果屏幕破裂,破损的碎片可能会导致人体受伤。

● 使用闪光灯时, 请勿用手指或衣物遮挡闪光灯。 否则可能会导致烫伤或损坏闪光灯。

- 请避免在以下场所使用、放置或存放相机:
	- 阳光直接照射的地方
	- 温度超过40℃的地方
	- 潮湿或多尘的场所

否则可能导致电池漏液、过热或爆炸,进而造成触电、起火、 烧伤或其他伤害。

过热和损坏可能会导致触电、起火、烧伤或其他伤害。

- 长时间观看时,幻灯片切换效果可能会引起不适。
- 使用选购的镜头、镜头滤镜或滤镜转接器(如果可用)时,请 确保将这些附件安装牢固。

如果镜头附件松动并跌落,可能会导致其破裂,产生的玻璃碎 片会造成割伤。

● 使用闪光灯会自动升降的相机时, 请务必注意不要被降下的 闪光灯夹伤手指。 否则可能导致受伤。

注意 表示可能会造成财产损失。

● 请勿将相机对准强光源(例如天气晴朗时的太阳或强烈的人 造光源 ) 。

否则可能损坏图像传感器或其他内部部件。

- 在沙滩或有风的地点使用相机时,请注意不要让灰尘或沙子 进入相机内部。
- 使用闪光灯会自动升降的相机时, 请勿强行按下或扳起闪 光灯。

否则可能导致本产品发生故障。

用前须知 基本应用指南 高级指南 相机的基本知识 自动模式 /混合式自动模式 其他拍摄模式 Tv 、Av 和 M模式 播放模式 Wi-Fi功能 设置菜单 附件 附录 索引 P模式

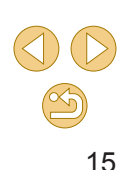

● 请使用棉签或软布清除附着在闪光灯上的灰尘、污垢或其他 任何异物。

闪光灯释放的热量可能会导致异物冒烟或产品故障。

● 不使用相机时,应将电池取出存放。 发生电池漏液可能会损坏产品。

● 丢弃电池之前, 请用胶带或其他绝缘材料贴住端子处。 接触其他金属材料可能导致起火或爆炸。

● 不使用产品时,应拔下随之一起使用的电池充电器。使用本 产品时,请勿将衣物或其他物品覆盖其上。 如果长时间将电池充电器插入插座,可能会使其过热和变形, 导致起火。

● 请勿将任何专用电池放置于宠物附近。 宠物啃咬电池可能导致漏液、过热或爆炸,进而造成产品损坏 或起火。

- 如果相机使用多节电池,请勿将电量不同的电池或新旧电池 混用。安装电池时请勿颠倒"+""-"端子。 否则可能导致本产品发生故障。
- 将相机装入裤兜时请勿坐下。 否则可能导致故障或损坏屏幕。
- 将相机放在包内时,确保硬物不会触碰屏幕。如果相机的屏 幕可以关上,则将其朝向机身方向关上。
- 请勿在相机上加配任何硬物。 否则可能导致故障或损坏屏幕。

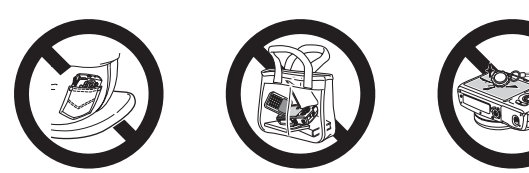

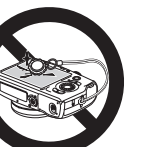

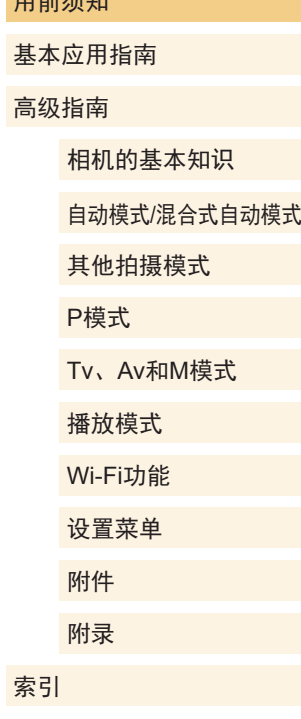

 $m \neq \ell \neq kn$ 

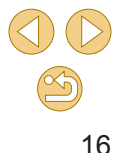

# <span id="page-16-0"></span>基本应用指南 2009年10月11日

# 基本操作

从初期准备到拍摄和播放的基本信息及说明

#### 按照以下方法进行拍摄前的准备。

### 安装相机带

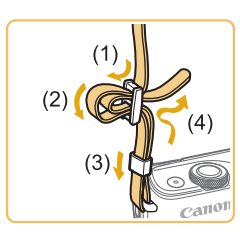

- 如图所示将附送的相机带安装至 相机。
- 在相机的另一侧,以相同的方法安 装相机带。

握持相机

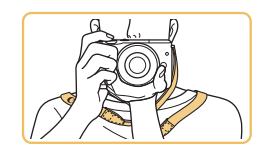

● 请将相机带套在脖子上。

● 拍摄时手臂靠紧身体,同时稳妥地 握住相机,以防止相机抖动。闪 光灯升起后,请勿将手指放在闪光 灯上。

#### 用前须知

基本应用指南

高级指南

相机的基本知识

自动模式/混合式自动模式

其他拍摄模式

P模式

Tv、Av和M模式

播放模式

Wi-Fi功能

设置菜单

附件 附录

#### <span id="page-17-0"></span>为电池充电

使用前,请使用附送的充电器为电池充电。相机在销售时电池 没有充电,因此请务必充电后再使用。

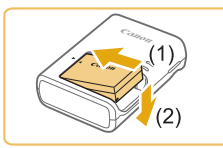

#### **1** 插入电池。

● 取下电池盖,对准电池和充电器上 的▲标记,然后推动插入电池(1)并 将其按下(2) 。

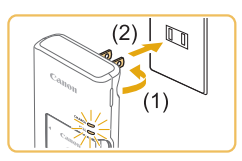

#### **2** 为电池充电。

- 翻出插头(1),然后将其插入电源插 座(2)。
- 充电指示灯亮起橙色,充电开始。
- 充电结束时,指示灯变为绿色。

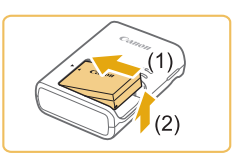

#### **3** 取出电池。

● 拔出电池充电器的插头后,推动电 池(1)并将其抬起取出(2)。

- 要保护电池并使其保持最佳使用状态,请勿连续充电 超过24小时。
- 电池充电器出现问题可能会激活保护电路,使充电停 止,充电指示灯闪烁橙光。如果发生这种情况,请从 电源插座拔下充电器插头并取出电池。将电池重新装 入充电器并等待片刻,然后将充电器再次与电源插座 连接。
- 对于使用电源线的充电器,请勿将其或电源线连接至 其他物体。否则可能会导致故障或损坏产品。
- 有关充电时间的详细信息, 请参[阅"电池充电器](#page-184-1) [LC-E12C](#page-184-1)" (1185),有关使用电量充足的电池可拍 摄的图像数量和记录时间的详细信息,请参[阅"电](#page-182-1) [源"](#page-182-1)(山183)。
- 已充电的电池即使不使用,也会逐渐放电。在使用电 池的当天 (或前一天 )为电池充电。
- 为直观了解充电状态,安装电池仓盖时,对于已充电 的电池请露出▲,对于未充电的电池请盖住该标记。
- 可在使用100-240 V交流电(50/60 Hz)的地区使用本产 品的充电器。如果插头与电源插座不匹配,请使用市 售的电源插头适配器。请勿使用国外旅游用电子变压 器,因为它们可能会损坏电池。

# 用前须知 基本应用指南 高级指南 相机的基本知识 自动模式 /混合式自动模式 其他拍摄模式 Tv 、Av 和 M模式 播放模式 Wi-Fi功能 设置菜单 附件 附录 索引 P模式

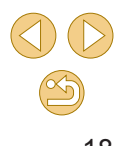

#### <span id="page-18-0"></span>插入电池

#### 插入随附的电池。

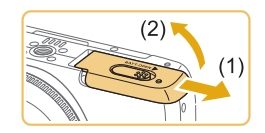

**1** 打开盖子。 ● 滑动盖子(1)并将其打开(2)。

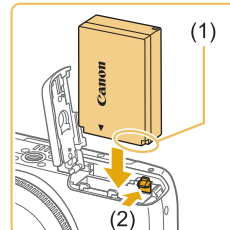

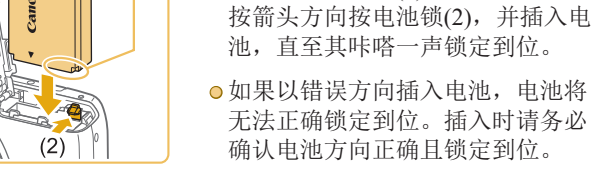

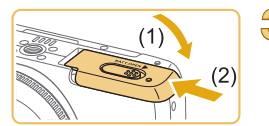

**3** 关闭盖子。

**2** 插入电池。

● 放下盖子(1),将其向下按住并滑 动,直至其咔嗒一声进入关闭位置 (2) 。

● 按照图示的端子(1)方向握持电池,

### 取出电池

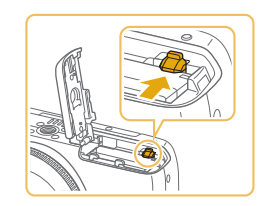

- 打开盖子,然后按照箭头方向推开 电池锁。
- 电池便会弹出。

## 插入存储卡

插入存储卡 (选购 ) 。

请注意,在使用新的存储卡或已在其他设备上格式化的存储卡 前,应使用本相机对其进行格式化(凵[132\)](#page-131-1)。

**1** 打开盖子。

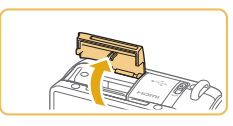

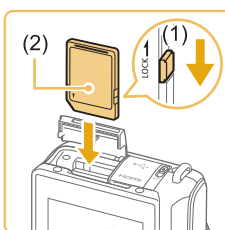

**2** 检查存储卡的写保护开关并插入 存储卡。

● 按图示方向打开盖子。

- 使用具有写保护开关的存储卡时, 如果该开关位于锁定位置,则无法 进行记录。将开关滑至解锁位置。
- 按照图示的标签(2)方向插入存储 卡,直至其咔嗒一声锁定到位。
- 插入存储卡时请确保其方向正确。 如果以错误方向插入存储卡,可能 会损坏相机。

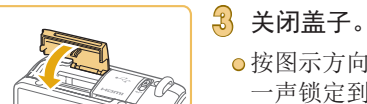

● 按图示方向关闭盖子,直至其咔嗒 一声锁定到位。

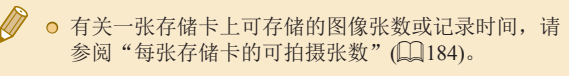

#### 用前须知

基本应用指南

高级指南

相机的基本知识

自动模式 /混合式自动模式

其他拍摄模式

P模式

Tv 、Av 和 M模式

播放模式

Wi-Fi功能

设置菜单

附件

附录

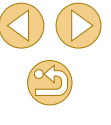

<span id="page-19-0"></span>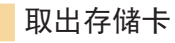

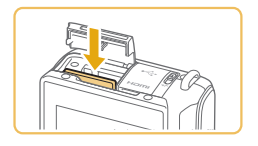

- 打开盖子,向内推动存储卡,直到 其发出咔嗒声, 然后缓慢松开存 储卡。
- 存储卡便会弹出。

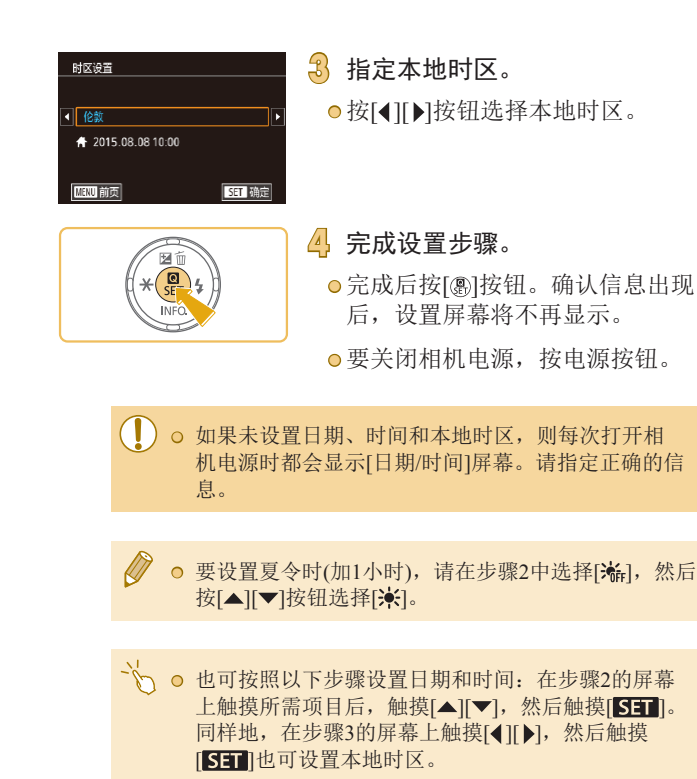

用前须知 基本应用指南 高级指南 ● 按[4][ 】按钮选择本地时区。 ● 完成后按[ )按钮。确认信息出现 后, 设置屏幕将不再显示。 ● 要关闭相机电源,按电源按钮。

自动模式/混合式自动模式 其他拍摄模式 Tv、Av和M模式 播放模式 Wi-Fi功能 设置菜单 附件 附录 索引 P模式

#### 设置日期和时间

打开相机电源时,如果显示[日期/时间]屏幕,请按照以下步骤 正确设置当前日期和时间。通过此方式指定的信息在拍摄时会 记录至图像的属性中,按拍摄日期管理图像或打印带有日期的 图像时会使用这些信息。

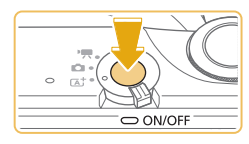

**1** 打开相机电源。 ● 按电源按钮。

● 将显示[日期/时间]屏幕。

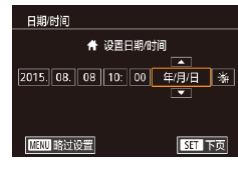

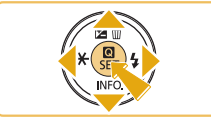

# **2** 设置日期和时间。

- **按[4][ ▶]**按钮选择项目。
- 按[▲][ 7]按钮指定日期和时间。
- 完成操作后, 按[ , 图按钮。

相机的基本知识

20

#### 更改日期和时间

<span id="page-20-0"></span>按照以下方法调整日期和时间。

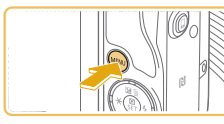

**1** 访问菜单屏幕。 ● 按[MFNIJI按钮。

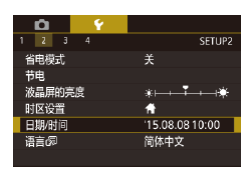

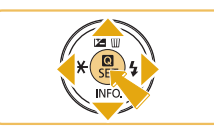

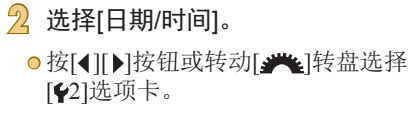

● 按[▲][ 7]按钮选择[日期/时间], 然 后按[劇按钮。

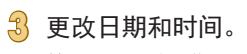

● 按照"设置日期和时间"(□20) 中步骤2的操作调整设置。

● 按[MENU]按钮关闭菜单屏幕。

- 在取出相机主电池之后, 相机内置的日期/时间电池(备 用电池)可保持日期/时间设置3周左右。 ○ 插入已充电的电池或将相机连接至交流电转接器套件
	- (选购,=[141\)](#page-140-1)时,即使关闭相机,仍可在约4小时内 为日期/时间电池充满电。
	- 如果日期/时间电池的电量耗尽,则在开启相机时, 会显示[日期/时间]屏幕。按照"设置日期和时 间"(二20)中的说明设置正确的日期和时间。

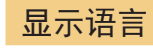

#### 按照需要更改显示语言。

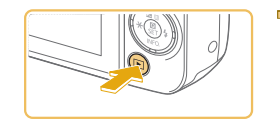

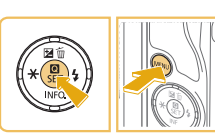

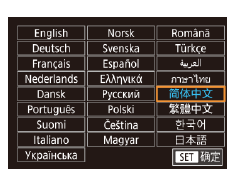

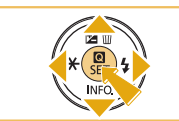

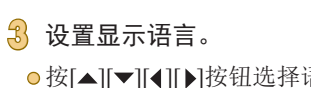

**1** 进入播放模式。 ● 按[■]按钮。

**2** 访问设置屏幕。

钮。

● 按[▲][ | | | | | | | | 按钮选择语言, 然 后按[ )按钮。

● 按住[ ® ]按钮,然后按[ MEN U ]按

● 设置显示语言后,将不再显示设置 屏幕。

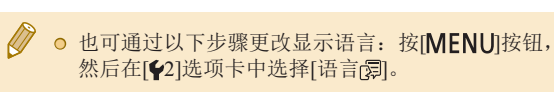

● 也可按照以下步骤设置显示语言: 在步骤3的屏幕上触 摸一种语言,然后再次触摸该语言。

### 用前须知

基本应用指南

高级指南

相机的基本知识

自动模式/混合式自动模式

其他拍摄模式

P模式

Tv、Av和M模式

播放模式

Wi-Fi功能

设置菜单

附件

附录

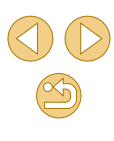

#### <span id="page-21-0"></span>安装镜头

本相机兼容EF-M镜头。如果使用卡口适配器EF-EOS M, 即可 使用EF镜头及EF-S镜头(凵23)。

**1** 确保已关闭相机电源。

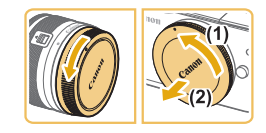

### **2** 取下镜头盖和机身盖。 ● 按图示方向转动镜头盖和机身盖,

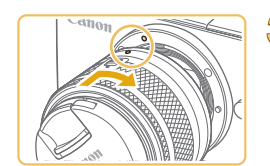

#### **3** 安装镜头。

将其取下。

● 将镜头与相机上的安装标志(白色圆 点 )对齐,然后按图示方向转动镜 头,直至其咔嗒一声锁定到位。

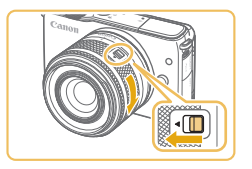

#### **5** 准备拍摄。

**4** 取下镜头前盖。

● 将镜头收回标志与变焦位置标志对 齐,握住镜头收回开关,将其移向 [ ]一侧,同时按图示方向略微转 动变焦环,然后松开开关。

● 继续旋转变焦环直到其发出咔嗒 声,表示镜头已安装就绪,可以进 行拍摄。

○ 要收回镜头, 握住镜头收回开关, 将其移向[▲]一侧,同时转动变焦 环。将镜头收回标志与变焦位置标 志对齐,然后松开开关。

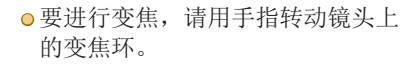

● 请在对焦前执行变焦。对焦后转动 变焦环可能会略微改变对焦。

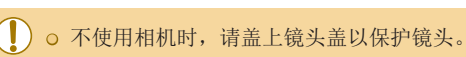

### 卸下镜头

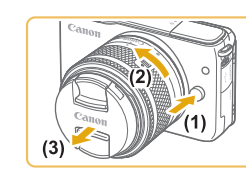

● 确保已关闭相机电源。

- 按住镜头释放按钮(1),同时按图示 方向转动镜头(2) 。
- 转动镜头直到其停止旋转,然后按 图示方向卸下镜头(3) 。
- 卸下镜头后,将镜头盖安装到镜 头上。

#### ( ) ⊙ 减少灰尘

- 当更换镜头时,请在灰尘非常少的地方迅速地更换。
- 存放未安装镜头的相机时,请确保将机身盖安装到 相机。
- 安装机身盖之前先除去上面的灰尘。

#### 用前须知

基本应用指南

高级指南

相机的基本知识

自动模式 /混合式自动模式

其他拍摄模式

P模式

Tv 、Av 和 M模式

播放模式

Wi-Fi功能

设置菜单

附件

附录

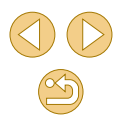

<span id="page-22-0"></span> $\sqrt{\ell}$ **○ 图像传感器尺寸小于35mm胶片的幅面,相当于镜头焦** 距增加约1.6倍。例如,15-45 mm镜头焦距在35mm相 机上大致相当于24-72 mm焦距。

#### 镜头使用说明书

从以下页面下载镜头说明书。 <http://www.canon.com/icpd/>

### <span id="page-22-1"></span>安装EF和EF-S镜头

如果使用卡口适配器EF-EOS M,即可使用EF镜头及EF-S镜 头。

- **1** 确保已关闭相机电源。
- **2** 取下镜头盖和机身盖。
- 按照"安装镜头"(□22)中步骤 2的操作取下镜头盖和机身盖。

#### **3** 将镜头安装到适配器上。

- 要安装EF镜头,将镜头与适配器 上的红色圆点对齐,然后按图示方 向转动镜头,直至其咔嗒一声锁定 到位。
- 要安装EF-S镜头,将镜头与适配器 上的白色方块对齐,然后按图示方 向转动镜头,直至其咔嗒一声锁定 到位。

#### **4** 将适配器安装至相机。

● 将适配器与相机上的安装标志(白色 圆点)对齐,然后按图示方向转动镜 头,直至其咔嗒一声锁定到位。

# 用前须知

基本应用指南

高级指南

相机的基本知识

自动模式/混合式自动模式

其他拍摄模式

P模式

Tv、Av和M模式

播放模式

Wi-Fi功能

设置菜单

附件

附录

索引

 $\mathbb{Z}$ 

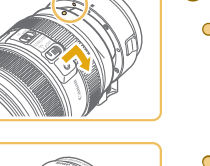

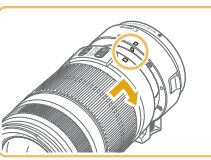

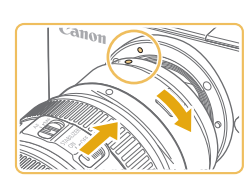

<span id="page-23-0"></span>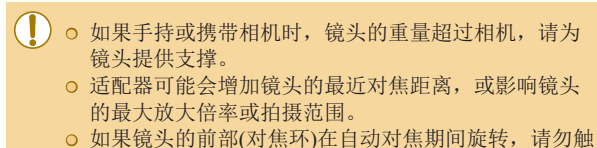

- 摸旋转部分。
- 不支持某些超远摄镜头的对焦预设和电动变焦功能。

#### 卸下镜头

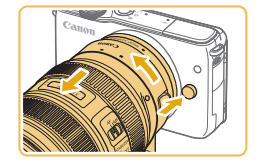

- **1** 卸下适配器。
- 确保已关闭相机电源。
- 按住镜头释放按钮,同时按图示方 向转动装有镜头的适配器。
- 转动适配器,到位后卸下适配器。

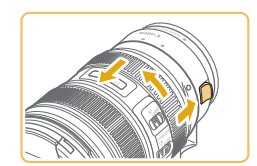

#### **2** 卸下镜头。

- 按下适配器上的镜头释放杆,同时 以逆时针方向转动镜头。
- 转动镜头直至停下,然后卸下镜 头。
- 卸下镜头后,将镜头盖安装到镜 头上。

#### 使用三脚架

使用带三脚架的适配器时,请使用适配器随附的三脚架座。请 勿使用相机的三脚架插孔。

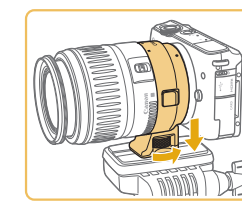

● 对于配备三脚架座的EF镜头(例如超远摄镜头),请将 三脚架安装到镜头的三脚架座。

#### 使用镜头影像稳定器

使用带内置影像稳定器的镜头校正相机抖动。带内置影像稳定 器的镜头以"IS"命名。

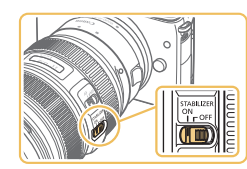

#### ○ 请将镜头上的影像稳定器开关滑至  $[ON]$ .

● 将三脚架座安装到适配器。转动三 脚架座旋钮,确保其安装稳固。 ● 将三脚架安装到三脚架座槽。

基本应用指南 高级指南 相机的基本知识 自动模式/混合式自动模式 其他拍摄模式 Tv、Av和M模式 播放模式 Wi-Fi功能 设置菜单 附件 附录 索引 P模式

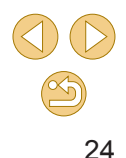

# <span id="page-24-0"></span>试用相机

▶静止图像 ▶ 短片

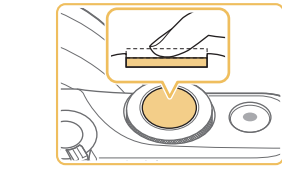

#### **4** 拍摄。 拍摄静止图像

1) 对焦。

○ 轻轻地半按快门按钮。相机对焦后 会响起两声提示音,并显示自动对 焦框,表示对焦的图像区域。

基本应用指南 高级指南 相机的基本知识 自动模式 /混合式自动模式 其他拍摄模式 Tv 、Av 和 M模式 播放模式 Wi-Fi功能 设置菜单 附件 附录 索引 P模式

用前须知

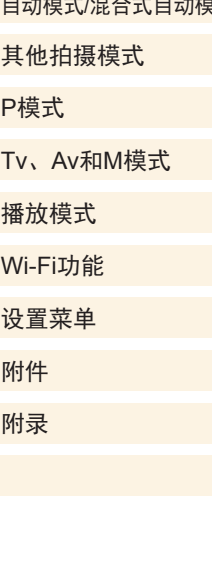

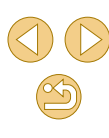

请按照以下方法打开相机电源,拍摄静止图像或短片,然后进 行观看。

#### 拍摄 (场景智能自动 )

仅需让相机确定被摄体和拍摄条件,便可全自动选择适合特定 场景的最佳设置。

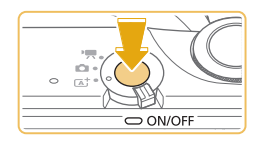

**1** 打开相机电源。 ● 按电源按钮。

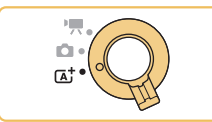

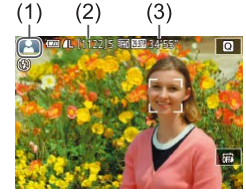

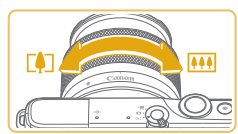

- 2 进入[at]模式。 ⊙将模式开关设置为[ຜ]。
	- ●屏幕左上角将显示场景图标(1)。
	- 屏幕顶部还显示了存储卡上可记录 的拍摄张数(2)和短片长度(3) 。
	- 相机检测到的面部和被摄体上会显 示对焦框,表示对其进行对焦。

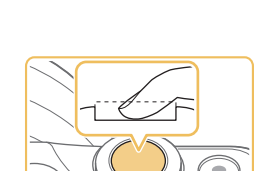

- 完全按下快门按钮进行拍摄。 (在低 光照条件下,如果闪光灯已升起, 则会自动闪光。 )
- 拍摄的照片会在屏幕上显示约两秒。
- 即使正在显示拍摄的图像,也可再 次按下快门按钮拍摄下一张图像。

#### **3** 进行拍摄构图。

● 使用变焦镜头时,请用手指转动镜 头上的变焦环进行变焦。

●如果屏幕上显示[请升起闪光灯], 请移动 [ ]开关以升起闪光灯。拍 摄时闪光灯将会闪光。如果不想使 用闪光灯,用手指将其按下并推入 相机。

#### 2) 拍摄。

25

<span id="page-25-0"></span>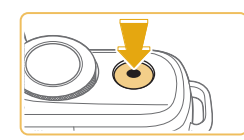

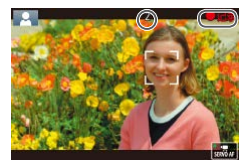

#### 记录短片

1) 开始记录。

- 按短片按钮。记录开始,同时屏幕 上会显示[●记录]和已拍摄时间。
- 屏幕的顶部和底部会显示黑条,表 示拍摄时不会记录这些图像区域。
- 相机检测到的面部上会显示对焦 框,表示对该面部进行对焦。
- 记录开始后,松开短片按钮。

### 2) 完成记录。

- 要停止短片记录,再次按短片按 钮。
- ( ) 。如果轻按快门按钮时, 相机无法对焦被摄体, 则会显 示橙色的自动对焦框和[4],如果此时完全按下快门 按钮,也不会拍摄照片。
	- 使用兼容动态影像稳定器的镜头开始记录短片后(□80), 显示区域变窄,被摄体放大。

### 观看

拍摄图像或短片后,可按照以下方法在屏幕上进行观看。

**1** 进入播放模式。 ● 按[ 图] 按钮。

● 将显示最后拍摄的图像。

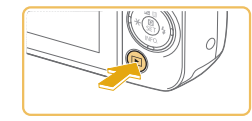

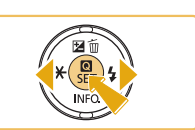

 $15/08/08$ 

 $4/14$ 

 $ST$ 

- **2** 选择图像。
	- 要观看上一张图像, 按[4]按钮。要 观看下一张图像, 按[▶]按钮。

- 要访问此屏幕(滚动显示模式),按 住[ 1] ] ] 按钮1秒以上。在该模式 下,可按[4][ )按钮浏览图像。
- 要返回单张图像显示, 按[ )按钮。
- 短片以[SI]▶]图标为标志。要播放 短片,请转至步骤3。

# 用前须知 基本应用指南 高级指南 相机的基本知识 自动模式/混合式自动模式 其他拍摄模式 Tv、Av和M模式 播放模式 Wi-Fi功能 设置菜单 附件 附录 P模式

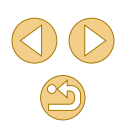

<span id="page-26-0"></span>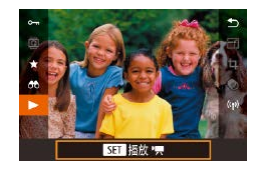

#### **3** 播放短片。

- 按[ ]按钮后, 按[ ▲ ] | ▼ | 按钮选择 [ ], 然后再次按[ @ ]按钮。
- 此时开始播放短片,短片播放完毕 后,将显示[500)。
- 要调整音量,请在播放时按 [▲][ ▼ | 按钮。

◎ 半按快门按钮(□29)、按[■]按钮或移动模式开 关,可以从播放模式切换到拍摄模式。

√) o 也可通过触摸[⊙]开始播放短片。要调整音量,可在播 放过程中快速上下拖拽屏幕。

#### 删除图像

可逐张选择并删除不需要的图像。由于删除的图像无法恢复, 因此删除图像时请务必谨慎。

**1** 选择要删除的图像。

**○ 按[4][ ▶**]按钮选择图像。

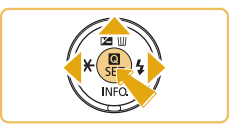

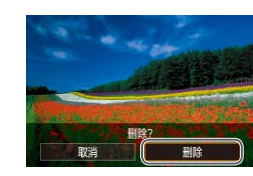

**2** 删除图像。

● 按[▲]按钮。

- 屏幕上显示[删除?]后, 按[4][)按 钮选择[删除],然后按[8]按钮。
- 当前图像已删除。
- 要取消删除, 按[4][ )按钮选择[取 消],然后按[ )按钮。

● 可以选择多张图像并一次删除(□[101\)](#page-100-2)。

● 在步骤2的屏幕中触摸[删除], 也可删除当前图像。

高级指南 相机的基本知识 自动模式/混合式自动模式 其他拍摄模式 Tv、Av和M模式 播放模式 Wi-Fi功能 设置菜单 附件 附录 索引 P模式

用前须知

基本应用指南

# <span id="page-27-0"></span>高级指南 2008年 10月21日 11:00 万/关

# 相机的基本知识

相机的其他基本操作,以及拍摄和播放选项等更多享受相机乐 趣的方式

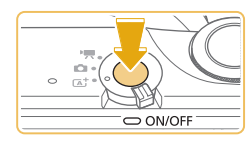

◈

#### 拍摄模式

● 按电源按钮即可打开相机电源,准 备拍摄。

● 要关闭相机电源,再次按电源按钮。

#### 播放模式

- 按[□]按钮即可打开相机电源, 观 看拍摄的图像。
- 要切换到拍摄模式,再次按[ ]按 钮。
- 要关闭相机电源,按电源按钮。
- **○** 当相机上安装有EF-M镜头并且电源关闭时,光圈会 缩小以减少进入相机的光量并保护相机的内部部件。 因此,开启或关闭相机电源时,调整光圈会发出轻微 噪音。

● 开启或关闭相机电源时,清洁感应器也会发出轻微噪 音。即使关闭相机,清洁感应器时也会显示[1)。但 是,如果连续快速打开和关闭相机电源,可能不会显 示[ ] 图标。

○ 半按快门按钮(□29)、按[■]按钮或移动模式开 关,可以从播放模式切换到拍摄模式。

#### 用前须知

基本应用指南

#### 高级指南

相机的基本知识

自动模式/混合式自动模式

其他拍摄模式

#### P模式

Tv、Av和M模式

播放模式

Wi-Fi功能

设置菜单

附件

附录

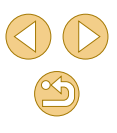

#### <span id="page-28-3"></span><span id="page-28-0"></span>节电功能(自动关机)

为了节约电池电量,如果在一段时间内不操作相机,屏幕会自 动关闭(显示 关),之后相机也会自动关机。

#### 拍摄模式下的节电功能

如果大约1分钟未操作相机,屏幕会自动关闭。再过约2分钟 后,相机会自动关机。要在屏幕已关闭、但指示灯仍然亮起时 激活屏幕准备拍摄,请半按快门按钮(□29)。

#### 播放模式下的节电功能

如果大约5分钟未操作相机,相机会自动关机。

● 根据个人喜好,可关闭"自动关机"并调整"显示 关"的时间(□[133\)](#page-132-1)。 ● 相机通过Wi-Fi(□11)连接至其他设备或连接至计算 机(二[146\)](#page-145-1)时,节电功能关闭。

# <span id="page-28-2"></span>快门按钮

为确保被摄体能够准确对焦,请在拍摄开始时半按快门按钮, 对焦被摄体后,完全按下快门按钮拍摄。

在本手册中,对快门按钮操作的描述包括半按快门按钮和完全 按下快门按钮。

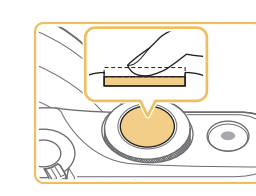

#### **1** 半按。(轻按对焦。) ●半按快门按钮。相机将响起两声提 示音,并在图像对焦区域显示对 焦框。

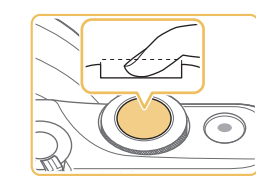

**2** 完全按下。(从半按位置完全按下 进行拍摄。) ● 相机即可进行拍摄。

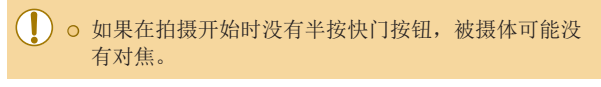

<span id="page-28-1"></span>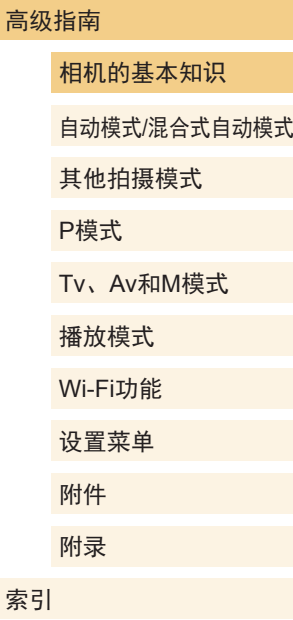

用前须知

索

基本应用指南

# <span id="page-29-0"></span>调整屏幕角度

可以调整屏幕角度和方向,以适应场景或拍摄方式。

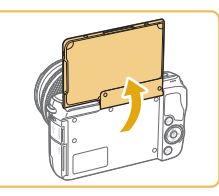

 $\varnothing$ 

- 屏幕可以打开约180°。
- 将自己拍进照片时,朝相机正面旋 转屏幕可观看自己的镜像。

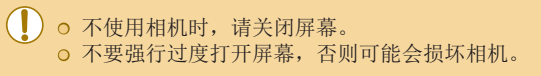

**○** 要取消倒转显示, 选择MENU(Q32) > [●1]选项卡 > [倒转显示] > [关]。

# 拍摄时显示的选项

按[▼]按钮显示或隐藏拍摄信息或柱状图。

要自定义屏幕上的显示,访问[■1]选项卡 > [拍摄信息显示]  $\mathbb{(}$  $\mathbb{[}37)$ .

- 在低光照条件下拍摄时,夜间浏览功能会自动提高 屏幕的亮度,这样可更方便地查看构图。但是,屏幕 上显示图像的亮度可能会与所拍摄图像的亮度有所不 同。请注意,屏幕上显示的图像失真或被摄体的快速 移动不会影响记录的图像。
	- 有关播放显示选项的详细信息,请参[阅"切换显示模](#page-91-1) [式"](#page-91-1)(日92)。

用前须知

基本应用指南

高级指南

相机的基本知识

自动模式/混合式自动模式

其他拍摄模式

P模式

Tv、Av和M模式

播放模式

Wi-Fi功能

设置菜单

附件

附录

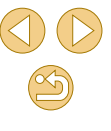

# <span id="page-30-0"></span>使用快速设置菜单

在 (快速设置)菜单中配置常用功能。 请注意, 菜单项目和选项因拍摄模式(二[166\)](#page-165-1)或播放模式 (=[175\)](#page-174-1)而异。

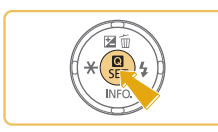

**1** 访问 菜单。 ● 按[ )按钮。

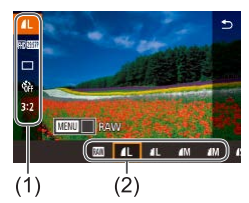

- **2** 选择菜单项目。
- 按[▲][ 7]按钮选择菜单项目(1)。
- 屏幕底部会出现可选项(2)。

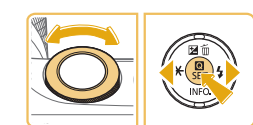

- **3** 选择选项。
- 按[( ][ )按钮或转动[ 类 ]转盘选择 选项。
- 按[MENIJ按钮,可配置带有 [MENU]图标的项目。

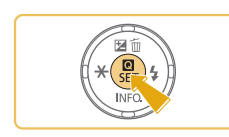

#### **4** 确认选择并退出。

- 按[ )按钮。
- 将再次显示步骤1中按[ @ ] 按钮前的 屏幕,其中会显示所配置的选项。
- 要撤消任何因意外引起的设置变更,可恢复相机的默 认设置(Q[138\)](#page-137-1)。
	- ◎ 也可通过在菜单项目中选择[1]并按[ , ]按钮退出。

#### 通过触摸屏操作进行设置

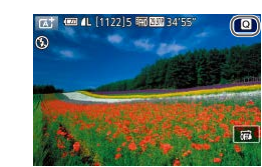

- ●触摸屏幕右上角的[回 访问快速设 置菜单。
- 触摸菜单项目,然后触摸选项完成 设置。
- 要返回之前的屏幕,触摸[ 1]菜单 项目或再次触摸所选选项。
- 对于标有[ ]图标的选项,可通 过触摸[MHU]访问其选项屏幕。

用前须知

基本应用指南

#### 高级指南

相机的基本知识

自动模式/混合式自动模式

其他拍摄模式

P模式

Tv、Av和M模式

播放模式

Wi-Fi功能

设置菜单

附件 附录

索引

 $\mathbb{Z}$ 31

# <span id="page-31-1"></span><span id="page-31-0"></span>使用菜单屏幕

可按照以下方法通过菜单屏幕配置相机的多种功能。

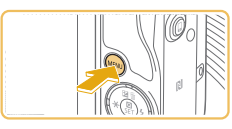

**1** 访问菜单屏幕。 ● 按[MENU]按钮。

**2** 选择选项卡。

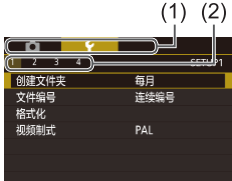

- ●按[◀][▶]按钮或转动[عحدر]转盘选择 选项卡。 ● 选项卡表示功能(1),例如拍摄
	- ([☎])、播放([ြ])、或设置([⊱])、 或每一功能中的页面(2)。本手册 中以功能加页面的形式来标示选项 卡,如[ $\lbrack \bullet \rbrack$ ]。

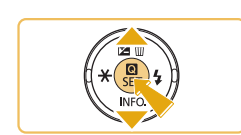

- **3** 选择菜单项目。
	- 按[▲][ 7]按钮选择项目, 然后按 [ ?? ]按钮。
	- 对于没有显示选项的菜单项目, 请先按 [ ]按钮切换屏幕,然后按 [▲][▼]按钮选择该菜单项目。
	- ●要返回之前的屏幕,按[MENU]按 钮。

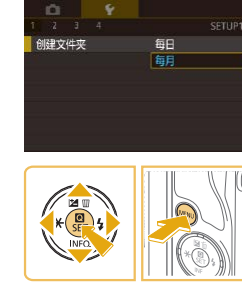

#### **4** 选择选项。

- ●选项纵向排列时,按[▲][▼]按钮选 择选项。
- 选项横向排列时,按[◀][▶]按钮选 择选项。
- **5** 确认选择并退出。
	- 按[ 4] 按钮确认选择并返回菜单项 目选择屏幕。
- ●按[MENU]按钮,返回步骤1中按 [MENU]按钮前显示的屏幕。
- 要撤消任何因意外引起的设置变更,可恢复相机的默 认设置(L.[138\)](#page-137-1)。 ◎ 可用的菜单项目因所选拍摄或播放模式(∭168–∭[175](#page-174-1)) 而异。

#### 用前须知

基本应用指南

#### 高级指南

相机的基本知识

自动模式 /混合式自动模式

其他拍摄模式

P模式

Tv 、Av 和 M模式

播放模式

Wi-Fi功能

设置菜单

附件 附录

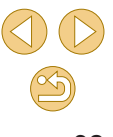

#### <span id="page-32-0"></span>触摸屏操作

- 要选择选项卡, 按[MENU]按钮访问菜单屏幕, 然后触摸所 需的功能选项卡和页面选项卡。
- 触摸项目进行选择,然后再次触摸。
- 触摸选项完成设置并返回菜单项目选择屏幕。
- 要配置未显示选项的菜单项目,请先触摸菜单项目以访问设 置屏幕。要返回之前的屏幕,触摸[MRU5]。
- ◎ 您可以触摸输入单元(例如勾选框或文本字段)进行选择,还 可以触摸屏幕键盘输入文本。
- 触摸[ $\text{MFO}$ ]、 $[\text{MHU}]$ 或 $[\text{SFI}]$ 与按 $[\blacktriangledown]$ 、 $[\text{MENU}]$ 或 $[\textcircled{\S}]$ 按钮具 有相同的效果。
- 要关闭菜单,再次按[MENU]按钮。

# 屏幕上显示的键盘

使用屏幕上显示的键盘输入Wi-Fi(Q)[111](#page-110-1))设置和其他信息。 请注意,根据所使用的功能,可输入的信息长度及内容会有所 不同。

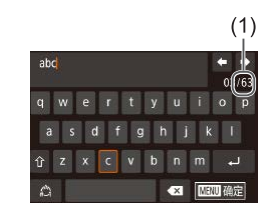

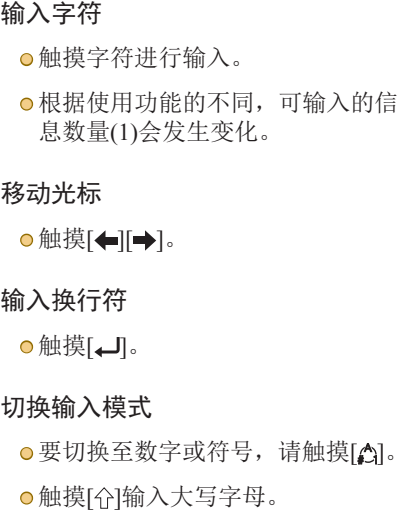

● 根据所用功能的不同,可用的输入 模式也有所不同。

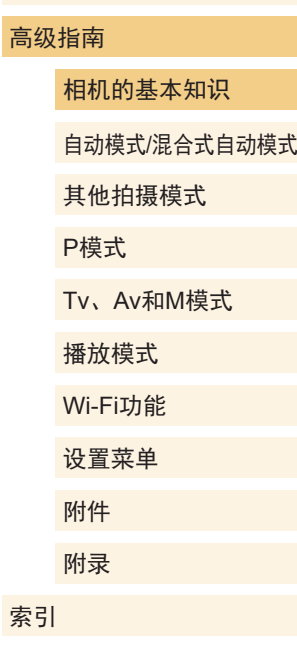

用前须知

基本应用指南

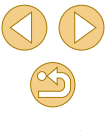

#### <span id="page-33-0"></span>删除字符

**●触摸[ × ]删除之前的字符。** 

●触摸并按住[ × ]将一次删除5个字 符。

确认输入内容并返回前一屏幕 ● 按[MENU]按钮。

○ 某些功能中, [- ]不显示且无法使用。

 $\sqrt{2}$ ● 使用键盘的另一种方法是按[▲][▼][◀][▶]按钮选择字 符或图标,然后按[⑧]按钮。也可通过转动[? 26]转盘 移动光标。要返回之前的屏幕, 按[MENU 按钮。

# 指示灯显示

相机背面的指示灯(二4)会根据相机的状态亮起或闪烁。

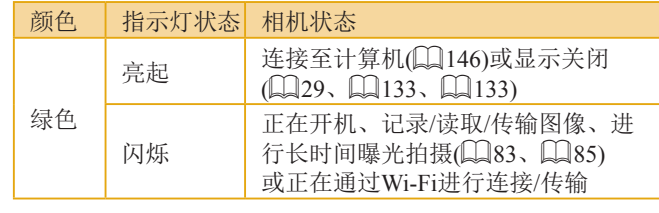

 $\bigcirc$ ○ 指示灯闪烁绿光时,切勿关闭相机、打开存储卡/电 池仓盖或摇晃相机,否则可能会损坏图像、相机或存 储卡。

基本应用指南 高级指南 相机的基本知识 自动模式/混合式自动模式 其他拍摄模式 Tv、Av和M模式 播放模式 Wi-Fi功能 设置菜单 附件 附录 索引 P模式

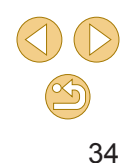

# <span id="page-34-1"></span>使用相机确定的设置拍摄

仅需让相机确定被摄体和拍摄条件,便可全自动选择适合特定 场景的最佳设置。

### 拍摄(场景智能自动)

▶静止图像 ▶ 短片

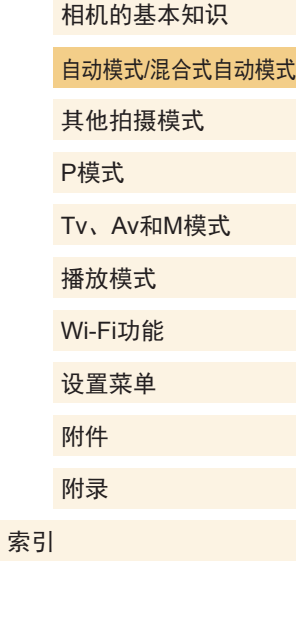

用前须知

高级指南

基本应用指南

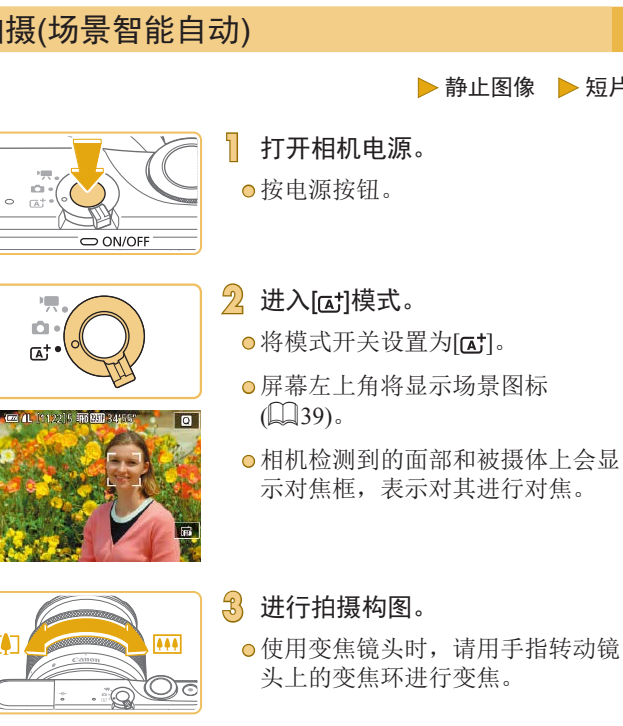

# <span id="page-34-0"></span>自动模式/混合式自动模式

可以轻松拍摄的便捷模式,拍摄时更易掌控

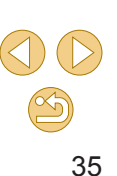

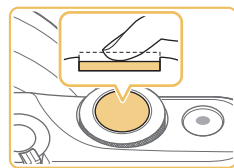

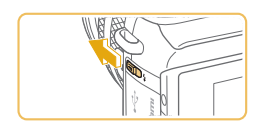

<span id="page-35-0"></span>● 如果屏幕上显示[请升起闪光灯], 请移动 [ ]开关以升起闪光灯。拍 摄时闪光灯将会闪光。如果不想使 用闪光灯,用手指将其按下并推入 相机。

● 半按快门按钮。相机对焦后会响起 两声提示音,并显示自动对焦框,

表示对焦的图像区域。

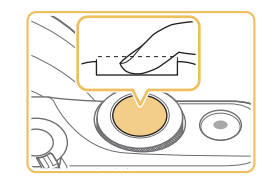

2) 拍摄。

**4** 拍摄。 拍摄静止图像 1) 对焦。

- 完全按下快门按钮进行拍摄。 (在低 光照条件下,如果闪光灯已升起, 则会自动闪光。 )
- 拍摄的照片会在屏幕上显示约两 秒。
- 即使正在显示拍摄的图像,也可再 次按下快门按钮拍摄下一张图像。

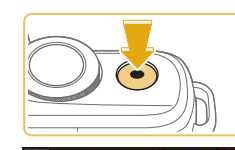

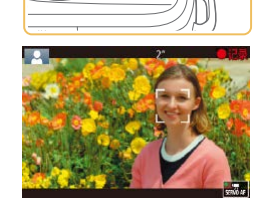

#### 记录短片

#### 1) 开始记录。

- 按短片按钮。记录开始,同时屏幕 上会显示[●记录]和已拍摄时间。
- 屏幕的顶部和底部会显示黑条,表 示拍摄时不会记录这些图像区域。
- 相机检测到的面部上会显示对焦 框,表示对该面部进行对焦。
- 记录开始后,松开短片按钮。
- 2) 根据需要调整被摄体大小,重新 构图进行拍摄。
- 要调整被摄体大小,请反复执行步 骤3的操作。 但是请注意,相机的操作音会被 记录。
- 重新构图拍摄时,对焦点、亮度和 色彩将自动调整。

#### 3) 完成记录。

● 要停止短片记录,再次按短片按 钮。

● 存储卡已满时,记录将自动停止。

# 用前须知 基本应用指南 高级指南 相机的基本知识 自动模式 /混合式自动模式 其他拍摄模式 P模式

Tv 、Av 和 M模式 播放模式 Wi-Fi功能 设置菜单 附件 附录

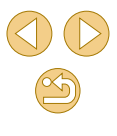
#### <span id="page-36-0"></span>使用混合式自动模式拍摄

<span id="page-36-1"></span>▶静止图像 ▶ 短片

只需拍摄静止图像,便可创建日记短片。相机会记录拍摄前 2 – 4秒的场景片段,并在之后将其合并为一段摘要短片。

1 进入[ 别模式。

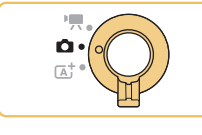

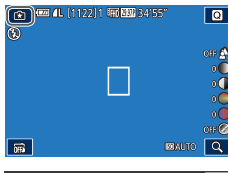

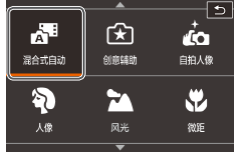

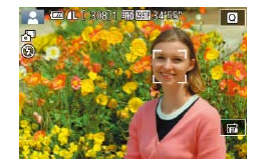

# ○ 将模式开关设置为[□]。 ●触摸[宋], 然后触摸[ ■ (方法是转 动[ 类]转盘,触摸[  $\blacksquare$  ], 或在 屏幕上上下拖拽以进行显示 ) 。 ● 触摸 [确定 ]确认选择。

- **2** 进行拍摄构图。 ● 按照"拍摄(场景智能自动)" ( [=](#page-34-0)35)中步骤3 – 4的操作构图并 对焦。
	- 要使摘要短片获得更好的效果,请 在拍摄静止图像前将相机对准被摄 体约 4秒钟。

#### **3** 拍摄。

- ●按照 "拍摄(场景智能自动)" ( [=](#page-34-0)35)中步骤 4的操作拍摄静止 图像。
- 相机会同时记录静止图像和短片片 段。短片会以静止图像和快门声音 作为结尾,在摘要短片中形成单独 的片段。
- 此模式下电池的寿命比[☎†]模式下短,因为每次拍摄 时都会记录摘要短片。
	- ⊙ 如果在打开相机电源、选择[力]模式或以其他方式操 作相机后立即拍摄静止图像,则可能不会记录摘要短 片。
	- 操作相机或镜头时产生的声音和振动会记录在摘要短 片中。
- 摘要短片图像画质为[kmp2997P](用于NTSC)或[kmp25.00P] (用于PAL)。根据视频输出格式而有所不同(∭[132](#page-131-0))。
	- 半按快门按钮或自拍时提示音将不会响起。
	- ◎ 在下列情况下,即使各摘要短片是使用[△司模式在同 一天所拍摄,仍会被保存为独立的短片文件。
	- 摘要短片文件的大小达到约4 GB,或总记录时间达 到约16 分40秒。
	- 摘要短片受保护(①98)。
	- 更改了夏令时(∭20)、视频输出制式(∭[132](#page-131-0))、时 区(1[134](#page-133-0))或版权信息(1[137](#page-136-0))设置。
	- 创建了新的文件夹(口[131](#page-130-0))。
	- 已经记录的快门声音无法修改或删除。
	- 如果想要在记录摘要短片时不记录静止图像,请在拍 摄前调整设置。选择MENU(□32) > [14]选项卡 > [摘要类型] > [无静止图像](①32)。 ◎ 每个片段都能单独进行编辑(∭[110](#page-109-0))。

#### 用前须知

基本应用指南

#### 高级指南

相机的基本知识

自动模式 /混合式自动模式

其他拍摄模式

P模式

Tv 、Av 和 M模式

播放模式

Wi-Fi功能

设置菜单

附件

附录

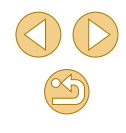

#### 播放摘要短片

屏幕上会显示在[☎¶模式下拍摄的静止图像。可以通过点击这 些图像播放当天生成的摘要短片,或指定需要播放的摘要短片 的日期(口93)。

#### 静止图像 /短片

○ 如果相机未发出操作声音,则可能是在按住[MENU]按 钮时已打开了相机电源。 要激活声音,按[MENU]按 钮,在[♥3]选项卡中选择[提示音],然后按[▲][▼]按钮 选择 [ 开 ] 。

#### 静止图像

- 如果半按快门按钮时相机无法对焦被摄体,则会显示 橙色的自动对焦框和[❶],此时即使完全按下快门按 钮,也不会拍摄照片。
	- 当未检测到人物或其他被摄体,或被摄体较暗、对比 度较低或所处环境过亮时,则可能需要更长时间才能 对焦,也可能无法正确对焦。
	- 闪烁的[❷]图标警告图像很有可能由于相机抖动而模 糊。这种情况下,请将相机安装到三脚架上或采取其 他措施保持相机稳固。
	- 如果闪光灯闪光,但拍摄的图像仍较暗时,请靠近被 摄体。有关闪光范围的详细信息, 请参[阅"近似内置](#page-184-0) [闪光范围"](#page-184-0)(〔185)。
	- 为了减轻红眼并进行辅助对焦,在低光照条件下拍摄 时指示灯可能会亮起。
	- 如果闪光灯闪光, 则使用某些镜头可能会产生虚光现 象或造成图像区域暗淡。
	- 尝试拍摄时如果显示闪烁的[2]图标,则表明闪光灯正 在进行再充电,无法进行拍摄。闪光灯充电就绪后, 可立即恢复拍摄,因此请完全按下快门按钮并等待, 或者先松开然后再次按下。
	- 尽管可以在显示拍摄雇幕前再次进行拍摄, 但之前已 拍摄图像可能会确定所用的对焦点、亮度和色彩。

● 拍摄后立即预览会产生虚光现象, 然后才会显示最终 保存的图像。 ⊙ 可更改拍摄后图像显示时间的长短(∭47)。

#### 短片

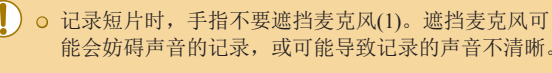

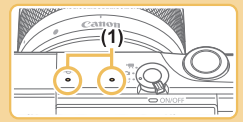

- <span id="page-37-0"></span>● 记录短片时,除短片按钮和触摸屏面板之外,请勿触 摸其他相机控件,因为相机发出的操作音会被记录。 要在记录过程中调整设置或执行其他操作,请使用触 摸屏面板 (如果有 ) 。
- 镜头和相机的操作音也会被记录。
- 使用兼容动态影像稳定器的镜头开始记录短片后 ([=](#page-79-0)80),显示区域将会缩小,被摄体会被放大,以 校正严重的相机抖动。要在开始拍摄后不改变被摄体 的尺寸,请调整影像稳定器设置(1179)。

#### 用前须知

基本应用指南

#### 高级指南

相机的基本知识

自动模式 /混合式自动模式

其他拍摄模式

P模式

Tv 、Av 和 M模式

播放模式

Wi-Fi功能

设置菜单

附件

附录

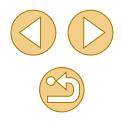

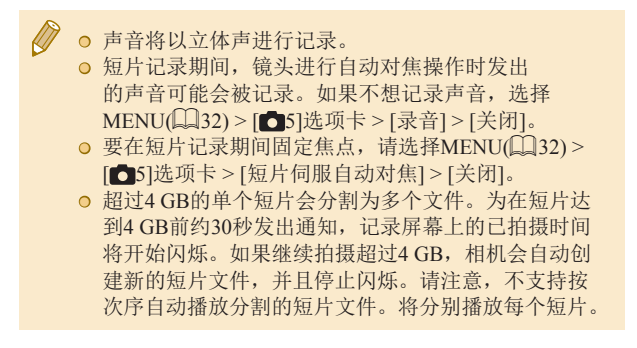

#### 场景图标

#### <span id="page-38-0"></span>▶静止图像 ▶短片

在[ct]和[~可模式下,相机所确定的拍摄场景通过显示的图标 来表示,相机会自动选择相应的设置以获得最佳的对焦、被摄 体亮度和色彩。

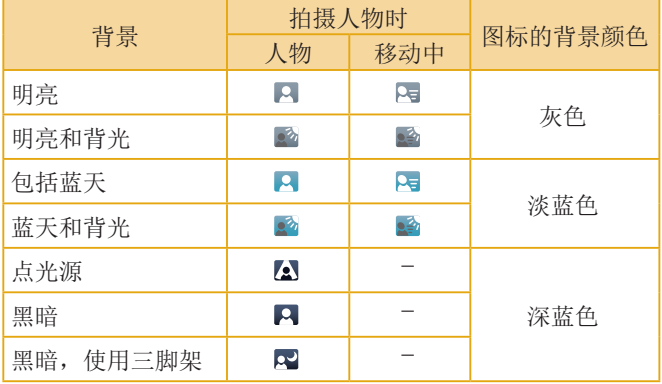

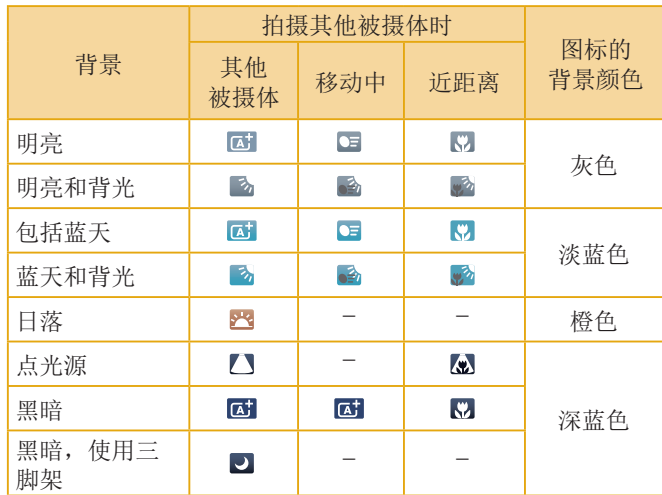

- 使用自拍(□40)、在[■]模式下或者拍摄短片时,不会显 示"移动中"图标。
- 如果镜头设置为MF或使用无法自动对焦的镜头时,不会显 示"拍摄人物时"和"移动中"图标。
	- 如果场景图标与实际的拍摄条件不匹配,或者无法 以预期的效果、色彩或亮度拍摄, 请尝试在[P]模式 ( [=](#page-61-0)62)下拍摄。

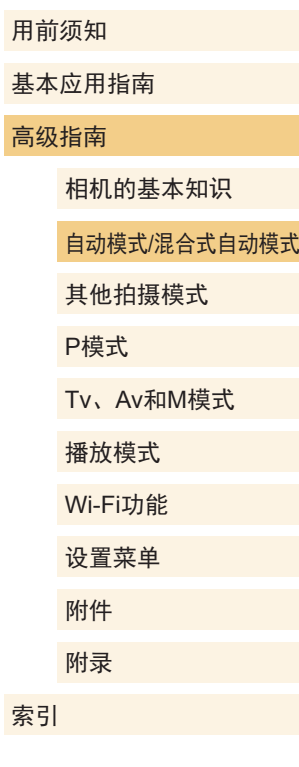

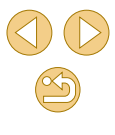

#### 屏幕上显示的框

▶静止图像 ▶ 短片

将相机对准被摄体时,一旦相机检测到被摄体,便会显示多种 框。

- 检测为主被摄体的被摄体周围(或人物面部)会显示白框。这 些框会在一定范围内跟踪移动的被摄体以保持对焦。
- 半按快门按钮目相机对焦后, 对焦框会变为绿色。
- 在[ << 1模式下, 如果半按快门按钮时检测到被摄体移动, 自 动对焦框会变成蓝色。使用伺服自动对焦重新调整对焦和亮 度后,对焦被摄体,自动对焦框会变为绿色。
- 如果半按快门按钮时相机无法对焦被摄体,则会显示橙色的 对焦框和[<sup>0]。</sup>

● 如果没有显示任何框、框没有显示在要对焦的被摄体 上, 或者框显示在背景或类似的区域, 请尝试在[P]模 式 $($  $\Box$  $62)$ 下拍摄。

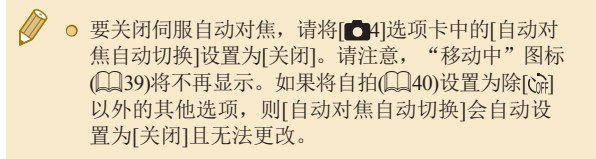

√√ o 要选择进行对焦的被摄体, 在屏幕上触摸所需被摄 体。会显示[ ], 相机进入触摸自动对焦模式。

# <span id="page-39-0"></span>常用的便捷功能 ▶静止图像 ▶ 短片 使用自拍 ▶静止图像 ▶ 短片 使用自拍功能,拍摄者可加入合影,还可进行其他定时拍摄。 相机将在按下快门按钮约10秒后拍摄。 **1** 进行设置。 ● 按[ )按钮, 在菜单中选择[ ( ), 然 后选择[ch](□31)。 ● 设置完成后, 将显示[67]。 **2** 拍摄。 ● 拍摄静止图像时:半按快门按钮 对焦被摄体,然后完全按下快门 按钮。 ● 拍摄短片时:按短片按钮。

用前须知 基本应用指南 高级指南 相机的基本知识 自动模式/混合式自动模式 其他拍摄模式 Tv、Av和M模式 播放模式 Wi-Fi功能 设置菜单 附件 附录 索引 P模式

<span id="page-39-1"></span> $\mathbb{Z}$ 

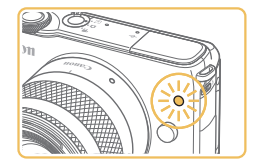

- 启动自拍后,指示灯将闪烁且相机 会响起自拍声音。
- 拍摄前2秒, 指示灯闪烁的速度及 自拍声音的频率会加快。(闪光灯闪 光时, 指示灯仍保持亮起。)
- 要在启动自拍后取消拍摄,按 [MENU]按钮。
- 要恢复到原来的设置,在步骤1中 选择[cm]。

#### 使用自拍防止相机抖动

▶静止图像 ▶ 短片

此选项会在按下快门按钮后延迟约2秒再释放快门。如果按下 快门按钮时相机不稳定,也不会影响拍摄。

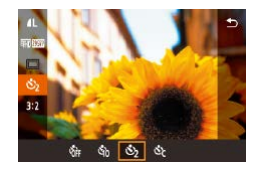

- 按照"使用自拍"(□40)中步骤 1的操作选择[63]。
- 设置完成后, 将显示[63]。
- 按照"使用自拍"(□40)中步骤 2的操作进行拍摄。

## 自定义自拍

#### ▶静止图像 ▶短片

可指定自拍延迟时间(0 – 30秒)和拍摄张数(1 – 10张)。

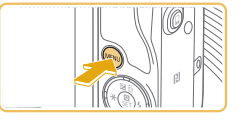

 $\sqrt{10}$ 

选择[ $\odot$ ]。 ● 按照"使用自拍"(□40)中 步骤1的操作选择[(2],然后按 [MFNIJI按钮。

#### **2** 进行设置。

- 按[▲][▼]按钮选择延迟时间或拍摄 张数。
- 按[( ][ )]按钮选择一个值, 然后按 [MENU]按钮。
- 设置完成后, 将显示[67]。
- 按照"使用自拍"(□40)中步骤 2的操作进行拍摄。

○ 使用自拍功能记录短片时, 相机将在指定的延迟时间 过后开始记录,但指定拍摄张数的操作无效。

- 指定拍摄多张图像时,亮度和白平衡通过第一张图像 确定。如果闪光灯闪光,或者指定拍摄多张图像时, 需要更多的时间才能拍摄下一张图像。存储卡已满 时,拍摄将自动停止。
	- 如果指定的延迟时间超过2秒,则在拍摄前2秒,指示 灯闪烁的速度及自拍声音的频率会加快。(闪光灯闪光 时,指示灯仍保持亮起。)

# 用前须知 基本应用指南 高级指南 相机的基本知识 自动模式/混合式自动模式 其他拍摄模式 Tv、Av和M模式 播放模式 Wi-Fi功能 设置菜单 附件 附录 索引 P模式

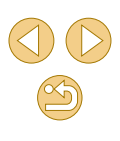

#### <span id="page-41-0"></span>触摸屏幕进行拍摄(触摸快门)

▶静止图像 ▶短片

使用此选项,无需按快门按钮,只要触摸屏幕并抬起手指,即 可进行拍摄。相机会自动对焦被摄体并调整图像亮度。

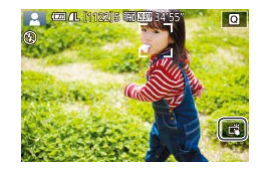

#### **1** 启用触摸快门功能。

●触摸[編]并将其更改为[ ]。

#### **2** 拍摄。

- 触摸屏幕上显示的被摄体,拍摄 照片。
- 要取消触摸快门,请触摸[ 1并将 其更改为[ ]。

○ 橙色的自动对焦框表示相机无法对焦被摄体。将不会 拍摄任何照片。

- 即使正在显示拍摄的图像, 也可触摸[1]拍摄下一张 图像。
- 也可按照以下方法配置触摸快门设置:选择MENU (□32) > [●1]选项卡 > [触摸快门]。要隐藏触摸快 门设置图标,请将[触摸快门图标]设置为[关]。

## 连续拍摄

▶静止图像 ▶短片

在[ ] 有人下,持续完全按下快门按钮可进行连续拍摄。 有关连续拍摄速度的详细信息,请参[阅"驱动、自拍系](#page-178-0) [统"](#page-178-0)(□179)。

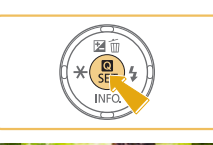

 $\Box$ 

#### **1** 进行设置。

● 按[ )按钮, 在菜单中选择[ [ ], 然 后选择[ ][ 1 ] 31)。

● 设置完成后, 将显示[ ]。

#### **2** 拍摄。

● 持续完全按下快门按钮进行连续 拍摄。

#### 用前须知

基本应用指南

#### 高级指南

相机的基本知识

#### 自动模式/混合式自动模式

其他拍摄模式

#### P模式

Tv、Av和M模式

#### 播放模式

Wi-Fi功能

#### 设置菜单

附件

附录

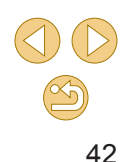

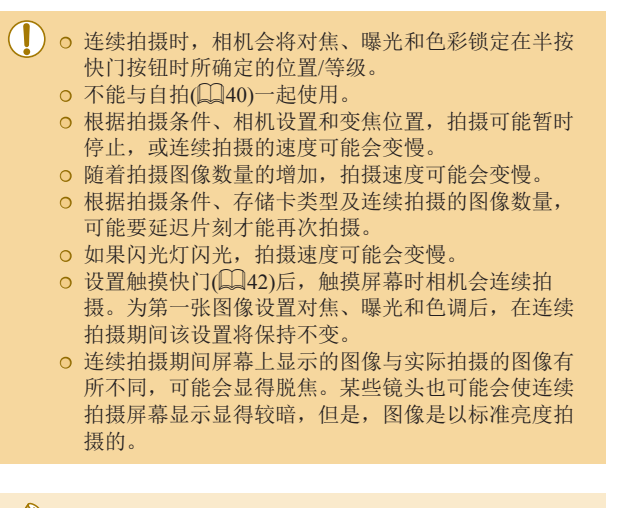

- 如果可以连续拍摄的图像数量少于等于9,在屏幕顶部 显示的所有剩余可拍摄数量(①[161\)](#page-160-0)右侧会显示可拍 摄张数。如果可连续拍摄的图像数量大于等于10,则 不会显示可拍摄张数。
- 在某些拍摄条件或相机设置下,可以连拍的图像数量 可能更少。

# 图像自定义功能

#### 更改图像画质

#### ▶静止图像 ▶短片

大小 (像素数 )和压缩率 (图像画质 ) 有 8种组合可供选择。也可指 定是否以RAW格式拍摄图像(L...]44)。有关不同种类的图像 在存储卡上可存储的张数,请参[阅"每张存储卡的可拍摄张](#page-183-0) [数"](#page-183-0) (口184)。

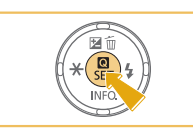

 $22$   $1$   $1$   $1$   $1$   $1$   $1$   $1$ 

- ●按[⑧]按钮,在菜单中选择[1],然 后选择所需选项(〔〔131)。
- 此时将显示所配置的选项。
- 要恢复到原来的设置,重复此操 作,但需要选择[*▲*]。

● [◢]和[◢]表示因压缩程度而异的图像画质级别。相 同大小(像素数)下, [■]生成的图像画质更高。尽管 [ ]图像的图像画质稍低,但可在存储卡中存储更多 张数。请注意, [S2]或[S3]尺寸图像的画质为[△]。 **◎** 在[<mark>△</mark>■]模式下不可用。 **◎** 也可按照以下方法进行此设置: 选择MENU(∭32)>  $[$  $\bigcirc$ l]选项卡 > [图像画质]。

用前须知

基本应用指南

#### 高级指南

相机的基本知识

自动模式 /混合式自动模式

其他拍摄模式

P模式

Tv 、Av 和 M模式

播放模式

Wi-Fi功能

设置菜单

附件

附录

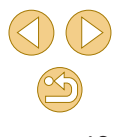

根据打印尺寸确定像素数时,对于纵横比为3:2的图像,请使用 下表作为参考。

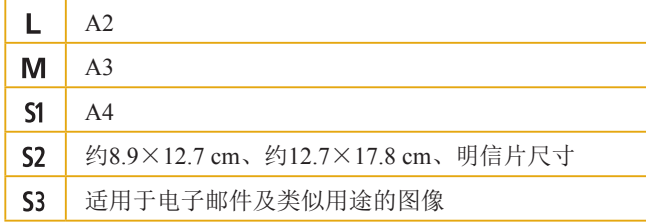

#### <span id="page-43-0"></span>以RAW格式拍摄

相机可以JPEG和RAW格式拍摄图像。

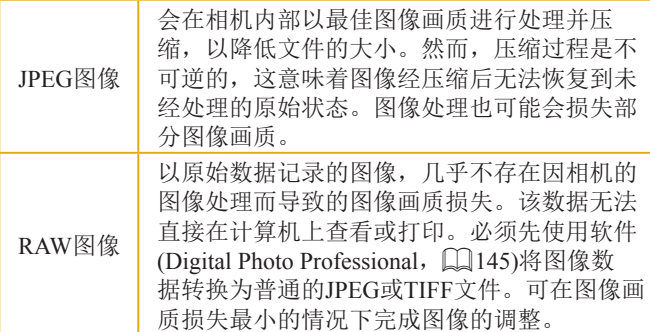

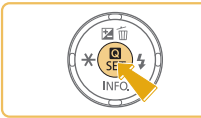

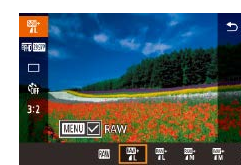

- 按[ )按钮, 然后在菜单( □ 31) 中选择[1]。
- 要仅以RAW格式拍摄,选择[ | | ]选 项。
- 要同时以JPEG和RAW格式拍摄图 像,选择JPEG图像画质,然后按 [MENU]按钮。[RAW]旁显示[√]标 记。要撤消此设置,按照相同的 步骤操作,删除[RAW]旁的[/]标 记。

● 将RAW图像(或同时记录的RAW和JPEG图像)传输到计算 机时,请务必使用专用软件"[EOS Utility](#page-144-0)"(□145)。

● 有关记录像素数和存储卡可容纳拍摄张数之间的联 系,请参[阅"每张存储卡的可拍摄张数"](#page-183-0)(二184)。 ● JPEG图像的文件扩展名为.JPG, RAW图像的扩展名

为.CR2。同时拍摄的JPEG和RAW图像文件名中的图像 编号相同。

● 请参[阅"软件"](#page-144-1)(□145)了解更多有关Digital Photo Professional和EOS Utility应用程序的信息。

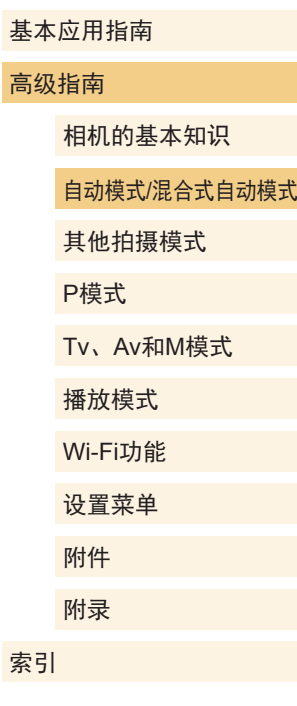

用前须知

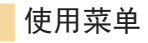

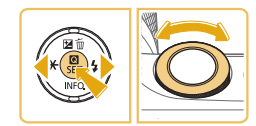

 $\Box$ 

- 4L 4L 4M 4M 451 451 52 53

**IL** 18M 5184x3456[1175]

**SET 确定** 

图像画质

RAW

JPEG

- 按[MENU]按钮, 在[△1]选项卡中 选择[图像画质],然后按[ )按钮  $\mathbb{Q}$ 32).
- 要同时以RAW格式拍摄,转动 [ 考[ ]转盘并选择[RAW]下的[ ]。 请注意,选择[−]时仅拍摄JPEG图 像。
- 按[<][ )[按钮选择[JPEG], 然后选 择图像大小和画质。请注意,选择 [−]时仅拍摄RAW图像。
- 完成设置后, 按[ @ ]按钮返回菜单 屏幕。

#### ● [RAW]和[JPEG]无法同时设置为[-]。

## <span id="page-44-0"></span>更改纵横比

▶静止图像 ▶短片

按照以下方法更改图像的纵横比(宽高比)。

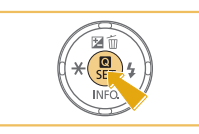

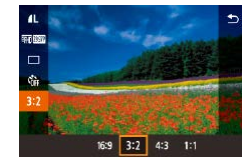

- 按[ )[ 按钮, 在菜单中选择[ 3: 2], 然 后选择所需选项(□31)。
- 设置完成后,屏幕的纵横比将会 更新。
- 要恢复到原来的设置,重复此操 作,但需要选择[3:2]。

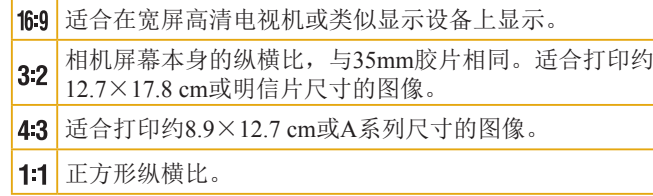

○ 在[ 日模式下不可用。 ● 也可按照以下方法进行此设置: 选择MENU(□32) > [ 1]选项卡 > [静止图像纵横比]。

#### 用前须知

基本应用指南

#### 高级指南

相机的基本知识

自动模式/混合式自动模式

其他拍摄模式

P模式

Tv、Av和M模式

播放模式

Wi-Fi功能

设置菜单

附件

附录

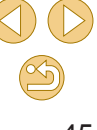

#### 更改短片图像画质

▶静止图像 ▶短片

调整短片图像画质(图像大小和帧频)。帧频表示每秒所记录的 帧数,这是根据NTSC或PAL设置自动确定的(〔1〕[132](#page-131-0))。有关图 像画质不同的短片在存储卡上可记录的总记录时间,请参阅 ["每张存储卡的可拍摄张数"](#page-183-0)(二184)。

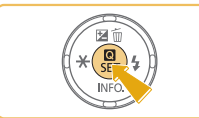

● 按[ )按钮, 在菜单中选择[短片 记录尺寸],然后选择所需选项  $(\Box 31)$ .

● 此时将显示所配置的选项。

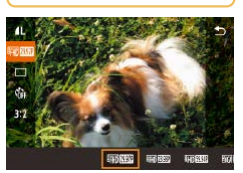

#### 用于NTSC视频

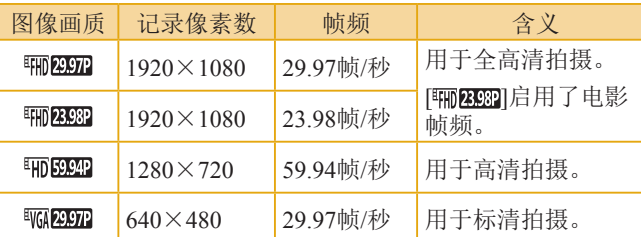

#### 用于PAL视频

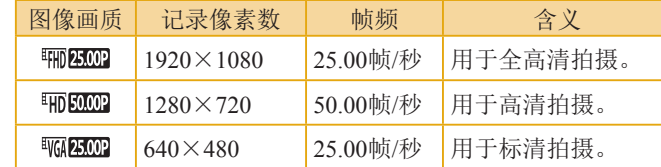

- 黑条(在[ 140 2937 ]和[ 140 140 25.00 ]模式下显示在屏幕左右两 侧; 在[ ] [ 29.97 ]、[ ] [ ] [ 23.98 ] 、 [ ] [ ] [ 59.94 ] 、 [ ] [ ] [ 25.00 ] 和 [ ] [6000] 模式下, 显示在屏幕顶部和底部)表示拍摄时 不会记录的图像区域。
	- 也可按照以下方法进行此设置: 选择MENU(□32) > [ 5]选项卡 > [短片记录尺寸]。

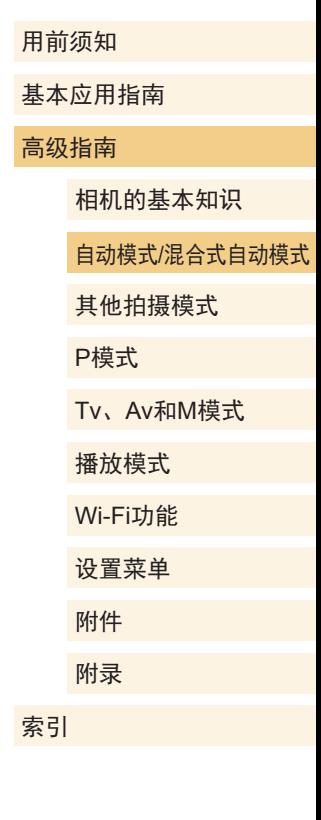

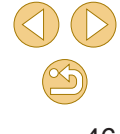

# 自定义相机操作

可按照以下方法在菜单屏幕的[ ]选项卡中自定义拍摄功能。 有关菜单功能的详细说明,请参阅["使用菜单屏幕"](#page-31-0)(□32)。

#### 关闭防红眼灯

▶静止图像 ▶短片

在低光照条件下使用闪光灯拍摄时,为了减轻红眼,防红眼灯 会亮起,可将其关闭。

- **1** 访问[闪光灯控制]屏幕。
- 按[MENU]按钮, 在[△3]选项卡中 选择[闪光灯控制], 然后按[ ®]按钮  $\mathbb{Q}$ 32).

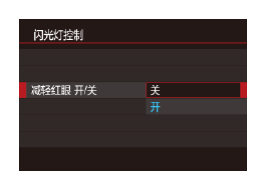

#### **2** 进行设置。

- 选择[减轻红眼 开/关], 然后选择 [关](□32)。
- 要恢复到原来的设置,重复此操 作,但需要选择[开]。

<span id="page-46-0"></span>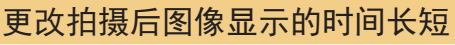

图像确认

8秒 鲜绿显示

#### ▶静止图像 ▶短片

- 按[MENU]按钮, 在[△1]选项卡中  $\frac{1}{2}$   $\frac{1}{2}$   $\frac{1}{4}$   $\frac{1}{5}$ 选择[图像确认], 然后选择所需选 项。  $2 + 5$ 4秒
	- 要恢复到原来的设置,重复此操 作,但需要选择[2秒]。

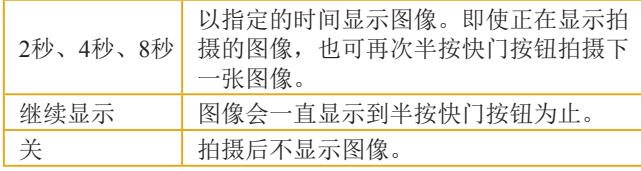

● 拍摄后显示图像时, 按[ 习按钮可切换显示信息。

# 基本应用指南 高级指南 相机的基本知识 自动模式/混合式自动模式 其他拍摄模式 Tv、Av和M模式 播放模式 Wi-Fi功能 设置菜单 附件 附录 索引 P模式

用前须知

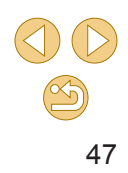

# 其他拍摄模式

在不同场景下更加高效地拍摄,使用独特的图像效果拍摄更加 精彩的图像,或使用特殊功能捕捉图像

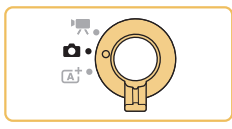

# <span id="page-47-0"></span>使用您喜爱的设置拍摄(创意辅助)

无需了解摄影术语,也可随心拍出想要的图像。选择简单易懂 的选项来进行背景散焦,调整亮度,或在注视屏幕的同时以其 他方式自定义拍摄的图像。保存喜欢的设置,方便今后再次应 用。也可以应用以前在[宋]模式下拍摄的图像中的设置。

此模式可以轻松了解创意拍摄区拍摄模式([P]、[Tv]、[Av]和 [M]), 因为您可以在观看[ < ]模式下拍摄的图像时查看这些模 式中相应的设置。

使用这些方法自定义拍摄的图像。

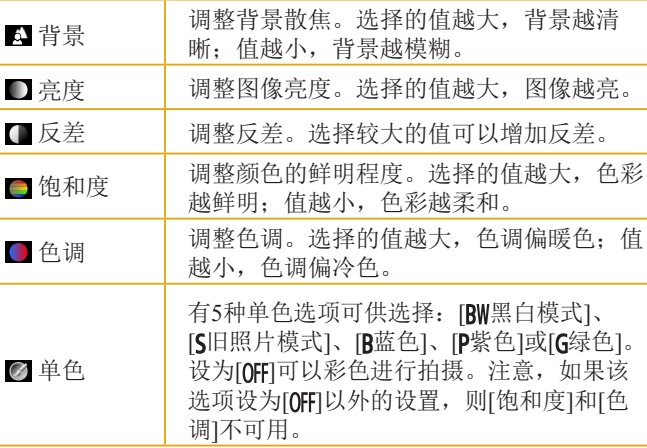

用前须知 基本应用指南 高级指南 相机的基本知识 自动模式/混合式自动模式 其他拍摄模式 Tv、Av和M模式 播放模式 Wi-Fi功能 设置菜单 附件 附录 索引 P模式

 $\mathbb{Z}$ 

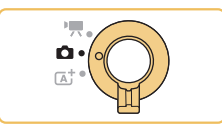

#### 1 进入[ 利模式。

● 按[照"使用混合式自动模式拍](#page-36-0) [摄"](#page-36-0)(二37)中步骤1的操作选择  $\lceil$  $\bigcirc$  $\rceil$ .

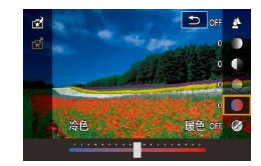

#### **2** 进行设置。

- 按[ ]按钮后, 按[ ▲ ] | | 按钮选择 项目,然后通过按[4][ )按钮或转 动[ 类]转盘(131)调整设置。
- **调整完各个项目后, 按[MENU**]按 钮返回拍摄屏幕。

**3** 拍摄。

#### ○ 使用闪光灯时,无法使用[背景]。

● 要防止关闭相机电源后设置重置, 请将[●4]选项卡中 的[保留(全)设置]设为[启用]。

√□ o 还可通过触摸右上方的[3]访问设置屏幕,然后触摸 设置屏幕上的项目,对其进行调整。触摸[5]返回拍 摄屏幕。

# 保存/加载设置

保存喜爱的设置并根据需要再次使用。

SET **NHH**  $\circ$   $\circ$ 

#### 保存设置

- 辅助)"(二48)中步骤1-2的操作 选择[公]并配置所需设置。
	- 按[ ⑧]按钮后, 按[ ▲ ][ ▼ ]按钮选择 [ c ], 然后通过按[ 4 ][ )[ 按钮或转动 [ ]转盘选择用于保存设置的配 置文件。

● 按照"使用您喜爱的设置拍摄(创意

- 最多可以将设置保存在6个配置文 件中。
- 如果已指定选定的配置文件,则会 显示[ 图比较]。选择此配置文件 后, 即可按[MENU]按钮查看先前 的设置并将其与新设置进行比较。
- 按[ )按钮, 出现确认信息后按 [4][ )按钮选择[确定], 然后按 [ 刷按钮。

#### 用前须知

基本应用指南

#### 高级指南

相机的基本知识

自动模式/混合式自动模式

其他拍摄模式

P模式

Tv、Av和M模式 播放模式

Wi-Fi功能

设置菜单

附件 附录

索引

 $\infty$ 49

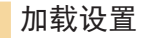

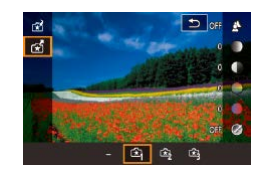

- 按照"使用您喜爱的设置拍摄(创意 辅助)" (凵48)中步骤1的操作选择  $[\biguplus]$  .
- ●按[⑧]按钮后,按[▲][▼]按钮选择 [හු],然后通过按[◀][▶]按钮或转动 [ ]转盘选择要加载的配置文件。
- 按[⑧]按钮应用保存的设置。
- 如要返回且不应用任何设置,请选 择[–]并按[ ]按钮。

使用图像中的设置

拍摄时加载在[6]模式下拍摄的图像中的设置。

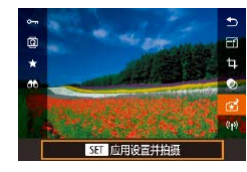

- 按照" 使用您喜爱的设置拍摄(创 意辅助)" (148)中步骤1的操作 选择[3]。
- ●按[1]]按钮进入播放模式,然后选 择一张使用[G]模式拍摄的图像进 行显示。
- ●按[⑧]按钮,在菜单中选择[♂],然 后再次按 [ ]按钮。
- 将会应用设置,并且相机会进入拍 摄模式。

⊙ 无法在[60]以外的模式下应用这些设置。如果尝试应用这 些设置,屏幕上会显示一条提示信息,且无法进入[60]模 式。要应用这些设置,请将拍摄模式设置为[65]。 ⊙ 对于在[67]以外的模式下拍摄的图像,不显示[68]。

## 查看设置

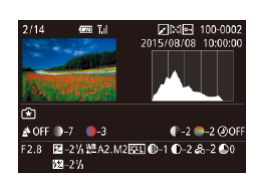

●要查看所观看图像(在[6]]模式下拍 摄)使用的设置,请按[▼]按钮。此 时将显示左侧屏幕。

#### [ ]模式与创意拍摄区设置的对应关系  $(A)$ (B)  $(C)$  $(D) (E) (F)$

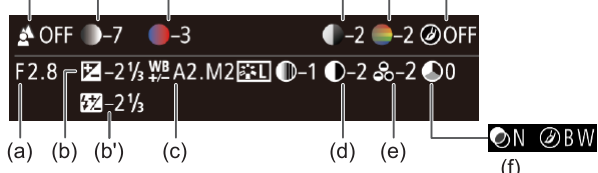

[全]模式设置 ]模式设置 创意拍摄区设置 (A) 背景 (a) 光圈值(QQ84) (B) 亮度 (b) 曝光补偿(QQ63) 但是,使用闪光灯拍摄时,与(b')闪光曝 光补偿(① 77)对应 (C) 色调 (c) 白平衡校正( $\Box$ 67) (D) 反差 (d) 照片风格反差(QQ70) (E) 饱和度 | (e) 照片风格饱和度(QQ70) (F) 单色 | (f) 照片风格 <mark>建M</mark>滤镜和色调效果(QQ70)

#### 用前须知

基本应用指南

#### 高级指南

相机的基本知识

自动模式 /混合式自动模式

#### 其他拍摄模式

P模式

Tv 、Av 和 M模式

播放模式

Wi-Fi功能

设置菜单

附件

附录

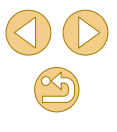

# <span id="page-50-0"></span>使用最佳设置自拍(自拍人像)

**1** 打开屏幕。

**2** 选择[ ]。

**3** 进行设置。

**4** 拍摄。

● 要返回之前的屏幕,触摸[5]。

▶静止图像 ▶短片

对于自拍人像,可自定义的 背景调整,以使被摄体更加

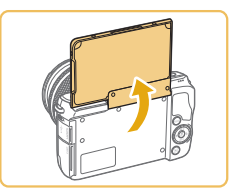

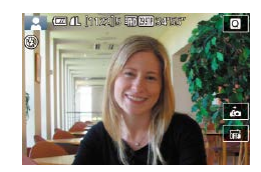

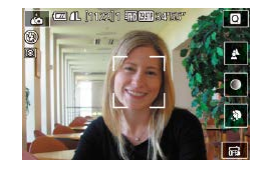

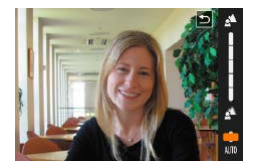

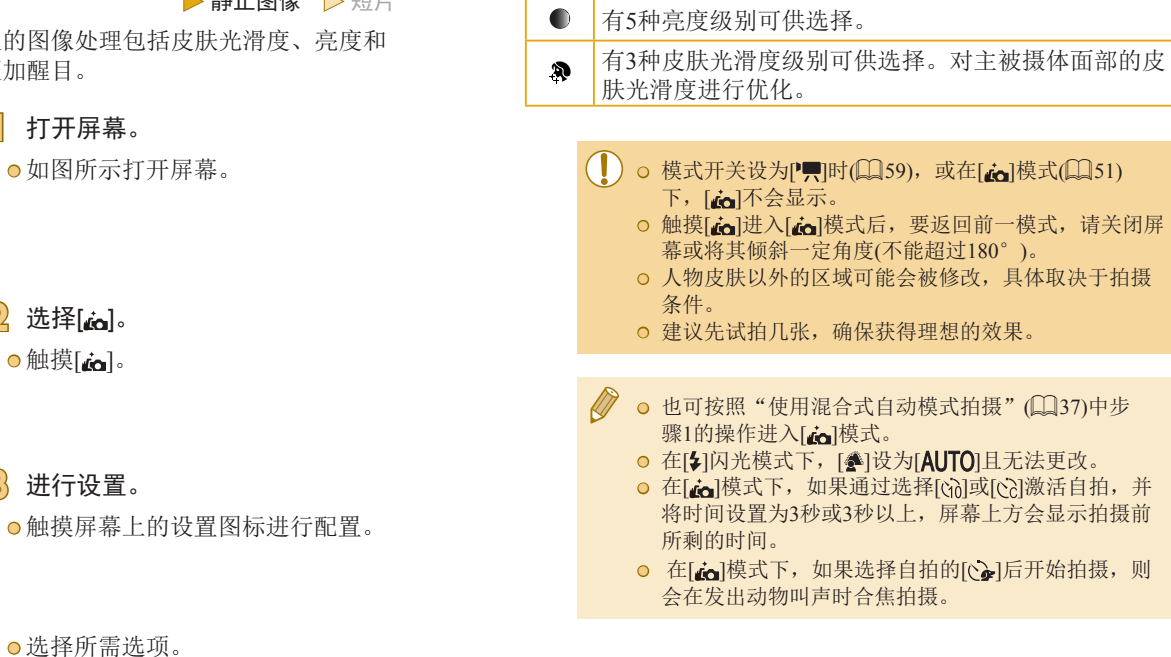

 $\Delta$  $\blacksquare$ 

项目 含义

有[AUTO]或5个背景散焦级别可供选择。

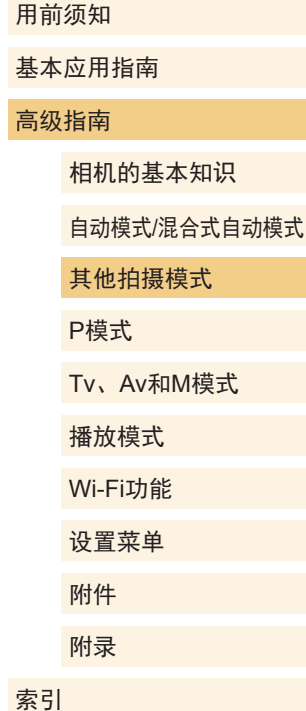

51

 $\frac{\infty}{2}$ 

# 特殊场景

选择符合拍摄场景的模式,相机会自动进行设置以实现最佳的 拍摄。

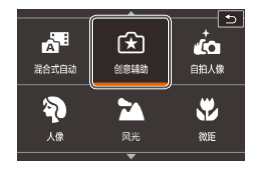

#### **1** 选择拍摄模式。

● 按照"使用混合式自动模式拍 摄" (137)中步骤1的操作选择 拍摄模式。

**2** 拍摄。

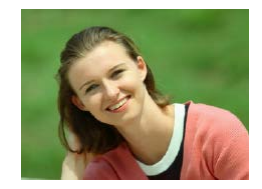

拍摄人像(人像)

● 以柔和的效果拍摄人物照。

▶静止图像 ▶短片

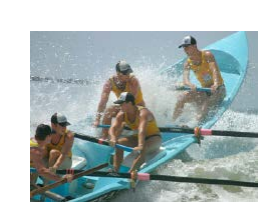

#### 拍摄近处被摄体 (微距 )

#### ▶静止图像 ▶短片

- 拍摄近处的花卉和其他小主体,在 照片中放大被摄体。
- 要使小物体显得更大,请使用微距 镜头 (选购 ) 。
- 查看所安装镜头的最近对焦距离, 以确定拍摄时与被摄体的最短距 离。镜头的最近对焦距离是指相机 上方的[━━━](焦平面)标记到被摄体 的测量距离。

#### 移动被摄体 (运动 )

▶静止图像 ▶短片

● 名称中带有"STM"的镜头支持在 连续拍摄时持续调整对焦。而使用 其他镜头连续拍摄时,半按快门按 钮才开始确定对焦。

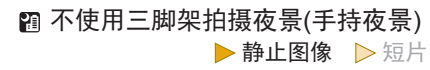

- 无需稳固放置相机 (例如使用三脚 架 ),即可拍摄美丽的夜景或夜景下 的人像。
- 连续拍摄多张图像并进行合成, 降 低相机抖动和图像噪点造成的影 响,从而拍摄出一张美丽的照片。

#### 用前须知

基本应用指南

#### 高级指南

相机的基本知识

自动模式 /混合式自动模式

其他拍摄模式

P模式

Tv 、Av 和 M模式 播放模式

Wi-Fi功能 设置菜单

附件

附录

索引

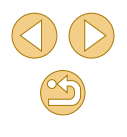

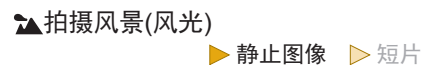

● 拉近或推远对焦,以清晰的效果拍 摄视野广阔的风景或类似景色,捕 捉自然的蓝天和绿色植物。

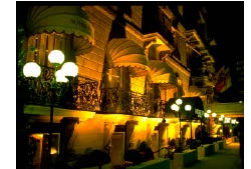

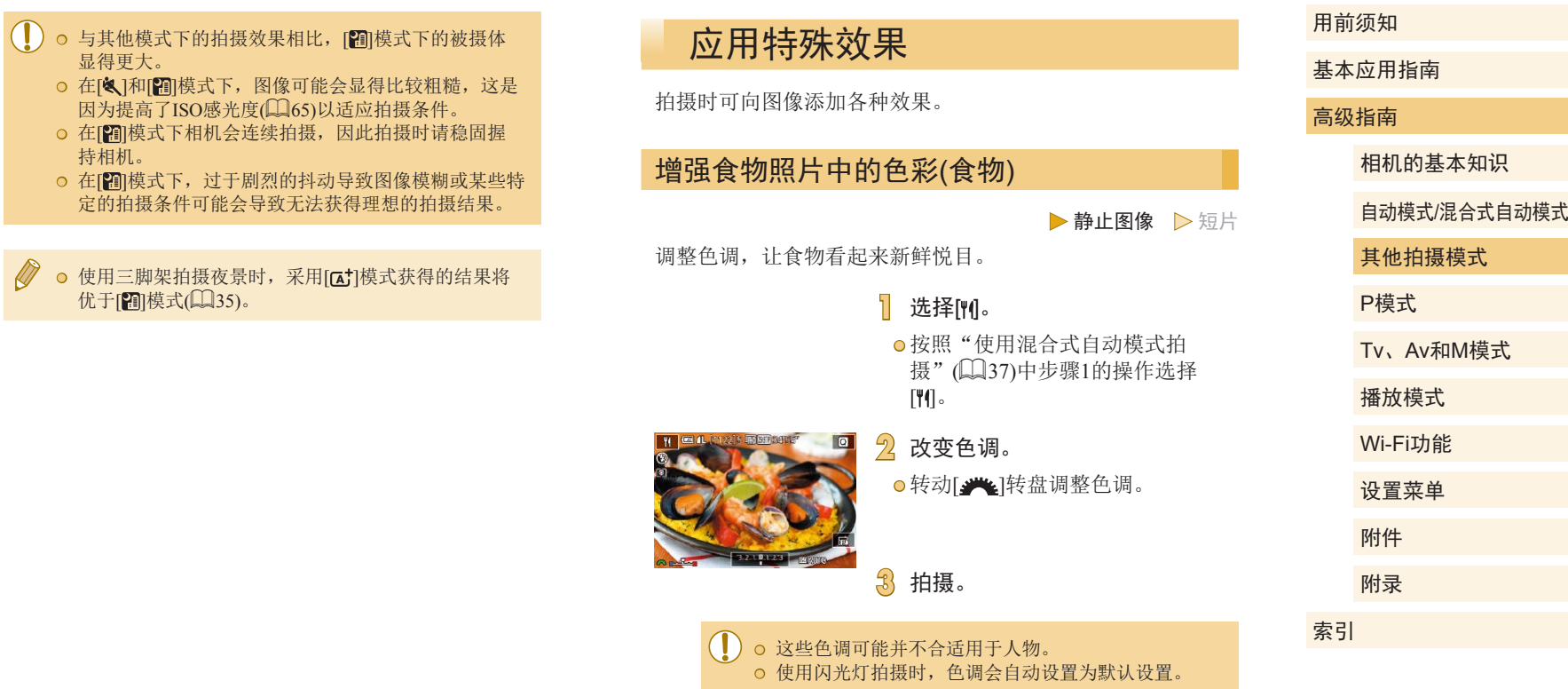

#### 在高反差场景下拍摄(高反差景物)

#### ▶静止图像 ▶短片

每次拍摄时,相机会以不同的亮度级别连续拍摄3张图像,然 后选择亮度最佳的区域进行合成,从而生成一张图像。在拍摄 明暗反差较大的场景时,容易发生高光溢出和暗部细节丢失, 此模式可减轻这些问题。

#### 1 选择[HDR]。

● 按照"使用混合式自动模式拍 摄"(二37)中步骤1的操作选择  $[HDR]$ 

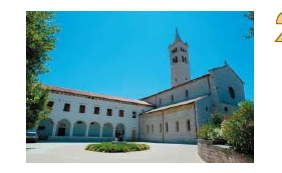

#### **2** 拍摄。

● 拍摄时请稳固握持相机。完全按下 快门按钮时,相机将连续拍摄3张 图像,然后进行合成。

● 过于剧烈的抖动导致图像模糊或某些拍摄条件可能会 导致无法获得理想的拍摄效果。

● 如果相机抖动过于剧烈并影响拍摄, 请将相机安装 到三脚架上或采取其他措施保持相机稳固。这种情况 下,影像稳定器也会关闭(二79)。 ● 被摄体若发生任何移动,都将导致图像模糊。 ● 继续拍摄之前会有片刻延迟,因为相机要处理并合成 图像。

#### 添加艺术效果

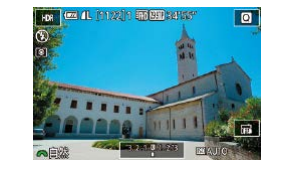

- 按照"使用混合式自动模式拍 摄"(237)中步骤1的操作选择  $[HDR]$ .
- 转动[ 选]转盘选择效果。
- 将显示应用效果后的预览图像。

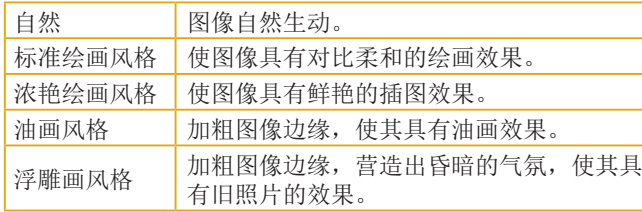

#### 用前须知

基本应用指南

#### 高级指南

相机的基本知识

自动模式/混合式自动模式

其他拍摄模式

P模式

Tv、Av和M模式

播放模式

Wi-Fi功能

设置菜单

附件

附录

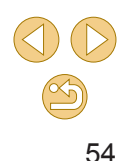

#### 以鱼眼镜头效果拍摄(鱼眼效果)

## 拍摄油画效果的图像(油画效果)

#### ▶静止图像 ▶短片

可采用鱼眼镜头变形效果进行拍摄。

1选择[3]。

● 按照"使用混合式自动模式拍 摄"(二37)中步骤1的操作选择  $\lceil$ (i)  $\rceil$ 

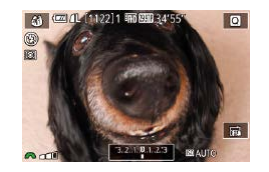

**2** 选择效果的强弱。 ● 转动[ 类 ]转盘选择效果的强弱。

● 将显示应用效果后的预览图像。

## **3** 拍摄。

● 建议先试拍几张图像,确保获得理想的效果。

▶静止图像 ▶短片

使被摄体更饱满,仿佛油画中的物体。

 $\Box$ 

网 41 [1122] 1 丽丽丽 34'55

#### 1 选择[\]。

● 按照"使用混合式自动模式拍 摄"(237)中步骤1的操作选择  $[\nabla]$ .

#### **2** 选择效果的强弱。

●转动[ 类 ]转盘选择效果的强弱。 ● 将显示应用效果后的预览图像。

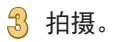

# 相机的基本知识 自动模式/混合式自动模式 其他拍摄模式 Tv、Av和M模式 播放模式 Wi-Fi功能 设置菜单 附件 附录 P模式

用前须知

高级指南

索引

基本应用指南

#### 拍摄水彩画效果的图像(水彩画效果)

▶静止图像 ▶短片

使颜色更柔和,用于具有水彩画效果的照片。

1 选择[<]。

● 按照"使用混合式自动模式拍 摄"(二37)中步骤1的操作选择  $\lceil \cdot \rceil$ 

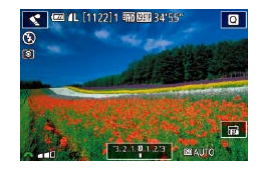

**2** 选择效果的强弱。

● 转动[ 类 ]转盘选择效果的强弱。 ● 将显示应用效果后的预览图像。

#### **3** 拍摄。

#### 拍摄微缩模型效果的图像(微缩景观效果)

#### ▶静止图像 ▶ 短片

通过虚化图像上所选区域以外的部分获得微缩模型效果。 在记录短片前,通过选择播放速度,也可使短片具有微缩模型 效果。播放时,场景中的人和物将快速移动。注意,不会记录 声音。

#### 1 选择[4]。

● 按照"使用混合式自动模式拍 摄"(二37)中步骤1的操作选择  $\lceil \frac{1}{2} \rceil$ 

● 将显示一个白框,标示出不进行虚 化的图像区域。

#### **2** 选择对焦区域。

- 按[ ▼ | 按钮。
- **●触摸[ ]调整框的大小,然后按** [▲][ ▼ |按钮移动该框。
- **3** 要拍摄短片,选择短片播放速度。 ● 转动[ 卷]转盘选择速度。
- **4** 返回拍摄屏幕,然后进行拍摄。 ● 按[ )按钮返回拍摄屏幕, 然后拍 摄。

#### 用前须知

基本应用指南

#### 高级指南

相机的基本知识

自动模式/混合式自动模式

其他拍摄模式

P模式

Tv、Av和M模式

播放模式

Wi-Fi功能

设置菜单

附件

附录

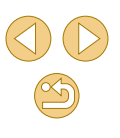

#### 播放速度与近似播放时间(拍摄1分钟短片时)

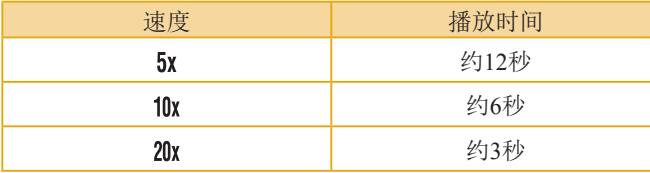

#### ● 建议先试拍几张图像,确保获得理想的效果。

- 要将框的方向切换为竖向,请在步骤2中按[( ][ )按 钮。要移动框,再次按[ 1][ )按钮。要使框返回横向显 示, 按[▲][ 7]按钮。
- 竖握相机时,框的方向会改变。
- 短片画质取决于视频制式(□[132\)](#page-131-0)和静止图像纵横比  $\mathbb{Q}$ 45).
	- 设为[NTSC]时, 纵横比为[fi:9]时, 短片画质为 [ ] [ ] [ 29.97 ]; 纵横比为[ 4:3] 时, 短片画质为[ ] [ 39.97 ]。
	- 设为[PAL]时, 纵横比为[f6:9]时, 短片画质为 [ ] [ ] [ ] [ ]; 纵横比为[ 4:3] 时, 短片画质为[ ] [ ] [ ] [ ] [ ] [ ] ] 。

√√ ⊙ 也可通过触摸或拖拽屏幕移动对焦框。

#### 以玩具相机效果拍摄(玩具相机效果)

#### ▶静止图像 ▶短片

此效果会使图像产生虚光现象(四角变暗、模糊),同时更改整 体色彩,从而使图像具有使用玩具相机拍摄的效果。

#### 1 选择[o]。

● 按照"使用混合式自动模式拍 摄"(二37)中步骤1的操作选择  $[**①**]$ .

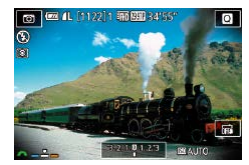

#### **2** 选择色调。

- 转动[ 3 卷 ]转盘选择色调。
- 将显示应用效果后的预览图像。

#### **3** 拍摄。

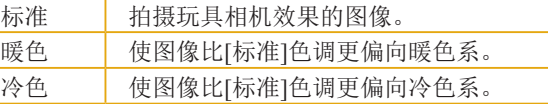

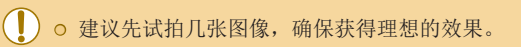

# 高级指南 相机的基本知识 自动模式/混合式自动模式 其他拍摄模式 Tv、Av和M模式 播放模式 Wi-Fi功能 设置菜单 附件 附录 索引 P模式

用前须知

基本应用指南

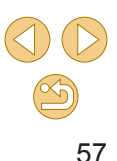

#### 使用柔焦效果拍摄

# 使用单色拍摄(颗粒黑白)

 $\left| \begin{smallmatrix} 1 & \infty & 1 \ 1 & \infty & 1 \end{smallmatrix} \right|$  is a sequence

拍摄具有颗粒、粗糙感的单色照片。

 $\sqrt{2}$ 

1 选择[1]。

 $[$ 

**3** 拍摄。

**2** 选择效果的强弱。

● 按照"使用混合式自动模式拍 摄"(二37)中步骤1的操作选择

●转动[ 类 ]转盘选择效果的强弱。 ● 将显示应用效果后的预览图像。

▶静止图像 ▶短片

基本应用指南 高级指南 相机的基本知识 自动模式/混合式自动模式 其他拍摄模式 Tv、Av和M模式 播放模式 Wi-Fi功能 设置菜单 附件 附录 索引 P模式

用前须知

58

 $\infty$ 

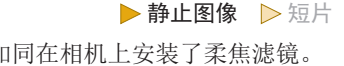

采用此功能拍摄图像时,效果如同在相机上安装了柔焦滤镜。 可根据需要调整效果的强弱。

> 1 选择[<sup>2]</sup>。 ● 按照"使用混合式自动模式拍 摄"(二37)中步骤1的操作选择  $\lceil 2 \rceil$

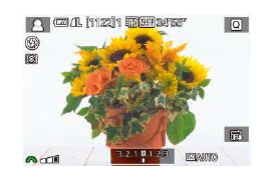

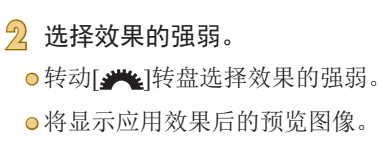

**3** 拍摄。

● 建议先试拍几张图像,确保获得理想的效果。

# <span id="page-58-0"></span>使用短片模式记录短片

▶静止图像 ▶ 短片

示拍摄时不会记录这些图像区域。 ●触摸[■],转动[ 342]转盘选择 P,, 然后触摸P,. ● 触摸[确定]确认选择。

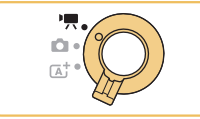

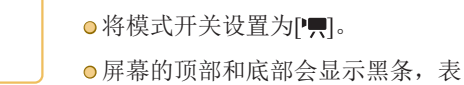

1 进入P则模式。

■ 4L [1294] 丽醒 34′5′

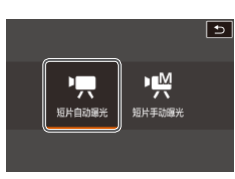

 $2$  进行设置以适合拍摄短片 $($  $\Box$ [164\)](#page-163-0)。 **3** 拍摄。 ● 按短片按钮。 ● 要停止短片记录,再次按短片按钮。

○ 在安装兼容动态影像稳定器镜头(□80)的[ ] 模式 下,显示区域将会缩小,被摄体会被放大。

- 用前须知 基本 高级 √ o 要在自动或固定对焦记录之间切换, 开始记录之前 或记录期间请触摸屏幕上的[ 編]。(自动对焦通过 [ ]<br>[  $\sin(x)$ ]图标左上角的绿色[ ( )表示。)请注意, 当菜单的 [ 5]选项卡中的[短片伺服自动对焦](138)设为[关 闭]时,不显示该图标。 在短片记录期间拍摄静止图像 ▶静止图像 ▶ 短片 按照以下方法在短片记录期间拍摄静止图像。 **1** 拍摄短片时,对焦被摄体。 ● 半按快门按钮,重新调整对焦和曝 光。(相机不会响起提示音。) ● 短片记录将继续。
	- **2** 拍摄。 ● 完全按下快门按钮。 ● 将记录拍摄的图像。
	- 存储卡的记录速度较低时, 或者内存可用空间不足 时,无法在记录短片的同时拍摄静止图像。 ● 快门声音会记录在短片中。 ○ 如果半按快门按钮时相机无法对焦被摄体,则会显示 橙色的自动对焦框和[ 1, 此时即使完全按下快门按 钮,也不会拍摄照片。 ● 闪光灯不会闪光。 ● 如果拍摄的静止图像占满内存,则短片记录可能会停止。

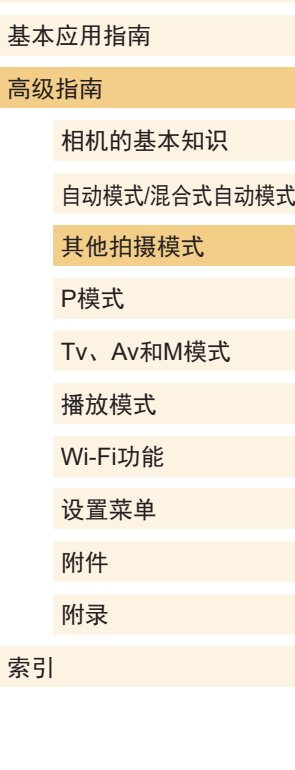

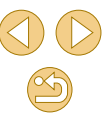

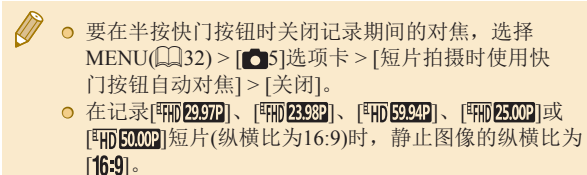

● 在记录[ ]或[ ]短片(纵横比为4:3)时,静止 图像的纵横比为[4:3]。

#### 记录前锁定或更改图像亮度

▶静止图像 ▶短片

可在记录前或记录期间锁定曝光,或在±3的范围内以1/3级的 增减方式进行调整。

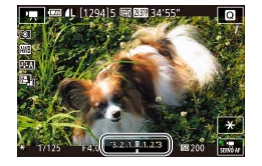

- 按[4]按钮则会锁定曝光。要解锁曝 光,再次按[4]按钮。
- 按[▲]按钮。注视屏幕的同时,转 动[类]转盘调整曝光。

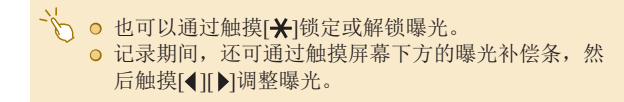

#### 声音设置

录音 景音

录音电平 风声抑制衰减器  $-dB$  40

<span id="page-59-0"></span>调节录音音量

手动  $\frac{1}{2}$ 

画面

. . . . . . . . . . . . . . . . . . <u>.</u> -<br>R ========================

电平以适应拍摄场景。

▶静止图像 ▶ 短片

#### 高级指南

用前须知

基本应用指南

相机的基本知识

自动模式/混合式自动模式

#### 其他拍摄模式

P模式

Tv、Av和M模式

播放模式

Wi-Fi功能

设置菜单

附件

附录

索引

**2** 进行设置。

● 按[MENU]按钮,在[ □ 5]选项卡 中选择[录音],然后按[ )按钮

尽管相机会自动调节录音电平(音量), 但您也可手动设置录音

 $\mathbb{Q}$ 32).

**1** 访问[录音]屏幕。

- 选择[录音], 按[ )按钮, 在下一显 示屏幕中按[▲][ 7]按钮选择[手动], 然后按[ )按钮。
- 按[ ▼ ]按钮选择[录音电平], 然后按 [ ) ] 按钮。在下一显示屏幕中, 按 [4][ )按钮调节电平, 然后按[ 8]按 钮。
- 要恢复到原来的设置,重复此操 作,但需要选择[自动]。

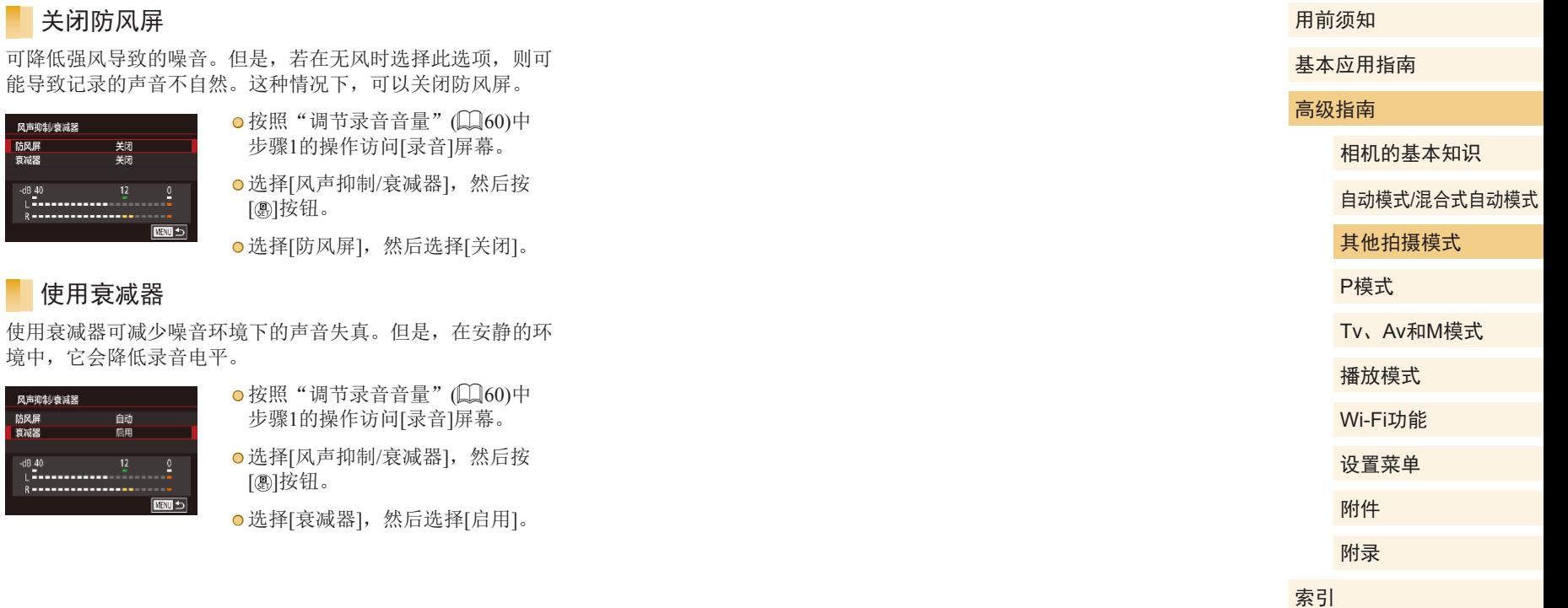

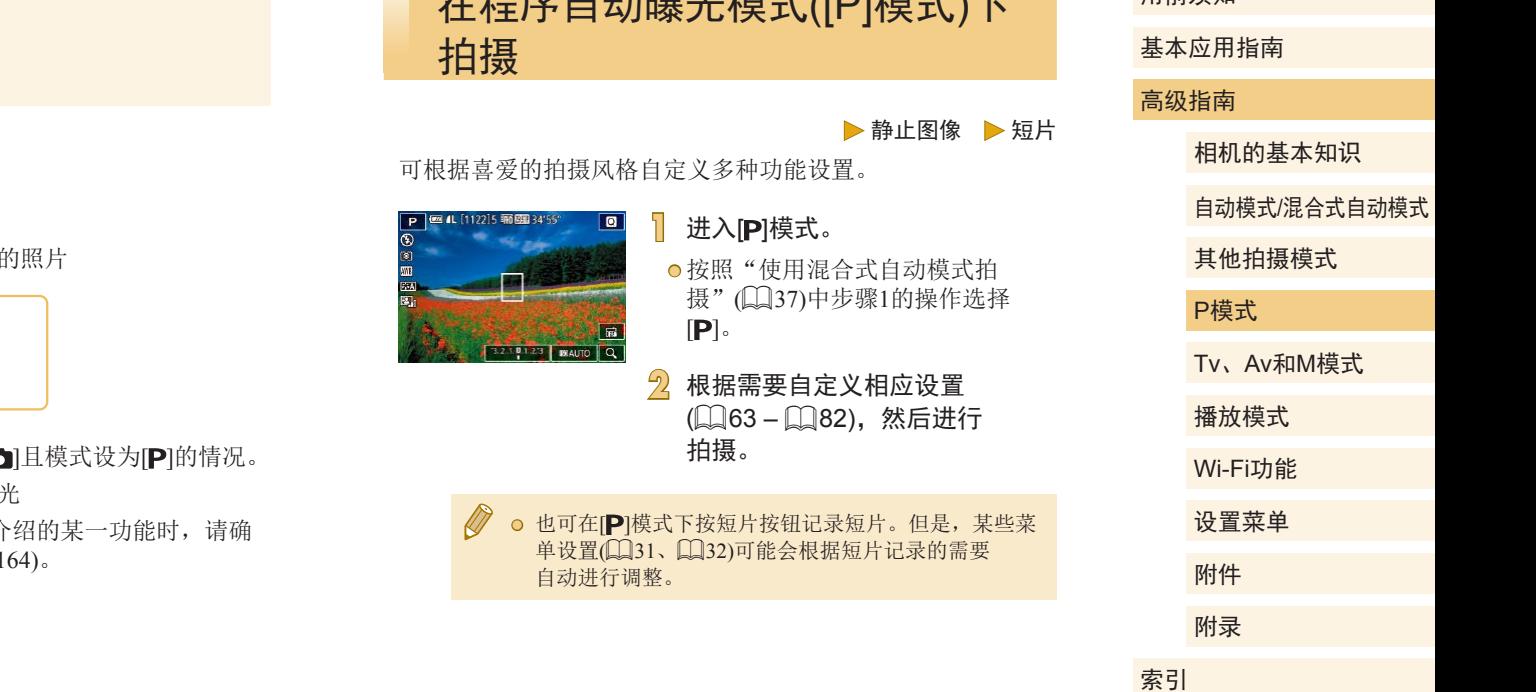

无印度古代原业化(D1拱尖)工

<span id="page-61-0"></span>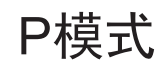

使用喜爱的拍摄风格,拍摄更加精彩的

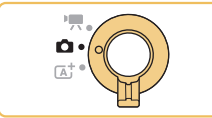

- 本章中的说明适用于模式开关为[
- $\bullet$  [P]: 程序自动曝光; AE: 自动曝
- 在[P]以外的其他模式下使用本章介绍的某一功能时,请确 保该功能可在相应模式下使用(□[164](#page-163-0))。

 $\circledS$ 

用前须知

# 在单一屏幕中进行拍摄设置

使用INFO.速控屏幕,可从单一屏幕便捷访问多种拍摄设置。

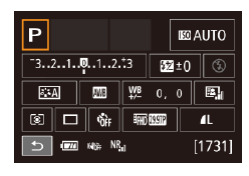

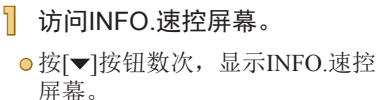

**2** 选择要配置的设置。

● 要查看说明, 按[ @ ]按钮, 然后按 [▲][▼][4][▶]按钮选择项目。

● 要调整设置, 转动[ 卷 ]转盘。

●触摸[5]完成设置。

● 所显示和可配置的项目会根据拍摄模式而有所不同。

● 某些设置会配置在其他屏幕上(选择该设置,然后按 [ ®] 按钮即可打开该屏幕)。按[ ▼ | 按钮, 可配置第二 个屏幕中带有[INFO]标记的项目。要返回INFO.速控屏 幕, 按[ )按钮。

→ o 也可按照以下方法访问设置屏幕: 触摸INFO.速控屏幕 上的设置,然后再次触摸该设置。要返回INFO.速控屏 幕,触摸[1]。

● 要关闭设置说明,触摸说明右上角的[ <> ]。

# <span id="page-62-1"></span>图像亮度(曝光)

#### <span id="page-62-0"></span>调整图像亮度(曝光补偿)

▶静止图像 ▶ 短片

可调整相机设置的标准曝光,在±3的范围内,以1/3级增减的 方式进行调整。

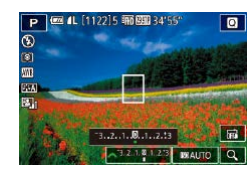

● 按[▲]按钮。注视屏幕的同时, 转 动[头]转盘调整亮度。

● 也可按照以下方法进行此设置: 选择MENU(□32) > [ 3]选项卡 > [曝光补偿]。

→<br>→ o 也可按照以下方法进行此设置: 触摸拍摄屏幕底部的 曝光补偿图标,然后触摸或拖拽显示的曝光补偿条, 或触摸[–][+]。

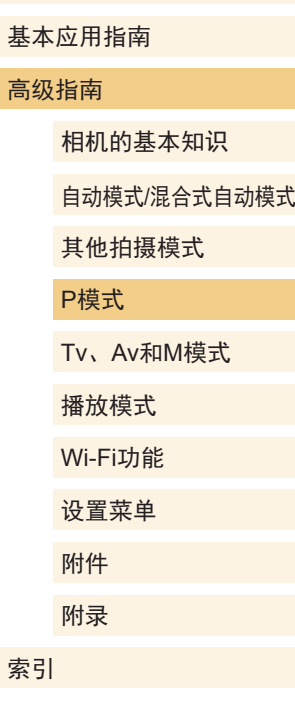

用前须知

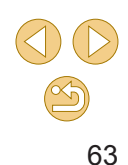

#### 锁定图像亮度/曝光(自动曝光锁)

▶静止图像 ▶ 短片

在拍摄前,可锁定曝光,或分别指定对焦和曝光。

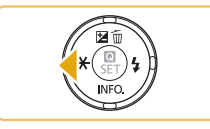

#### **1** 锁定曝光。

- 将相机对准被摄体以进行锁定曝光 拍摄,然后按[4]按钮。
- 会显示[¥],曝光也会锁定。
- 要解锁自动曝光,再次按[4]按钮。 将不再显示[\*]。

**2** 进行构图并拍摄。

● AE:自动曝光

● 锁定曝光后,转动[ 类 ]转盘可调整快门速度和光圈值 的组合设置(程序偏移)。

# 更改测光方式

▶静止图像 ▶短片

可按照以下方法调整测光方式(亮度测量方式),以适合拍摄条 件。

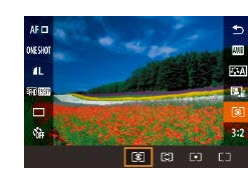

- 按[ )按钮, 在菜单中选择[ ], 然 后选择所需选项([131)。
- 此时将显示所配置的选项。

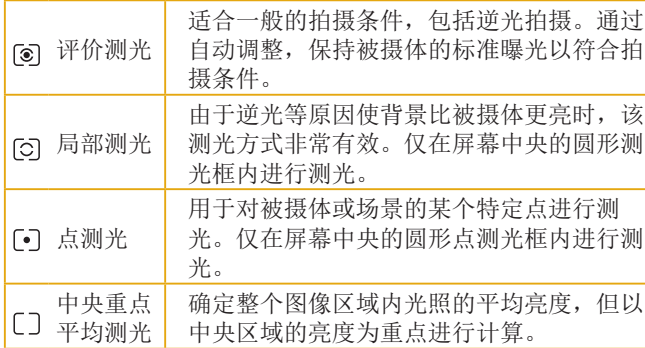

- ◎ 使用[ ◎ ]时, 曝光会锁定在半按快门按钮时所确定的 等级。使用[ [ ]、[ • ] ]或[ [ ]时,曝光不会锁定,直到 拍摄瞬间才会被确定。
	- 也可按照以下方法进行此设置: 选择MENU(□32) > [ 3]选项卡 > [测光模式]。

# 用前须知 基本应用指南 高级指南 相机的基本知识 自动模式/混合式自动模式 其他拍摄模式 Tv、Av和M模式 播放模式 Wi-Fi功能 设置菜单 附件 附录 索引 P模式

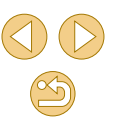

#### <span id="page-64-0"></span>更改ISO感光度

#### 调整ISO自动设置

最高: 400

最高: 800 最高: 1600 暴寒: 3200 最高: 6400 最高: 12800

ISO感光度

ISO自动

#### ▶静止图像 ▶短片

ISO感光度设置为[AUTO]后可执行自动调整,以满足拍摄模式 和拍摄条件的要求。或者,设置较高的ISO感光度以提高灵敏 度, 或设置较低的值以降低灵敏度。

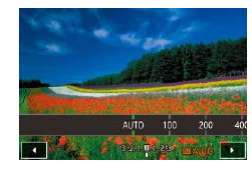

- ●触摸[ $\text{SO}$ ],选择ISO感光度(按[4][ $\blacktriangleright$ ] 按钮或转动[ ] 转盘), 然后按[ 副 按钮。
- 此时将显示所配置的选项。

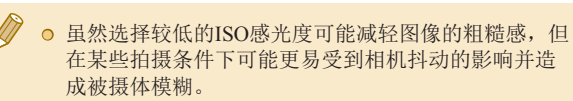

- **◎ 选择较高的ISO感光度可提高快门速度, 因此可能会** 减轻被摄体模糊并扩大闪光范围。但是,图像可能会 显得粗糙。
- 还可以通过以下步骤设置ISO感光度:访问MENU ([=](#page-31-0)32) > [ 3]选项卡 > [ISO感光度] > [ISO感光度]。
- 要选择高达[H](相当于ISO 25600)的感光度,选择  $MENU(\Box)$ 32) > [ $\Omega$ 1]选项卡 > [C.Fn I: 曝光] > [ISO 感光度扩展] > [1:开](138)。

√つ o 也可按照以下方法进行此设置: 触摸或拖拽设置屏幕 中的指示条,或触摸[4][ )。

#### ▶静止图像 >短片

ISO感光度设置为[AUTO]时,可以对其进行限制。

#### **1** 访问设置屏幕。

● 按[MENU]按钮,在[●3]选项卡中 选择[ISO感光度], 然后按[ @ ]按钮  $\mathbb{Q}$ 32).

#### **2** 进行设置。

● 选择[ISO自动], 然后选择选项  $\mathbb{Q}$ 32).

高级指南 相机的基本知识 自动模式/混合式自动模式 其他拍摄模式 Tv、Av和M模式 P模式

用前须知

基本应用指南

播放模式 Wi-Fi功能 设置菜单 附件 附录

索引

 $\mathbb{Z}$ 

## 自动校正亮度和反差(自动亮度优化)

▶静止图像 ▶ 短片

自动校正亮度和反差可避免图像过暗或反差不足。

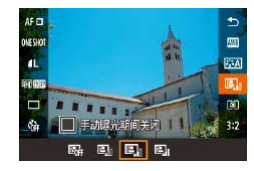

● 按[ )按钮, 在菜单中选择[ 国 ], 然 后选择所需选项(□31)。

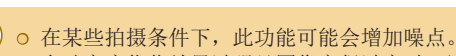

- 自动亮度优化效果过强且图像变得过亮时,请将其设 为[弱]或[关闭]。
- 如果曝光补偿或闪光曝光补偿使用较暗的设置, 则对 于[关闭]以外的其他设置,图像可能仍显得较亮或曝光 补偿效果可能较弱。为在指定亮度下进行拍摄,请将 此功能设置为[关闭]。

● 也可按照以下方法进行此设置: 选择MENU(□32) > [ 3]选项卡 > [自动亮度优化]。

### 拍摄明亮的被摄体(高光色调优先)

#### ▶静止图像 ▶ 短片

提高明亮图像区域的灰度等级可避免丢失被摄体高光部分的细 节。

## 高光色调优先 启用  $OF$   $D+$

● 按[MENU]按钮, 在[□3]选项卡 中选择[高光色调优先], 然后选择  $[D+](\Box$ 32)。

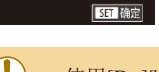

● 使用[D+]时,数值为100的ISO感光度不可用。在这种 情况下,也会关闭自动亮度优化。

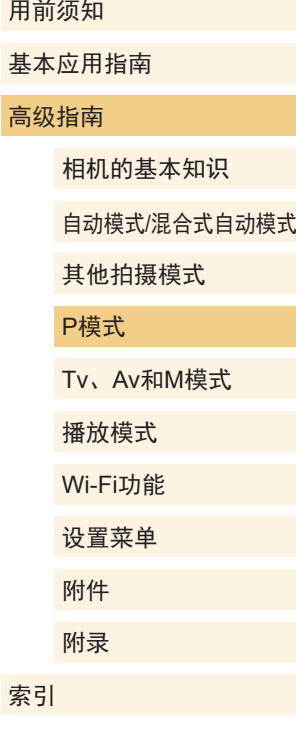

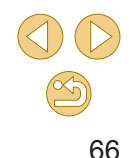

<span id="page-66-0"></span>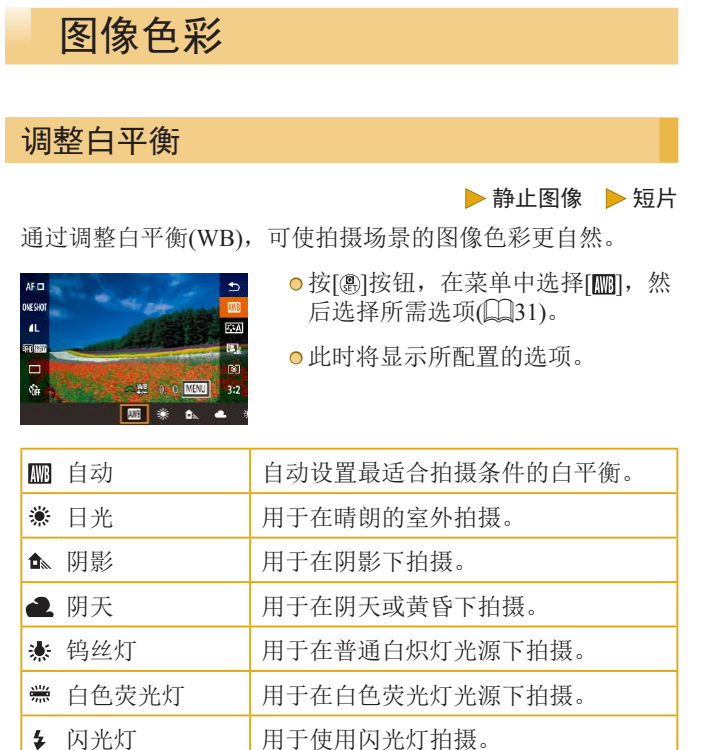

■■ 用户自定义模式 用于手动设置自定义白平衡。

#### 自定义白平衡

۰  $\begin{array}{c|c|c|c|c|c|c|c|c} \hline 2 & 3 & 4 & 5 \\ \hline \end{array}$ 

自定义白平衡 白平衡校正

照片风格 长时间曝光降噪功能

白定义白平衡

OVESHOT  $\overline{a}$ 

高ISO感光度降噪功能

要在拍摄时的光源下获得自然的图像色彩,请调整白平衡,使 其与拍摄地点的光源相匹配。请在与拍摄时使用光源相同的光 源下设置白平衡。

#### **1** 拍摄白色物体。

- 将相机对准一张纸或其他纯白色被 摄体,使白色充满屏幕。
- 手动对焦并拍摄(□75)。

#### **2** 选择[自定义白平衡]。

- 选择[△4]选项卡中的[自定义白平 衡],然后按[ )按钮。
- 将会显示自定义白平衡选择屏幕。

#### **3** 加载白色数据。

- 选择步骤1中的图像,然后按[ )。
- 在确认屏幕上, 按[4][)按钮选择 [确定]后按[ ]按钮, 然后再次按 [ 4] 接钮。
- 按[MENU]按钮关闭菜单。

#### 选择[<u>、</u>]。

● 按照"调整白平衡"(□67)中的 操作步骤选择[一]。

#### 用前须知

基本应用指南

#### 高级指南

相机的基本知识

自动模式/混合式自动模式

其他拍摄模式

#### P模式

附录

索引

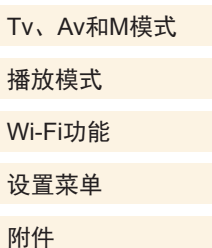

 $\circledcirc$ 

SHOOT4

OFF

SET 324 MENU CO

 $E+A$ 

MENU

 $0.0$ 自动

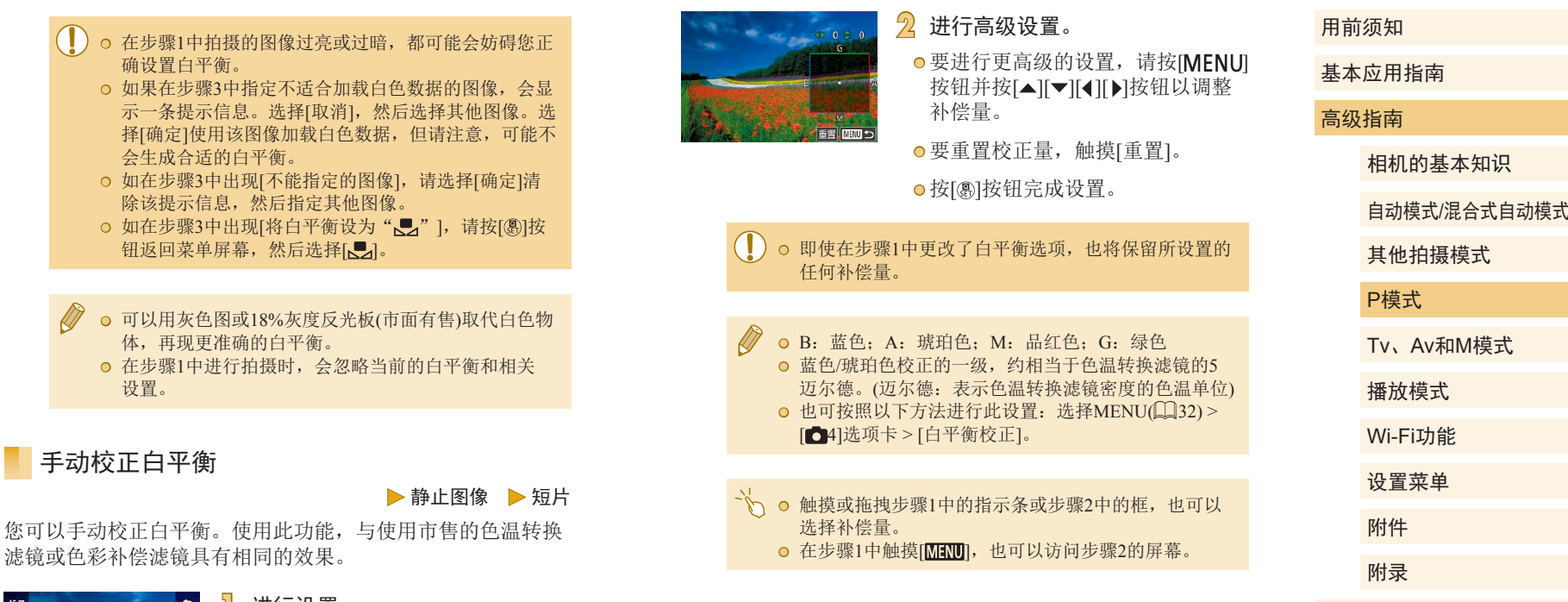

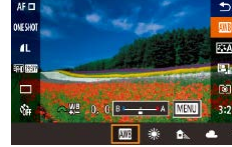

#### **1** 进行设置。

● 按[照"调整白平衡"](#page-66-0)(□67)中的 操作步骤选择白平衡选项。

● 转动[ 类 ]转盘可在B和A之间调整 补偿量。

 $\mathbb{Z}$ 

#### <span id="page-68-0"></span>自定义色彩(照片风格)

▶静止图像 ▶短片

 $\overline{z:1}$ 

 $z:3$ 

 $\bigotimes$ 

选择其色彩设置能充分表现心情或被摄体特征的照片风格。有 7种照片风格可供选择,每一种都可以进一步自定义。

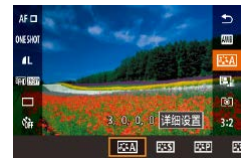

● 按[ .]按钮, 在菜单中选择[ <u>2: 4</u>], 然后选择所需选项(二31)。

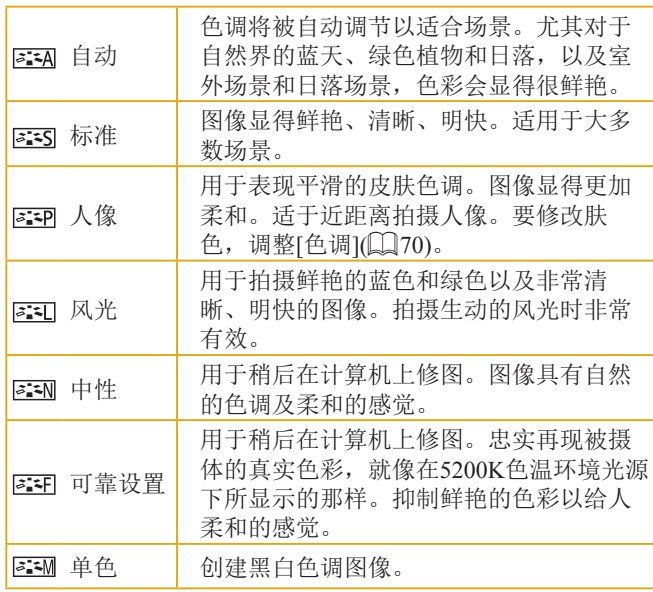

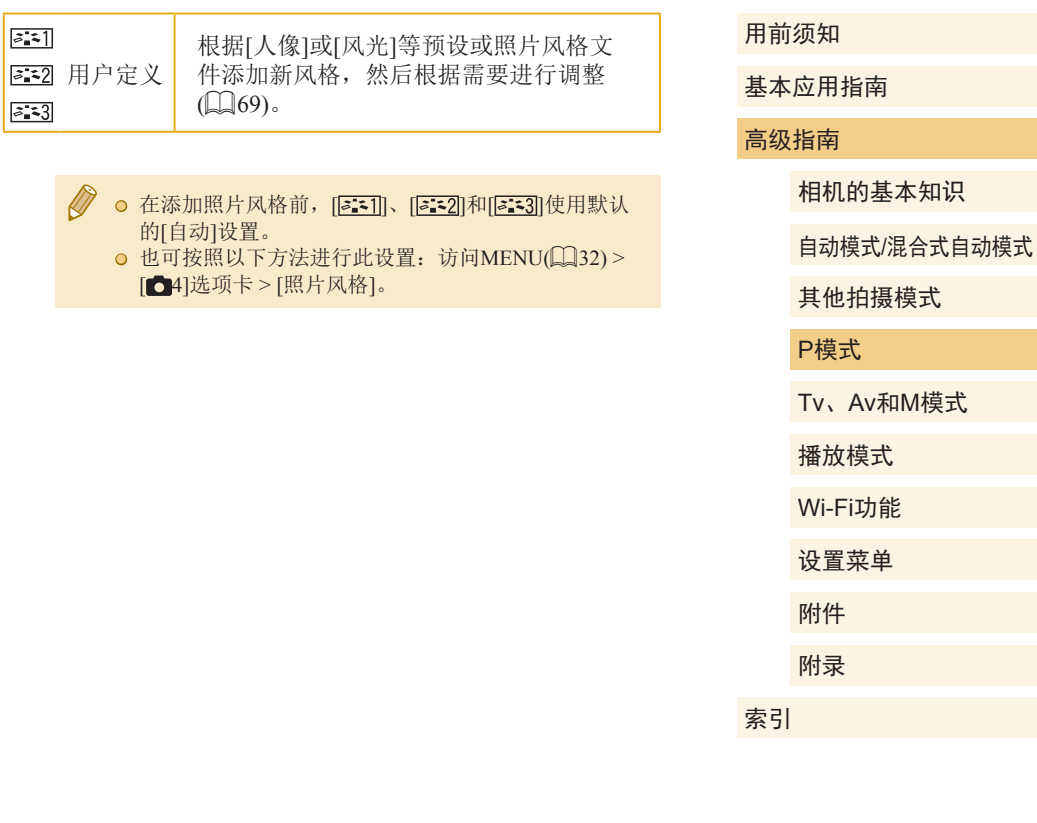

#### 自定义照片风格

根据需要自定义这些照片风格参数。

<span id="page-69-3"></span><span id="page-69-1"></span><span id="page-69-0"></span>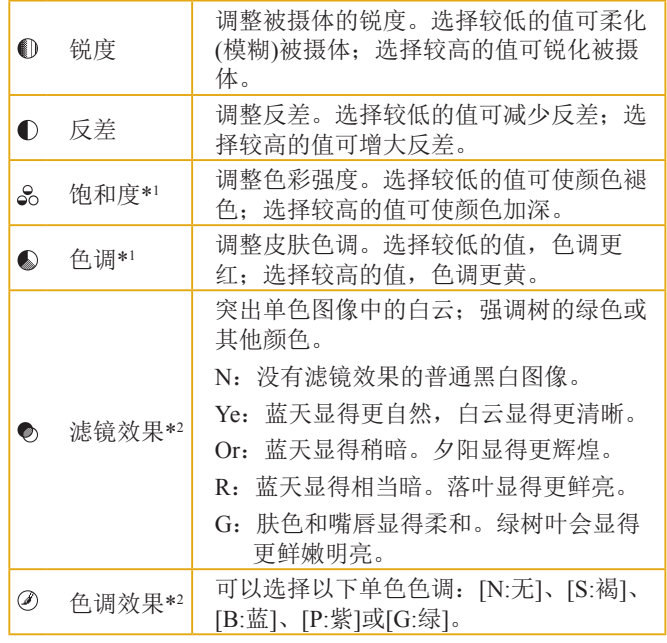

<span id="page-69-2"></span>\*1 在[264]下不可用。

\*2 仅在[<mark>2:::M]</mark>下可用。

# **1** 访问设置屏幕。

●按照"自定义色彩(照片风格)" ( [=](#page-68-0)69)中的说明选择照片风格。

●触摸[详细设置]。

#### **2** 进行设置。

- 按[▲][ 7按钮选择一个项目, 然后 通过按 [ ][ ]按钮或转动 [ ]转盘 选择选项。
- 要撤消任何更改,触摸[默认设置]。
- 完成操作后,按[⑧]按钮。

 $\oslash$ ● [反差]值越高,[滤镜效果]越明显。

默认设置 0 ◎

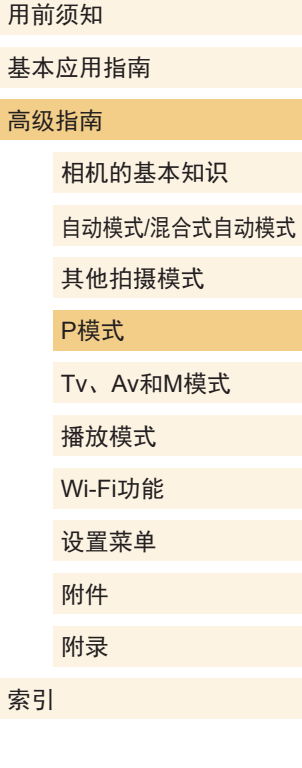

# $\circledS$

#### 保存自定义照片风格

将自定义的预设(例如[ ]或[ ])保存为新风格。您可以创 建多个参数设置(例如锐度或反差)各不相同的照片风格。

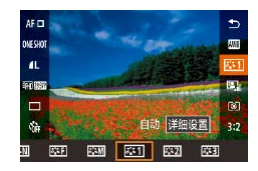

**1** 选择用户定义的风格编号。 ● 按照"自定义色彩(照片风 格)"(二69)中的说明选择  $\sqrt{2\cdot 1}$  ,  $\sqrt{2\cdot 2}$   $\sqrt{2\cdot 3}$   $\sqrt{2\cdot 3}$ 

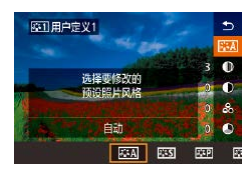

- **2** 选择要修改的风格。 ● 触摸[详细设置]。
- 按[4][ )按钮或转动[ 头 ]转盘,
- 选择要作为基础的照片风格。
- **3** 自定义风格。
	- 按[▲][▼]按钮选择要修改的项 目,然后通过按[<I[ )按钮或转动 [ ]转盘进行自定义。
	- 完成操作后, 按[ )按钮。

● 也可以在步骤2中选择使用EOS Utility(□[145\)](#page-144-0)添加到 相机的风格。

# 对焦

#### 选择自动对焦方式

▶静止图像 ▶ 短片

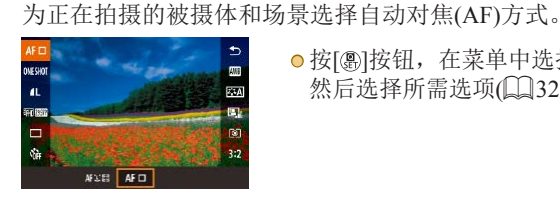

**○ 按[ )按钮,在菜单中选择[ AF ],** 然后选择所需选项(图32)。

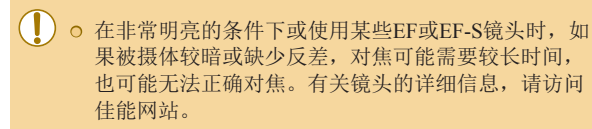

● 也可按照以下方法进行此设置: 访问MENU(□32) > [ 2]选项卡 > [自动对焦方式]。

#### 单点自动对焦

- 相机使用单次自动对焦框对焦。可实现准确对焦。
- 半按快门按钮且相机对焦后, 对焦框会变为绿色。

基本应用指南 高级指南 相机的基本知识 自动模式/混合式自动模式 其他拍摄模式 Tv、Av和M模式 播放模式 Wi-Fi功能 设置菜单 P模式

> 附件 附录

索引

用前须知

 $\circledcirc$ 71

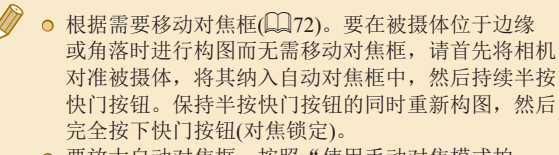

◎ 要放大自动对焦框,按照"使用手动对焦模式拍 摄" (1175)中的步骤2 – 4执行操作。请注意,此时 触摸快门功能不可用。

#### 1 过+追踪

- 将相机对准被摄体后,会在相机确定为主被摄体的人物面部 周围显示一个白框。也可以自行选择被摄体(∭72)。
- 当相机检测到被摄体移动时, 检测框会在一定范围内跟踪移 动的被摄体。
- 半按快门按钮且相机对焦后, 对焦框会变为绿色。
- 如果没有检测到面部,则半按快门按钮时,会在对焦的其他 区域周围显示绿框。

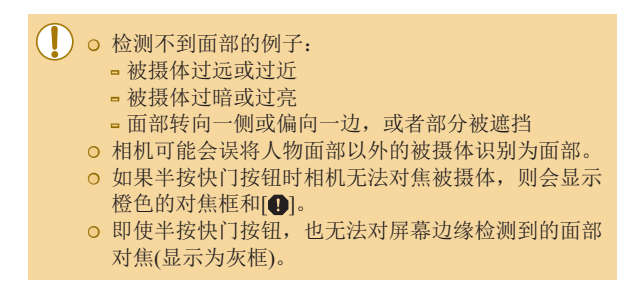

● 对焦框的最大数量取决于纵横比(∭45)。

# <span id="page-71-0"></span>选择要对焦的被摄体 (触摸自动对焦 )

#### ▶静止图像 ▶ 短片

选择屏幕上显示的被摄体、人物面部或某个位置后,相机会对 选定的对象进行对焦,从而可进行拍摄。

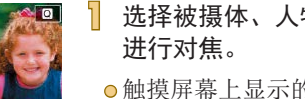

# **1** 选择被摄体、人物的面部或位置

- 触摸屏幕上显示的被摄体或人物。
- 自动对焦方式设为[AF□时, 触摸 位置上会显示自动对焦框。
- 自动对焦方式设为[AF℃™ : | 检 测到面部后会显示 [ ],即使被摄 体移动也会保持对焦。要取消触摸 自动对焦,请触摸[ঠ]。

#### **2** 拍摄。

- 半按快门按钮。相机对焦 后, [ ]会显示为绿色。
- 完全按下快门按钮进行拍摄。
- 如果触摸屏幕时相机进行拍摄, 请触摸[♂]以将其改为 [**ጡ]**, 或选择MENU(↓↓32)>[●1]选项卡>[触摸快 门]>[关闭]。
	- 如果被摄体过小或移动过快,或者与背景之间的反差 太小, 则相机可能无法跟踪被摄体。

#### 用前须知

基本应用指南

#### 高级指南

索引

相机的基本知识

自动模式 /混合式自动模式

其他拍摄模式

#### P模式

Tv 、Av 和 M模式 播放模式 Wi-Fi功能 设置菜单 附件 附录
<span id="page-72-0"></span>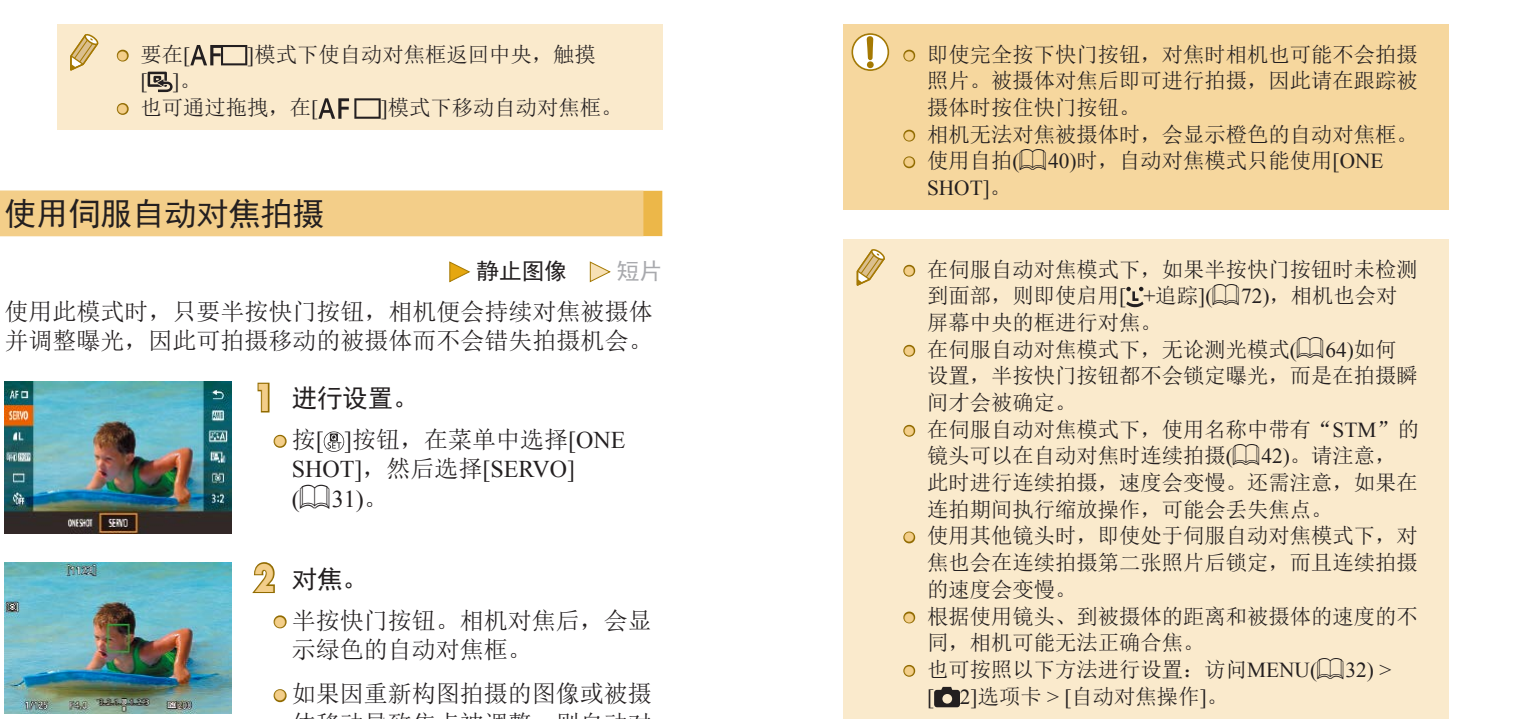

 $\overline{a}$ 

体移动导致焦点被调整,则自动对 焦框会变为蓝色。被摄体对焦后, 自动对焦框会再次显示为绿色。

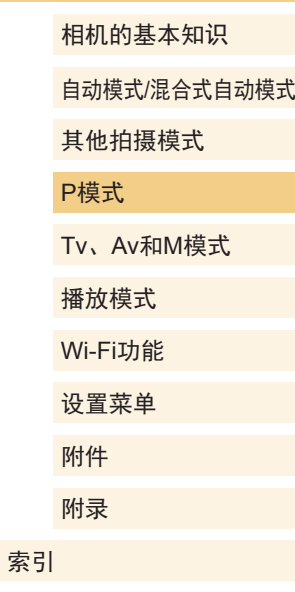

用前须知

高级指南

基本应用指南

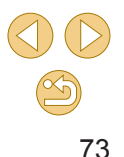

# 更改对焦设置

#### ▶静止图像 ▶短片

通常情况下,即使不按快门按钮,相机也会对所对准的被摄体 进行持续对焦,但您也可将相机设置为仅在半按快门按钮时进 行对焦。

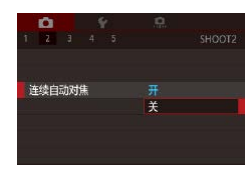

#### ● 按[MENU]按钮,在[△2]选项卡中 选择[连续自动对焦],然后选择[关]  $\mathbb{Q}$ 32).

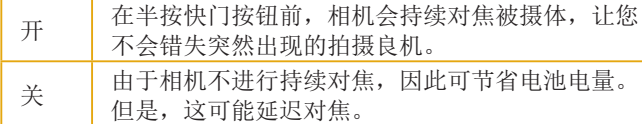

# 微调对焦

#### ▶静止图像 ▶ 短片

如果安装了EF-M镜头,可以转动对焦环微调自动对焦。

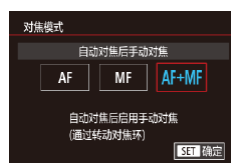

# $\qquad \qquad \blacksquare$

# **1** 进行设置。

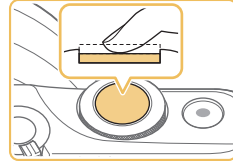

# ● 按[MENU]按钮,在[□2]选项 卡中选择[对焦模式],然后选择  $[AF+MF](\Box$ 32)。

# **2** 对焦。

● 半按快门按钮对焦被摄体,然后持 续半按快门按钮。

# **3** 微调对焦。

- 转动镜头上的对焦环调整对焦。
- 屏幕上会闪烁[MF]。
- 要取消对焦,松开快门按钮。

# **4** 拍摄。

● 完全按下快门按钮进行拍摄。

○ 不能与伺服自动对焦(□73)一起使用。 ● 使用EF-M以外的镜头时不可用。

# 用前须知 基本应用指南 高级指南 相机的基本知识 自动模式/混合式自动模式 其他拍摄模式 Tv、Av和M模式 播放模式 Wi-Fi功能 设置菜单 附件 附录 索引 P模式

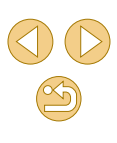

# 使用手动对焦模式拍摄

 $|\mathbf{m}|$ 

▶静止图像 ▶ 短片

在自动对焦模式下无法对焦时,请使用手动对焦。要使对焦更 轻松,请放大显示。

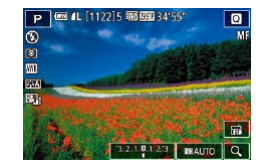

## 1 选择[MF]。

- EF-M镜头: 按[MENU]按钮, 选择 [ 2]选项卡 > [对焦模式] > [手动对  $\sharp$ ] $(\Box$ 32)。
- 其他镜头:关闭相机,将镜头开关 设为[MF], 然后重新开启相机。

● 将显示[MF]。

- **2** 显示放大框。
	- 触摸右下角的[Q]。
	- 屏幕中央会显示放大框。右下角会 显示放大倍率和放大的区域。

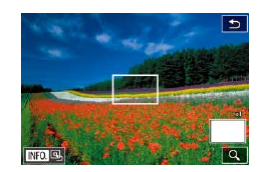

## **3** 选择要放大的区域。

- 拖拽框,将其移至要放大的区域。
- 要将放大框再次居中, 按[ ▼ |按
- 钮。

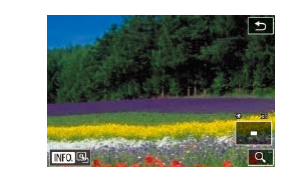

#### **4** 启用放大功能。

- 触摸[Q], 在1倍(不放大)、5倍和10 倍之间切换放大倍率。
- **5** 对焦。

● 注视放大图像的同时,转动镜头对 焦环进行对焦。

**6** 拍摄。

● 在步骤3的屏幕中, 也可通过触摸[INFO]使对焦框返回 屏幕中央。

用前须知

基本应用指南

#### 高级指南

相机的基本知识

自动模式/混合式自动模式

其他拍摄模式

#### P模式

Tv、Av和M模式

播放模式

Wi-Fi功能

设置菜单

附件 附录

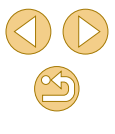

## 轻松识别对焦区域(手动对焦峰值)

#### ▶静止图像 ▶ 短片

对焦被摄体的轮廓会以彩色显示,使手动对焦更加容易。颜色 和轮廓检测的灵敏度(级别)可以根据需要进行调整。

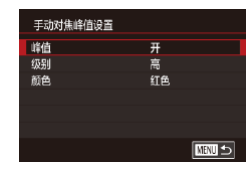

#### **1** 访问设置屏幕。

● 按[MENU]按钮, 在[ 2]选项卡中 选择[手动对焦峰值设置],然后将 [峰值]设为[开]([[32)。

# **2** 进行设置。

● 选择要配置的菜单项目,然后选择 所需的选项(Q32)。

● 在手动对焦峰值中显示的颜色不会记录在图像中。

# 闪光灯

# <span id="page-75-0"></span>更改闪光模式

▶静止图像 ▶短片

可更改闪光模式以符合拍摄场景。有关闪光范围的详细信息, 请参[阅"近似内置闪光范围"](#page-184-0)(□185)。

> **1** 升起闪光灯。 ● 移动[约开关。

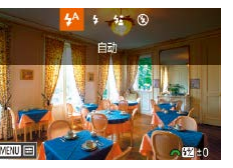

# **2** 进行设置。

- 按[▶]按钮后, 按[4][▶]按钮选择闪 光模式,然后按[ 副按钮。
- 此时将显示所配置的选项。
- 闪光灯降下时, 无法通过按[▶]按钮访问设置屏幕。移 动[多]开关升起闪光灯,然后进行设置。 ○ 如果闪光灯闪光, 可能会产生虚光现象。如果闪光灯 闪光,根据所使用的镜头,可能会产生虚光现象或图 像区域变暗。

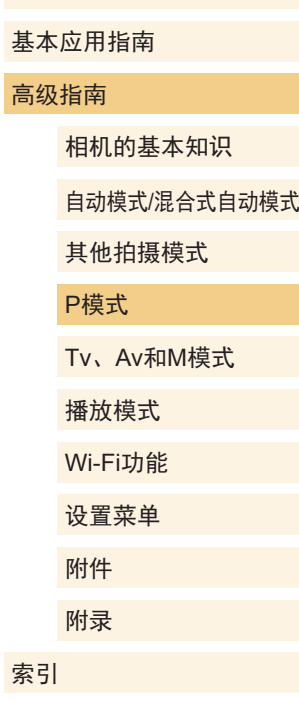

用前须知

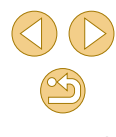

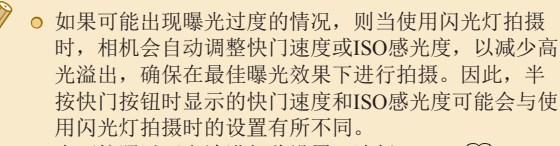

● 也可按照以下方法进行此设置: 选择MENU(□32) > [ 3]选项卡 > [闪光灯控制] > [闪光灯闪光]。

# 自动

在低光照条件下,闪光灯会自动闪光。

#### 闪光灯开

每次拍摄时闪光灯都会闪光。

## 慢速同步

闪光灯闪光以照亮主被摄体(例如人物),同时以较慢的快门速 度拍摄以照亮闪光范围外的背景。

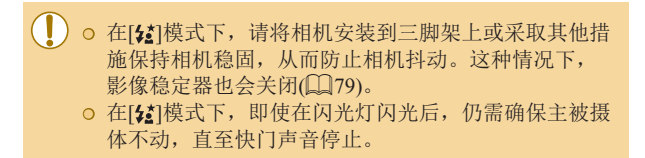

## 闪光灯关 适合不使用闪光灯拍摄。

# 调整闪光曝光补偿

#### ▶静止图像 ▶短片

如同普通的曝光补偿(1563)一样,可在土2的范围内,以1/3 级为单位调整闪光曝光。

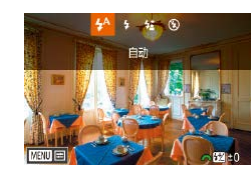

- 升起闪光灯, 按[ ]按钮后立即转动 [ ] [ ]转盘可选择补偿量, 然后按 [8]按钮。
- 此时将显示指定的补偿量。
- **○** 也可按照以下方式配置闪光曝光补偿: 访问MENU ([=](#page-31-0)32),然后选择[ 3]选项卡 > [闪光灯控制] > [内 置闪光灯功能设置] > [ ■曝光补偿]。
	- 闪光灯升起时, 也可通过按[▶]按钮后立即按[MENU] 按钮访问[闪光灯控制]屏幕(132)。

● 按[ 】按钮后触摸[ MHU ], 也可以访问[ 闪光灯控制 ]屏 幕(日32)。

# 基本应用指南 高级指南 相机的基本知识 自动模式/混合式自动模式 其他拍摄模式 Tv、Av和M模式 播放模式 Wi-Fi功能 设置菜单 附件 附录 索引 P模式

用前须知

 $\infty$ 

# 使用闪光曝光锁拍摄

#### ▶静止图像 ▶短片

如同使用自动曝光锁(154)一样,用闪光灯拍摄时,可锁定 曝光。

- 1 升起闪光灯并将其设为[2]  $($  $\Box$ 76)。
- **2** 锁定闪光曝光。
	- 将相机对准被摄体以进行锁定曝光 拍摄,然后按[4]按钮。
	- 闪光灯会闪光,显示[ \*\* ]时, 相机 会记录下闪光输出光量。
	- 要解锁闪光曝光,再次按[4]按钮。 将不再显示[5\*]。

## **3** 进行构图并拍摄。

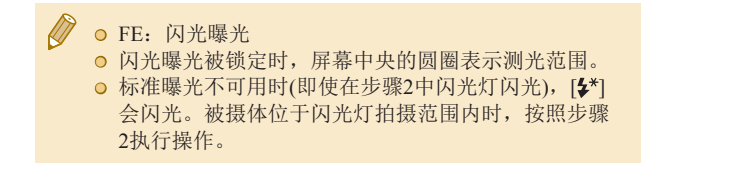

# 更改闪光灯的闪光时机

#### ▶静止图像 ▶短片

可按照以下方法更改闪光灯与快门同步的时机。

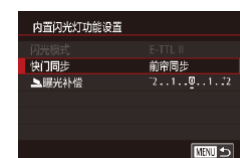

- 按[MENU]按钮, 在[△3]选项卡中 选择[闪光灯控制], 然后选择[内置 闪光灯功能设置]。
- 选择[快门同步], 然后选择所需的 选项 $($  $\Box$ 32)。

● 按[MENU]按钮,然后在[□3]选 项卡中选择[闪光灯控制]。选择 [E-TTL II测光], 然后选择[平均]。

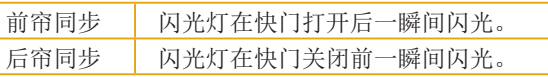

◎ 如果快门速度为1/100或更快,则即使选择[后帘同步], 也会应用[前帘同步]。

# 更改闪光测光模式

▶静止图像 ▶短片

启用了标准闪光曝光功能的[评价测光]闪光测光模式,可以变 更为适用于整个测光区域的平均闪光测光模式,就像使用外接 测光闪光灯一样。

闪光灯控制 **E-TTL IDI光** 平均

Tv、Av和M模式 P模式

其他拍摄模式

相机的基本知识

自动模式/混合式自动模式

播放模式

用前须知

高级指南

基本应用指南

Wi-Fi功能

设置菜单

附件 附录

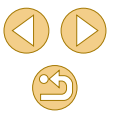

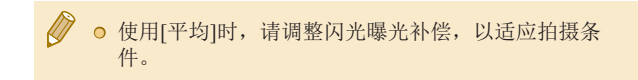

#### 重置闪光灯设置

▶静止图像 ▶短片

将[内置闪光灯功能设置]重置为默认值。

- 按[MENU]按钮, 在[●3]选项卡中 选择[闪光灯控制], 然后选择[清除 设置]。
- 按[( ][ )]按钮选择[确定], 然后按 [ 3] 按钮。

其他设置

# <span id="page-78-0"></span>更改影像稳定器模式设置

▶静止图像 ▶ 短片

使用具备影像稳定器的EF-M镜头时,可通过相机菜单配置影像 稳定效果。

## **1** 访问设置屏幕。 影像稳定器设置 影像稳定器模式 美 常开

● 按[MENU]按钮, 在[ 2]选项卡 中选择[影像稳定器设置],然后按 [ 刷按钮( 132)。

**2** 进行设置。

● 选择[影像稳定器模式], 然后选择 所需的选项(□32)。

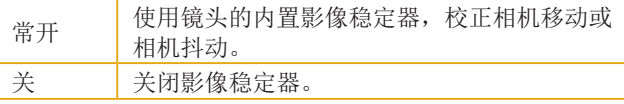

● 如果影像稳定器无法抑制相机抖动造成的影响,请将 相机安装到三脚架上或采取其他措施保持相机稳固。 这种情况下,请将[影像稳定器模式]设为[关]。 ● 对于除EF-M以外的镜头,不会显示[影像稳定器模式]。 请使用镜头上的影像稳定器开关代替(□24)。

● 带内置影像稳定器的镜头以"IS"命名。IS表示图像 稳定器。

用前须知

基本应用指南

#### 高级指南

相机的基本知识

自动模式/混合式自动模式

其他拍摄模式

#### P模式

Tv、Av和M模式

播放模式

Wi-Fi功能

设置菜单

附件

附录

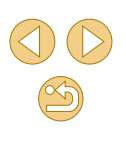

## 开始短片记录后不改变被摄体的尺寸

▶静止图像 ▶ 短片

通常,短片记录开始后,图像显示区域会发生变化,被摄体会 被放大,以校正严重的相机抖动。要在短片拍摄开始后不改变 被摄体的尺寸,可以选择不减轻严重的相机抖动。

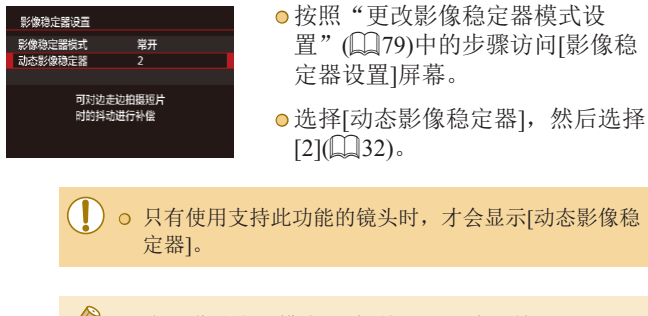

#### ○ 将[影像稳定器模式]设为[关], 即可在开始记录后不改 变被摄体的尺寸。

# 校正镜头虚光现象/色差校正

#### ▶静止图像 ▶ 短片

校正由于镜头自身特性造成的被摄体周围虚光现象和彩色边 纹。

相机中已内置了30款镜头的校正值,您可以使用EOS Utility查 看这些值,也可以根据需要添加其他镜头的数据。有关详细信 息,请参阅EOS Utility使用说明书(Q[145](#page-144-0))。

\* 请注意:不需要添加EF-M镜头。

白鳥

启用

 $m >$ 

镜头像差校正 EF-M22mm F2 STM 存在校正数据

周边光量校正 色差校正

# **1** 选择[镜头像差校正]。

● 按[MENU]按钮,在[ □ 2]选项卡中 选择[镜头校正数据], 然后选择项  $\text{H}$ ( $\text{L}$ 32)。

# **2** 确认是否存在校正数据。

● 确认镜头名称下已显示[存在校正 数据]。

- **3** 应用校正。
	- 选择项目, 然后按[ )按钮应用设 置 $($  $\Box$ 31)。

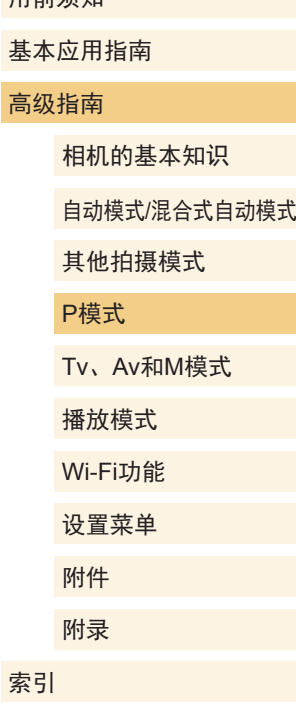

用前须如

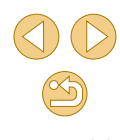

- $\left(\begin{matrix}\end{matrix}\right)$  o 对于已经拍摄的JPEG图像,无法应用周边光量校正和 色差校正。
	- 使用非佳能镜头时, 即使显示[存在校正数据], 也建议 将校正设为[关闭]。
	- o 要校正RAW图像,请使用Digital Photo Professional  $\mathbb{Q}$ [145\)](#page-144-1)。
	- 如果将[周边光量校正]设为[启用], 则在某些条件下拍 摄的图像周边可能会产生噪点。
	- 使用相机无法查看RAW图像中的色差校正效果。但可 以使用Digital Photo Professional(□[145](#page-144-1))检查。
	- 即使更换镜头仍会保留设置,但不会校正图像,除非 相机中包含用于新镜头的校正数据。如果在步骤2中显 示[没有校正数据], 请使用EOS Utility([[145](#page-144-2))为相机 添加镜头校正数据。
	- 如果校正的效果不太明显,请放大图像并重新查看。
	- 当安装了增倍镜或原尺寸转换器时, 也会应用校正。
	- 如果镜头没有距离信息,校正量会较低。
	- 周边光量校正量会略低于Digital Photo Professional中 的最大量。
	- ISO感光度越高,周边光量校正量越低。

# 更改降噪级别

#### ▶静止图像 ▶短片

可在三种降噪级别中进行选择:[标准]、[高]、[低]。以高ISO 感光度拍摄时此功能非常有效。

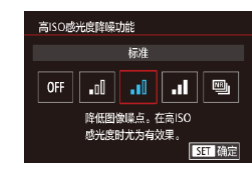

● 按[MENU]按钮, 在[△4]选项卡中 选择[高ISO感光度降噪功能], 然后 选择所需的选项(□32)。

# 使用多张拍摄降噪

对于降噪来说,将一次拍摄的4张图像自动合成,比在[高ISO 感光度降噪功能]中选择[强]的效果好。

## **1** 选择[ ]。

● 按照"更改降噪级别"中的操作步 骤选择[ ]。

# **2** 拍摄。

● 拍摄时请稳固握持相机。完全按下 快门按钮时,相机将连续拍摄4张 图像,然后进行合成。

# 基本应用指南 高级指南 相机的基本知识 自动模式/混合式自动模式 其他拍摄模式 Tv、Av和M模式 播放模式 Wi-Fi功能 设置菜单 附件 附录 索引 P模式

用前须知

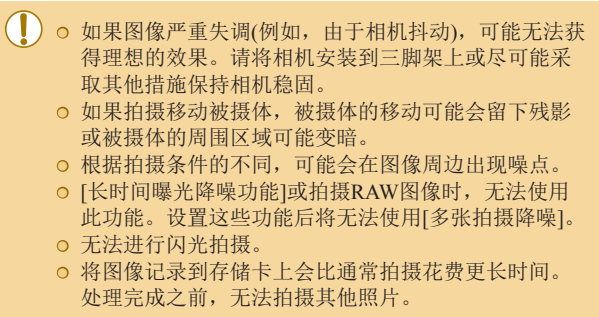

# 以较慢的快门速度进行降噪

#### ▶静止图像 ▶短片

以1秒或更慢的快门速度进行长时间曝光时降噪。

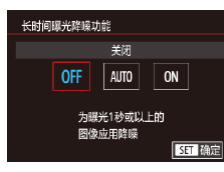

● 按[MENU]按钮, 在[△4]选项卡中 选择[长时间曝光降噪功能],然后 选择选项(凵32)。

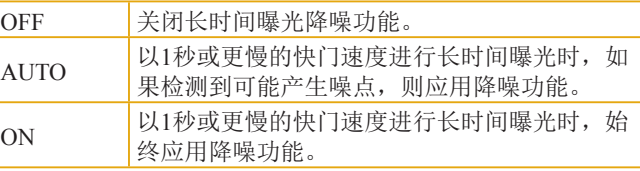

 $\left(\begin{matrix}\right.\end{matrix}\right)$  o 继续拍摄之前可能会有片刻延迟,因为相机要对图像 进行降噪处理。 ● 与设为[OFF]或[AUTO]时相比,将该选项设为[ON]时

以ISO 1600或更高感光度拍摄的图像可能显得更有颗 粒感。

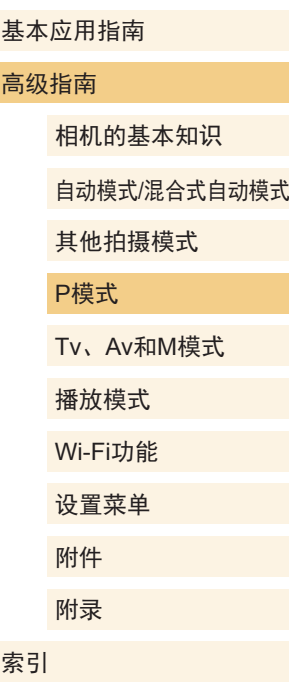

用前须知

# Tv、Av和M模式

拍摄更加优美精致的图像

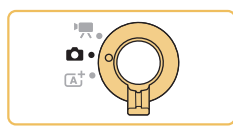

● 模式开关设为[△]时,本章中的说明适用于相应拍摄模式。

# 指定快门速度([Tv]模式)

#### ▶静止图像 ▶短片

拍摄前,可按照以下方法将快门速度设置为所需的值。相机会 自动调整光圈值以适合所设定的快门速度。

有关可用快门速度的详细信息,请参[阅"快门"](#page-178-0)(二179)。

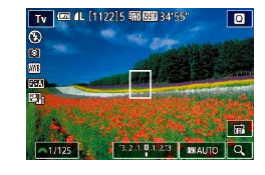

## **1 进入[Tv]**模式。

● 按照"使用混合式自动模式拍 摄"(二37)中步骤1的操作选择  $[Tv]$ 

**2** 设置快门速度。

● 转动[ 类 ]转盘可设置快门速度。

- 当[长时间曝光降噪功能]设为[开]或[自动设置]并且快 门速度为1秒或更慢时,在拍摄下一张图像之前会有片 刻延迟,因为相机要对图像进行去噪处理。
	- 在三脚架上以较低的快门速度拍摄时,建议关闭影像 稳定器(Q79)。
	- 使用闪光灯时,最高的快门速度为1/200秒。如果指定 更高的速度,拍摄前相机会自动将其重置为1/200秒。
	- 半按快门按钮时, 如果光圈值以橙色显示, 则表明 未获得标准曝光。调整快门速度直至光圈值以白色显 示, 或使用安全偏移(二88)。

o [Tv]: 时间值

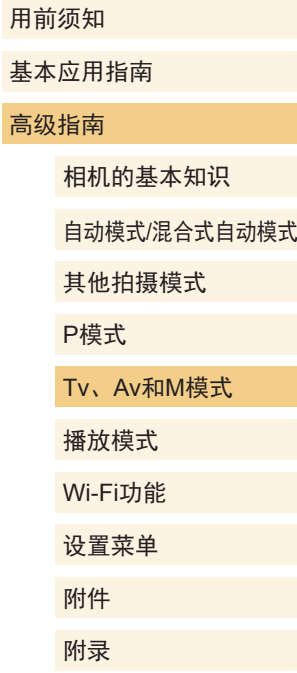

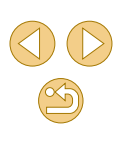

# 指定光圈值([Av]模式)

#### ▶静止图像 ▶短片

拍摄前,可按照以下方法将光圈值设置为所需的值。相机会自 动调整快门速度以适合所设定的光圈值。

可用的光圈值因镜头而异。

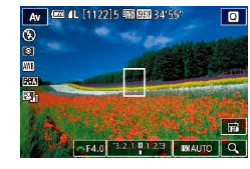

#### 1 进入[Av]模式。

● 按照"使用混合式自动模式拍 摄"(137)中步骤1的操作选择  $[Av]$ 

# **2** 设置光圈值。

● 转动[ 头 ]转盘可设置光圈值。

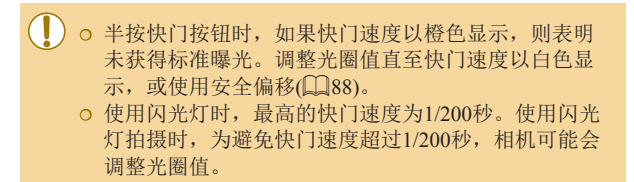

● [Av]: 光圈值(镜头内光圈开口的大小)

# 景深预览

光圈仅在拍摄时才会变化,在其他情况下均处于打开状态。因 此,屏幕上显示的景深会显得小或浅。要查看实际的景深,请 将[景深预览]指定到短片按钮(Q89),然后按该按钮。

# 用前须知 基本应用指南 高级指南 相机的基本知识 自动模式/混合式自动模式 其他拍摄模式 Tv、Av和M模式 播放模式 Wi-Fi功能 设置菜单 附件 附录 索引 P模式

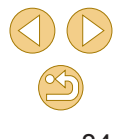

# 指定快门速度和光圈值([M]模式 )

▶静止图像 ▶短片

拍摄前,可按照以下步骤将快门速度和光圈值设置为所需的 值,从而获得理想的曝光。

有关可用快门速度的详细信息,请参[阅"快门"](#page-178-0)(∭179)。可 用的光圈值因镜头而异。

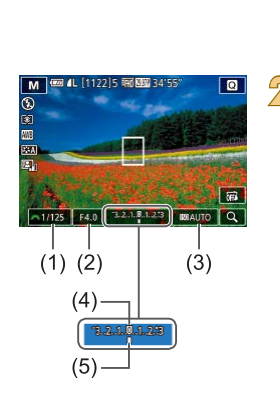

- <mark>┃</mark> 进入[M]模式。 ● 按照"使用混合式自动模式拍 摄" (137)中步骤1的操作选择  $\left[\mathsf{M}\right]$  .
- **2** 进行设置。 ● 按[▲]按钮,选择调整快门速度(1) 或光圈值(2),当显示[عضو]时,转 动[محد]转盘设置值。 ●触摸[BOAUTO],然后触摸/拖拽指示 条或触摸[◀][▶]设置ISO感光度(3)。

● ISO感光度固定时,根据所指定的 值,曝光量指示上会显示曝光量标 记(5),用于与标准曝光量(4)进行 比较。当与标准曝光的差异超过 3 级时,曝光量标记将以[◀]或[▶]显 示。

- 将ISO感光度设置为[AUTO]后, 半按快门按钮时可确定ISO感光度 并更改屏幕亮度。如果使用指定的 快门速度和光圈值无法获得标准曝 光,ISO感光度将以橙色显示。
- 设置快门速度和光圈值后,如果调整变焦或重新构图 拍摄,曝光量可能会发生更改。
	- 锁定ISO感光度时,根据所指定的快门速度和光圈值, 屏幕亮度可能改变。但是,闪光灯升起且模式设置为 [多]时,屏幕亮度将保持不变。
	- ⊙ 图像亮度可能会受到自动亮度优化(□66)的影响。 要在[M]模式下保持关闭自动亮度优化不变,在自动亮 度优化设置屏幕中触摸[◯]以将[✔]标记添加到[手动曝 光期间关闭 ] 。

#### ● [**M**]:手动

- ◎ 标准曝光根据所指定的测光方式计算(∭64)。 ● ISO感光度设置为[AUTO]时可进行以下操作。
	- 当步骤2中的曝光补偿条上显示[ 头 ]时, 转动 [义生]转盘调整曝光。
	- ■按[4]按钮锁定ISO感光度。屏幕亮度会相应更改。
- 还可通过触摸来选择某个屏幕底部的设置项目,然后 触摸/拖拽曝光条或触摸[◀][▶],对其进行调整。

#### 用前须知

基本应用指南

#### 高级指南

相机的基本知识

自动模式 /混合式自动模式

其他拍摄模式

P模式

Tv 、Av 和 M模式

播放模式

Wi-Fi功能

设置菜单

附件

附录

索引

 $\infty$ 

# 调整闪光输出

▶静止图像 ▶短片

在[Tv][Av][M]模式下,可从3个闪光级别中进行选择。

## **1** 将闪光模式设为[手动闪光]。

● 按[MFNU]按钮,然后在[●3]选项 卡中选择[闪光灯控制]。在[内置闪 光灯功能设置]中,将[闪光模式]设 为[手动闪光](□32)。

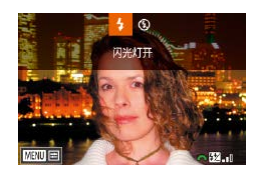

# **2** 进行设置。

● 升起闪光灯, 按[▶]按钮后立即转动 [ ] [ ]转盘可选择闪光级别, 然后 按[ )按钮。

● 设置完成后,将显示闪光输出光 量。 [ 2]。[ ]: 最小, [ [ ]。[ ]: 中等, [ ]: 最大

● 也可通过以下方式设置闪光级别: 访问MENU(□32), 然后依次选择[●3]选项卡 > [闪光灯控制] > [内置闪光 灯功能设置] > [ 闪光输出]。 ● 闪光灯升起时, 也可通过按[▶]按钮后立即按 [MENU]按钮访问[闪光灯控制]屏幕(QQ32)。

、、<br>`、 ⊙ 按[▶]按钮后触摸[MRU],也可以访问[闪光灯控制]屏 幕(日32)。

# 以指定快门速度和光圈值记录短片

#### ▶静止图像 ▶ 短片

设置所需的快门速度、光圈值、曝光和ISO感光度。有关可用 快门速度的详细信息,请参[阅"快门"](#page-178-0)(二179)。可用的光圈 值因镜头而异。

# 1 进入[ 啊模式。

**2** 进行设置。

● 按照"使用短片模式记录短片" (□59)中步骤1的操作选择[ 吧]。

● 按[▲]按钮选择要配置的项目,然 后转动[类]转盘设置值。

● 在荧光灯或LED照明光源下记录时,某些快门速度可 能会造成屏幕闪烁并且可能会被记录。 ○ 较大的光圈值可能会延迟或阻碍准确对焦。

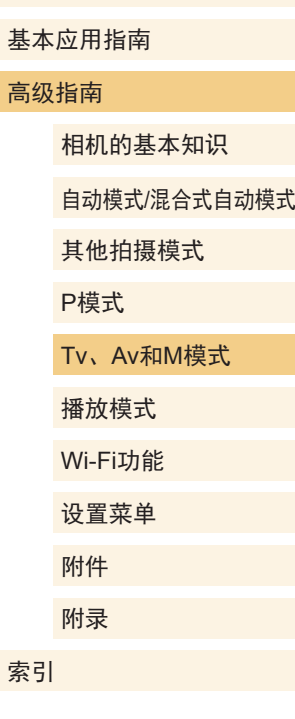

用前须知

基 高级

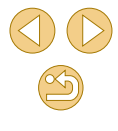

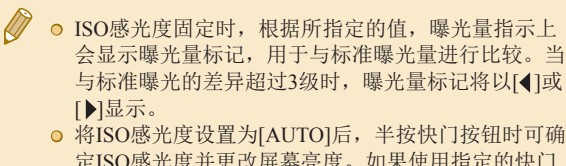

定ISO感光度并更改屏幕亮度。如果使用指定的快门 速度和光圈值无法获得标准曝光,ISO感光度将以橙 色显示。

√ 。还可通过触摸来选择某个屏幕底部的设置项目, 然后 触摸/拖拽曝光条或触摸[( ][ ), 对其进行调整。

# 自定义控件和显示信息

# 自定义显示信息

▶静止图像 ▶ 短片

自定义在拍摄屏幕上按[▼]按钮时所显示的屏幕。

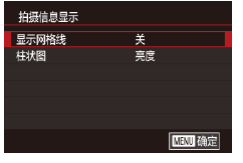

# **1** 访问设置屏幕。

● 选择[ 1]选项卡中的[拍摄信息显 示], 然后按[ 132 ]( 132 ]。

- **2** 进行设置。
- 按[▲][ 》]按钮选择显示项目, 然后 按[ 4][ 》]按钮选择选 项,然后按[ @ ]按钮。

● 要缩小网格图案,选择[拍摄信息显示] > [显示网格线]。 ● 要将亮度柱状图切换到RGB柱状图,选择[拍摄信息显 示] > [柱状图]。

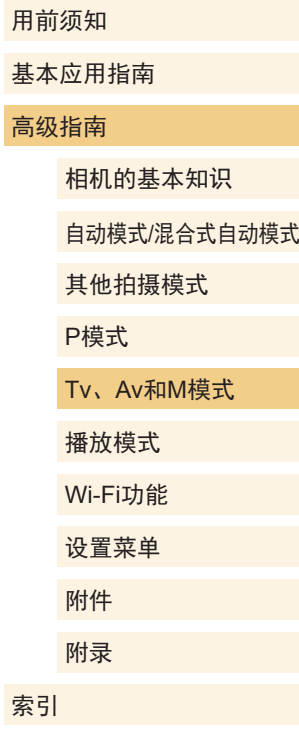

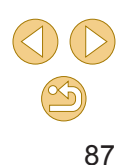

# <span id="page-87-0"></span>配置自定义功能

▶静止图像 ▶短片

在菜单(二32)的[81]选项卡中配置自定义功能,可以根据喜 爱的拍摄风格自定义相机的工作方式。也可以将常用功能指定 到特定按钮。

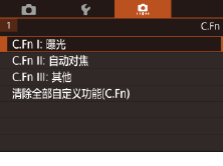

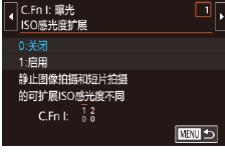

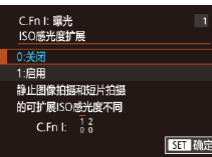

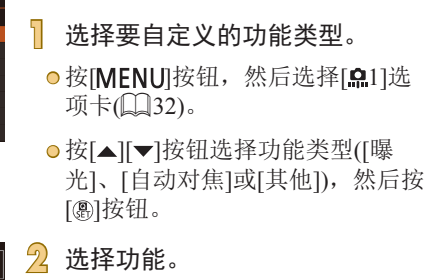

● [曝光]或[其他]: 选择功能(按[4][▶] 按钮或转动[ ]转盘),然后按 [ ]按钮。

## **3** 选择选项。

● 按[▲][▼]按钮选择选项。

● 完成设置后, 按[ ®] 按钮返回之前 的屏幕。

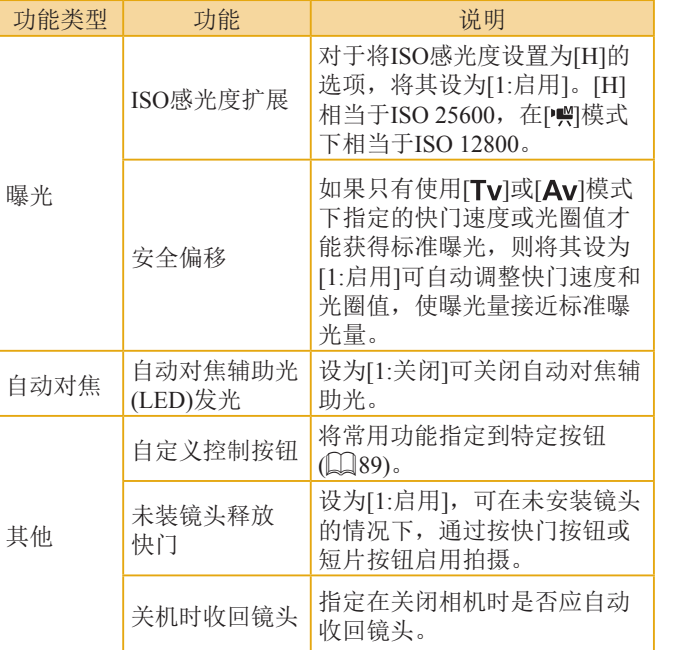

用前须知 基本应用指南 高级指南 相机的基本知识 自动模式/混合式自动模式 其他拍摄模式 Tv、Av和M模式 播放模式 Wi-Fi功能 设置菜单 附件 附录 索引 P模式

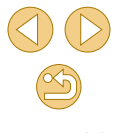

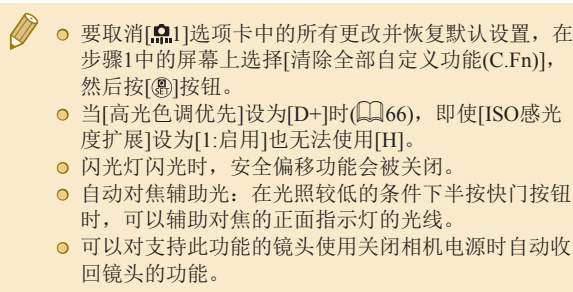

## <span id="page-88-1"></span>将功能指定到按钮

将常用功能指定到快门按钮、[4]([<del>X</del>]按钮)或短片按钮。

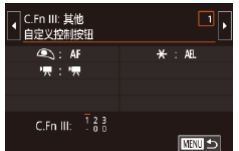

 $M =$ 

功能指定 快门/自动曝光锁 ● 转移

#### **1** 访问用于指定功能的屏幕。

● 按照["配置自定义功能"](#page-87-0)(□88) 中步骤1的操作,在[其他]中选择 [自定义控制按钮]。

## **2** 指定功能。

- 按[▲][▼]按钮选择要指定功能的按 钮,然后按[8]按钮。
- 按[▲][▼]按钮选择功能。
- 完成设置后, 按[ ® ]按钮返回之前 的屏幕。

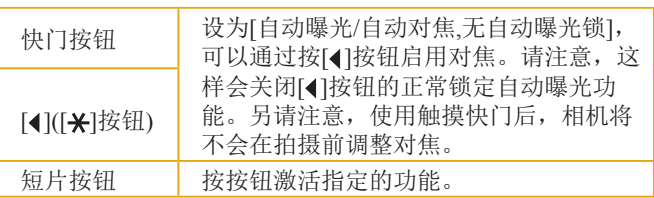

- <span id="page-88-0"></span> $\varnothing$ ● 要恢复短片按钮的默认设置,请选择[动态短片]。 ● 如果不想将任何功能指定到短片按钮,请选择[未指 定]。
	- 要在按住某个按钮时使用指定的光圈值预览景深,请 将[景深预览]指定到该按钮。

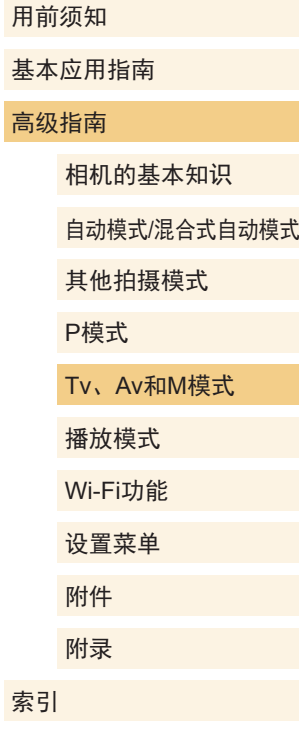

 $\mathbb{Z}$ 

<span id="page-89-0"></span>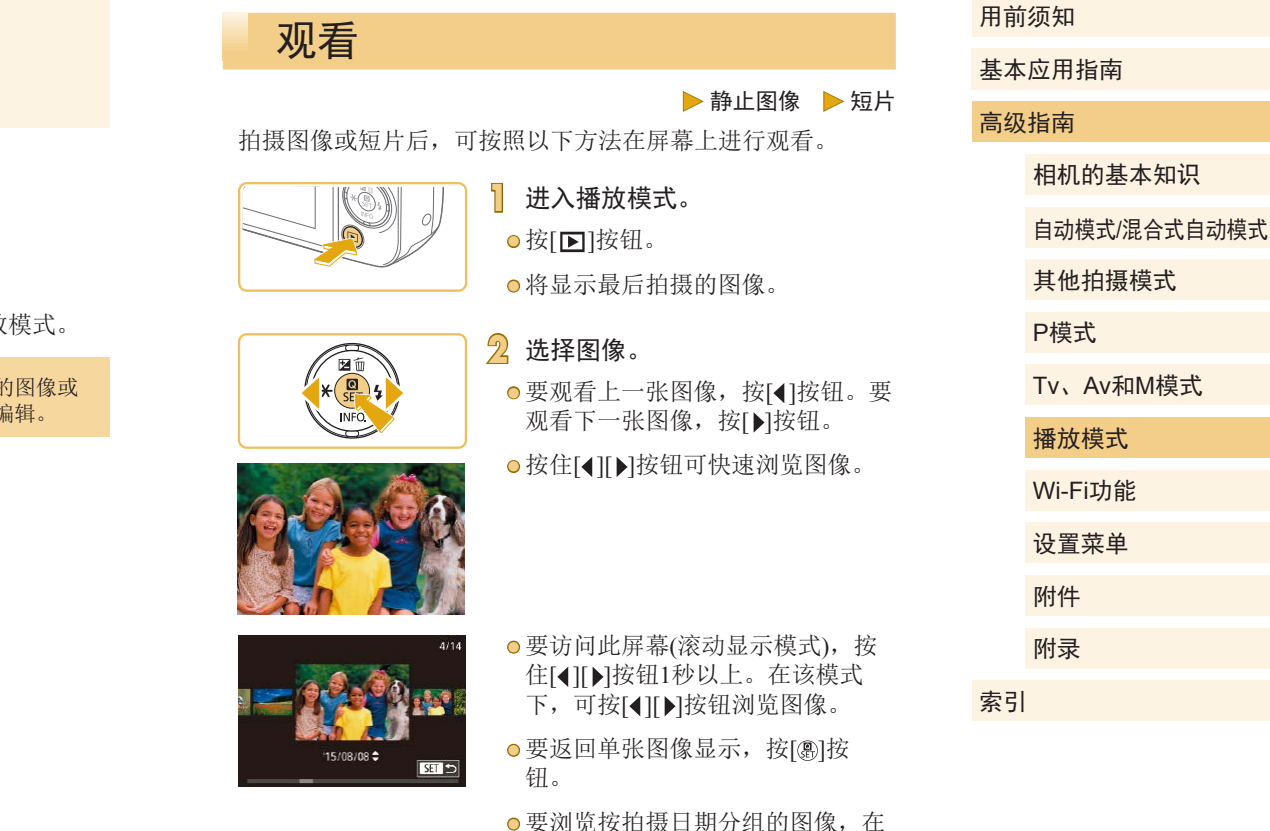

滚动显示模式下按[▲][▼]按钮。

# 播放模式

以多种有趣的方式观看、浏览或编辑所拍摄的图像

● 要在相机上执行这些操作, 请按[■]按钮进入播放

 $\left(\begin{matrix}\right.\right.\\ \left.\right.\\ \left.\right.\\ \left.\right.\\ \left.\right.\\ \left.\right.\\ \left(\right.\right.\\ \left.\right\vert$ 使用其他相机拍摄的图像,可能无法播放或组

90

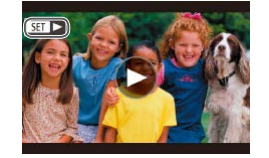

●短片以[500▶]图标为标志。 要播放 短片,请转至步骤 3 。

● 要开始播放,按[⑧]按钮后,按 [▲][▼]按钮选择[▶],然后再次按

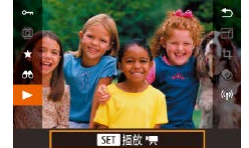

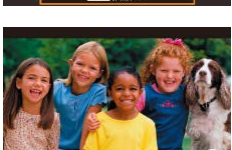

**4** 调整音量。 ● 按[▲][▼]按钮调整音量。

**3** 播放短片。

[ ]按钮。

- 要在音量指示器(1)不再显示时调整 音量,按[▲][▼]按钮。
- $(1)$ **5** 暂停播放。

● 要暂停或恢复播放,按[⑧]按钮。

●短片播放完毕后,将显示[Sm▶]。

#### ● 要从播放模式切换到拍摄模式, 半按快门按钮。

- 要关闭滚动显示,选择MENU(□32) > [■3]选项卡 ><br>[滚动显示] > [关]。
- 如果要在进入播放模式后显示最后拍摄的照片,选择 MENU(∭32) > [▶3]选项卡 > [播放开始位置] > [上 一拍摄图像 ] 。
- ◎ 要更改图像之间的切换效果,请访问MENU(∭32) 并在[■3]选项卡 > [切换效果]中选择想要的效果。

# 触摸屏操作

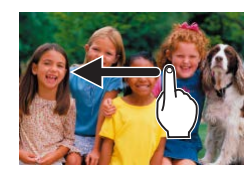

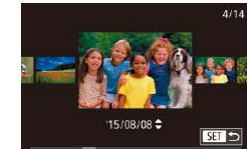

- 要观看下一张图像,向左拖拽屏 幕;要观看上一张图像,向右拖拽 屏幕。
- 要访问滚动显示模式,左右反复快 速拖拽屏幕。
- 在滚动显示模式中左右拖拽屏幕, 也可浏览图像。
- 触摸中央的图像将恢复单张图像 显示。
- 要在滚动显示模式下浏览按拍摄日 期分组的图像,请快速上下拖拽 屏幕。
- 要开始短片播放,在"观看" (日90)的步骤2中触摸[6]。
- 要调整短片的播放音量,上下快速 拖拽屏幕。

#### 用前须知

基本应用指南

#### 高级指南

相机的基本知识

自动模式 /混合式自动模式

其他拍摄模式

P模式

Tv 、Av 和 M模式

播放模式

Wi-Fi功能

设置菜单

附件

附录

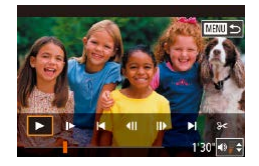

- 要停止短片播放,请触摸屏幕。将 显示此处显示的屏幕,并可进行下 一步操作。
- 触摸[ 1) 以显示音量面板, 然后 触摸[▲][▼]调整音量。
- 要切换画面,触摸滚动条或左右 拖拽。
- 要恢复播放, 触摸[▶]。
- 触摸[ ]返回 "观看"(□90) 中步骤2的屏幕。

# <span id="page-91-0"></span>切换显示模式

在播放模式下按[▼]按钮,可以在"无信息显示"、"信息显 示1"(基本信息)和"信息显示2"(详细信息)之间进行切换。

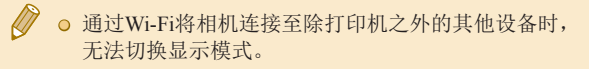

# 自定义所显示的拍摄信息

自定义各屏幕上显示的信息。有关可用信息的详情,请参阅 ["播放期间"](#page-161-0)(□162)。

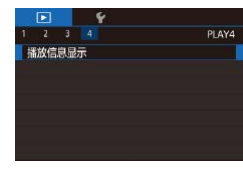

**1** 访问设置屏幕。 ● 选择[ 4]选项卡中的[播放信息显 示],然后按[ )按钮。

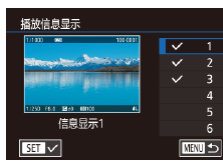

# **2** 选择要显示的信息。 ● 按[▲][ 7]按钮选择要显示的信息, 然后按[ @ ]按钮添加[ \ / ]标记。

- 要返回菜单屏幕, 按[MENU]按钮。
- 左侧显示采用步骤2中所选选项时的显示示例, 以供 参考。

○ 要显示[ 分]模式的设置细节, 将[ √]标记添加到[信息 显示2]。按[▼]按钮时,将看到此设置信息,随后会出 现[信息显示2]。

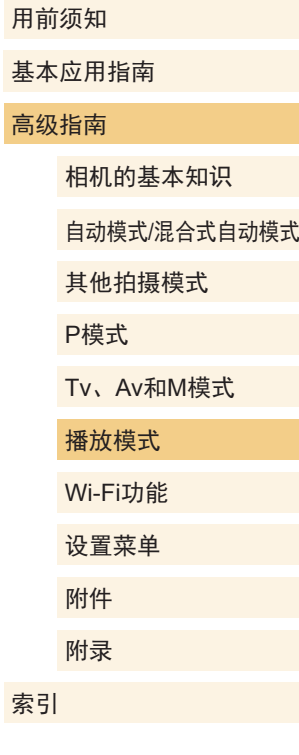

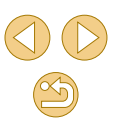

#### 曝光过度警告(针对图像中的高光区域)

▶静止图像 ▶ 短片

信息显示2-6(1)92)会闪烁进行警告,有助于避免高光溢出。

亮度柱状图

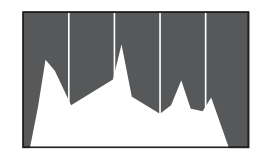

# ▶静止图像 ▶ 短片

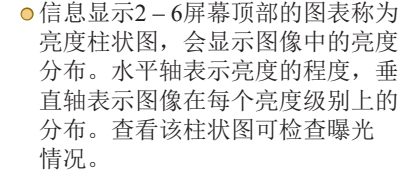

#### RGB柱状图

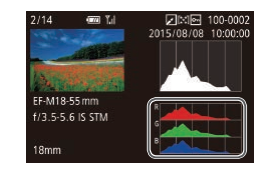

#### ▶静止图像 ▶短片

● 信息显示3包含RGB柱状图, 会显 示图像中红、绿、蓝三色的分布。 水平轴表示红、绿、蓝3色的亮 度,垂直轴表示图像在每个亮度级 别上的分布。查看该柱状图可检查 图像的色彩特性。

## ● 在拍摄时也可访问柱状图(□[161\)](#page-160-0)。

# 观看拍摄静止图像时创建的短片(摘要短片)

▶静止图像 ▶ 短片

按照以下方法,观看一天中在[ 别模式(137)下拍摄静止图 像时自动记录的摘要短片。

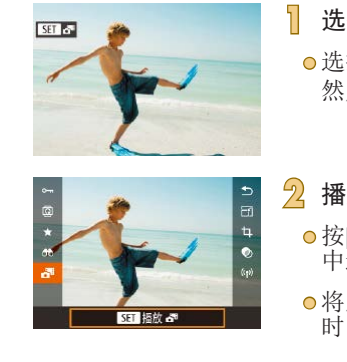

**1** 选择图像。 ● 选择以[ ST ]。" 春利标示的静止图像, 然后按[ )按钮。

#### **2** 播放短片。 ● 按[ )按钮, 然后在菜单( □ 31) 中选择[晶]。

● 将从开头播放一天中拍摄静止图像 时自动记录的短片。

● 如果所使用相机的信息显示为关闭状态, 则一段时间 之后, **[ SET , 지**将不再显示(QQ92)。

 $-\beta$ ● 也可通过触摸步骤1中屏幕上的[STT <可以及触摸步 骤2中屏幕上的[SET], 来播放摘要短片。

# 用前须知 基本应用指南 高级指南 相机的基本知识 自动模式/混合式自动模式 其他拍摄模式 Tv、Av和M模式 播放模式 Wi-Fi功能 设置菜单 附件 附录 索引 P模式

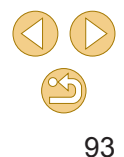

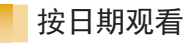

可按日期观看摘要短片。

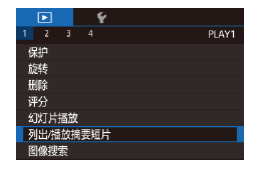

- **1** 选择短片。
- 按[MENU]按钮,在[ 口1]选项卡中 选择[列出/播放摘要短片], 然后选 择日期(□32)。
- **2** 播放短片。
	- 按[ )按钮开始播放。

# 浏览并筛选图像

# <span id="page-93-0"></span>通过索引显示功能定位图像

▶静止图像 ▶ 短片

通过索引显示多张图像,可快速找到要查找的图像。

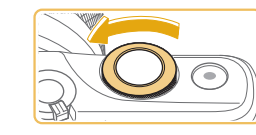

**BEE HELL** 

**THE REAL PROPERTIES IGINATION** COM

#### **1** 通过索引方式显示图像。

- 逆时针转动[ 卷 ]转盘可通过索引 方式显示图像。要一次观看更多图 像,再次转动转盘。
- 要一次观看更少图像,顺时针转动 [ ] 转盘。每转动一次转盘, 图 像的数量都会减少。

#### **2** 选择图像。

- 按[▲][▼][4][▶]按钮滚动显示并选 择图像。
- 所选图像上会显示橙框。
- 按[ )按钮在单张图像显示状态下 观看所选的图像。

**◎** 要关闭3D显示效果(按住[▲][▼]按钮时显示),选择 MENU(□32)>[■3]选项卡>[索引效果]>[关]。

基本应用指南 高级指南 相机的基本知识 自动模式/混合式自动模式 其他拍摄模式 Tv、Av和M模式 播放模式 Wi-Fi功能 设置菜单 附件 附录 索引 P模式

用前须知

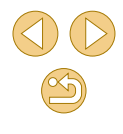

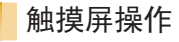

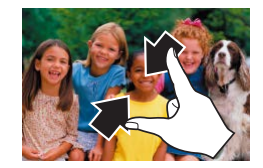

**CRANT LAW** 

- 在屏幕上向中间合拢手指可由单张 图像显示切换至索引显示。
- 要增加每个屏幕上可观看的缩略图 数量,再次合拢手指。
- 上下拖拽屏幕可滚动显示图像。
- 要减少每个屏幕上可观看的缩略图 数量,请向外张开手指。
- 触摸图像进行选择,然后再次触摸 图像,即可在单张图像显示状态下 观看。

## 触摸两次进行放大

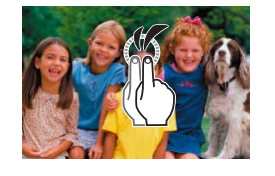

- 快速触摸屏幕两次可将图像放大约 3倍。
- 要从放大显示返回单张图像显示, 可快速触摸屏幕两次。

# 查找符合指定条件的图像

#### ▶静止图像 ▶ 短片

按照指定条件筛选显示图像,在储存有大量图像的存储卡上快 速找到所需图像。也可一次性保护(QQ98)或删除(QQ[101\)](#page-100-0)这 些图像。

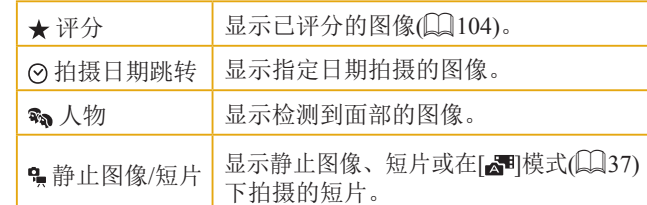

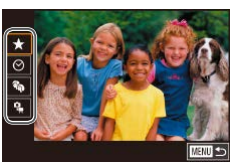

#### **1** 选择第一个条件。

- 按[ )按钮,在菜单中选择[ 66], 然后按[ ⑧]按钮。按[ ▲ ][ ▼ ]按钮选 择条件。
- 选择[%]时,可通过按[4][ )按钮仅 观看符合此条件的图像。要对符合 该条件的所有图像一起执行操作, 按[ @]按钮并跳转至步骤3。

## **2** 选择第二个条件。

● 选择[★]、[ ⊙]或[ •]作为第一个条 件后,通过按[4][ )按钮选择第二 个条件。

# 高级指南 相机的基本知识 自动模式/混合式自动模式 其他拍摄模式 Tv、Av和M模式 播放模式 Wi-Fi功能 设置菜单 附件 附录 索引 P模式

用前须知

基本应用指南

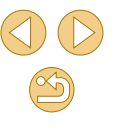

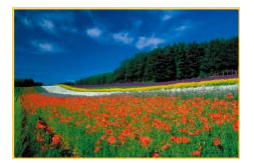

#### **3** 观看筛选的图像。

● 符合筛选条件的图像将显示在黄 框内。如要仅观看这些图像,按 [ ][ ]按钮。

● 要取消筛选显示,按[⑧]按钮,在 菜单中选择[ð͡��],然后按[⑧]按钮。

#### ● 如果相机未检测到符合某些筛选条件的图像,则这些 筛选条件不可用。

- ◎ 观看筛选图像(步骤3)的选项包括 ["通过索引显示功](#page-93-0) [能定位图像"](#page-93-0)(①94)[、"放大显示图像"](#page-96-0)(②97) 和 "观看幻灯片" (凵98)。 也可通过在 "保护图 [像"](#page-97-0) (1)98)中选择[保护搜索到的全部图像],或 在 "一次删除多张图像" (凵101)、 "添加图像至 [打印列表](#page-150-0)(DPOF)" (1151)或 "将图像添加至相 [册"](#page-152-0) (1153)中选择[选择搜索到的全部图像]对查找到 的所有图像应用这些图像操作。 **◎** 如果编辑图像后将其另存为新图像(∭105–∭[107\)](#page-106-0), 将显示信息,同时不再显示已找到的图像。
	- **◎** 通过按[MENU]按钮并选择[12]选项卡 > [图像搜索] 可执行相同操作。

● 在步骤1和步骤2中,也可通过触摸屏幕选择条件。

# 使用电子转盘在图像之间跳转

#### ▶静止图像 ▶ 短片

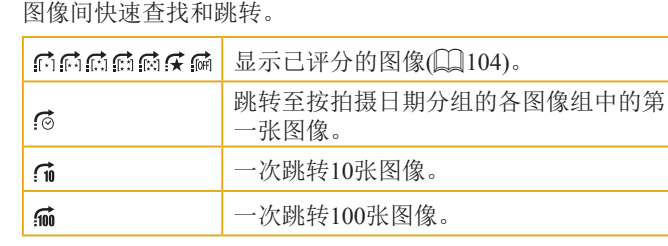

通过根据指定的条件筛选图像显示,来使用电子转盘在所需的

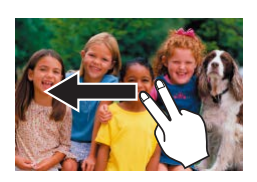

- **1** 选择条件。 ● 在单张图像显示中,使用两根手指 左右拖拽。
- 按左侧屏幕上的[▲][▼]按钮,选择 一个条件 (或跳转方式 ) 。
	- **2** 观看符合指定条件的图像,或根 据指定数量进行跳转。
	- ●转动[到头]转盘可仅观看符合指定 条件的图像或根据指定图像数量向 前或向后跳转。
- ◎ 仅当某些图像具有这些评分时,才会显示以下条件: [ 门、[ 门、[ 门、[ 门或[ 向]。同样,仅当某些图像具 有这些评分时,才会显示以下条件: [宋]或[碥]。 ◎ 使用[乐]可在带有任何评分的图像之间跳转。

#### 用前须知

基本应用指南

#### 高级指南

相机的基本知识

自动模式 /混合式自动模式

其他拍摄模式

P模式

Tv 、Av 和 M模式

播放模式

Wi-Fi功能

设置菜单

附件

附录

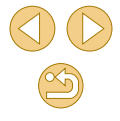

# 观看图像的选项

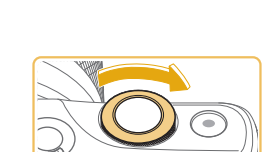

<span id="page-96-0"></span>放大显示图像

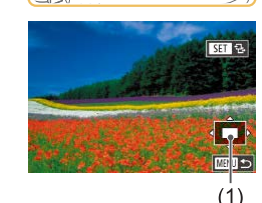

- **1** 放大图像。
- 顺时针转动[参笔]转盘,拉近并放 大图像。持续转动转盘,可不断放 大图像,最多可放大至约10倍。

▶静止图像 ▶短片

- 将出现显示区域的大概位置(1)以备 参考。
- 要缩小图像,逆时针转动[محدر]转 盘;要恢复单张图像显示,按 [MENU]按钮。
- **2** 根据需要移动显示位置并切换图 像。
	- 要移动显示位置,按[▲][▼][◀][▶] 按钮。
- $\bullet$  显示[637 9.]时,可以通过按[⑧]按 钮切换至[683] [tr]。要在缩放显示时 切换至其他图像,按[◀][▶]按钮。 再次按 [ ]按钮即可恢复到原来的 设置。

# 触摸屏操作

<span id="page-96-1"></span>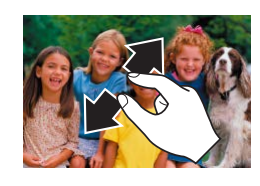

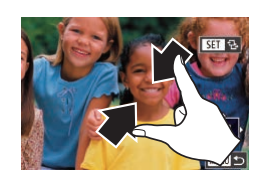

- 张开手指(将手指从合拢状态下张 开 )可放大图像。
- 重复此动作,可将图像放大至最高 约10倍。
- 拖拽屏幕可移动显示位置。
- 合拢手指可缩小图像。
- ●触摸[MIN]可恢复单张图像显示。

#### 用前须知

基本应用指南

#### 高级指南

相机的基本知识

自动模式 /混合式自动模式

其他拍摄模式

P模式

Tv 、Av 和 M模式

播放模式

Wi-Fi功能

- 设置菜单
- 附件

附录 索引

 $\infty$ 

# <span id="page-97-1"></span>观看幻灯片

#### ▶静止图像 ▶ 短片

按照以下方法自动播放存储卡中的图像。

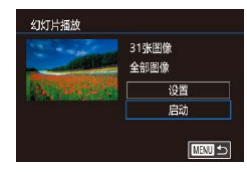

- 按[MENU]按钮,然后在[下1]选项 卡中选择[幻灯片播放](□32)。
- 按[▲][ 》]按钮选择[开始], 然后按 [劇]按钮。
- 将在[导入图像]显示数秒后开始播 放幻灯片。

● 按[MENU]按钮停止幻灯片播放。

#### o 幻灯片播放过程中,会关闭相机的节电功能(Q29)。

- ◎ 要暂停或恢复幻灯片播放, 请按[ இ]按钮。
- 在播放过程中, 按[4][ )按钮可切换至其他图像。要快 进或快退, 按住[( ][ )]按钮。
- 通过选择[设置]并按[ ]按钮( 132), 可配置重复幻 灯片播放、每张图像的显示时间以及所访问屏幕上图 像之间的切换效果。

√√ ⊙ 也可通过触摸屏幕停止幻灯片播放。

# <span id="page-97-0"></span>保护图像

▶静止图像 ▶ 短片

可保护重要图像,以免被意外删除(二[101\)](#page-100-0)。

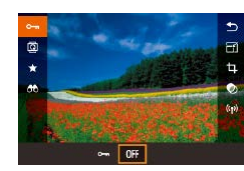

- **按[ )按钮,在菜单中选择[ 0-1]**, 然后选择[O | ](按[ 4][ ) ] 按钮或转动 [ 类 ]转盘)。将显示[ ]。 ● 要取消保护,选择[OFF]。将不再显
- 如果格式化存储卡(□[132\)](#page-131-0), 则存储卡上受保护的图 像将被删除。

示[ 网]。

● 使用相机的删除功能无法删除受保护的图像。要以此 方式删除这些图像,首先取消保护。

# 用前须知 基本应用指南 高级指南 相机的基本知识 自动模式/混合式自动模式 其他拍摄模式 Tv、Av和M模式 播放模式 Wi-Fi功能 设置菜单 附件 附录 索引 P模式

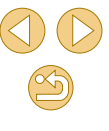

# <span id="page-98-0"></span>使用菜单

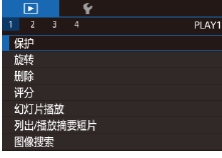

**1** 访问设置屏幕。 ● 按[MENU]按钮,然后在[1] 1]选项 卡中选择[保护](〔〔〕32)。

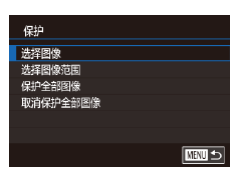

# **2** 选择一种选择方式。 ●根据需要选择选项(〔〔132〕。 ●要返回菜单屏幕,按[MENU]按钮。

#### <span id="page-98-2"></span>逐张选择图像

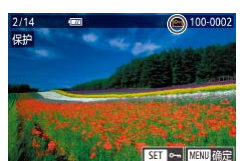

- **1** 选择 [选择图像 ] 。
- 按照 " 使用菜单 " (凵99)中步骤 2的操作选择 [选择图像 ],然后按 [ ]按钮。

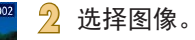

- 按[4][ )按钮选择图像, 然后按 [ ]按钮。将显示[ ]。
- 要取消选择,再次按[ 8]按钮。将 不再显示[6]。
- 重复此步骤指定其他图像。

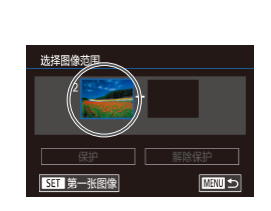

<span id="page-98-1"></span>选择图像范围

保存更改? 停止 一 确定

# **2** 选择第一张图像。 ● 按[ )按钮。

按[⑧]按钮。

**1** 选择 [选择图像范围 ] 。

●按照 "使用菜单" (1199)中步骤 2的操作选择[选择图像范围],然后

**3** 保护图像。

[ 3]按钮。

机,图像将不会被保护。

**CIME** 

[MENU]可访问确认屏幕。

○ 在完成步骤3的设置前,如果切换至拍摄模式或关闭相

● 在步骤2中触摸屏幕,也可选择或清除图像; 触摸

● 在步骤3的屏幕中触摸[确定],也可保护图像。

● 按[MFNIJI按钮。将显示确认信息。 ● 按[4][ )[按钮选择[确定], 然后按

#### 用前须知

基本应用指南

#### 高级指南

相机的基本知识

自动模式 /混合式自动模式

其他拍摄模式

P模式

Tv 、Av 和 M模式

播放模式

Wi-Fi功能

设置菜单

附件

附录

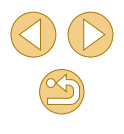

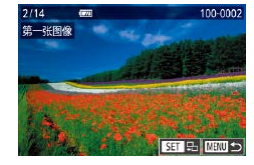

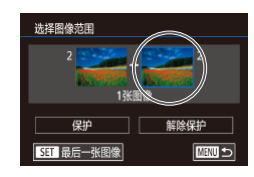

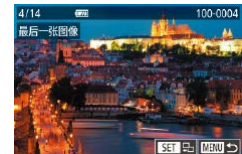

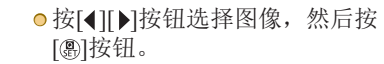

● 按[▶]按钮选择[最后一张图像], 然

● 按[( ][ )按钮选择图像, 然后按

● 无法将第一张图像之前的图像选择

**3** 选择最后一张图像。

后按[ )按钮。

[ 3]按钮。

# 一次保护所有图像

## **1** 选择[保护全部图像]。

● 按照"使用菜单"(□99)中步骤 2的操作选择[保护全部图像], 然后 按[ )按钮。

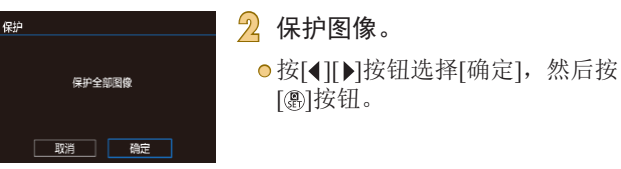

# 一次取消所有保护

可一次取消对所有图像的保护。

要取消保护, 在"一次保护所有图像"的步骤1中选择[取消保 护全部图像],然后完成步骤2的操作。

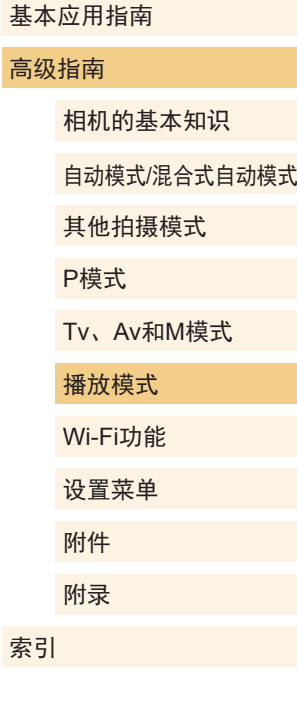

用前须知

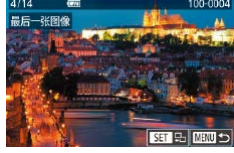

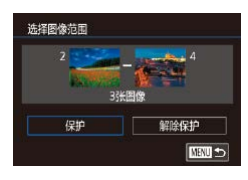

**4** 保护图像。

为最后一张图像。

● 按[▼]按钮选择[保护],然后按 [ ]按钮。

● 要取消对整组图像的保护, 在步骤4中选择[解除保护]。

→ 。 在上述步骤2或3的屏幕上方触摸图像, 也会显示可选 择第一张或最后一张图像的屏幕。 ● 在步骤4的屏幕中触摸[保护], 也可保护图像。

 $\infty$ 

# <span id="page-100-0"></span>删除图像

#### ▶静止图像 ▶ 短片

可逐张选择并删除不需要的图像。由于删除的图像无法恢复, 因此删除图像时请务必谨慎。但是, 受保护的图像(二98)无 法删除。

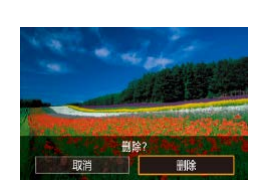

**2** 删除图像。

**1** 选择要删除的图像。 ● 按[4][  $\blacktriangleright$ ]按钮选择图像。

- 按[▲]按钮。
- 屏幕上显示[删除?]后, 按[4][▶]按 钮选择[删除],然后按[ 副按钮。
- 当前图像已删除。
- 要取消删除, 按[4][ )按钮选择[取 消],然后按[ )按钮。

● 对于同时以RAW和JPEG格式拍摄的图像,显示图像 时,按[ ]按钮即可出现[ 删除]、[JPEG删除]或[ +JPEG删除]选项供您选择。

<u>√</u> o 在步骤2的屏幕中触摸[删除], 也可删除当前图像。

# <span id="page-100-1"></span>一次删除多张图像

可以选择多张图像并一次删除。由于删除的图像无法恢复,因 此删除图像时请务必谨慎。但是,受保护的图像(二98)无法 删除。

# <span id="page-100-2"></span>选择一种选择方式

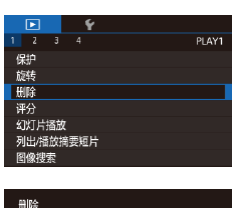

选择图像

洗择图像范围 选择全部图像

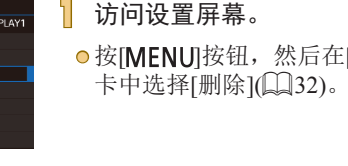

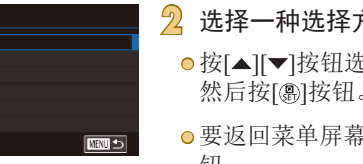

# ● 按[MENU]按钮,然后在[ 1]选项

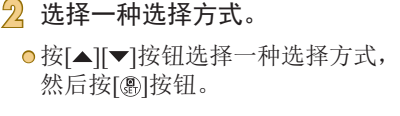

<sup>,按[</sup>MENU]按 钮。

#### 用前须知

基本应用指南

#### 高级指南

相机的基本知识

自动模式/混合式自动模式

其他拍摄模式

P模式

Tv、Av和M模式

播放模式 Wi-Fi功能

设置菜单

附件 附录

索引

 $\mathbb{Z}$ 101

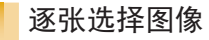

# 选择图像范围

选择图像范围

**DOMESTIC:** 

## **1** 选择[选择图像范围]。

● 按照"选择一种选择方式" (=[101](#page-100-2))中步骤2的操作,选择[选 择图像范围],然后按[ )按钮。

## **2** 选择图像。

● 按照"选择图像范围"(□99)中 步骤2 – 3的操作指定图像。

#### **3** 删除图像。

● 按[▼]按钮选择[删除], 然后按 [ 副按钮。

## 一次指定所有图像

删除 **NEW 45** 

## **1** 选择[选择全部图像]。

- 按照"选择一种选择方式" (=[101](#page-100-2))中步骤2的操作,选择[选 择全部图像],然后按[ 8] 按钮。
- **2** 删除图像。

● 按[( ][ )按钮选择[确定], 然后按 [ **4**] 按钮。

#### 用前须知

基本应用指南

#### 高级指南

相机的基本知识

#### 自动模式/混合式自动模式

其他拍摄模式

P模式

#### Tv、Av和M模式

播放模式

Wi-Fi功能

设置菜单

附件

附录

索引

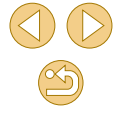

## **1** 选择[选择图像]。

● 按照"选择一种选择方式" (=[101\)](#page-100-2)中步骤2的操作,选择[选 择图像],然后按[ )按钮。

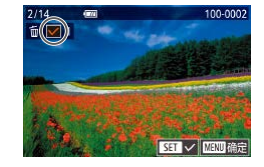

# **2** 选择图像。

- 按照"逐张选择图像"(□99)中 步骤2的操作选择图像后,会显示  $\lceil \sqrt{l} \rceil$
- 要取消选择,再次按[ )按钮。将 不再显示[/]。
- 重复此步骤指定其他图像。

# 開除 圓陰? 停止 确定 □■□

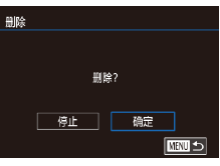

- **3** 删除图像。
	- 按[MENU]按钮。将显示确认信 息。
- 按[( ][ )]按钮选择[确定], 然后按 [ ? ]按钮。

(I) o 选择同时以RAW和JPEG格式拍摄的图像将删除这两 种版本。

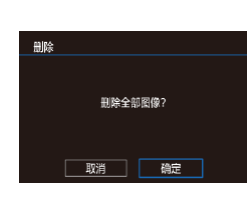

# <span id="page-102-0"></span>旋转图像

▶静止图像 ▶短片

按照以下方法更改图像的方向并进行保存。

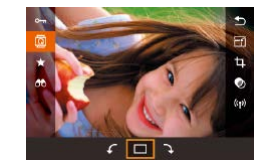

1 选择[<sup>3]</sup>。 ● 按[ )按钮, 然后在菜单( ■ [31\)](#page-30-0)

中选择[ ]。

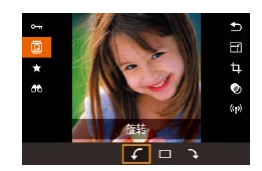

**2** 旋转图像。

● 按[( ][ )按钮或转动[ 类 ]转盘,选 择[√]或[√], 以指定方向将图像旋 转90°。按[ )按钮完成设置。

○ [横竖画面转换]设为[关](□[103](#page-102-1))时无法旋转。

# 使用菜单

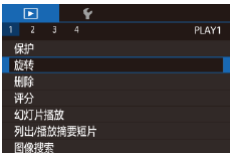

#### **1** 选择[旋转]。 ● 按[MENU]按钮,然后在[ ■ 1]选项 卡中选择[旋转]([]32)。

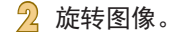

- **按[4][** 】按钮选择图像。
- 按[ )按钮, 将图像顺时针旋转 90°。再次按该按钮可将图像逆时 针旋转90°,按第三次可将图像还 原到原来的方向。
- 要返回菜单屏幕, 按[MENU]按钮。
- √つ o 在步骤2的屏幕中, 也可触摸[SET]旋转图像或触摸 [MENU]返回菜单屏幕。

# <span id="page-102-1"></span>关闭横竖画面转换功能

横竖画面转换功能可根据相机的当前方向转换图像的显示方 向,可按照以下步骤关闭该功能。

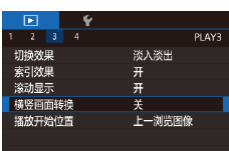

● 按[MENU]按钮,在[ ■ 3]选项卡中 选择[横竖画面转换], 然后选择[关]  $\mathbb{Q}$ 32).

○ 如果[横竖画面转换]设为[关], 图像将无法旋转 (=[103\)](#page-102-0)。此外,旋转过的图像会以原来的方向显 示。

#### 用前须知

基本应用指南

#### 高级指南

相机的基本知识

自动模式/混合式自动模式

其他拍摄模式

P模式

Tv、Av和M模式

播放模式

Wi-Fi功能

设置菜单

附件 附录

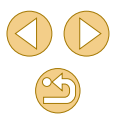

<span id="page-103-0"></span>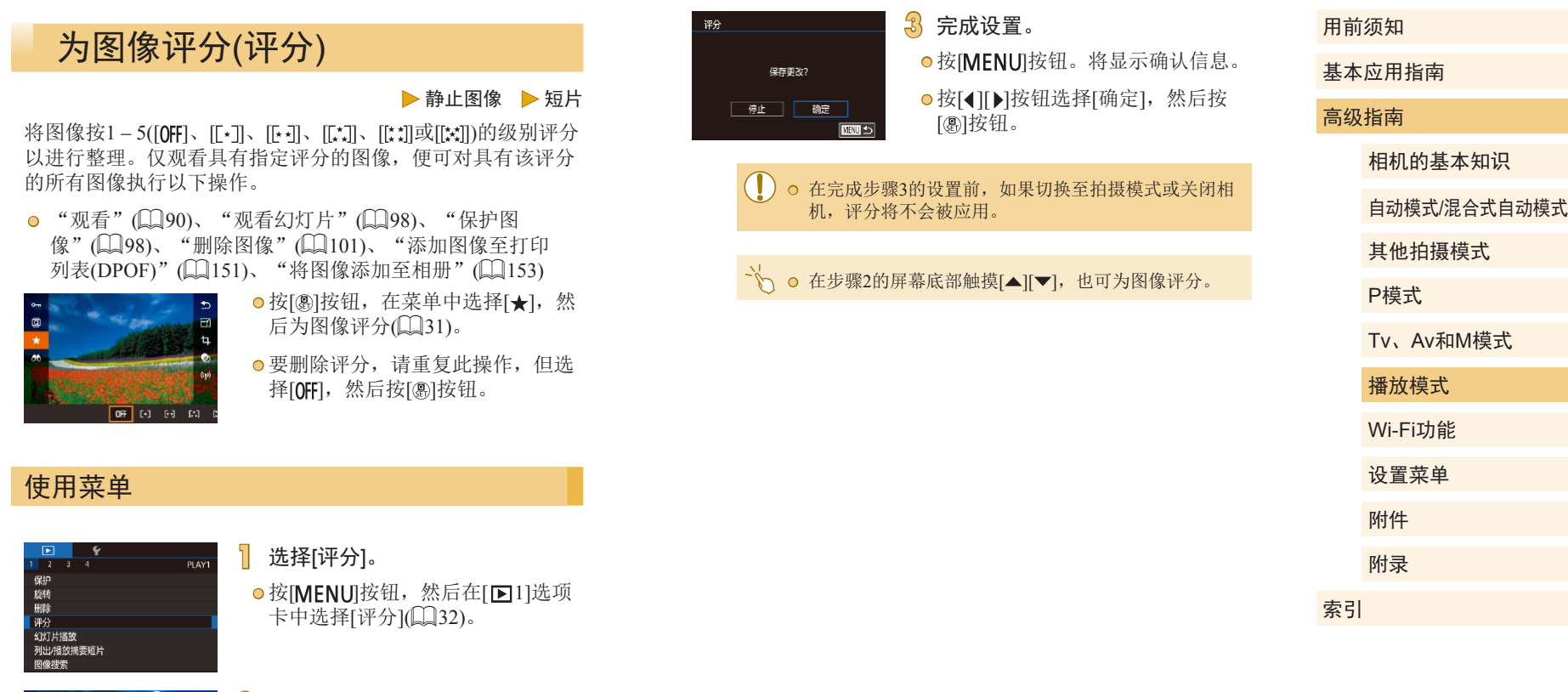

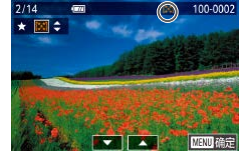

**2** 选择图像,然后为其评分。 ● 按[4][ )按钮选择图像, 然后按 [▲][ √]按钮选择评分。

104

 $\mathbb{Z}$ 

# <span id="page-104-0"></span>编辑静止图像

- 仅在存储卡有足够的可用空间时,才可执行图像编辑  $\Box$ [105](#page-104-0) –  $\Box$ [107](#page-106-0)).
- → 。 屏幕上显示[ 3 ] 时, 如果不想按[ ⑧] 按钮, 可以触摸  $[$   $5T$   $]$ . ● 屏幕上显示[MINU]时, 如果不想按[MENU]按钮, 可以 触摸[MENU]。

## <span id="page-104-1"></span>调整图像尺寸

▶静止图像 ▶短片

以更低的记录像素数保存图像的副本。

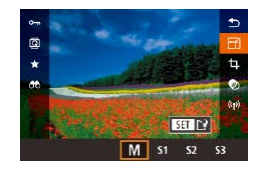

# **1** 选择图像尺寸。

- 按[ )按钮,在菜单中选择[ F4], 然 后选择图像大小(二31)。
- 按[ )按钮。

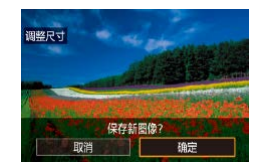

# **2** 保存新图像。 ● 屏幕上显示[保存新图像?]后,按

[ ][ ]按钮选择[确定],然后按 [ ? ]按钮。

<span id="page-104-2"></span>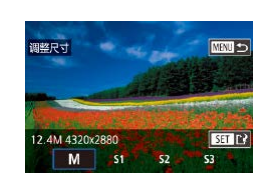

# **3** 查看新图像。 ● 按[( ][ )按钮选择[是], 然后按

- [ 副按钮。
- 此时将显示保存的图像。
- 以记录像素设置[ ]([=](#page-42-0)43)拍摄的图像无法编辑。 o RAW图像无法编辑。

● 无法将图像的记录像素数调整至更高。

# 使用菜单

显示新图像?

 $\overline{E}$ 

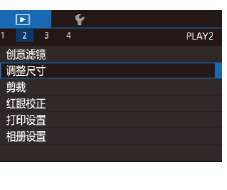

- **1** 选择[调整尺寸]。 ● 按[MENU]按钮,然后在[ 图2]选项 卡中选择[调整尺寸](二32)。
- **2** 选择图像。
- 按[4][ )按钮选择图像, 然后按 [ 3] 按钮。
- **3** 选择图像尺寸。
	- 按[4][)按钮选择图像尺寸, 然后 按[ )按钮。

# 用前须知 基本应用指南 高级指南 相机的基本知识 自动模式/混合式自动模式 其他拍摄模式 Tv、Av和M模式 播放模式 Wi-Fi功能 设置菜单 附件 附录 索引 P模式

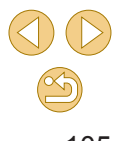

- **4** 保存为新图像并查看。
- 按照 " 调整图像尺寸 " (1[105\)](#page-104-2)中 的步骤 2进行操作。
- ●按[MENU]按钮,然后按照"调整 图像尺寸" (1[105\)](#page-104-2)中的步骤3进 行操作。

## 剪裁

▶静止图像 ▶短片

可指定将图像上的一部分保存为单独的图像文件。

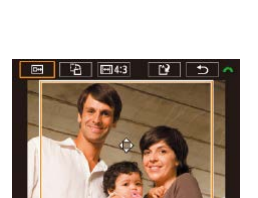

 $\boxed{2}$  $\boxed{7}$  $\boxed{1}$ 

- **1** 访问设置屏幕。
	- ●按[⑧]按钮,在菜单中选择[ҵ],然 后按[⑧]按钮(∭31)。
- **2** 调整剪裁框大小、移动剪裁框并 调整其纵横比。
	- 要调整框的大小,在屏幕上合拢或 张开手指(∭97)。
- 要移动框,拖拽框或按 [▲][▼][4][▶]按钮。
- ●要更改框的方向,转动[حدولة عليهم الجملة عليهم المسابقة المسابقة المسابقة المسابقة المسابقة 选择[12],然后按[⑧]按钮。
- 要更改框的纵横比,转动[عرض] 转盘选择[8]。要在纵横比([3:2]、 [169]、[43]和[1.1])之间切换,反复 按[⑧]按钮。

用前须知 基本应用指南 高级指南 相机的基本知识 自动模式 /混合式自动模式 其他拍摄模式 Tv 、Av 和 M模式 播放模式 Wi-Fi功能 设置菜单 附件 附录 索引 P模式 **3** 预览剪裁后的图像。 ●转动[ع¥و]转盘选择[⊡]。 ● 要在剪裁后的图像和剪裁框之间切 换显示,反复按[⑧]按钮。 **4** 保存为新图像并查看。 ● 转动[ 卷 ]转盘选择[11],然后按 [ 刷按钮。 ● 按照"调整图像尺寸"(□[105](#page-104-1))中 的步骤2 – 3进行操作。 ○ 以记录像素设置[S3]拍摄的图像无法编辑。 o RAW图像无法编辑。 ● 已剪裁的图像无法再次剪裁。 ● 已剪裁的图像无法调整大小,也无法应用创意滤镜。 ● 剪裁后的图像记录像素数会低于未剪裁的图像。 ● 预览步骤3中的已剪裁图像时,可调整剪裁框大小、移 动剪裁框并调整其纵横比。 **◎** 也可通过以下方式进行步骤2中的操作: 按[MENU]按 钮, 选择[▶2]选项卡 > [剪裁], 再按[4]按钮, 选择 图像,然后再次按[⑧]按钮。 ⊙ 通过触摸步骤2中屏幕上方的[⊡]、[⊡]、[⊡][□]和[□]也

可进行操作。

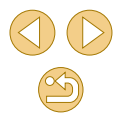

## 应用滤镜效果

为图像应用相当于在[1]、[鱼]、[6]、[6]、[6]、[6]、[6]和[4]模 式下的拍摄效果,然后保存为单独的图像。

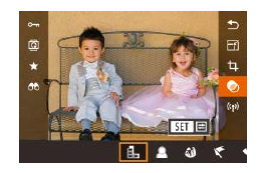

#### **1** 选择效果。

- 按[ )按钮, 在菜单中选择[ ?], 然 后选择效果(□31)。
- 按[ ]按钮。

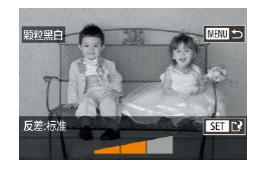

# **2** 根据需要调整效果。

- []: 按[( ][ )按钮调节反差。
- [  $\blacksquare$ ]: 按[ 1] ]按钮调节散焦。
- $\odot$  [ )]或[ \f]: 按[ 1][ )]按钮调整效果 的强弱。

<span id="page-106-0"></span>件。

 $\overline{\phantom{0}}$  2 □<br>創意滤镜<br>|調整尺寸<br>|剪載<br>|红眼校正

- [ < ]: 按[ 1] ]按钮调整颜色饱和 度。
- [o]: 按[1] 】[按钮调整色调。

● [4]: 转动[ 类 ]转盘调整框的大 小,然后按[▲][ 7]按钮移动该框。

**3** 保存为新图像并查看。

#### ● 按[ ]按钮。

● 按照"调整图像尺寸"(□[105\)](#page-104-1)中 的步骤2 – 3进行操作。

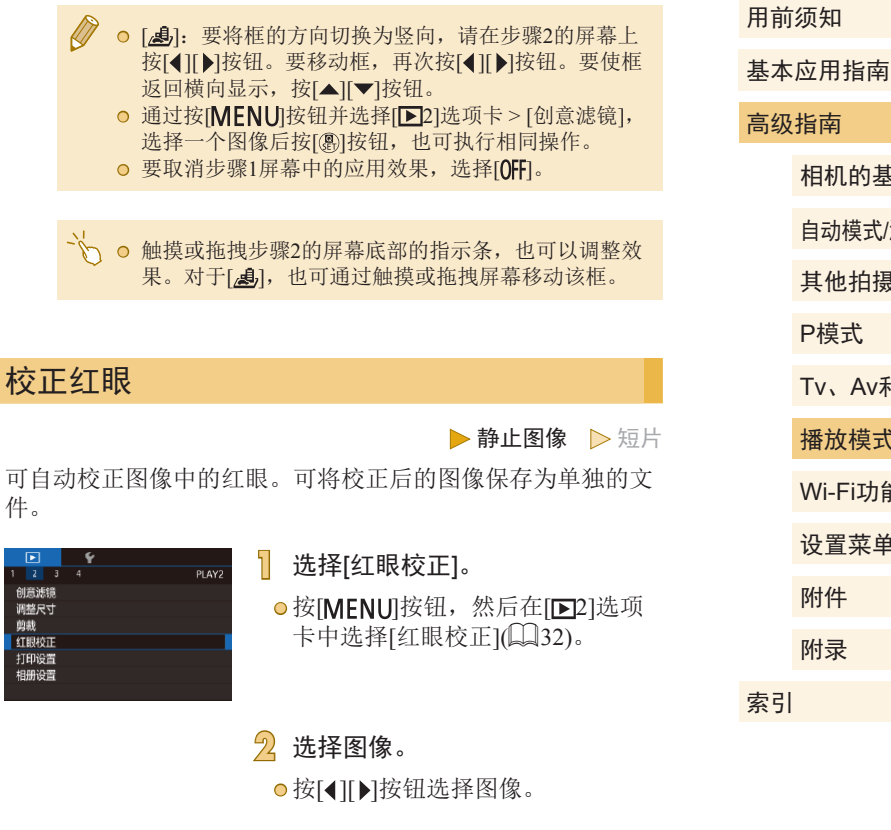

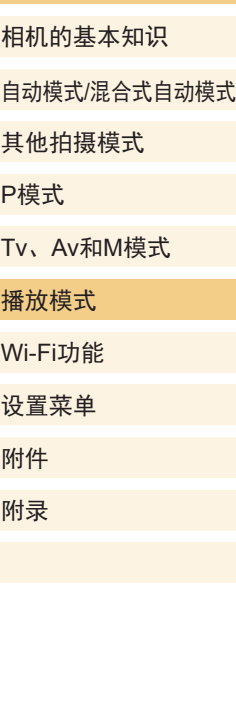

 $\circledS$ 

**3** 校正图像。

● 按[ )按钮。

- 此时相机检测到的红眼会得到校 正,已校正的图像区域周围将显 示框。
- 根据需要放大或缩小图像。按照 ["放大显示图像"](#page-96-0) (凵97)中的步 骤操作。

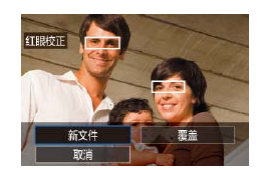

# **4** 保存为新图像并查看。

- ●按[▲][▼][◀][▶]按钮选择[新文件], 然后按[⑧]按钮。
- 此时图像会保存为新文件。
- 按[MENU]按钮,然后按照"调整 图像尺寸"([105\)](#page-104-2)中的步骤3进 行操作。

● 某些图像可能无法准确校正。

- 要让校正后的图像覆盖原始图像,在步骤4中选择[覆 盖 ]。这种情况下,原始图像将被删除。
- 受保护的图像无法被覆盖。
- o RAW图像无法通过此方式编辑。
- 同时以RAW格式拍摄的JPEG图像可进行红眼校正, 但 是不能覆盖原始图像。

◎ 在步骤4的屏幕上触摸[新文件]或[覆盖],也可保存图 像。

# 编辑短片

▶静止图像 ▶ 短片

可删除短片开头和结尾不需要的部分(摘要短片除外,〔1〕37)。

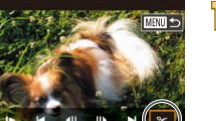

 $(2)$ 

 $(1)$ 

- 】 选择[%]。
- 按照 "观看" (1190)中步骤1 5 的操作选择[%],然后按[⑧]按钮。 ● 此时将显示短片编辑面板和短片编 辑条。

## **2** 指定要剪切的部分。

- (1)是短片编辑面板,(2)是短片编 辑条。
- o 按[▲][▼]按钮选择[如]或[7¼]。
- 要指定剪切的部分(以[%]表示), 按[◀][▶]按钮移动橙色的[¶或[♬图 标。选择[如]可剪切短片的开头(从 [��]出现处开始剪切), 选择[���]可 剪切短片的结尾。
- 如果将[1]或[5]移至[乂]标记以外的 位置,选择[如]会剪切左侧最近的 [��]标记之前的部分,选择[���]会 剪切右侧最近的[X]标记之后的部 分。

用前须知

基本应用指南

高级指南

相机的基本知识

自动模式 /混合式自动模式

其他拍摄模式

P模式

Tv 、Av 和 M模式

播放模式

Wi-Fi功能

设置菜单

附件

附录

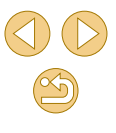
- **3** 查看已编辑的短片。
- 按[▲][ 7]按钮选择[ 》], 然后按[ 4] 按钮。此时将播放编辑的短片。
- 要再次编辑短片,请重复步骤2。
- 要取消编辑, 按[MENU]按钮后, 按[4][ )按钮选择[确定], 然后按 [ ][ 激] 核钮。

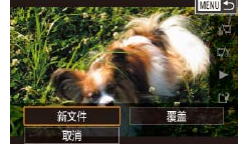

- **4** 保存编辑的短片。
- 按[▲][▼]按钮选择[1],然后按 [ A ]按钮。
- 按[▲][ | | | | | ]按钮选择[新文件], 然后按[ )按钮。
- 选择[不压缩即保存], 然后按[ )按 钮。
- 此时短片会保存为新文件。

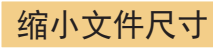

按照以下方法压缩短片可以缩小短片文件尺寸。

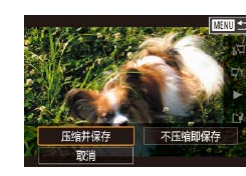

- 在"编辑短片"步骤2的屏幕中, 选择[1]。选择[新文件],然后按 [ 副按钮。
- 选择[压缩并保存], 然后按[ )按 钮。

### 压缩后短片的图像画质

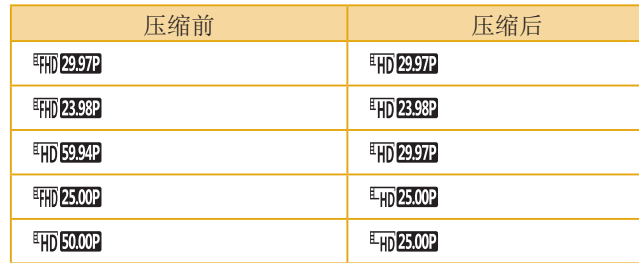

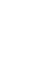

● [ <sup>[</sup> ] [ 29.97 ] [ <sup>[</sup>] [ 4 25.00 ] 短片不能压缩。

● 选择[覆盖]时,编辑后的短片不能保存为压缩格式。

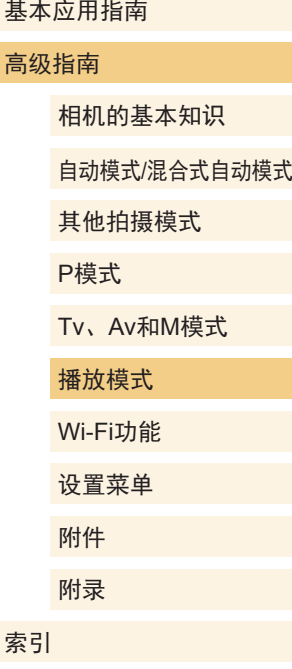

用前须知

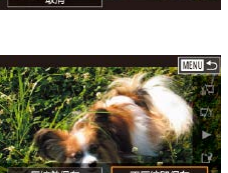

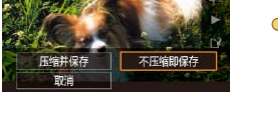

- 要让剪切后的短片覆盖原始短片,在步骤4中选择[覆 盖]。这种情况下,原始短片将被删除。 ○ 如果存储卡没有足够的可用空间, 则仅可使用[覆盖] 功能。
	- 如果正在保存时电池电量耗尽,则短片可能没有被保 存。
	- o 编辑短片时, 应使用电量充足的电池或交流电转接器 套件(选购,口[141\)](#page-140-0)。

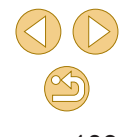

### 编辑摘要短片

▶静止图像 ▶短片

根据需要可删除在[☎]模式下记录的单个片段(短片)(↓↓37)。 由于删除的短片无法恢复,因此删除时请务必谨慎。

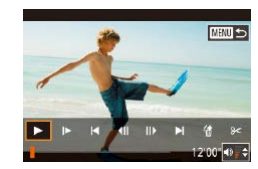

### **1** 选择要删除的片段。

- 按照"观看拍摄静止图像时创建的 短片(摘要短片)" (凵93)中步骤 1–2的操作,播放在[△可模式下创 建的短片,然后按[⑧]按钮访问短 片控制面板。
- **◎ 按[◀][▶]按钮选择[|◀]或[▶|],然后** 按[⑧]按钮。

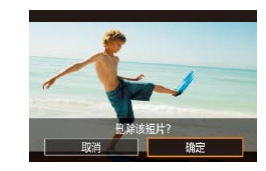

- **2** 选择 [ ] 。
	- ●按[◀][▶]按钮选择[衞],然后按[⑧]按 钮。
- 将重复播放选定的片段。

### **3** 确认删除。

- ●按[◀][▶]按钮选择[确定],然后按 [ ]按钮。
- 选定的片段将被删除,短片将被 覆盖。

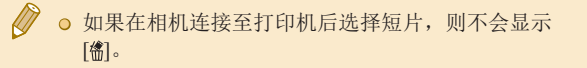

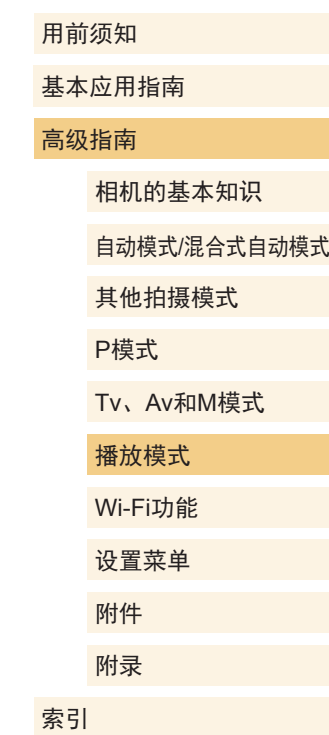

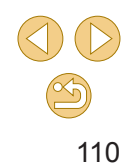

# <span id="page-110-0"></span>Wi-Fi功能

通过无线方式将图像从相机发送至多种兼容的设备

○ 使用Wi-Fi前, 请务必阅读"Wi-Fi(无线LAN)[注意事](#page-188-0) [项"](#page-188-0)(□189)。

# 可用的Wi-Fi功能

通过Wi-Fi将相机连接到以下设备可发送和接收图像,并可遥 控相机。

● 智能手机和平板电脑

将图像发送至具有Wi-Fi功能的智能手机和平板电脑。也可 以通过智能手机或平板电脑遥控拍摄。为方便起见,本手册 中将智能手机、平板电脑和其他兼容的设备统称为"智能手 机"。

- 媒体播放器 在兼容DLNA\*的电视机或其他设备上观看图像。 \* 数字生活网络联盟
- 打印机
	- 将图像无线发送至兼容PictBridge的打印机(支持DPS over IP) 以进行打印。
- 其他相机

通过无线方式在兼容Wi-Fi的佳能相机之间发送图像。

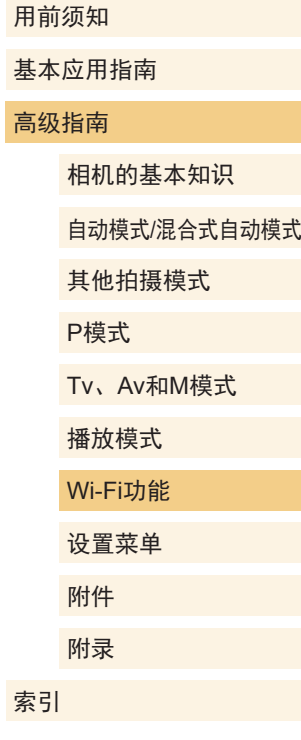

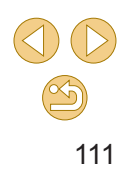

# <span id="page-111-2"></span>将图像导入智能手机

可以按照以下方法将图像导入智能手机。

 $\odot$  通过NFC连接 $($  $\Box$ [112](#page-111-0))

使用兼容NFC的Android智能手机(OS 4.0或更高版本)轻触相 机即可轻松连接两个设备。

- 与指定到[□按钮(□[114](#page-113-0))的设备连接 只需按[ ]按钮, 即可轻松连接这些设备。这样, 将图像发 送至智能手机会更加简单(二[114\)](#page-113-0)。请注意, 口按钮仅能 指定一部智能手机。
- 通过Wi-Fi菜单连接(□[116](#page-115-0)) 连接相机之前,必须先在智能手机上安装免费的专用应用程 序Camera Connect。有关该应用程序的详细信息(支持的智能 手机和具备的功能),请参阅佳能网站。
	- 使用兼容Wi-Fi的佳能相机的用户, 使用EOS Remote 通过Wi-Fi将相机连接至智能手机时,应注意切换至 Camera Connect移动应用程序。

# <span id="page-111-0"></span>将图像发送至兼容NFC的智能手机

使用Android(OS 4.0或更高版本)智能手机的NFC,可简化 Camera Connect的安装流程以及将智能手机连接至相机的操 作。

首次通过NFC连接设备后的操作取决于互相触碰设备时相机所 处的模式。

- 如果设备连接在一起时相机关闭或处于拍摄模式,可使用 智能手机从相机导入图像。连接设备后,可遥控拍摄照片 (=[126](#page-125-0))。可轻松重新连接至最近列在Wi-Fi菜单中的设备。
- 如果在相机处于播放模式时互相触碰设备,可在用于图像选 择的索引显示中选择并发送图像。

# <span id="page-111-1"></span>当相机关闭或处于拍摄模式时通过NFC连接

 $\blacksquare$ 

 $\overline{\phantom{a}}$ 

 $\blacksquare$ 

### **1** 安装Camera Connect。

- 激活智能手机上的NFC,并互 相触碰智能手机和相机的N标记 (NI), 可在智能手机上自动启动 Google Play。显示Camera Connect 下载页面后,下载并安装Camera Connect。
- Camera Connect也可从佳能(中国)网 站下载。

# 基本应用指南 高级指南 相机的基本知识 自动模式/混合式自动模式 其他拍摄模式 Tv、Av和M模式 播放模式 Wi-Fi功能 设置菜单 附件 附录 索引 P模式

用前须知

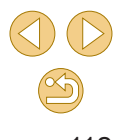

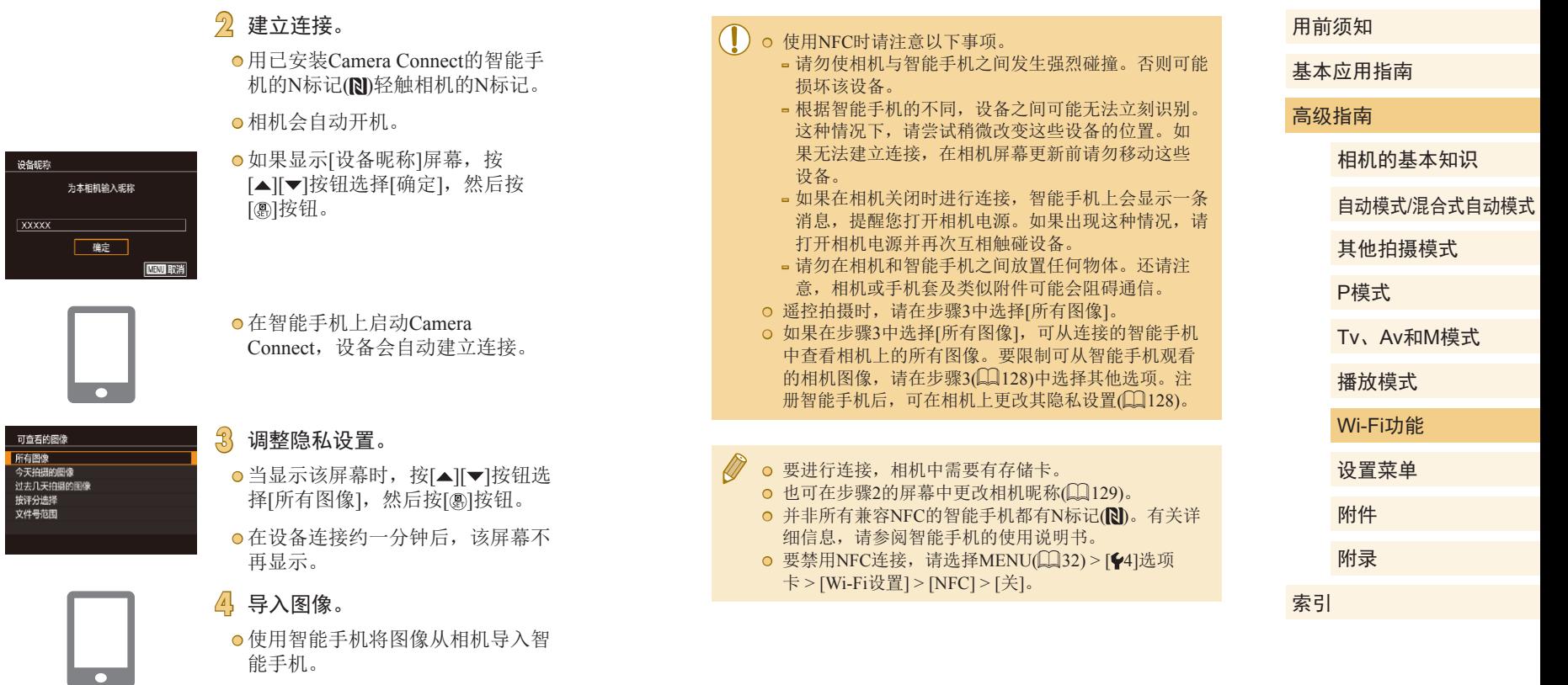

<span id="page-112-0"></span>能手机。

设备昵称

 $\sqrt{xxxx}$ 

可查看的图

### 当相机处于播放模式时,通过NFC连接

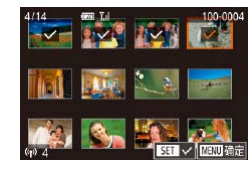

- 按[■]按钮打开相机电源。
- 用己安装Camera Connect(□[112](#page-111-0)) 的智能手机的N标记(N)轻触相机的 N标记(N)。
- 按[▲][▼][◀][▶]按钮选择要发送 的图像,然后按[⑧]按钮。将显示  $[\checkmark]$ 。
- ●要取消选择,再次按[⑧]按钮。将 不再显示[✔]。
- 重复此步骤选择其他图像。
- 完成图像选择后,按[MENU]按钮。
- ●按[◀][▶]按钮选择[确定],然后按 [ ]按钮。
- ●按[◀][▶]按钮选择[发送],然后按 [ ]按钮。
- 此时将发送图像。
- 要结束连接,请清除所有图像中 的[/], 按[MENU]按钮, 然后按 [ ][ ]按钮选择[确定]。

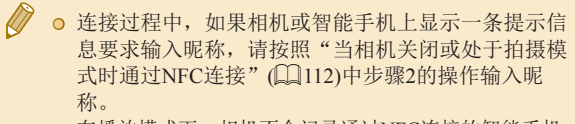

<sup>●</sup> 在播放模式下,相机不会记录通过NFC连接的智能手机。

# <span id="page-113-0"></span>发送至指定到按钮的智能手机

通过按[□]按钮首次连接至智能手机之后,即可通过按[□]按钮 再次连接,并在已连接设备上浏览和保存相机中的图像。 以下步骤介绍如何将相机用作接入点,您也可以使用现有接入  $\textup{C}(\Box 117)$  $\textup{C}(\Box 117)$  $\textup{C}(\Box 117)$ 。

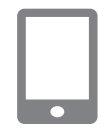

设备服称

**XXXXX** 

为本相机输入昵称

催定

#### **1** 安装Camera Connect。

- 对于iPhone或iPad, 请访问App Store下载并安装Camera Connect 。
- 对于Android智能手机, 请从Google Play或佳能 (中国 )网站检索下载 Camera Connect,然后进行安装。

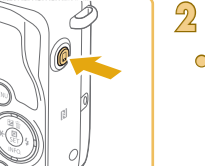

**INENII BYSS** 

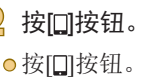

●如果显示[设备昵称]屏幕,按 [▲][▼]按钮选择[确定],然后按 [ ]按钮。

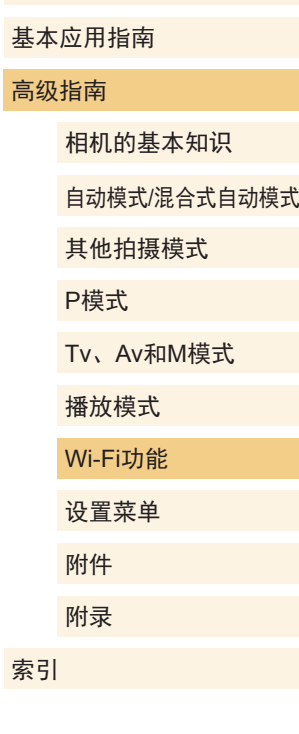

用前须知

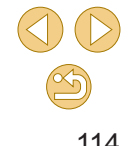

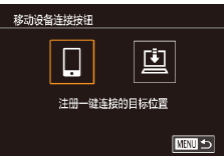

正在等待连接

変码· XXXXXXXX

取消

# 3 选择[ ]。 ● 按[( ][ )]按钮选择[ ], 然后按[ @ ]按 钮。 ● 相机SSID和密码会显示。 将目标设备连接至该 接入点并启动应用程序 SSID: XXXX XXXXX XXXX 切换网络 **4** 将智能手机连接至网络。

- 在智能手机的Wi-Fi设置菜单中,选 择相机屏幕上显示的SSID(网络名 称)以建立连接。
- 在密码字段中,输入相机上显示的 密码。

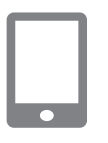

### **5** 启动Camera Connect。

● 在智能手机上启动Camera Connect。

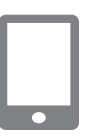

### **6** 选择要连接的相机。

● 在智能手机上显示的相机选择屏幕 中, 选择相机开始配对。

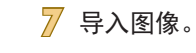

 $\overline{\phantom{a}}$ 

#### ● 使用智能手机将图像从相机导入智 能手机。

- 使用智能手机结束连接;相机将自 动关闭。
- **D** ● 根据国家或地区的不同,步骤3中出现的[9]可能不可 用。
	- 要进行连接,相机中需要有存储卡。
	- 也可在步骤2的屏幕中更改相机昵称(□[129\)](#page-128-0)。
	- 通过选择MENU(Q32) > [44]选项卡 > [Wi-Fi设置] > [密码] > [关]可以禁用密码输入,但建议将其设置为 [开]以提高安全性。
	- [ ] 按钮上可以注册一部智能手机。指定其他智能手 机,首先要按照以下方式清除当前设备:MENU ([=](#page-31-0)32) > [ 4]选项卡 > [移动设备连接按钮]。

#### 用前须知

基本应用指南

#### 高级指南

相机的基本知识

自动模式/混合式自动模式

其他拍摄模式

P模式

Tv、Av和M模式

播放模式

Wi-Fi功能

设置菜单

附件

附录

索引

# <span id="page-115-0"></span>使用Wi-Fi菜单添加智能手机

以下步骤介绍如何将相机用作接入点,您也可以使用现有接入 点(□[117\)](#page-116-0)。

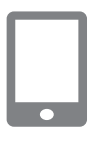

### **1** 安装Camera Connect。

- 对于Android智能手机, 请从Google Play或佳能 (中国 )网站检索下载 Camera Connect,然后进行安装。
- 对于iPhone或iPad, 请访问App Store下载并安装Camera Connect 。

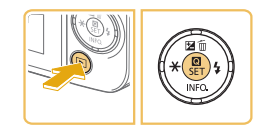

 $\circ$ 

- **2** 访问Wi-Fi菜单。
- 按[■]按钮打开相机电源。
- 按[ )按钮, 然后在菜单( 〔1〕31) 中选择[(\*)]。
- ●[设备昵称]屏幕显示时,选择[确定]  $(\Box \Box 114)$  $(\Box \Box 114)$  $(\Box \Box 114)$ .

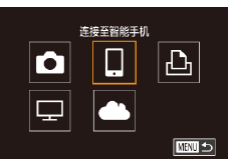

**SET GERMAN** 

**3** 选择 [ ] 。 ●按[▲][▼][◀][▶]按钮选择[□],然后 按[⑧]按钮。

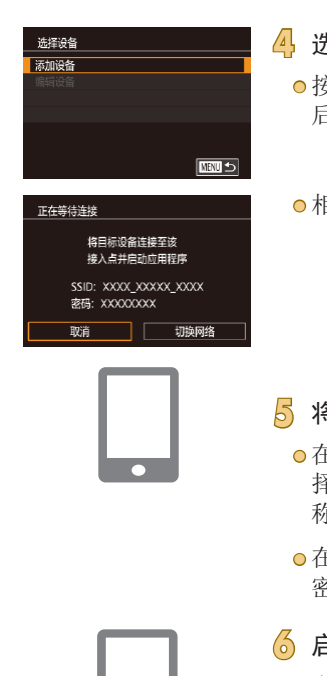

 $\overline{\phantom{0}}$ 

### 4<mark>)选择[添加设备]。</mark> ●按[▲][▼]按钮选择[添加设备],然 后按[⑧]按钮。

● 相机SSID和密码会显示。

### **5** 将智能手机连接至网络。

- 在智能手机的Wi-Fi设置菜单中,选 择相机屏幕上显示的SSID(网络名 称)以建立连接。
	- 在密码字段中,输入相机上显示的 密码。

### <mark><mark>6</mark> 启动Camera Connect。</mark> ● 在智能手机上启动Camera

- Connect 。
- **7** 选择要连接的相机。

● 在智能手机上显示的相机选择屏幕 中,选择相机开始配对。

# 高级指南 相机的基本知识 自动模式 /混合式自动模式 其他拍摄模式 Tv 、Av 和 M模式 播放模式 Wi-Fi功能 设置菜单 附件 附录 P模式

用前须知

索引

基本应用指南

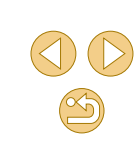

可查看的图像 所有图像 今天拍摄的图像 过去几天拍摄的图像 接评分选择 文件号范围

### **8** 调整隐私设置。

- 当显示该屏幕时,按[▲][▼]按钮选 择[所有图像],然后按[⑧]按钮。
- 在设备连接约一分钟后,该屏幕不 再显示。

### **9** 导入图像。

● 使用智能手机将图像从相机导入智 能手机。

- ㅇ 根据国家或地区的不同,步骤3中出现的[●]可能不 可用。
	- 遥控拍摄时,请在步骤8中选择[所有图像]。
	- ⊙ 如果在步骤8中选择[所有图像],可从连接的智能手机 中查看相机上的所有图像。要限制可从智能手机观看 的相机图像,请在步骤8(①[128\)](#page-127-0)中选择其他选项。注 册智能手机后,可在相机上更改其隐私设置(鶣[128\)](#page-127-0)。
- 要进行连接,相机中需要有存储卡。 ◎ 也可在步骤2的屏幕中更改相机昵称(∭[129\)](#page-128-0)。 ● 如要在步骤5中无需输入密码进行连接,请选择
- MENU(凵32) > [♥4]选项卡 > [Wi-Fi设置] > [密码] > [关]。SSID显示屏幕中将不再显示[密码](步骤4)。
- 连接设备后,访问Wi-Fi菜单时,会将最近连接的目 标设备列在首位。按[▲][▼]按钮选择设备,然后按 [ ]按钮,即可轻松地再次连接。要添加新设备,按 [◀][▶]按钮显示设备选择屏幕, 然后进行设置。
- 如果不想显示最近使用的目标设备,依次选择 MENU(□32) > [♥4]选项卡 > [Wi-Fi设置] > [目标历 史] > [ 关 ] 。

# <span id="page-116-0"></span>使用其他接入点

使用[□]按钮或通过Wi-Fi菜单将相机连接至智能手机时,也可 以使用现有接入点。 也可以参阅接入点使用说明书。

# 确认接入点的兼容性

确认Wi-Fi路由器或基站符合 "[Wi-Fi\(](#page-181-0)无线LAN)" (凵182)中 所列的Wi-Fi标准。

根据接入点对Wi-Fi Protected Setup(WPS,凵[118\)](#page-117-0)的支持情 况,连接方法将有所不同(凵[119](#page-118-0))。对于非WPS接入点,请检 查以下信息。

- **网络名称(SSID/ESSID)** 您使用的接入点的SSID或ESSID。也称作"接入点名称" 或"网络名称"。
- 网络身份验证/数据加密(加密方法/加密模式) 无线传输中加密数据的方法。检查使用以下哪个安全设 置:WPA2-PSK (AES) 、WPA2-PSK (TKIP) 、WPA-PSK (AES) 、WPA-PSK (TKIP) 、WEP (开放系统验证 )或无安全 性。
- 密码(密钥/网络密钥) 该密钥用于在无线传输中加密数据。又称"密钥"或"网络 密钥"。
- 密钥索引(发送密钥) 使用WEP时用于网络身份验证/数据加密的密钥。将"1"用 作设置。

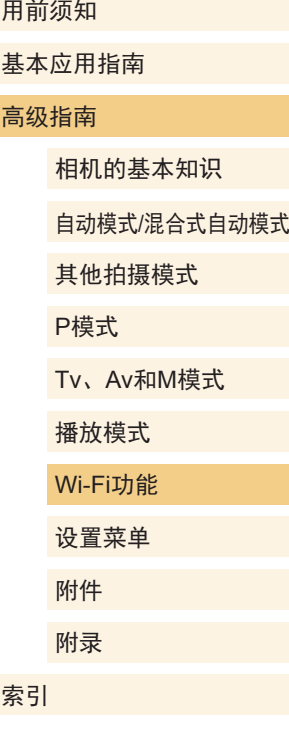

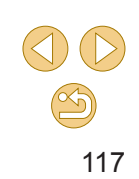

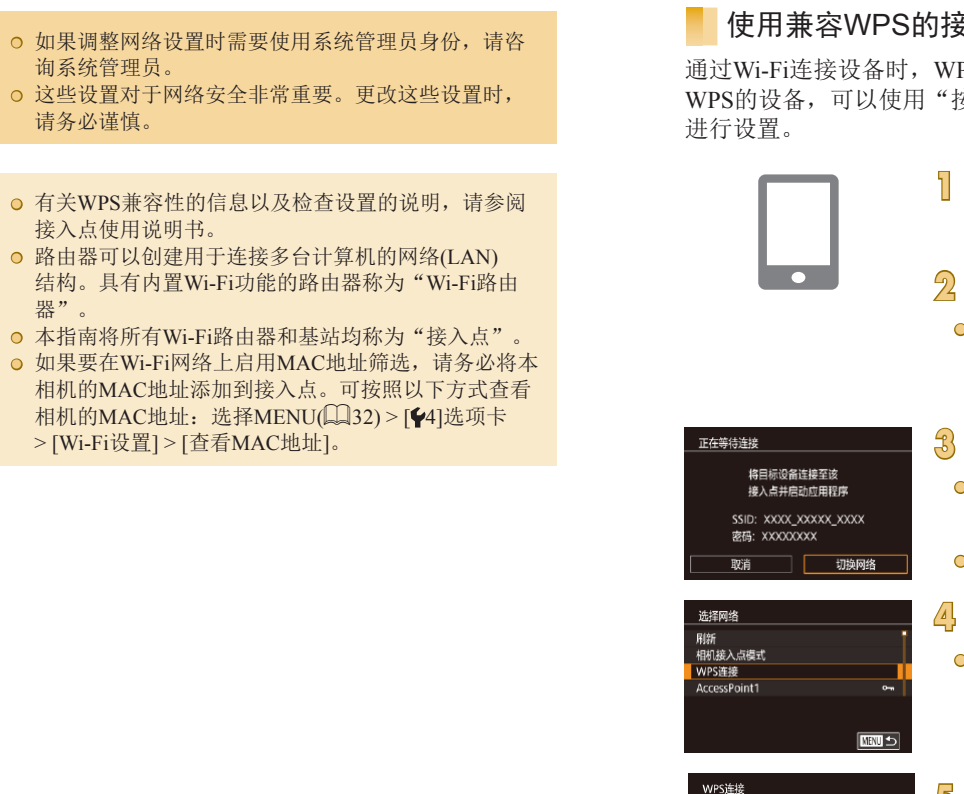

C

 $\bigotimes$ 

### <span id="page-117-0"></span>要入点

PBC方式 PIN方式

■

PS可以轻松完成设置。对于兼容 按下按钮配置方法"或"PIN方式"

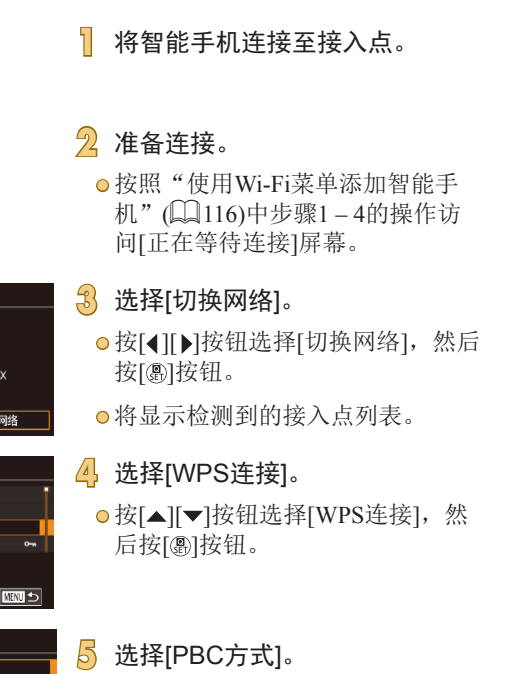

● 按[▲][▼]按钮选择[PBC方式], 然 后按[8]按钮。

# 高级指南 相机的基本知识 自动模式/混合式自动模式 其他拍摄模式 Tv、Av和M模式 播放模式 Wi-Fi功能 设置菜单 附件 附录 索引 P模式

用前须知

基本应用指南

<span id="page-118-0"></span>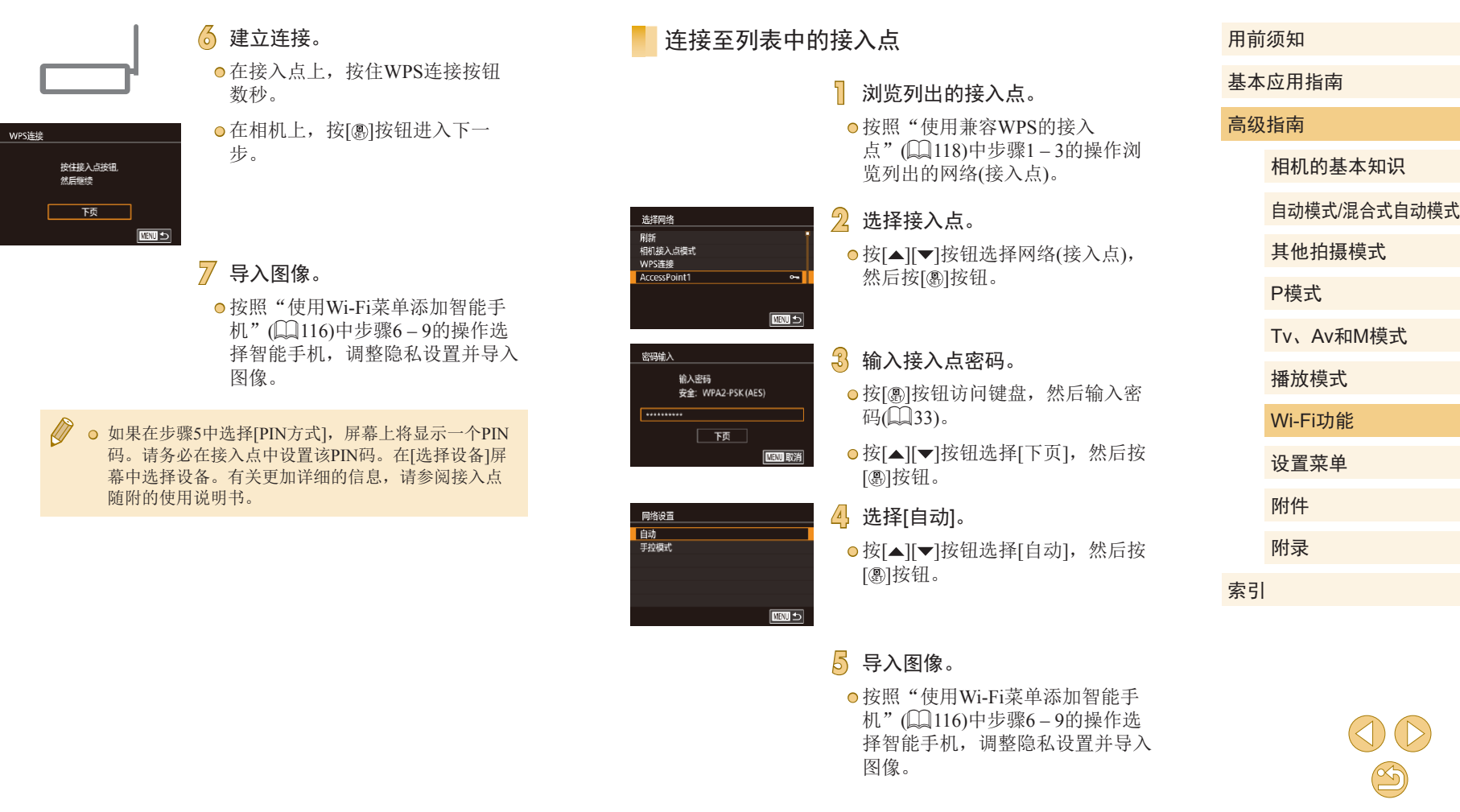

- 要确定某接入点使用的密码,请查看该接入点或其使 用说明书。
	- 最多可以显示16个接入点。如果在步骤2中选择[刷新] 以更新列表后仍未检测到接入点,请在步骤2中选择 [手动设置]来手动完成接入点设置。按照屏幕说明操 作,并输入SSID、安全设置和密码。
	- 在步骤3中已连接的接入点的密码会显示为[\*]。要使 用相同的密码,请按[▲][ 对按钮选择[下页], 然后按 [ 3] 按钮。

### 以前使用过的接入点

要重新自动连接至以前使用过的接入点,请按[照"发送至指定](#page-113-0) [到按钮的智能手机"](#page-113-0)(Q)114)中的步骤3[或"使用](#page-115-0)Wi-Fi菜单添 [加智能手机"](#page-115-0)(二116)中的步骤4进行操作。

- 要将相机作为接入点,请在建立连接后显示的屏幕中选择 [切换网络],然后选择[相机接入点模式]。
- 要切换接入点,请在建立连接后显示的屏幕上选择[切换网 络], 然后执行"使用兼容WPS[的接入点"](#page-117-0)(□118)中步骤4 及之后的所有步骤或["连接至列表中的接入点"](#page-118-0)(四119)中 步骤2及之后的所有步骤。

# 使用媒体播放器观看图像

可以在电视机或其他设备上观看相机存储卡中的图像。

此功能需要兼容DLNA的电视机或其他媒体播放器,例如游戏 系统或智能手机。在本说明中,术语"媒体播放器"用于代指 所有这类设备。

请仅在媒体播放器连接至接入点后执行以下说明步骤。有关相 关说明,请参阅设备的使用说明书。

### **1** 访问Wi-Fi菜单。

● 按照"使用Wi-Fi[菜单添加智能手](#page-115-0) [机"](#page-115-0)(二116)中步骤2的操作访问 Wi-Fi菜单。

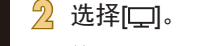

#### 2 选择[ ]。

● 按[▲][ | | | | | | | | | 按钮选择[ | | | | 然后 按[ )按钮。

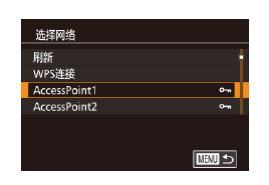

在DLNA设备上观看图像  $\Box$ 

 $\bullet$ 

 $\bullet$  $\Box$   $\vert$ 

■

### **3** 使用接入点建立连接。

**● 按照["使用兼容](#page-117-0)WPS的接入** [点"](#page-117-0)(□118)中步骤4-6[或"连接](#page-118-0) [至列表中的接入点"](#page-118-0)(二119)中步 骤2-4的操作,连接至接入点。

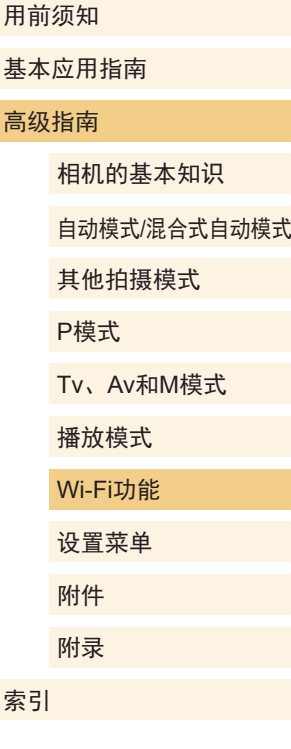

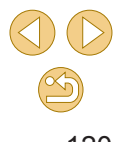

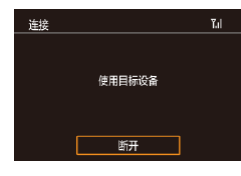

#### ● 相机准备好连接媒体播放器后,将 显示此屏幕。一段时间后,此屏幕 将变暗。

● 连接设备后,使用媒体播放器观看 图像。有关详细信息,请参阅媒体 播放器的使用说明书。

### **4** 在电视机上显示媒体播放器的设 置屏幕。

- ●在媒体播放器上,显示[<mark>=</mark> Canon EOS M10] 。
- 因媒体播放器而异,可能会显示不 同图标。 找到带有[ Canon EOS M10]标记 的图标。

### **5** 显示图像。

- ●依次选择[■ Canon EOS M10] > 存 储卡(SD或其他存储卡) > 文件夹 > 图像。
- 选择图像以在媒体播放器上显示。 有关详细信息,请参阅媒体播放器 的使用说明书。
- 使用完毕后,按相机上的[⑧]按钮 结束连接。如果屏幕变暗,请按任 意按钮。显示步骤 3中的第 2个屏幕 后,按[⑧]按钮。

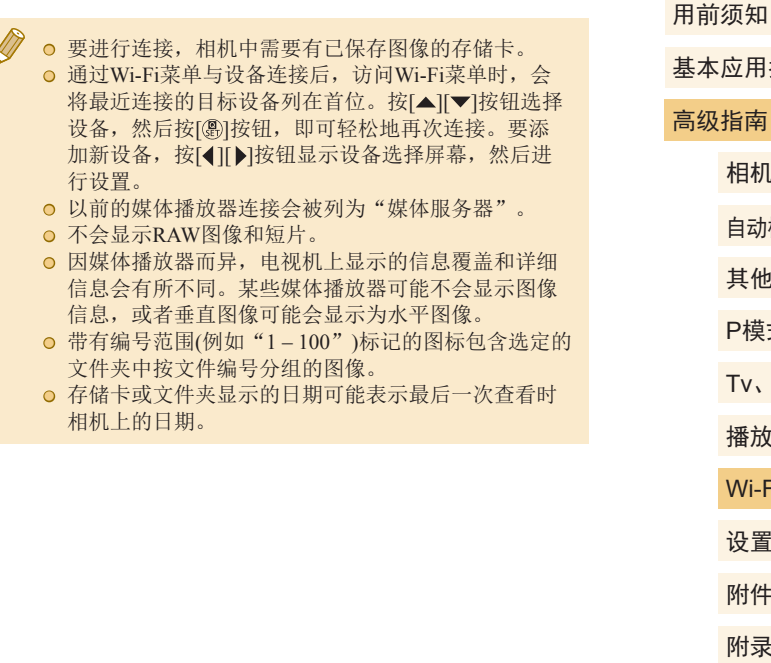

# 基本应用指南 高级指南 相机的基本知识 自动模式 /混合式自动模式 其他拍摄模式 Tv 、Av 和 M模式 播放模式 Wi-Fi功能 设置菜单 附件 附录 索引 P模式

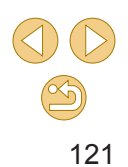

# 使用连接的打印机以无线方式打 印图像

按照以下方法,通过Wi-Fi将相机连接到打印机进行打印。 以下步骤介绍如何将相机用作接入点,您也可以使用现有接入 点 $($  $\Box$ [117\)](#page-116-0)。

### **1** 访问Wi-Fi菜单。

● 按照"使用Wi-Fi[菜单添加智能手](#page-115-0) [机"](#page-115-0) (116)中步骤2的操作访问 Wi-Fi菜单。

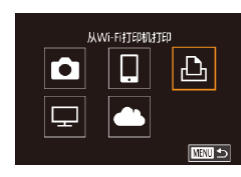

**2** 选择 [ ] 。 ●按[▲][▼][◀][▶]按钮选择[凸],然后 按[⑧]按钮。

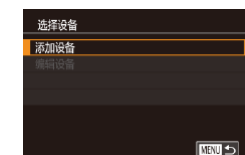

将目标设备连接至该 接入点并启动应用程序 SSID: XXXX\_XXXXX\_XXXX 密码: XXXXXXXX 取消

切换网络

正在等待连接

# <mark>3</mark>)选择[添加设备]。

●按[▲][▼]按钮选择[添加设备],然 后按[⑧]按钮。

● 相机SSID和密码会显示。

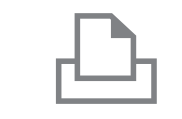

■□

■ 2 默认 □ 默认 2 1张 並裁

纸张设置

打印

**ENRIL** 

选择设备 图纸  $Printer1$ 

**QJ歌人** 

**DISSA** 

剛默认

### **4** 将打印机连接至网络。

- 在打印机的Wi-Fi设置菜单中,选择 相机屏幕上显示的SSID(网络名称 ) 以建立连接。
- **5** 选择打印机。
	- 按[▲][ 7]按钮选择打印机名称, 然 后按[⑧]按钮。

# **6** 选择要打印的图像。

- 按[4][ 】]按钮选择图像。
- 按[ 4]按钮后选择[ 凸], 然后再次按 [8]按钮。
- 按[▲][ 7]按钮选择[打印], 然后按 [ ]按钮。
- 有关打印说明的详细信息,请参 阅"打印图像"(1[147](#page-146-0))。
- o 要结束连接,按[⑧]按钮,按[▲] [▼]按钮选择[(♥)],再按[⑧]按钮, 按[◀][▶]按钮选择[确定],然后按 [ ]按钮。

#### 用前须知

基本应用指南

#### 高级指南

相机的基本知识

自动模式 /混合式自动模式

其他拍摄模式

P模式

Tv 、Av 和 M模式

播放模式

Wi-Fi功能

设置菜单

附件

附录 索引

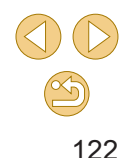

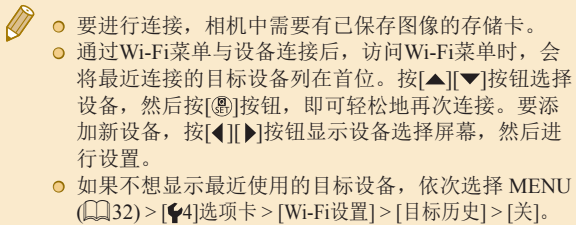

● 使用其他接入点时,请查[看"使用其他接入](#page-116-0) [点"](#page-116-0)(□117)。

# 将图像发送至其他相机

可按照以下方法通过Wi-Fi连接两台相机并在它们之间发送图 像。

- 仅可无线连接具有Wi-Fi功能的佳能品牌相机。无法连接兼 容Eye-Fi卡但不具有Wi-Fi功能的佳能品牌相机。本相机不能 连接至DIGITAL IXUS WIRELESS相机。
	- **1** 访问Wi-Fi菜单。
	- 按照"使用Wi-Fi[菜单添加智能手](#page-115-0) [机"](#page-115-0)(二116)中步骤2的操作访问 Wi-Fi菜单。

# 2 选择[**1**]。

在相机间传输图像

 $\overline{\Box}$ 

 $\bullet$ 

 $\vert \mathbf{P} \vert$ 

 $M =$ 

同期

 $\boxed{\circ}$ 

 $\Box$ 

选择设备 添加设备 ● 按[▲][▼][4][▶]按钮选择[△],然后 按[ )按钮。

### **3** 选择[添加设备]。

● 按[▲][ 7]按钮选择[添加设备], 然 后按[ )按钮。

- 在目标相机上也执行步骤1 3。
- 当两台相机屏幕上均显示[开始连 接目标相机]时,将会添加相机连 接信息。

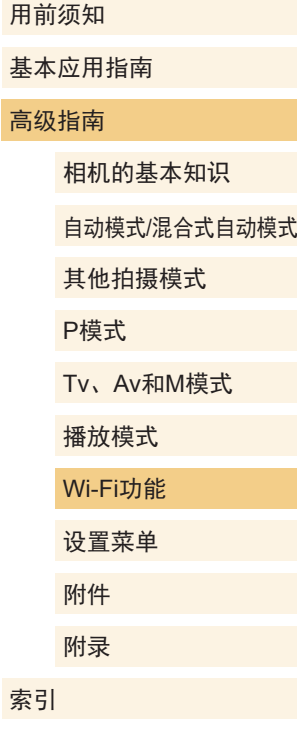

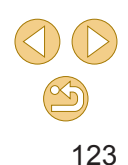

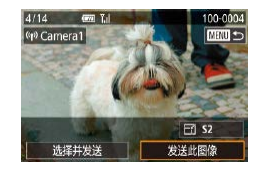

### **4** 发送图像。

- 按[▲][▼][4][▶]按钮选择[发送此图 像],然后按[ 副按钮。
- 将开始图像传输。图像传输期间屏 幕会变暗。
- 发送图像后屏幕上将显示[传输完 成],而且图像传输屏幕将再次显 示。
- 要结束连接, 按[MENU]按钮, 在确 认屏幕上按[4][▶]按钮选择[确定], 然后按[ )按钮。
- 要进行连接,相机中需要有存储卡。 **◎** 通过Wi-Fi菜单与设备连接后, 访问Wi-Fi菜单时, 会 将最近连接的目标设备列在首位。按[▲][ )按钮选择 设备,然后按[ )按钮, 即可轻松地再次连接。要添 加新设备, 按[4][ ]按钮显示设备选择屏幕, 然后进 行设置。
	- 如果不想显示最近使用的目标设备,依次选择 MENU( $\Box$ 32) > [ $\bigtriangledown$ 4]选项卡 > [Wi-Fi设置] > [目标历 史] > [关]。
	- 您还可以一次发送多张图像, 并在发送前更改图像大 小(日[124\)](#page-123-1)。

# <span id="page-123-1"></span>图像发送选项

您可以选择一次发送多张图像,并在发送前更改图像记录像素 设置(大小)。

# <span id="page-123-0"></span>发送多张图像

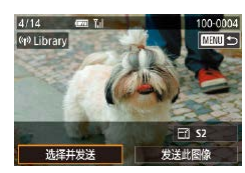

 $T_{\rm eff}$ 

洗择并发送

洗择图像 为图像评分

### **1** 选择[选择并发送]。 ● 在图像传输屏幕上, 按[4][ )按钮 选择[选择并发送],然后按[ )按 钮。

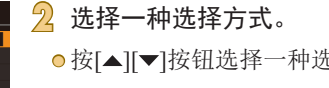

● 按[▲][▼]按钮选择一种选择方式。

逐张选择图像

### **1** 选择[选择图像]。

● 按照"发送多张图像"(□[124](#page-123-0))中 步骤2的操作,选择[选择图像],然 后按[ )按钮。

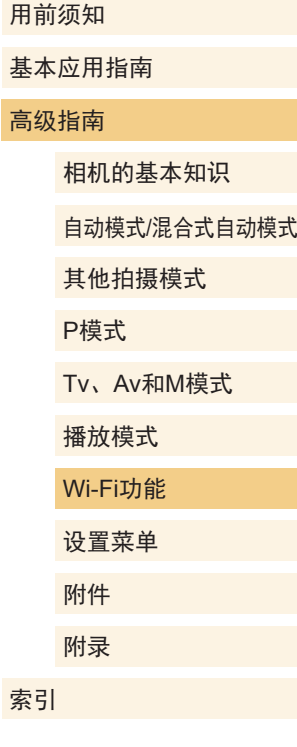

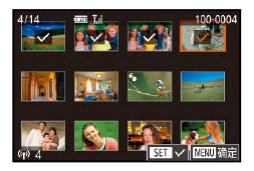

**2** 选择图像。

- ●按[▲][▼][◀][▶]按钮选择要发送的图 像,然后按[⑧]按钮。将显示[✔]。
- 要取消选择,再次按[⑧]按钮。将 不再显示[✔]。
- 重复此步骤选择其他图像。
- 完成图像选择后,按[MENU]按钮。
- ●按[◀][▶]按钮选择[确定],然后按 [ ]按钮。
- **3** 发送图像。
	- ●按[◀][▶]按钮选择[发送],然后按 [ ]按钮。

### 选择图像范围

- **1** 选择 [选择图像范围 ] 。
- 按照 "发送多张图像" (凵[124\)](#page-123-0)中 步骤 2的操作,选择 [选择图像范围 ] , 然后按[⑧]按钮。

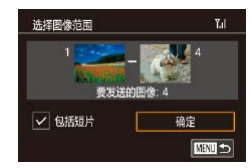

- **2** 选择图像。
- 按照 "选择图像范围" (1[102\)](#page-101-0)中 步骤2 – 3的操作指定图像。
- o 要包括短片,按[▲][▼][◀][▶]按钮 选择[包括短片],然后按[⑧]按钮将 该选项标记为已选择(√)。
- ●按[▲][▼][◀][▶]按钮选择[确定],然 后按[⑧]按钮。

**3** 发送图像。

●按[◀][▶]按钮选择[发送],然后按 [ ]按钮。

### 发送评分的图像

发送多张具有相同评分的图像(口[104\)](#page-103-0)。

- **1** 选择 [为图像评分 ] 。
- 按照 "发送多张图像" (1[124](#page-123-0))中 步骤 2的操作,选择 [为图像评分 ] , 然后按[⑧]按钮。
- ●按[▲][▼]按钮选择评分,然后按 [ ]按钮。会显示图像选择屏幕, 该屏幕仅包含具有该评分的图像。
- 也可以按照以下方式从要发送的组 中删除图像: 洗择图像, 然后按 [ ) [ 激] 按钮清除[ \ ] 标记。
- ●完成图像选择后,按[MENU]按钮。
- ●按[◀][▶]按钮选择[确定],然后按 [ ]按钮。
- **2** 发送图像。
- ●按[◀][▶]按钮选择[发送],然后按 [ ]按钮。

#### 用前须知

基本应用指南

#### 高级指南

相机的基本知识

自动模式 /混合式自动模式

其他拍摄模式

P模式

Tv 、Av 和 M模式

播放模式

Wi-Fi功能

设置菜单

附件

附录

索引

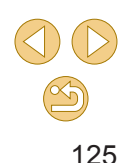

### 发送图像的注意事项

- 根据所用网络的情况,发送短片可能需要较长时间。请务必 留意相机电池的电量。
- 请注意,发送短片至智能手机时,支持的图像画质将根据智 能手机的不同而有所差异。有关详细信息,请参阅智能手机 的使用说明书。
- 无线信号的强弱在屏幕上通过以下图标表示: [ ] [ ]强、[ ] ]中、[ ] ]低、[ ] ]弱

### 选择记录像素数(图像大小)

在图像传输屏幕上, 按[▲][ 7] 按钮选择[ F4], 然后按[ ( )] 按钮。 在显示的屏幕上, 按[▲][ / ]按钮选择记录像素设置(图像大小), 然后按[ )按钮。

- 要以原始大小发送图像, 在调整大小选项中选择[否]。
- 选择[S2]时,发送前会对大于选定尺寸的图像进行调整。

● 不能调整短片大小。

# <span id="page-125-0"></span>遥控拍摄

当查看智能手机上的拍摄屏幕时,可以利用该功能进行遥控拍 摄。

> ○ 必须事先配置隐私设置,允许从智能手机查看所有图 像(日[113](#page-112-0)、日[128\)](#page-127-0)。

- **1** 固定相机。
- 请将相机安装到三脚架上或采取其 他措施保持相机稳固。
- $2$  连接相机和智能手机 $($  $\Box$ [112](#page-111-2)、  $\Box$ [114\)](#page-113-0)。
- 在隐私设置中,选择[所有图像]。
- **3** 选择遥控拍摄。
	- 在智能手机的Camera Connect中, 选择遥控拍摄。
	- 遥控拍摄的相机准备完毕后,智 能手机上会显示来自相机的实时 图像。
- 此时,相机上将显示一条信息,并 且除按电源按钮之外的所有操作均 无效。

**4** 拍摄。

● 使用智能手机进行拍摄。

用前须知 基本应用指南 高级指南 相机的基本知识 自动模式/混合式自动模式 其他拍摄模式 Tv、Av和M模式 播放模式 Wi-Fi功能 设置菜单 附件 附录 索引 P模式

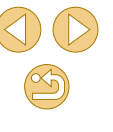

#### (1)。无法拍摄短片。 ● 对焦时间可能会变长。 ○ 图像显示或快门释放可能会延迟,具体取决于连接状

<u>f</u>

- 态。
- 对于在智能手机上显示的被摄体,如果因连接环境导 致其快速移动,则不会影响记录的图像。
- 拍摄的照片不会传送至智能手机。请使用智能手机浏 览并导入相机里的照片。

# 编辑或删除Wi-Fi设置

### 可按如下方法编辑或删除Wi-Fi设置。

■□

■□

### <span id="page-126-0"></span>编辑连接信息

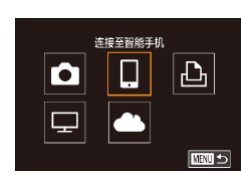

选择设备 添加设备 编辑设备 Smartphone1 Smartphone2

编辑设备 Smartphone1 Smartphone2

- **1** 访问Wi-Fi菜单并选择要编辑的 设备。 ● 按[■]按钮打开相机电源。
- 按[ )按钮, 然后在菜单( □ 31) 中选择[(1)]。
- 按[4][ 》]按钮访问设备选择屏幕, 按[▲][▼][4][▶]按钮选择要编辑的 设备图标,然后按[ )按钮。

# **2** 选择[编辑设备]。

● 按[▲][ 7]按钮选择[编辑设备], 然 后按[ )按钮。

# **3** 选择要编辑的设备。

● 按[▲][ 7]按钮选择要编辑的设备, 然后按[ )按钮。

### 用前须知

基本应用指南

#### 高级指南

相机的基本知识

自动模式/混合式自动模式

其他拍摄模式

P模式

#### Tv、Av和M模式

播放模式

Wi-Fi功能

### 设置菜单

附件

附录

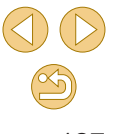

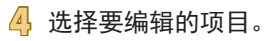

● 按[▲][ 7]按钮选择要编辑的项目, 然后按[⑧]按钮。

● 可更改的项目因设备而有所不同。

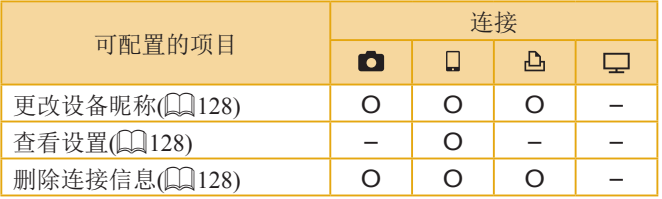

O:可配置 –:不可配置

### <span id="page-127-1"></span>更改设备昵称

可以更改相机上显示的设备昵称 (显示名称 ) 。

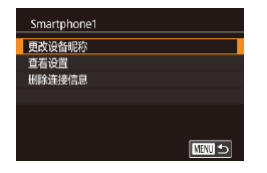

- 按[照"编辑连接信息"](#page-126-0)(1127)中 步骤 4的操作,选择 [更改设备昵称 ] , 然后按[⑧]按钮。
- ●选择输入字段,然后按[⑧]按钮。 使用显示的键盘输入新的昵称  $\mathbb{Q}$ 33).

### <span id="page-127-2"></span>删除连接信息

按如下方法删除连接信息 (有关所连接设备的信息 ) 。

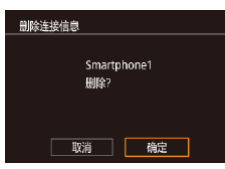

- 按照["编辑连接信息"](#page-126-0)(1127)中 步骤 4的操作,选择 [删除连接信息 ] , 然后按[⑧]按钮。
- ●屏幕上显示[删除?]后,按[◀][▶]按 钮选择[确定],然后按[⑧]按钮。

● 连接信息将被删除。

# <span id="page-127-0"></span>指定可从智能手机观看的图像

指定相机存储卡中的哪些图像可从连接到相机的智能手机观 看。

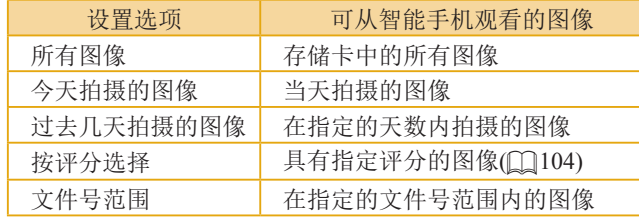

与智能手机建立连接后,如果显示步骤 2中的屏幕,可以按相 同的说明执行操作。

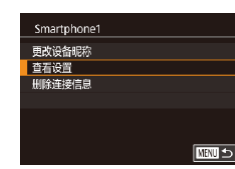

#### **1** 访问设置屏幕。

● 按照"编辑连接信息"(1[127](#page-126-0))中 步骤4的操作,选择[查看设置],然 后按[⑧]按钮。

# 基本应用指南 高级指南 相机的基本知识 自动模式 /混合式自动模式 其他拍摄模式 Tv 、Av 和 M模式 播放模式 Wi-Fi功能 设置菜单 附件 附录 索引 P模式

用前须知

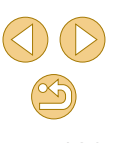

可查看的图像 所有图像 今天拍摄的图像 过去几天拍摄的图像 按评分选择 文件号范围

### **2** 选择并设置选项。

- 按[▲][ 7]按钮选择选项。
- 选择[所有图像]或[今天拍摄的图像] 后: 按[ )按钮。
- 选择[过去几天拍摄的图像]后: 按[ ]按钮,在下一显示屏幕中 按[▲][ ▼]按钮指定天数, 然后按 [ 48] 按钮。
- 选择[按评分选择]后: 按[ )按钮, 在下一显示屏幕中按[▲][▼]按钮选 择评分,然后按[ )按钮。
- 选择[文件号范围]后: 按[ )按钮, 在下一显示屏幕中指定第一个和最 后一个编号,选择[确定],然后按 [ ) ] 按钮。有关指定范围的说明, 请查看"选择图像范围"(□99) 中的步骤2 – 3。

○ 遥控拍摄时,请选择[所有图像]。

# <span id="page-128-0"></span>更改相机昵称

根据需要更改已连接设备上显示的相机昵称。

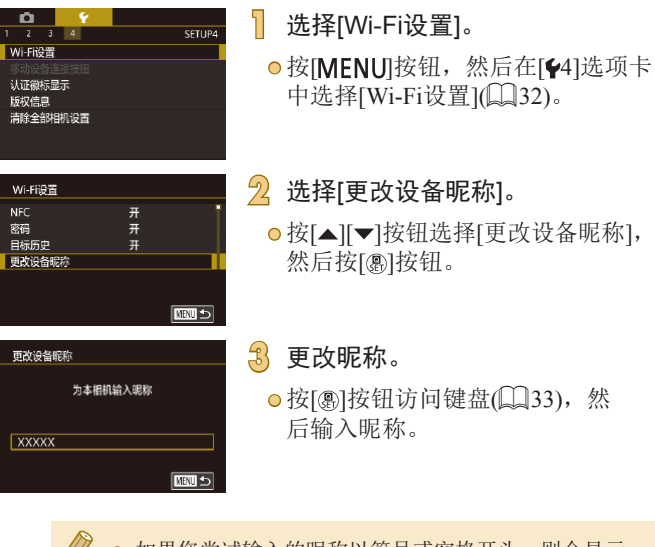

● 如果您尝试输入的昵称以符号或空格开头,则会显示 一条提示信息。按[ ]按钮,然后输入其他昵称。 ● 首次使用Wi-Fi时,也可在显示的[设备昵称]屏幕上更 改昵称。这种情况下,选择文本框,按[ @ ]按钮访问键 盘,然后输入新昵称。

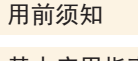

基本应用指南

#### 高级指南

相机的基本知识

自动模式/混合式自动模式

其他拍摄模式

P模式

Tv、Av和M模式

播放模式

Wi-Fi功能

设置菜单

附件 附录

索引

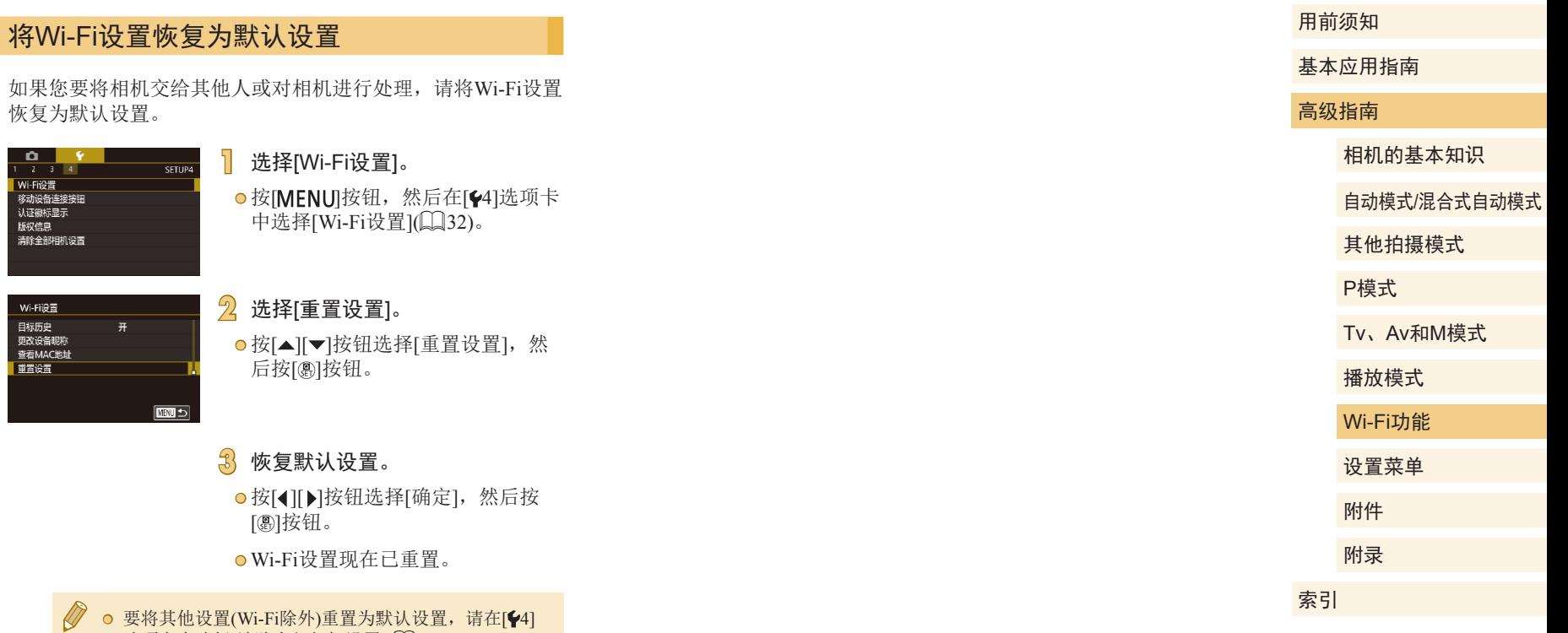

选项卡中选择[清除全部相机设置](①[138](#page-137-0))。

设置菜单

自定义或调整相机的基本功能,使操作更加便捷

# 调整相机的基本功能

可对[41]、[42]、[43]和[44]选项卡中的MENU(口32)设置进 行配置。根据需要自定义常用功能,使操作更加便捷。

### 按拍摄日期保存图像

本相机可按每个拍摄日期创建文件夹保存当天拍摄的图像,而 无需按月创建文件夹保存图像。

- $\begin{array}{c|c|c}\n\hline\n\mathbf{C} & \mathbf{F}\n\end{array}$ 每日 创建文件夹
- 选择[41]选项卡中的[创建文件夹], 然后选择[每日]。
- 将按拍摄日期创建新文件夹,以保 存已拍摄的图像。

文件编号

拍摄的图像将按顺序(0001 – 9999)自动编号,并保存到文件夹 内,每个文件夹最多保存2000张图像。可更改相机的文件编号 指定方式。

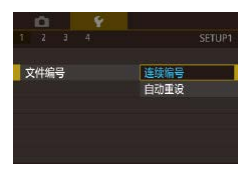

● 选择[41]选项卡中的[文件编号], 然后选择选项。

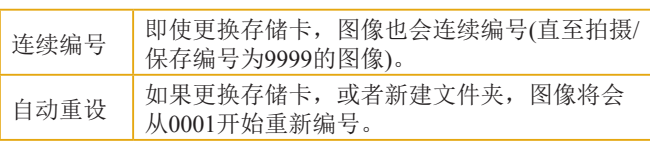

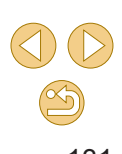

高级指南

用前须知

相机的基本知识

自动模式/混合式自动模式

其他拍摄模式

P模式

Tv、Av和M模式

播放模式

Wi-Fi功能

设置菜单

附件

附录

索引

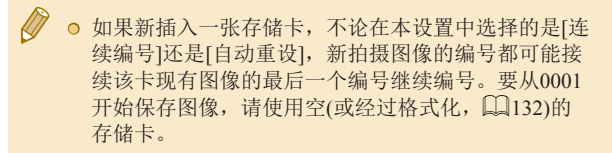

### <span id="page-131-0"></span>格式化存储卡

使用新的存储卡或经过其他设备格式化的存储卡前,请在本相 机上对其进行格式化。

格式化会删除存储卡上的所有数据。执行格式化操作前,请将存 储卡上的图像复制到计算机上,或通过其他方式备份这些数据。

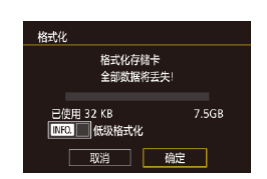

**2** 选择 [确定 ] 。

**1** 访问[格式化]屏幕。

后按[⑧]按钮。

●按[◀][▶]按钮选择[确定],然后按 [ ]按钮。

● 选择[41]选项卡中的[格式化], 然

● 存储卡现已格式化。

○ 格式化或删除存储卡上的数据只是更改存储卡上的文 件管理信息,无法将内容彻底删除。转让或丢弃存储 卡时,如有必要,请采取措施保护个人信息的安全, 防止泄露,例如销毁存储卡。

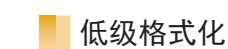

<span id="page-131-1"></span>PAL

在以下情况下需执行低级格式化:显示 [存储卡错误 ]、相机不 能正常操作、存储卡内图像的读 /写速度变慢、连续拍摄速度变 慢或短片记录突然停止。低级格式化会删除存储卡上的所有数 据。执行低级格式化操作前,请将存储卡上的图像复制到计算 机上,或通过其他方式备份这些数据。

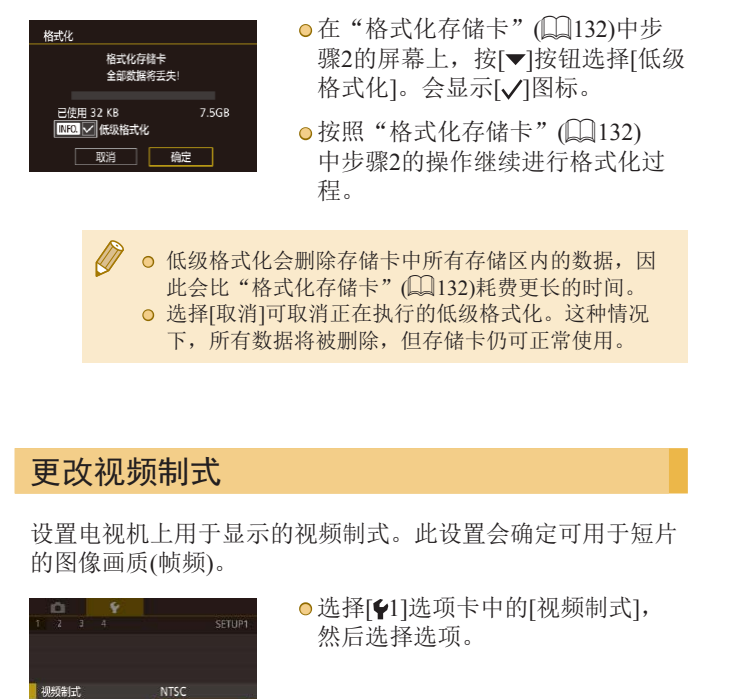

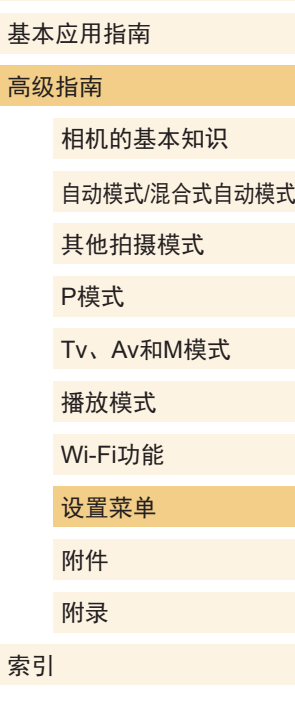

用前须知

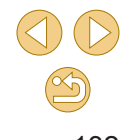

● 格式化屏幕上显示的存储卡总容量可能小于存储卡上 所标示的容量。

132

### <span id="page-132-0"></span>使用省电模式

此功能可在拍摄模式下节省电池电量。不使用相机时,屏幕会 迅速变暗,以降低电池消耗。

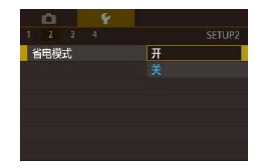

### **1** 进行设置。

- $\bullet$  选择[ $\bullet$ 2]选项卡中的[省电模式], 然后选择[开]。
- 拍摄屏幕上会显示[ECO](1[161\)](#page-160-0)。
- 如果大约 2秒未使用相机,屏幕会 变暗;再过约10秒后,屏幕会关 闭。如果大约 3分钟未操作相机, 相机会自动关机。

# **2** 拍摄。

● 要在屏幕已关闭、但指示灯仍然亮 起时激活屏幕准备拍摄,请半按快 门按钮。

### 节电调整

根据需要调整相机和屏幕的自动关闭时间 (分别调整"自动关 机"和"显示 关")(口29)。

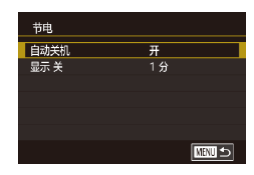

- 选择[♥2]选项卡中的[节电], 然后 按[⑧]按钮。
- 选择项目并按[⑧]按钮。 按[▲][▼] 按钮调整设置,然后再次按[8]按 钮。

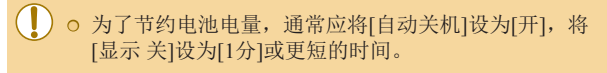

● [自动关机]设为[关]时也可使用[显示 关]设置。 ◎ 当省电模式(↓↓[133](#page-132-0))设为[开]时,这些节电功能不可用。

# 屏幕亮度

按照以下方法调整屏幕亮度。

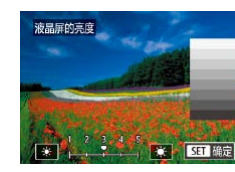

- ●选择[42]选项卡 > [液晶屏的亮度], 按[⑧]按钮,然后按[◀][▶]按钮调整 亮度。
- 要将屏幕调整至最大亮度,可在显示拍摄屏幕时或在 单张图像显示状态下按住[▼]按钮1秒以上。(此时,在 [♥2]选项卡中对[液晶屏的亮度]的设置将不起作用。) 再次按住[▼]按钮1秒以上或重新启动相机, 即可使屏 幕恢复到原来的亮度。

#### 用前须知

基本应用指南

#### 高级指南

相机的基本知识

自动模式 /混合式自动模式

其他拍摄模式

P模式

Tv 、Av 和 M模式

播放模式

Wi-Fi功能

设置菜单

附件 附录

索引

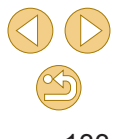

# <span id="page-133-0"></span>世界时钟

当您出国旅游时,只需预先注册目的地并轻松切换至当地时 区,便可用当地日期和时间进行拍摄。此项功能简单便利,无 需手动更改日期/时间设置。

使用世界时钟前,请务必按照"设置日期和时间"(□20)中 描述的步骤设置日期和时间以及您的本地时区。

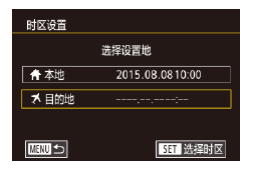

### **1** 指定目的地。

- 选择[ 2]选项卡中的[时区设置], 然后按[ )按钮。
- 按[▲][ 》]按钮选择[ メ目的地], 然 后按[ )按钮。
- **○按[4][** 】按钮选择目的地。
- 要设置夏令时(加1小时),请按 [▲][ 对按钮选择[ ※ ], 然后按 [4] ] ] 按钮选择[案]。
- 按[ ]按钮。

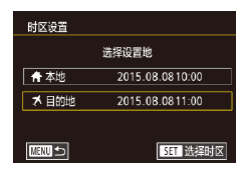

### **2** 切换到目的地时区。

- 按[▲][ 7]按钮选择[ メ目的地], 然 后按[MENU]按钮。
- $\bullet$  拍摄屏幕上会显示 $[\blacktriangleright]$ ( $\Box$ [161](#page-160-0))。

○ 如果在[X]模式下调整日期或时间(□21), 则[ 本 地]的时间和日期会自动更新。

# <span id="page-133-1"></span>日期和时间

### 按照以下方法调整日期和时间。

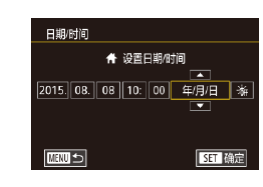

#### ● 选择[2]选项卡中的[日期/时间], 然后按[ )按钮。

**● 按[** 1] ]按钮选择项目, 然后按 [▲][▼]按钮调整设置。

# <span id="page-133-2"></span>显示语言

### 按照需要更改显示语言。

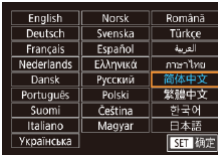

- 选择[42]选项卡中的[语言 题, 然后 按[ )按钮。
- 按[▲][▼][4][▶]按钮选择语言, 然 后按[ @]按钮。
- 在播放模式下, 按住[ 8]按钮后按[ MEN U ]按钮, 也可 访问[语言]屏幕。

### 相机静音

半按快门按钮或启动自拍时防止相机发出声音。

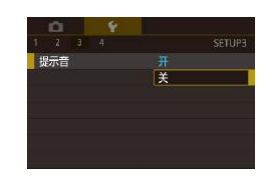

● 选择[43]选项卡中的[提示音], 然 后选择[关]。

# 用前须知 基本应用指南 高级指南 相机的基本知识 自动模式/混合式自动模式 其他拍摄模式 Tv、Av和M模式 播放模式 P模式

Wi-Fi功能 设置菜单 附件

附录

索引

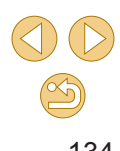

### 隐藏提示信息

在快速设置菜单(□31)或拍摄屏幕(□63)中选择项目时, 通常会显示指导信息。根据个人喜好,可关闭此信息。

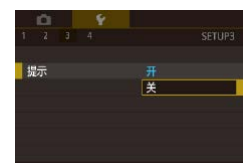

● 选择[43]选项卡中的[提示], 然后 选择[关]。

### 按图标列出拍摄模式

在选择屏幕上仅按图标列出拍摄模式(无需模式名称), 便于快 速选择。

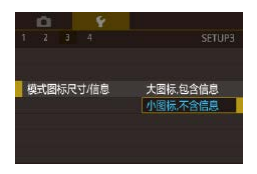

● 选择[43]选项卡中的[模式图标尺 寸/信息],然后选择[小图标,不含 信息]。

### 调整触摸屏

可提高触摸屏的灵敏度,使相机对触摸操作反应更灵敏。

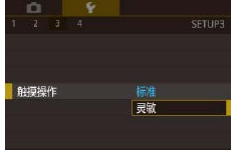

● 选择[43]选项卡中的[触摸操作], 然后选择[灵敏]。

# 自动锁定触摸屏面板

要防止意外操作,可设置自动锁定触摸屏面板。

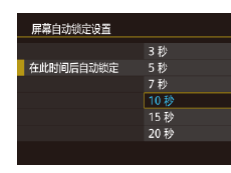

- 选择[43]选项卡中的[屏幕自动锁定 设置]后选择[屏幕自动锁定], 然后 选择[启用]。
- 选择[在此时间后自动锁定], 然后 选择一个选项。
- 要解锁触摸屏面板,请半按快门 按钮。

● 屏幕打开约180°时,触摸屏面板未锁定。 ● 按下或转动控件(如[MENU]按钮或[ 类 ]转盘), 也可 解锁触摸屏面板。

### 清洁图像感应器

在打开或关闭相机电源或在节电模式下关闭相机时,相机会自 动除去图像感应器上的灰尘。可以根据需要关闭或启用自动清 洁功能。

### 关闭自动清洁

- **1** 访问设置屏幕。
- 在拍摄模式下打开相机后, 在[43] 选项卡中选择[清洁感应器],然后 按[ )按钮。
- 按[▲][ 7]按钮选择[自动清洁 ; ; ; }, 然后按[ )按钮。

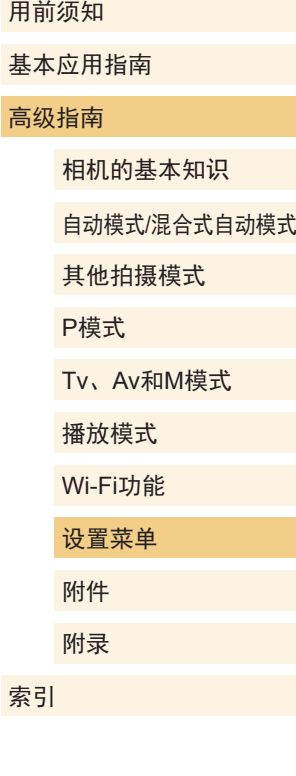

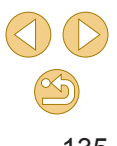

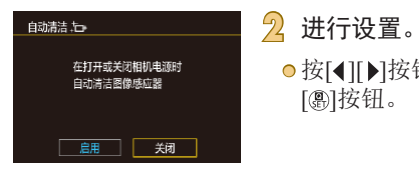

# 启用清洁感应器

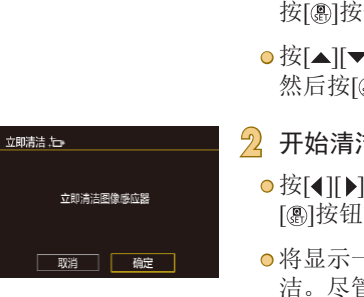

### **1** 访问设置屏幕。

[ ) 按钮。

**● 在拍摄模式下打开相机后, 在[43]** 选项卡中选择[清洁感应器], 然后 按[ )按钮。

● 按[( ][ )按钮选择[关闭], 然后按

● 按[▲][ 7]按钮选择[立即清洁 后], 然后按[ )按钮。

### **2** 开始清洁。

- 按[( ][ )]按钮选择[确定], 然后按 [ pī ]按钮。
- 将显示一条信息,指示正在进行清 洁。尽管会有快门音,但不会拍摄 照片。

○ 没有安装镜头时,清洁感应器功能也工作。如果没有 安装镜头,请勿将您的手指或气吹嘴伸入镜头卡口以 内。这是为了防止损坏快门帘幕。

- 为获得最佳效果,请将相机竖直放在桌子或其他表面 上,再进行清洁。
	- 即使重复清洁,效果也不会明显改善。请注意,清洁 后可能无法立即使用[立即清洁. 一]。
	- 如果清洁感应器后仍有无法去除的灰尘或其他异物, 请与佳能热线中心联系。

### 手动清洁感应器

也可以使用选购的气吹或其他专业工具清除自动清洁后积聚的 灰尘。

图像感应器的表面极其精密。如果必须手动清洁感应器,建议 向佳能热线中心请求此项服务。

> **1** 确保已关闭相机电源。 **2** 卸下镜头。

**3** 清洁感应器。

- 图像感应器极其精密。请小心清洁感应器。 ● 请勿使用带刷子的气吹。刷子会划伤感应器。
	- 请勿将气吹嘴伸入相机内部超过镜头卡口的深度。否 则会损坏快门帘幕。
	- 切勿使用罐装压缩空气或液化气清洁感应器。气流 的作用力会损坏感应器,喷出的气体会冻结感应器表 面。
	- 如果使用气吹仍无法去除污垢, 建议联系佳能热线中 心以清洁感应器。

用前须知 基本应用指南 高级指南 相机的基本知识 自动模式/混合式自动模式 其他拍摄模式 Tv、Av和M模式 播放模式 Wi-Fi功能 设置菜单 附件 附录 索引 P模式

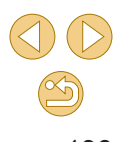

### 查看认证徽标

可在屏幕上查看表示本相机满足认证的部分徽标。其他认证徽 标则印刷在本指南、相机包装或相机机身上。

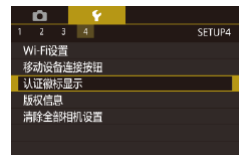

● 选择[44]选项卡中的[认证徽标显 示],然后按[ 图]按钮。

- ◎ 要查看输入的信息, 在以上屏幕中选择[显示版权信息], 然后按[ )按钮。
- 也可以使用EOS Utility(□[145\)](#page-144-0)输入、更改或删除相 机上的版权信息。使用软件输入的部分字符可能无法 在相机上显示,但会正确记录至图像。
- ◎ 将图像保存至计算机后,可使用软件查看记录至图像 的版权信息。

### 删除所有的版权信息

可按照以下方法同时删除作者名称和版权详细内容。

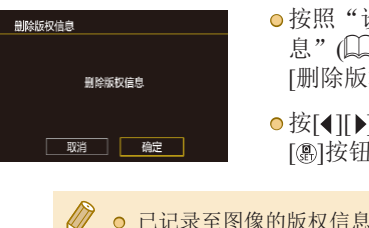

● 按照["设置要记录至图像的版权信](#page-136-0) [息"](#page-136-0)(二137)中的步骤操作,选择 [删除版权信息]。 ● 按[( ][ )]按钮选择[确定], 然后按 [ 劇按钮。

● 已记录至图像的版权信息将不会被删除。

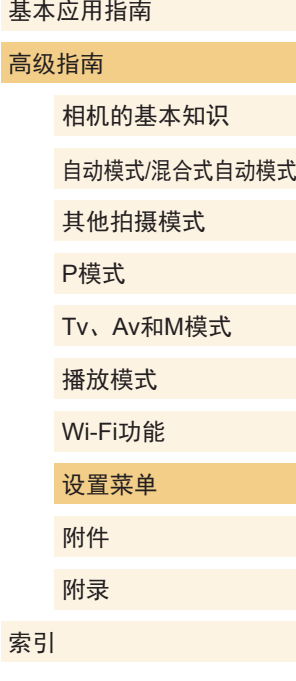

用前须知

### <span id="page-136-0"></span>设置要记录至图像的版权信息

要在图像中记录作者名称和版权详细内容,请事先按照以下方 法设置此信息。

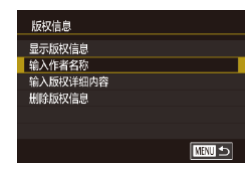

- 选择[44]选项卡中的[版权信息], 然后按[ )按钮。
- 按[▲][ 7]按钮选择[输入作者名称]或 [输入版权详细内容]。按[ )按钮访 问键盘,然后输入姓名(133)。
- 按[MENU]按钮。屏幕上显示[保存 更改?]后, 按[ ( ][ )]按钮选择[是], 然后按[ )按钮。
- 此时所设置的信息将记录至图像。

 $\infty$ 137

<span id="page-137-0"></span>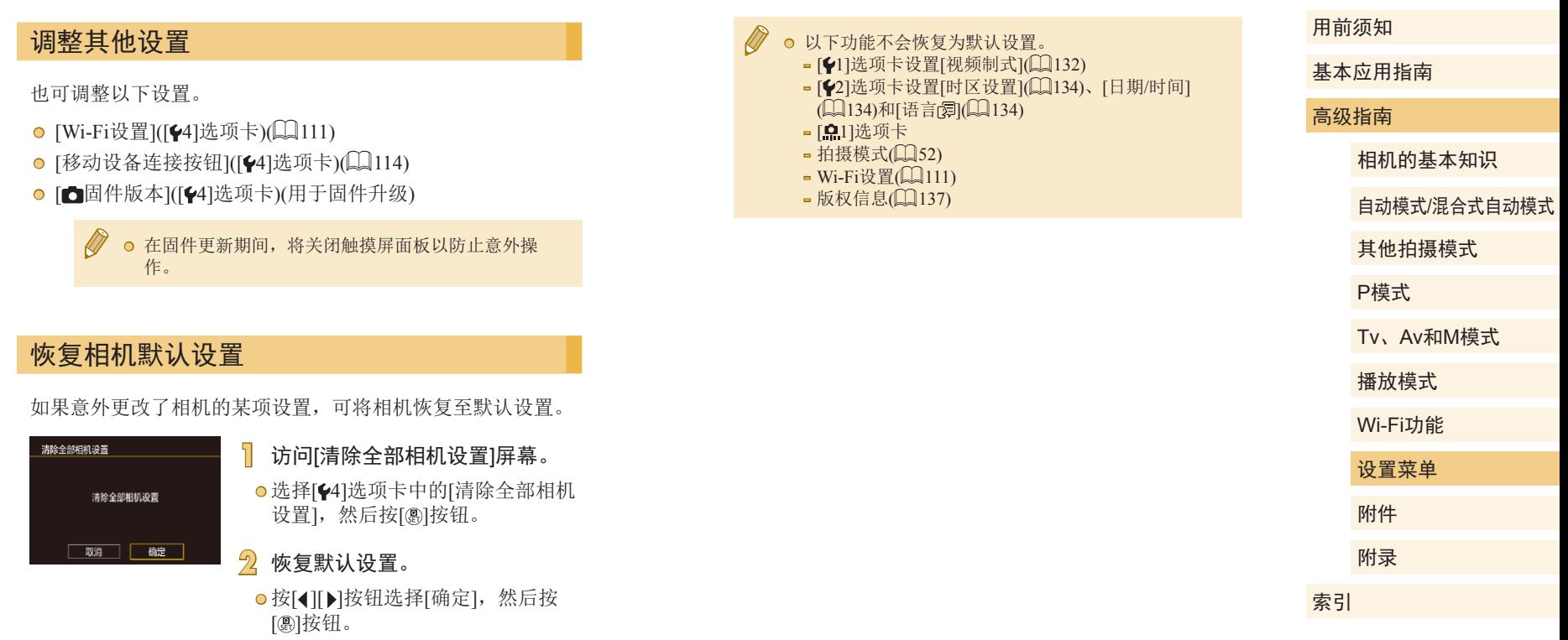

● 相机即可恢复默认设置。

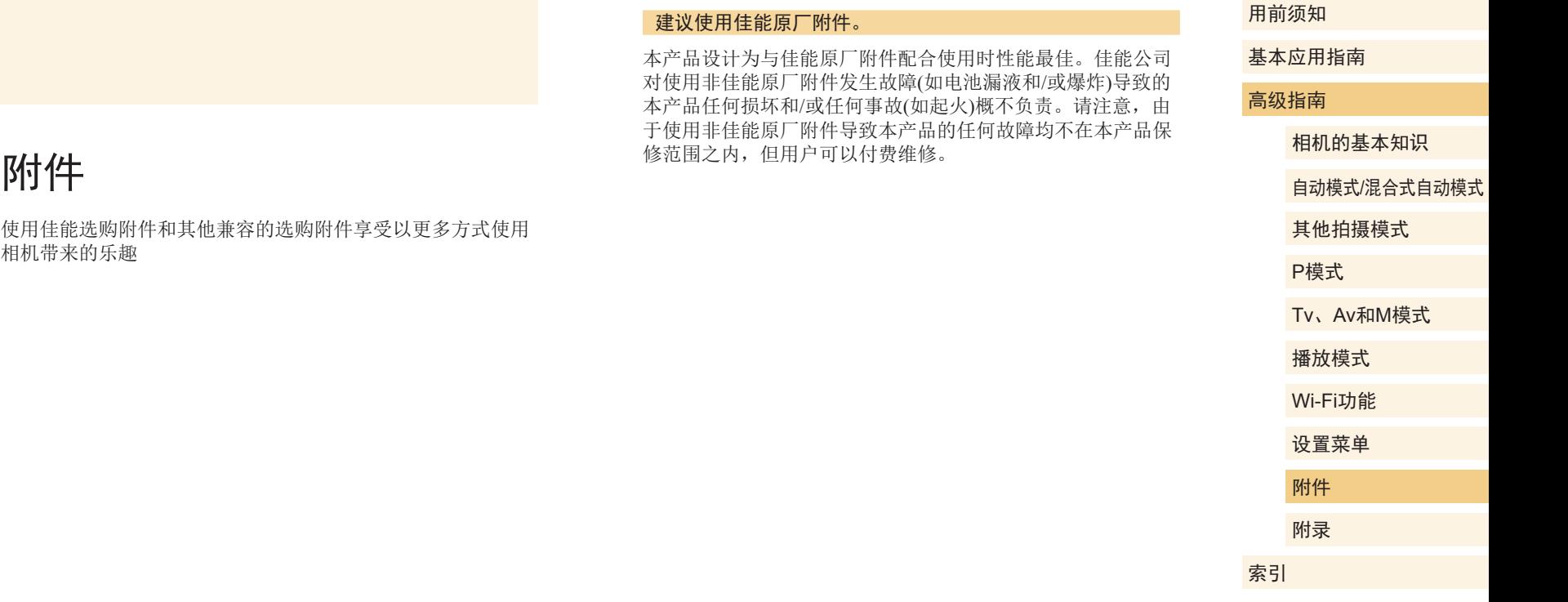

使用佳能选购附件和其他兼容的选购附件享受以更多方式使用 相机带来的乐趣

0<br>D

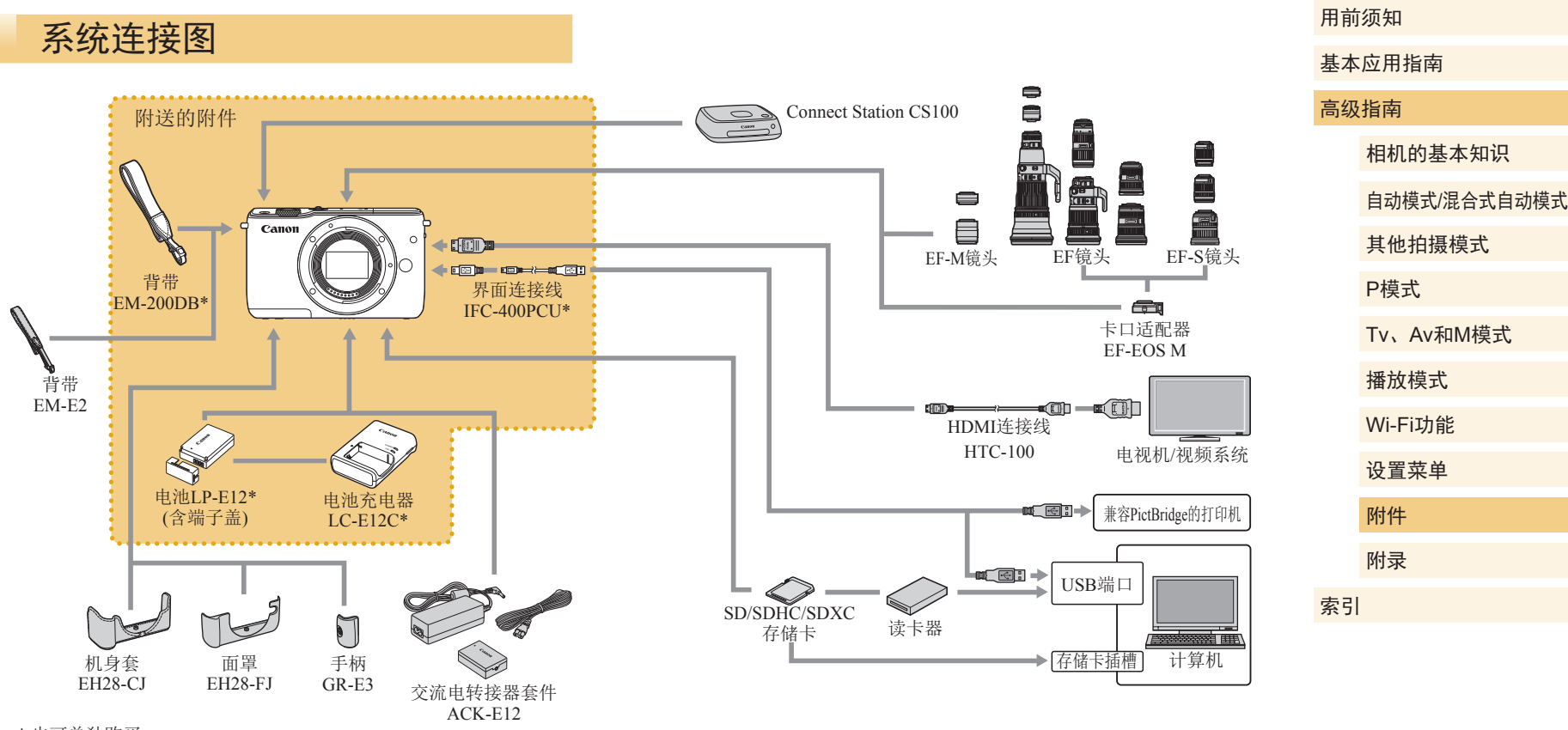

\* 也可单独购买。

 $\infty$ 

# 选购附件

下列相机附件为选购件。请注意,能否购买到这些附件因地区 而异,有些附件可能已不再供应。

# 镜头

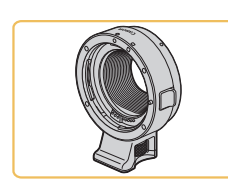

# EF-M、EF和EF-S镜头

●根据被摄体或喜爱的拍摄风格更换 镜头。请注意,EF和EF-S镜头需要 卡口适配器EF-EOS M。

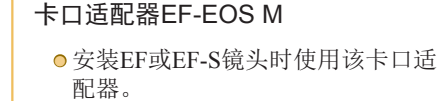

#### 交流电转接器套件ACK-E12

● 通过此套件可使用家用电源为相机 供电。在长时间使用相机或将其连 接至打印机或计算机时,建议使用 此套件为相机供电。不能用于对相 机内的电池进行充电。

### ● 电池充电器和交流电转接器套件可在使用100 – 240 V 交流电(50/60 Hz)的地区使用。

● 如果插头与电源插座不匹配,请使用市售的电源插头 适配器。请勿使用国外旅游用电子变压器,因为它们 可能会损坏电池。

# 其他附件

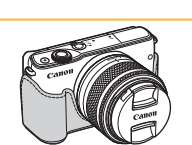

### 机身套EH28-CJ ● 可以保护相机,防尘防刮。

#### 面罩EH28-FJ

● 可以安装在相机上,使其焕然一 新。

# 基本应用指南 高级指南 相机的基本知识 自动模式/混合式自动模式 其他拍摄模式 Tv、Av和M模式 播放模式 Wi-Fi功能 设置菜单 附件 附录 索引 P模式

用前须知

# <span id="page-140-0"></span>电源

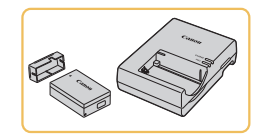

电池LP-E12 ● 可充电锂离子电池

电池充电器LC-E12C

● 用于电池LP-E12的充电器

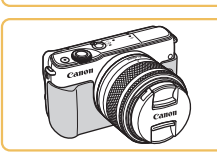

 $\infty$ 141

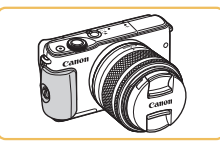

#### 手柄GR-E3

● 可以让您更稳妥地握持相机。在使 用手柄时,请拧紧螺丝,将手柄牢 固地安装至相机。

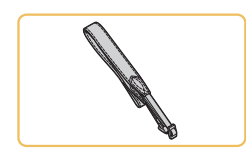

# 背带EM-E2

● 柔软舒适的背带。

# 打印机

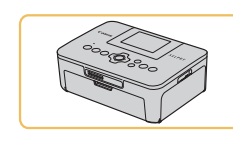

### 兼容PictBridge的佳能品牌打印机

● 即使不使用计算机,也可通过将相 机直接连接至打印机来打印图像。 有关详情请查阅本产品合格证上的 佳能(中国)网站或与佳能热线中心 联系。

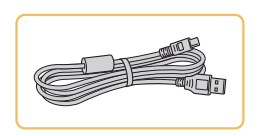

# 界面连接线IFC-400PCU

● 用于将相机连接至计算机或打印 机。

● 还兼容IFC-200U和IFC-500U。

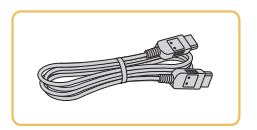

### HDMI连接线HTC-100

● 使用此连接线可将相机连接到高清 电视机的HDMI输入端子。

照片和短片存储

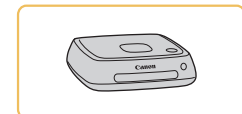

### Connect Station CS100

● 一个媒体中心,用于存储相机图 像、在连接的电视机上观看图像、 在兼容Wi-Fi的打印机上以无线方式 打印、通过Internet共享等。

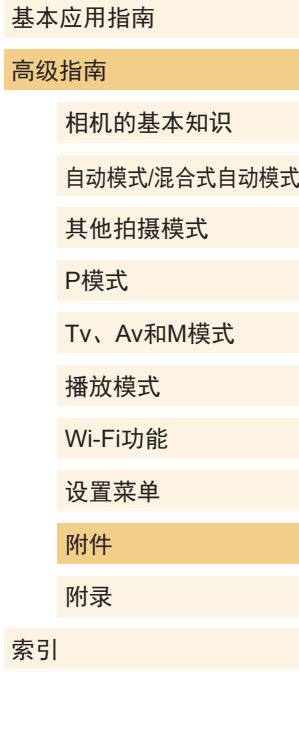

用前须知

# 使用选购附件

### 在电视机上播放

#### ▶静止图像 ▶ 短片

使用HDMI连接线HTC-100(选购),可将相机连接至高清电 视机,在电视机的大屏幕上观看拍摄的图像。可在高清状态 下观看以图像画质[ ]、[ ]、[ ]、[ ]或 [ HD 50.00 ] 拍摄的短片。

有关连接操作或如何切换输入模式的详细信息,请参阅电视机 的使用说明书。

> **1** 确保已关闭相机和电视机的电 源。

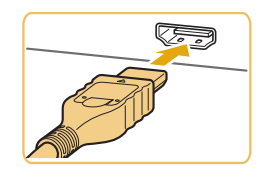

### **2** 将相机连接至电视机。

● 如图所示,将连接线插头完全插入 电视机的HDMI输入端子。

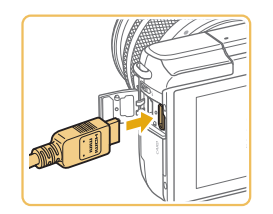

● 打开相机的端子盖,将连接线插头 完全插入相机的端子。

- **3** 打开电视机电源,然后切换至外 部输入。
- 将电视机输入切换至步骤2中插入 连接线的端子对应的外部输入。
- **4** 打开相机电源。
	- 按[□]按钮打开相机电源。
	- 此时,相机中的图像显示在电视 机屏幕上。(相机屏幕上无任何显 示。)
	- 使用完毕后,关闭相机和电视机电 源, 然后拔下连接线。

● 将相机连接到电视机后,不支持触摸屏操作。

● 将相机连接至电视机后,在电视机的大屏幕上预览已 拍摄图像的同时,还可继续拍摄图像。拍摄方法与使 用相机屏幕时相同。但是,无法使用手动对焦点放大 (Q) 75) 和手动对焦峰值(Q) 76)。

# 基本应用指南 高级指南 相机的基本知识 自动模式/混合式自动模式

其他拍摄模式

P模式

用前须知

Tv、Av和M模式

播放模式

Wi-Fi功能

设置菜单

附件

附录

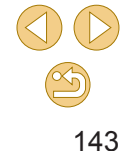

# 使用家用电源为相机供电

▶静止图像 ▶短片

使用交流电转接器套件ACK-E12(选购)为相机供电, 使用相机 时无需担心电池剩余电量。

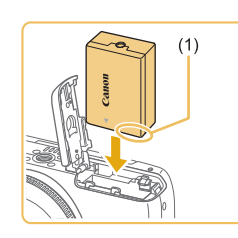

### **1** 确保已关闭相机电源。

- **2** 插入连接器。
- 按照"插入电池"(□19)中步骤 1的操作打开盖子。
- 按照图示的端子(1)方向握持连接器, 然后将其插入,操作方法与插入电池 相同(按照"插入电池"(二19)中 步骤2的操作进行)。
- 按照"插入电池"(□19)中步骤 3的操作关闭盖子。

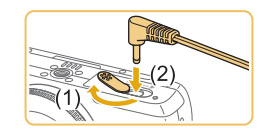

### **3** 将转接器连接到连接器。

● 打开端子盖,将转接器的插头完全 插入连接器的端子。

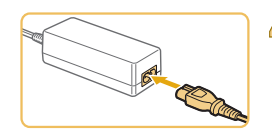

### **4** 连接电源线。

● 将电源线的一端插入小型电源转接 器, 然后将另一端插入电源插座。

- 打开相机电源使用相机。
- 使用完毕后,关闭相机电源,然后 从电源插座上拔下电源线。

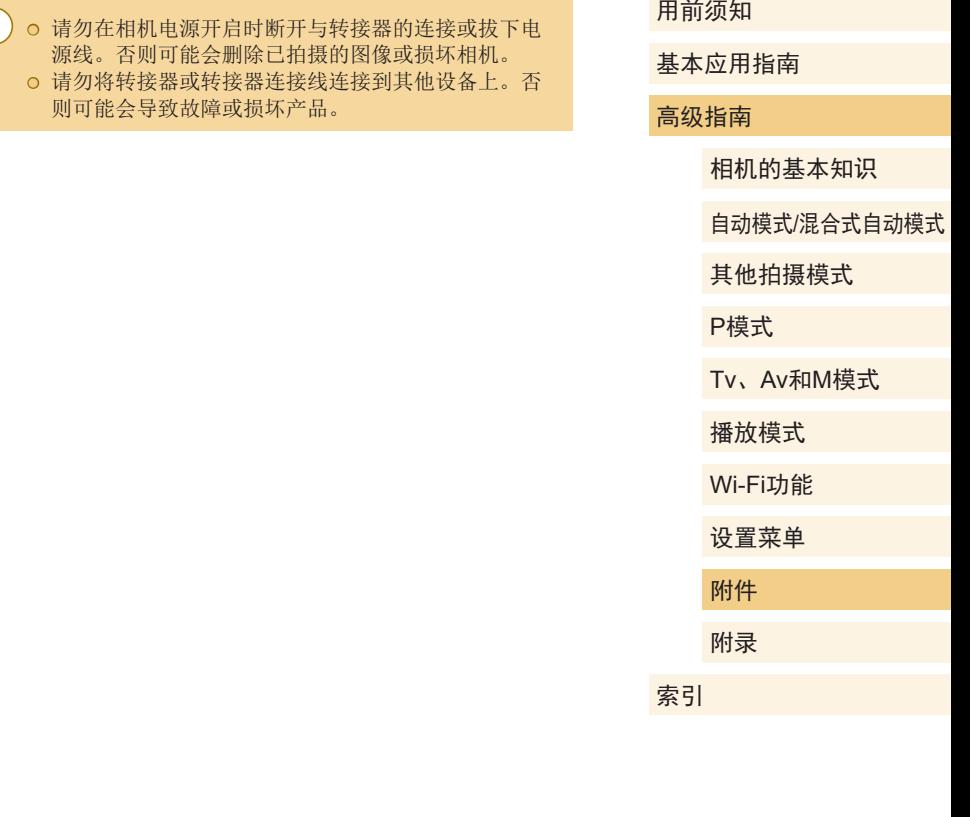
# 使用软件

以下将向您介绍可从佳能网站下载的软件,同时介绍安装软件 和将图像保存至计算机的方法。

# 软件

安装软件后,可以在计算机上执行以下操作。

- **O** EOS Utility
	- 导入图像并更改相机设置
- Digital Photo Professional
	- 浏览、处理和编辑图像,包括RAW图像
- Picture Style Editor
	- 编辑照片风格并创建和保存照片风格文件

● 要在计算机上观看并编辑短片,请使用适用于本相机 所记录短片的预安装软件或常用软件。

# 软件说明书

根据需要从佳能网站下载软件使用说明书。

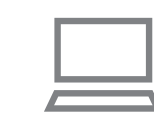

- 在连接Internet的计算机上,访问 <http://www.canon.com/icpd/>。
- 访问所在国家或地区的网站。

# 检查您的计算机环境

可在以下计算机上使用软件。有关系统要求和兼容性的详细信 息(包括在新操作系统下的支持情况),请访问佳能网站。

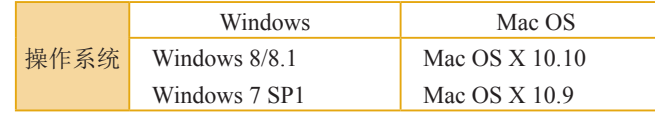

● 请访问佳能网站查看最新的系统要求,包括支持的操 作系统版本。

#### 用前须知

基本应用指南

#### 高级指南

相机的基本知识

自动模式/混合式自动模式

其他拍摄模式

P模式

Tv、Av和M模式

播放模式

Wi-Fi功能

设置菜单

附件

附录

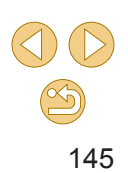

# 安装软件

# **1** 下载软件。

- 在连接Internet的计算机上,访问 <http://www.canon.com/icpd/> 。
- 访问所在国家或地区的网站。
- 下载软件。
- <mark>2</mark> 单击[简易安装],并按照屏幕提示 进行操作。
- 双击下载的文件,显示安装屏幕 时,单击 [简易安装 ] 。
- 按照显示的说明完成安装。
- 根据计算机的性能和Internet连接情 况,安装可能需要一些时间。
- 安装完成后单击屏幕上的[完成]或 [重新启动 ] 。

# 将图像保存至计算机

使用界面连接线(凵12)将相机连接至计算机,并将图像保存 至计算机。

下面以Windows 7 和Mac OS X 10.10为例进行说明。

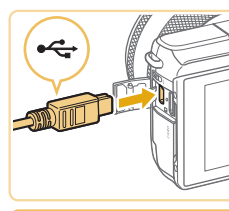

 $\sqrt{2}$ 

# **1** 将相机连接至计算机。

- 关闭相机,打开盖子(1)。按照图示 方向将连接线的小插头完全插入相 机的端子(2) 。
- 将连接线的大插头插入计算机的 USB端口中。有关计算机USB连接 的详细信息,请参阅计算机的使用 说明书。
- **2** 打开相机电源并显示EOS Utility 。
	- ●按[1]]按钮打开相机电源。
- Windows:双击桌面上的EOS Utility图标。
- Mac OS:单击Dock栏中的EOS Utility图标。
- 今后,将相机连接至计算机并打 开相机电源后, EOS Utility将自动 启动。

# 基本应用指南 高级指南 相机的基本知识

用前须知

自动模式 /混合式自动模式

其他拍摄模式

P模式

Tv 、Av 和 M模式

播放模式

Wi-Fi功能

设置菜单

附件

附录

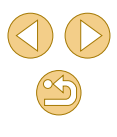

- **3** 将图像保存至计算机。
	- 单击[将图像下载至计算机] > [开始 自动下载 ] 。
	- 图像以单独的文件夹(按日期命名) 保存在计算机上的"图片"文件夹 内之后, Digital Photo Professional 将自动启动并显示导入的图像。
	- 图像保存完毕后,关闭EOS Utility, 按电源按钮关闭相机电源,并拔下 连接线的插头。
	- 使用Digital Photo Professional观看 保存至计算机的图像。要观看短 片,请使用适用于本相机所记录短 片的预安装软件或常用软件。
- 首次将相机连接至计算机时,将安装驱动程序,因此 可能需要等待几分钟才能访问相机中的图像。
- 不使用软件, 仅将相机连接至计算机也可将图像保存 至计算机,但会受到以下限制。
	- 连接相机和计算机后可能需要等待几分钟才能访问相 机中的图像。
	- 竖向拍摄的图像可能以横向保存。
	- 可能无法保存RAW图像(或者与RAW图像同时记录的 JPEG图像 ) 。
	- 图像的保护设置可能在保存至计算机后被解除。
	- 根据所使用操作系统的版本、使用的软件或图像文 件的大小,保存图像或图像信息时可能会出现一些 问题。

# <span id="page-146-1"></span>打印图像

#### ▶静止图像 ▶ 短片

将相机连接到打印机后,即可轻松将所拍摄的图像打印出来。 可在相机上进行以下操作:指定要批量打印的图像、为冲印店 设置打印命令、为相册设置打印命令或准备用于相册的待打印 图像。

此处以佳能SELPHY CP系列小型照片打印机作为示例进行说 明。显示屏幕和可用功能因不同的打印机型号而异。更多信息 另请参阅打印机的使用说明书。

使用界面连接线(〔1〕2)将相机连接到兼容PictBridge的打印机

源。

# <span id="page-146-0"></span>轻松打印

▶静止图像 ▶短片

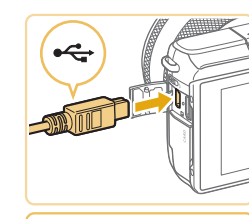

(选购 ),即可轻松打印图像。

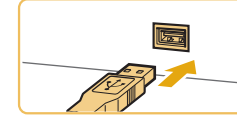

**2** 将相机连接至打印机。

● 打开端子盖。按照图示的方向将 连接线的小插头完全插入相机的 端子。

**1** 确保已关闭相机和打印机的电

● 将连接线的大插头插入打印机。有 关连接的其他详细信息,请参阅打 印机的使用说明书。

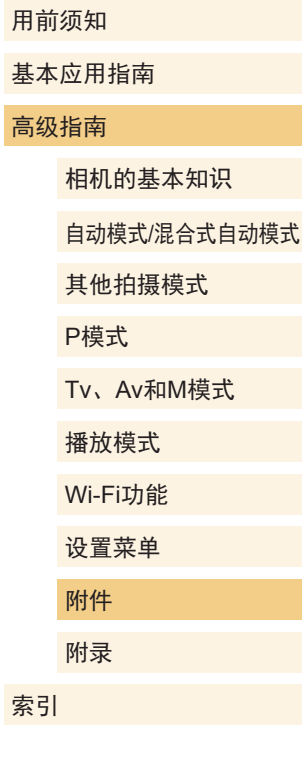

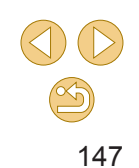

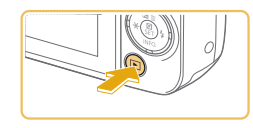

**3** 打开打印机的电源。 **4** 打开相机电源。

● 按[ ■ ]按钮打开相机电源。

**5** 选择图像。 ● 按[4][  $\blacktriangleright$ ]按钮选择图像。

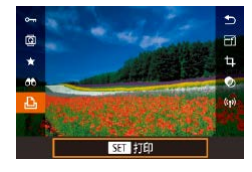

- **6** 访问打印屏幕。
- 按[ )按钮后选择[ L ], 然后再次按 [ ?? ]按钮。

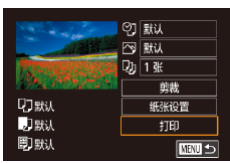

# **7** 打印图像。

- 按[▲][ 7]按钮选择[打印], 然后按 [ 18] 按钮。
- 开始打印。
- 若要打印更多图像,可在打印完 成后从步骤 5开始重复执行上述步 骤。
- 打印完毕后,请关闭相机及打印机 的电源,并断开与连接线的连接。

◎ 有关兼容PictBridge的佳能品牌打印机(选购),请参 阅 "打印机" (142)。

# <span id="page-147-0"></span>配置打印设置

叩默认

**DISHA** 

剛默

の職 □默  $\frac{1}{20}$  1 % 剪裁

纸张设置

 $\overline{f}$ 

■

▶静止图像 ▶短片

## **1** 访问打印屏幕。

● 按照 "轻松打印" (1[147](#page-146-0))中步骤 1 – 6的操作访问打印屏幕。

# **2** 进行设置。

● 按[▲][ 7]按钮选择项目, 然后按 [ ) [ 按钮。在下一个屏幕上,按 [▲][ ▼]按钮选择选项, 然后按 [ ) [ 為] 按钮返回打印屏幕。

默认 摄循打印机的当前设置。 日期 在图像中添加日期进行打印。 文件编号 在图像中添加文件编号进行打印。 ආ 全部 在图像中同时添加日期和文件编号进 行打印。 关 – 默认 博循打印机的当前设置。 关 – 开 使用拍摄时的信息,以便在最佳设置  $\overline{N}$ 下打印图像。 红眼1 1 校正红眼。  $Q_1$ 打印份数 选择打印份数。 剪裁 – | 指定要打印的图像区域(〔〔[149](#page-148-0))。 – 指定纸张尺寸、布局和其他详细信息<br>- (□[149](#page-148-1))。 纸张设置

#### 用前须知

基本应用指南

#### 高级指南

相机的基本知识

自动模式 /混合式自动模式

其他拍摄模式

P模式

Tv 、Av 和 M模式

播放模式

Wi-Fi功能

设置菜单

附件

附录

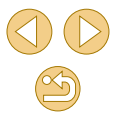

## <span id="page-148-0"></span>打印前剪裁图像

▶静止图像 ▶短片

在打印前剪裁图像,即可打印所需的图像区域,而不必打印整 张图像。

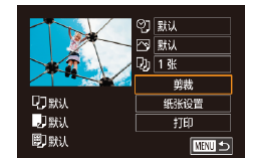

# **1** 选择 [剪裁 ] 。

● 按照 "配置打印设置" (1[148\)](#page-147-0)中 步骤 1的操作访问打印屏幕后,选 择[剪裁],然后按[⑧]按钮。

● 将显示一个剪裁框,框内是要打印 的图像区域。

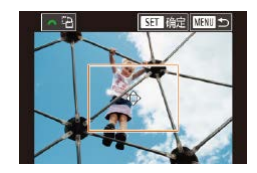

#### **2** 根据需要调整剪裁框。

- 要调整框的大小,在屏幕上合拢或 张开手指(∭97)。
- 要移动框,按[▲][▼][◀][▶]按钮。
- **⊙** 要旋转框,转动[ع<mark>رد</mark>و ]转盘。
- 完成操作后,按[⑧]按钮。

# **3** 打印图像。

●按照 "轻松打印" (1[147\)](#page-146-0)中步骤 7的操作进行打印。

○ 图像太小时或在某些纵横比条件下,可能无法剪裁图 像。

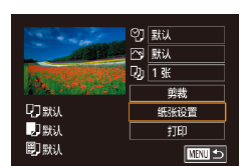

<span id="page-148-1"></span>打印前选择纸张尺寸和布局

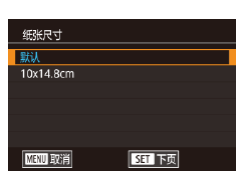

纸张设计 默认<br>有边距<br>无边距 N-页面布局 证件照片 固定尺寸

**MENU** 前页

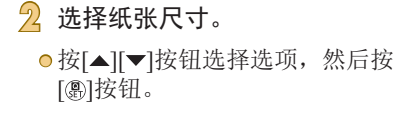

**1** 选择 [纸张设置 ] 。

● 按照"配置打印设置"(1[148](#page-147-0))中 步骤 1的操作访问打印屏幕后,选 择[纸张设置],然后按[⑧]按钮。

▶静止图像 >短片

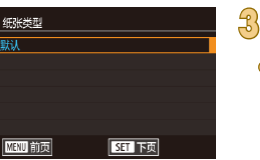

**SET 1350** 

**3** 选择纸张类型。 ● 按[▲][ 7]按钮选择选项, 然后按 [ 劇按钮。

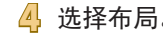

- **4** 选择布局。
	- 按[▲][▼]按钮选择选项, 然后按 [ ]按钮。
- 选择[N-页面布局]时,按[ ]按钮。 在下一个屏幕上,按[▲][▼]按钮 选择每页打印的图像数量,然后按 [ 劇按钮。

**5** 打印图像。

#### 用前须知

基本应用指南

#### 高级指南

相机的基本知识

自动模式 /混合式自动模式

其他拍摄模式

P模式

Tv 、Av 和 M模式

播放模式

Wi-Fi功能

设置菜单

附件

附录

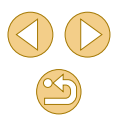

## 可选布局项

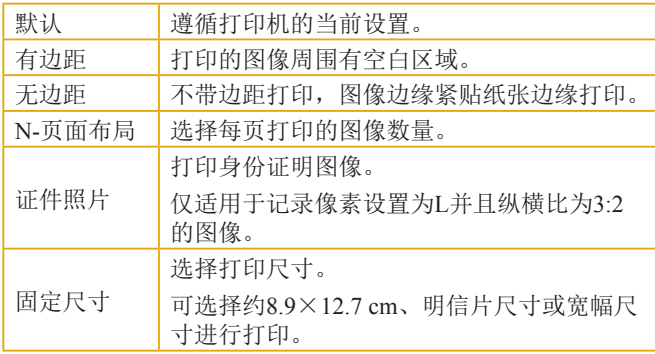

## 打印证件照片

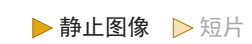

# <mark>`</mark>】 选择[证件照片]。

● 按照"打印前选择纸张尺寸和布 局" (1[149\)](#page-148-1)中步骤1 – 4的操作选 择[证件照片],然后按[⑧]按钮。

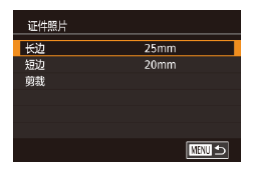

#### **2** 选择长边和短边的长度。

● 按[▲][ 7]按钮选择项目, 然后按 [ ) [ 按钮。在下一个屏幕上, 按 [▲][ ▼]按钮选择长度, 然后按 [ 副按钮。

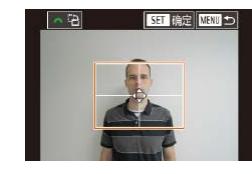

#### **3** 选择打印范围。

- ●在步骤2的屏幕中,按[▲][▼]按钮 选择 [剪裁 ] 。
- 按照 "打印前剪裁图像" (凵[149](#page-148-0)) 中步骤 2的操作选择打印范围。

**4** 打印图像。

打印短片场景

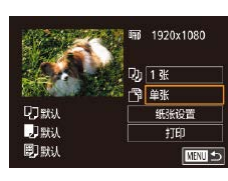

# ▶静止图像 ▶ 短片

# **1** 访问打印屏幕。

● 按照 "轻松打印" (1[147](#page-146-0))中步骤 1 – 6的操作选择短片。此时将显示 左侧屏幕。

# **2** 选择一种打印方式。

 $\bullet$  按[▲][▼]按钮选择[7],然后按 [ ]按钮。在下一个屏幕上,按 [▲][▼]按钮选择选项, 然后按 [ ]按钮返回打印屏幕。

**3** 打印图像。

#### 用前须知

基本应用指南

#### 高级指南

相机的基本知识

自动模式 /混合式自动模式

其他拍摄模式

P模式

#### Tv 、Av 和 M模式

播放模式

Wi-Fi功能

设置菜单

附件 附录

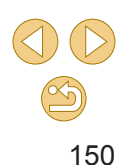

# 短片打印选项

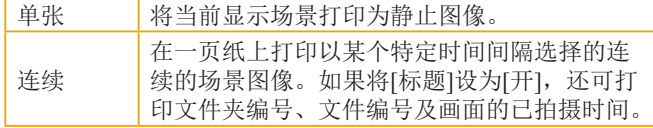

- 在打印过程中按[ 8]按钮,选择[ 确定], 然后再次按 [ )按钮, 即可取消打印。 ● 按照"观看"(□90)的步骤2-5显示要打印的场景
- 后,还可以访问此处步骤1中的屏幕,方法是在短片操 作面板中按[◀][▶]按钮选择[△],然后按[ ⑧]按钮。

# <span id="page-150-0"></span>添加图像至打印列表(DPOF)

▶静止图像 ▶短片

可在相机上设置批量打印([154\)](#page-153-0)和冲印店打印命令。按照以 下方法,可从存储卡内选择要打印的图像(最多998张)并配置 打印份数等相关设置。这样设置的打印信息符合DPOF(Digital Print Order Format,数码打印命令格式)标准。

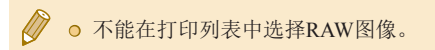

# 配置打印设置

#### ▶静止图像 >短片

可按照以下方法指定打印格式、是否添加日期或文件编号以及 其他设置。这些设置将应用于打印列表中的所有图像。

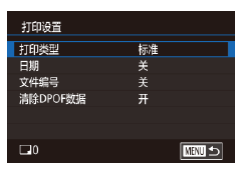

o 按[MFNI ]I按钮,在[ F2]选项卡中 选择[打印设置],然后按[ ® ]按钮。 ● 按[▲][ v]按钮选择[打印设置], 然后按[ )按钮。在下一个屏幕 上,可根据需要选择和配置项目  $\mathbb{Q}$ 32).

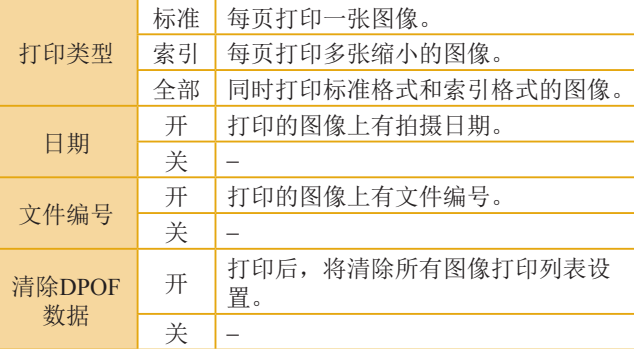

高级指南 相机的基本知识 自动模式/混合式自动模式 其他拍摄模式 Tv、Av和M模式 播放模式 Wi-Fi功能 设置菜单 附件 附录 索引 P模式

用前须知

基本应用指南

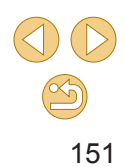

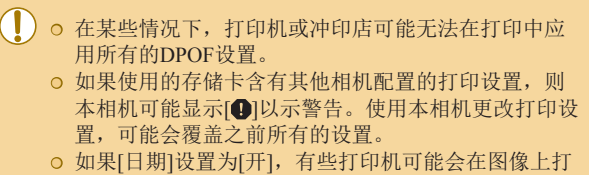

● 如果指定了[索引],则无法将[日期]和[文件编号]同时 设置为[开]。

印两次日期。

- 部分佳能品牌兼容PictBridge的打印机 (选购 )无法进行 索引打印。
- **◎** 将按照在MENU(∭32)>[♥2]选项卡>[日期/时间] 中设置的格式(凵20)打印日期。

# <span id="page-151-0"></span>单张图像的打印设置

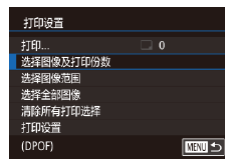

 $\begin{array}{lll} 2/14 & \text{cm} \\ \hline \Delta & \text{cm} \\ \end{array}$ 

100-0002

SET **JAN** MENU MER

#### ▶静止图像 >短片

### **1** 选择 [选择图像及打印份数 ] 。

- ●按[MENU]按钮,在[j2]选项卡中 选择[打印设置],然后按[⑧]按钮。
- ●按[▲][▼]按钮选择[选择图像及打印 份数],然后按[⑧]按钮(凵32)。

# **2** 选择图像。

- 按[( ][ )按钮选择图像, 然后按 [ ][ [ ] ] [ ] [ ] [ ] [ ] ]
- 可指定打印份数。
- 如果为图像指定索引打印,该图像 会以[√]图标标示。再次按[⑧]按钮 可取消该图像的索引打印设置。将 不再显示[√]。

## **3** 指定打印份数。

- ●按[▲][▼]按钮指定打印份数(最多 99 张 ) 。
- 要对其他图像进行打印设置并指定 打印份数,请重复步骤2-3。
- 索引打印中不能指定打印数量。仅 可按照步骤 2的操作选择要打印的 图像。
- ●完成设置后,按[MENU]按钮返回 菜单屏幕。

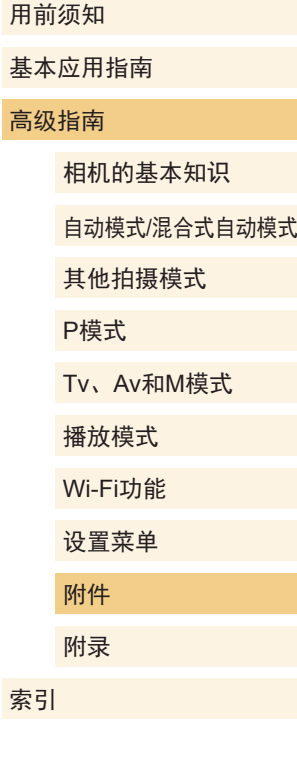

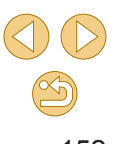

<span id="page-152-2"></span>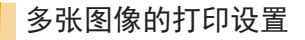

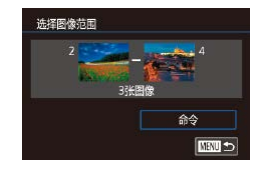

## ▶静止图像 ▶短片

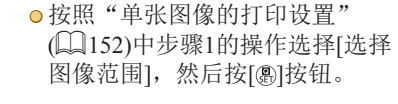

- 按照"选择图像范围"(□99)中 步骤2 – 3的操作指定图像。
- 按[▲][ 7]按钮选择[命令], 然后按 [ 43] 按钮。

## 所有图像的打印设置

▶静止图像 ▶短片

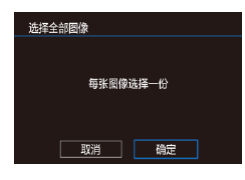

# ● 按照"单张图像的打印设置" (=[152\)](#page-151-0)中步骤1的操作选择[选择 全部图像1,然后按[ 图按钮。

● 按[( ][ )按钮选择[确定], 然后按 [ ) ] 按钮。

# 清除打印列表中的全部图像

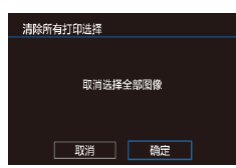

● 按照"单张图像的打印设置" (=[152\)](#page-151-0)中步骤1的操作选择[清除 所有打印选择], 然后按[ @ ]按钮。 ● 按[( ][ )按钮选择[确定], 然后按 [ ]按钮。

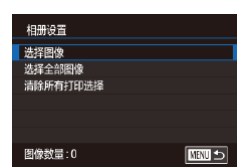

逐张添加图像

<sub>したのない</sub><br>調整尺寸<br>虹眼校正 打印设置 相册设置

<span id="page-152-1"></span>将图像添加至相册

印相册时,此功能非常便利。

<span id="page-152-0"></span>选择一种选择方式

PLAY<sub>2</sub>

# **1** 选择[选择图像]。

可在本相机中设置相册:从存储卡内选择要使用的图像(最多 998张),并将图像传输至计算机上的相应软件,这些图像将被 储存到专用文件夹中。在线定制相册或使用您自己的打印机打

选择方式。

置,可能会覆盖之前所有的设置。

○ 如果使用的存储卡含有其他相机配置的打印设置, 则 本相机可能显示[1以示警告。使用本相机更改打印设

> ● 按[照"选择一种选择方式"](#page-152-0)(□153) 的步骤选择[选择图像],然后按 [ 刷按钮。

● 按[MENU]按钮,在[ ■ 2]选项卡中 选择[相册设置],然后选择图像的

#### 用前须知

基本应用指南

#### 高级指南

▶静止图像 ▶短片

▶静止图像 ▶短片

相机的基本知识

自动模式/混合式自动模式

其他拍摄模式

P模式

Tv、Av和M模式

播放模式

Wi-Fi功能

设置菜单

附件

附录

索引

 $\mathbb{Z}$ 

<span id="page-153-0"></span>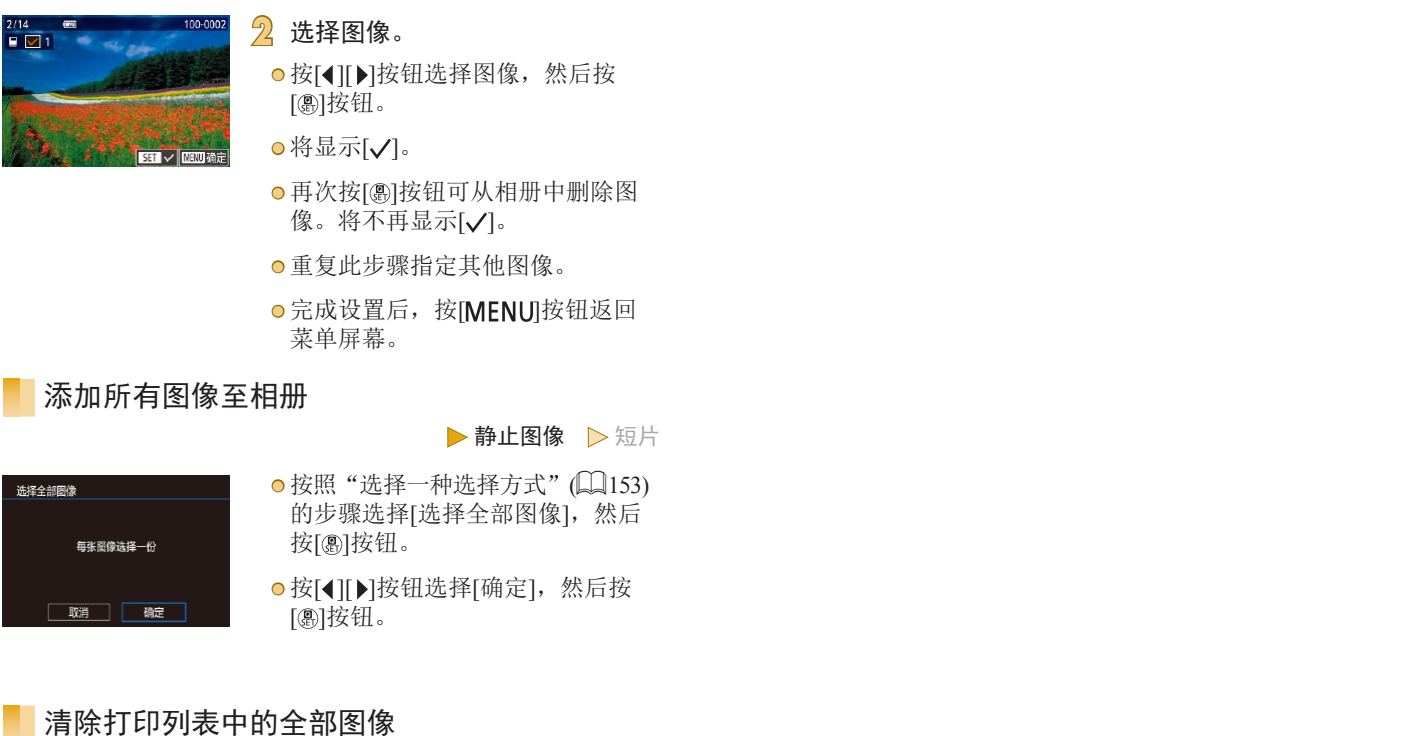

用前须知 基本应用指南 高级指南 相机的基本知识 自动模式 /混合式自动模式 其他拍摄模式 Tv 、Av 和 M模式 播放模式 Wi-Fi功能 设置菜单 附件 附录 索引 P模式

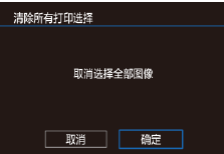

▶静止图像 ▶短片

●按照 ["选择一种选择方式"](#page-152-0) (凵153) 的步骤选择[清除所有打印选择], 然后按[⑧]按钮。 ●按[◀][▶]按钮选择[确定],然后按

[ ]按钮。

 $\circledS$ 154

# 附录

使用相机时的帮助信息

# 故障排除

如果您认为相机有问题,请首先查看以下各项解说,若仍未解 决您的问题,请与佳能热线中心联系,有关联系方式请查阅本 产品合格证上的佳能 (中国 )网站或佳能热线中心的相关信息。

#### 电源

#### 按电源按钮没有任何反应。

- 确认电池已充满电(□18)。
- 确认以正确的方向插入电池(↓↓19)。
- 确认存储卡和电池仓盖完全关闭(∭19、∭19)。
- 如果电池端子脏污, 电池性能将会下降。尝试用棉签清洁端子, 然 后再将电池重新插入若干次。

#### 电池电量迅速耗尽。

- 低温条件下电池性能会下降。请尝试稍微对电池进行保暖,例如将 其放入口袋中,确保不要让端子接触到任何金属物体。
- 如果电池端子脏污, 电池性能将会下降。尝试用棉签清洁端子, 然 后再将电池重新插入若干次。
- 如果这些措施不起作用, 电池充电后仍很快耗尽, 表示电池寿命已 到。请购买新电池。

#### 电池膨胀。

● 电池膨胀属正常现象, 并非安全问题。但是, 如果电池膨胀到无法 再装入相机内时,请与佳能热线中心联系。

安装EF-M镜头后,打开或关闭相机电源时会发出噪音。

● 当关闭相机电源时,光圈会缩小以防止光线进入相机。这可以保护 内部组件。

#### 用前须知

基本应用指南

#### 高级指南

相机的基本知识

自动模式 /混合式自动模式

#### 其他拍摄模式

P模式

Tv 、Av 和 M模式

播放模式

Wi-Fi功能

设置菜单

附件

附录

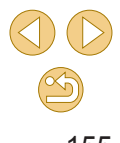

#### 拍摄

#### 无法拍摄。

- 对焦被摄体后相机才能进行拍摄。半按快门按钮让相机对焦,等待 对焦框变为绿色后再尝试进行拍摄。
- 处于播放模式(∭90)时,请半按快门按钮(∭29)。

低光照下屏幕显示异常 ( [=](#page-29-0)30) 。

#### 拍摄时屏幕显示异常。

- 注意, 以下显示问题不会记录至静止图像但会记录至短片。
- 在荧光灯或LED照明光源下,屏幕可能闪烁并出现横纹。

按下快门按钮时屏幕上闪烁[4],无法进行拍摄(凵38)。

半按快门按钮时显示[❷]( $\Box$ 38)。

- 使用影像稳定器(1179)进行拍摄。
- 升起闪光灯并将闪光模式设为[≸](□76)。
- **●** 提高ISO感光度(鶣65)。
- 请将相机安装到三脚架上或采取其他措施保持相机稳固。这种情况 下,影像稳定器也会关闭(①79)。

拍摄的图像没有对焦。

- 使用自动对焦(AF)进行拍摄。
- 完全按下快门按钮拍摄之前, 请先半按快门按钮对焦被摄体  $(\Box 29)$ .
- 如果与被摄体的距离小于镜头最近对焦距离, 则无法进行对焦。要 确定最近对焦距离,请检查镜头。镜头的最近对焦距离是指相机上 方的[━━━](焦平面)标记到被摄体的测量距离。
- **●** 将[自动对焦辅助光(LED)发光]设为[0:启用](□88)。
- 确认已关闭所有不需要使用的功能, 如手动对焦。
- 尝试使用对焦锁定(□72)进行拍摄。

#### 拍摄的图像模糊。

● 根据拍摄条件,使用触摸快门拍摄时可能易发生模糊现象。拍摄时 请稳固握持相机。

- 半按快门按钮时,自动对焦框显示为橙色且被摄体脱焦。
- 半按快门按钮前,尝试将被摄体上存在高对比度的区域作为中心。
- 或者尝试反复半按快门按钮。这些方法可能有助于相机对焦 (对焦后 自动对焦框为绿色 ) 。

#### 拍摄的被摄体太暗。

- 升起闪光灯并将闪光模式设为[≸](□76)。
- 使用曝光补偿(↓↓63)调整亮度。
- 使用自动亮度优化(①66)调整亮度。
- 使用自动曝光锁或局部测光(1163、1164)。

#### 被摄体太亮,高光区域曝光过度。

- 降下闪光灯并将闪光模式设为[⑧](□36)。
- 使用曝光补偿(∭63)调整亮度。
- 使用自动曝光锁或局部测光(1163、1164)。
- 减弱照射被摄体的光强度。

尽管闪光灯闪光,但拍摄的图像仍太暗(凵38)。

- 在闪光范围(∭[185\)](#page-184-0)内拍摄。
- 通过使用闪光曝光补偿或更改闪光输出光量(∭77、∭86)来 调整亮度。
- **●** 提高ISO感光度(鶣65)。

使用闪光灯拍摄时,被摄体太亮,高光区域曝光过度。

- 在闪光范围(□[185\)](#page-184-0)内拍摄。
- 降下闪光灯并将闪光模式设为[42](□35)。
- 通过使用闪光曝光补偿或更改闪光输出光量(∭77、∭86)来 调整亮度。

#### 使用闪光灯拍摄时出现白点。

● 这是闪光灯发出的光线反射尘埃或空气中的颗粒所致。

#### 图像显得粗糙。

- **o** 降低ISO感光度(∭65)。
- 在某些拍摄模式下,高ISO感光度可能会导致图像显得粗糙  $($  $\Box$  $52)$ .

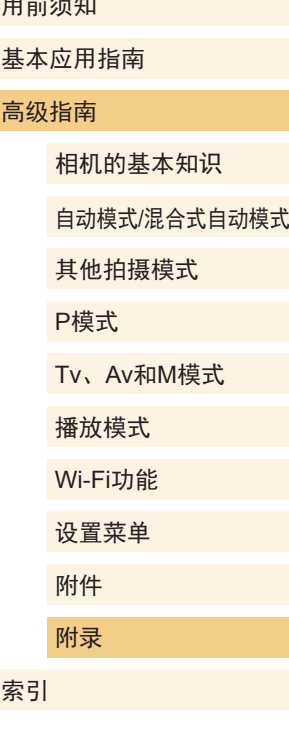

用前须知

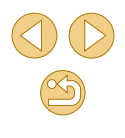

图像受到线状噪点或摩尔纹影响。

- 某些被摄体使得图像更容易受到线状噪点或摩尔纹影响。在以下条 件下更容易发生这种情况。
	- 被摄体带有细横条纹或方格图案。
	- 拍摄屏幕上或附近有阳光、灯光或其他强光源。

在这种情况下,采取以下步骤可能会减少噪点或摩尔纹。

- 通过更改对焦距离或缩放来调整被摄体大小。
- 重新构图,以使拍摄屏幕远离强光源。
- 安装镜头遮光罩,以防止强光射入镜头。
- **◎** 如果偏移或倾斜TS-E镜头, 则图像也有可能会受到线状噪点或摩尔 纹影响。

被摄体出现红眼。

- 将[减轻红眼 开/关]设为[开](∭47)。 在使用闪光灯拍摄时防红眼 灯 ( =4)会亮起。为获得最佳效果,让被摄体直视防红眼灯。同 时,在室内场景中拍摄时尝试增加光源的亮度,并在更近的范围内 拍摄。
- 使用红眼校正功能编辑图像(∭[107](#page-106-0))。

记录到存储卡的时间过长,或连续拍摄的速度变慢。

● 使用相机对存储卡进行低级格式化(□[132](#page-131-0))。

#### 连续拍摄突然停止。

◎ 一次拍摄约1,000张图像后, 连续拍摄会自动停止以保护相机。松开 快门按钮片刻,然后再继续拍摄。

#### 拍摄设置或快速设置菜单设置不可用。

● 根据拍摄模式的不同,可用的设置项目也不同。请参阅"各种拍摄 模式下可使用的功能"、"快速设置菜单"、"拍摄选项卡"、 "C.Fn选项卡"、"INFO.速控"和"设置选项卡"(□[164](#page-163-0)- $\Box$ [174](#page-173-0))。

#### 触摸自动对焦或触摸快门不起作用。

● 如果触摸屏幕边缘, 则触摸自动对焦或触摸快门将不起作用。触摸 靠近屏幕中央的位置。

#### 拍摄短片

显示的已拍摄时间不正确,或者记录中断。

● 使用相机格式化存储卡,或更换为支持高速记录的存储卡。注意, 即使显示的已拍摄时间不正确,存储卡上短片的长度也与实际记录 时间相同。

<span id="page-156-0"></span>显示 "缓冲器已满" 警告(凵[161\)](#page-160-0)且拍摄自动停止。

- 当相机无法快速将数据记录至存储卡时, 相机的内存缓冲器会变 满。可尝试采取以下措施:
	- 使用相机对存储卡进行低级格式化(∭[132\)](#page-131-0)。
- 降低图像画质(1146)。
- 更换为支持高速记录的存储卡。

#### 被摄体看起来扭曲。

● 在相机前快速通过的被摄体可能会出现扭曲。这不属于故障。

短片在某些瞬间静止。

● 使用某些镜头时, 当亮度明显变化时, 短片有时可能会失帧。

#### 播放

无法进行播放。

● 如果使用计算机对文件进行了重新命名或更改了文件夹结构,则可 能无法播放图像或短片。

播放停止或声音短时中断。

- 更换为已使用本相机执行低级格式化(①[132\)](#page-131-0)的存储卡。
- 如果将短片复制到读取速度慢的存储卡,播放时可能会发生短时中 断。
- 在计算机上播放短片时, 如果计算机的性能不足, 可能会发生丢帧 和声音短时中断的情况。

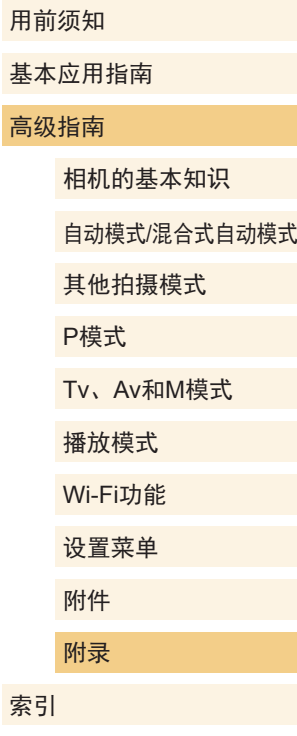

基

索

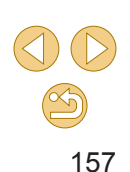

播放短片时没有声音。

- 如果短片中的声音微弱,请调整音量(∭90)。
- 在[ख़5]模式(〔↓)56)中拍摄的短片在播放时没有声音,因为在此模 式下不记录声音。

#### 计算机

无法将图像传输至计算机。

- 尝试通过连接线将图像传输至计算机时,请按照以下方法减慢传输 速度。
	- 按[▶]按钮进入播放模式。按住[MENU]按钮的同时按[▲]和 [⑧]按钮。在下一个屏幕上,按[◀][▶]按钮选择[B],然后按[⑧]按 钮。

#### Wi-Fi

无法访问Wi-Fi菜单。

- Wi-Fi菜单在拍摄模式下不可用。切换至播放模式, 然后重试。
- 在播放模式下的放大显示或索引显示期间,无法访问Wi-Fi菜单。切 换至单张图像显示,然后重试。同样,在根据指定条件筛选图像显 示期间,无法访问Wi-Fi菜单。取消筛选图像播放。
- 用连接线将相机连接至打印机时,无法访问Wi-Fi菜单。断开连接 线的连接。

#### 无法添加设备 /目的地。

- 最多可将20个连接信息项添加至相机。首先, 从相机中删除不需要 的连接信息,然后添加新设备/目的地(1[128](#page-127-0))。
- 要添加智能手机,请先在智能手机上安装专用应用程序(∭[112\)](#page-111-0)。
- 请勿在微波炉、蓝牙设备或其他以2.4 GHz频段运行的设备等Wi-Fi 信号干扰源附近使用相机。
- 使相机更靠近尝试连接的设备(例如接入点),并确保设备之间没有 其他物体。

无法连接至接入点。

● 确认将接入点信道设置为相机所支持的信道(∭[182\)](#page-181-0)。请注意,建 议手动指定所支持的信道,而不是自动分配信道。

#### 无法发送图像。

- 目标设备的可用存储容量不足。增加目标设备的存储空间并重新发 送图像。
- 目标相机的存储卡的写保护开关处于锁定位置。将写保护开关滑至 解锁位置。
- RAW图像无法发送到相机或在电视机上显示。选择导入智能手机的 RAW图像会作为JPEG图像导入。

#### 无法调整图像大小以进行发送。

- 不能将图像调整为大于其原始大小记录像素设置的尺寸。
- 不能调整短片大小。

#### 图像的发送时间较长。 /无线连接中断。

- 发送多张图像时可能需要较长时间。尝试调整图像大小,以缩短发 送时间(口[126\)](#page-125-0)。
- 发送短片可能需要较长时间。
- 请勿在微波炉、蓝牙设备或其他以2.4 GHz频段运行的设备等Wi-Fi 信号干扰源附近使用相机。 请注意,即使显示[7,1],发送多张图像 时可能仍需要较长时间。
- 使相机更靠近尝试连接的设备(例如接入点),并确保设备之间没有 其他物体。

想要在对相机进行处理或将相机交至他人之前删除Wi-Fi连接 信息。

**● 重置Wi-Fi设置(鶣[130\)](#page-129-0)。** 

# 基本应用指南 高级指南 相机的基本知识 自动模式 /混合式自动模式 其他拍摄模式 Tv 、Av 和 M模式 播放模式 Wi-Fi功能 设置菜单 附件 附录 P模式

用前须知

# 屏幕提示信息

如果显示错误提示信息,请按照以下方法解决。

#### 拍摄或播放

#### 没有存储卡

● 存储卡的插入方向可能错误。请以正确的方向重新插入存储卡(↓↓19)。

#### 存储卡锁起

● 存储卡的写保护开关处于锁定位置。将写保护开关切换到解锁位置  $(19)$ 

#### 不能记录

● 拍摄时相机中没有插入存储卡。要进行拍摄,请以正确的方向插入 存储卡(口19)。

#### 存储卡错误(∭[132\)](#page-131-0)

● 如果已对支持的存储卡(∭2)进行了格式化,并将其以正确的方 向(①19)插入后仍出现相同的错误提示信息,请联系佳能热线中 心。

#### 存储卡容量不足

- 存储卡上没有足够的可用空间拍摄(∭35、∭48、∭62)或 编辑图像(①[105](#page-104-0))。请删除不需要的图像(②[101](#page-100-0))或插入有足够可 用空间的存储卡(119)。
- 触摸自动对焦不可用
- 触摸自动对焦在当前拍摄模式(∭[164](#page-163-0))下不可用。
- 已取消触摸自动对焦
- 选择进行触摸自动对焦的被摄体无法再被检测到(① 72)。

请为电池充电(囗18)

#### 没有图像

● 存储卡上没有可显示的图像。

保护!(198)

不能确认的图像 /不兼容的JPEG/图像太大 /无法播放MOV/无法 播放MP4

- 不支持的图像或数据已损坏的图像无法显示。
- 曾在计算机上编辑过或重命名的图像,或者使用其他相机拍摄的图 像可能无法显示。

不能放大 /不能旋转 /不能修改图像 /不能修改 /无法指定类别 /不能 指定的图像

● 曾在计算机上重命名或编辑过的图像,或者使用其他相机拍摄的图 像可能无法使用以下功能。注意,标记星号(\*)的功能对短片不可 用:

放大\*(鼠97)、旋转\*(鼠[103](#page-102-0))、评分(鼠[104](#page-103-0))、编辑\*(鼠[105](#page-104-0))、 打印列表\*(凵[151\)](#page-150-0)和相册设置\*(凵[153\)](#page-152-1)。

#### 选择范围不正确

● 指定图像选择范围(①99、①[102](#page-101-0)、②[153](#page-152-2))时,尝试选择最后 一张图像之后的图像作为第一张图像,或者正好相反。

#### 超过最多指定张数

- 在打印列表(∭[151\)](#page-150-0)或相册设置(∭[153\)](#page-152-1)中选择的图像数量超过了 998张。请选择小于或等于998张图像。
- 打印列表(∭[151\)](#page-150-0)或相册设置(∭[153\)](#page-152-1)的设置无法正确保存。请减 少选择图像的数量,然后重试。
- 在保护(∭98)、删除(∭[101\)](#page-100-0)、评分(∭[104\)](#page-103-0)、打印列表 (1[151\)](#page-150-0)或相册设置(1[153\)](#page-152-1)中选择的图像数量超过了500张。

#### 命名错误 !

● 无法创建文件夹或记录图像,因为已达到存储卡支持的最大文件夹 编号(999),且文件夹中的图像已达到最大图像编号(9999)。在菜单 ( $\Box$ 32)的[ $\blacklozenge$ 1]选项卡中,将[文件编号]改为[自动重设]( $\Box$ [131](#page-130-0))或 格式化存储卡(1[132\)](#page-131-1)。

#### 用前须知

基本应用指南

#### 高级指南

相机的基本知识

自动模式 /混合式自动模式

#### 其他拍摄模式

P模式

Tv 、Av 和 M模式

播放模式

Wi-Fi功能

设置菜单

附件

附录

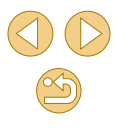

镜头出错

- 相机和镜头之间出现通信问题。清洁镜头触点并将镜头正确安装到 相机上。
- 如果频繁显示此错误信息,可能表明相机损坏。这种情况下,请与 佳能热线中心联系。

检测到相机错误 (错误编号 )

- 如果拍摄后立即显示此错误提示信息, 图像可能尚未保存。请切换 至播放模式查看图像。
- 如果频繁显示此错误信息,可能表明相机损坏。这种情况下,请记 下错误编号(Exx),然后与佳能热线中心联系。

#### 文件错误

● 即使将相机连接到打印机,使用其他相机拍摄的照片或经过计算机 软件更改的照片也可能无法正确打印(凵[147](#page-146-1))。

#### 打印错误

● 检查纸张尺寸设置(∭[149](#page-148-1))。如果设置正确时仍显示此错误提示信 息,请重新启动打印机,再次在相机上完成设置。

#### 墨水收集器已满

● 请与佳能热线中心联系请求协助以更换墨水收集器。

#### Wi-Fi

#### 连接失败

- 未识别出接入点。检查接入点设置(∭[117\)](#page-116-1)。
- 未发现设备。关闭相机电源后再打开,并重新尝试连接。
- 检查想要连接的设备并确定该设备可以随时连接。

#### 无法确定接入点

● 同时按下了多个接入点的WPS按钮。尝试重新连接。

#### 找不到接入点

- 检查并确保接入点已开启。
- 手动连接至接入点时,确保已输入了正确的SSID。

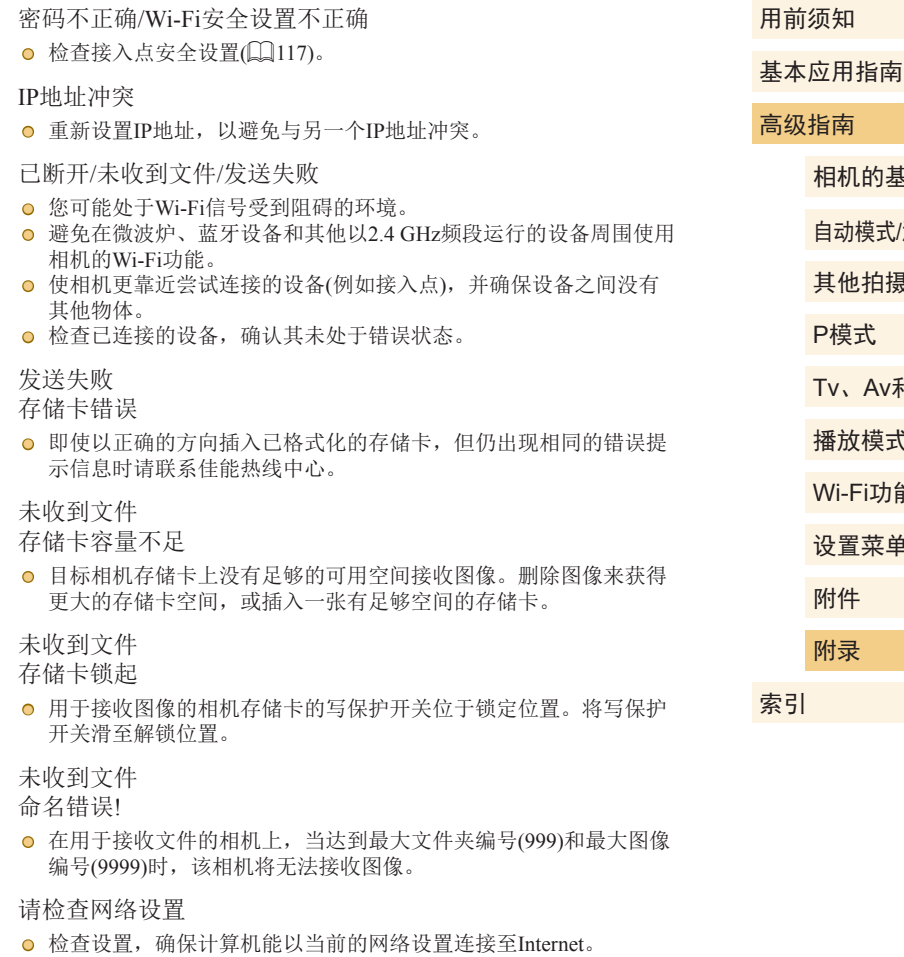

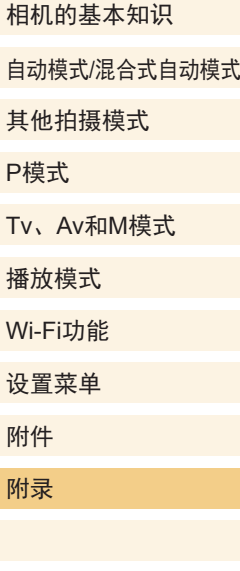

 $\frac{\infty}{2}$ 

# 屏幕显示信息

<span id="page-160-0"></span>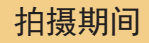

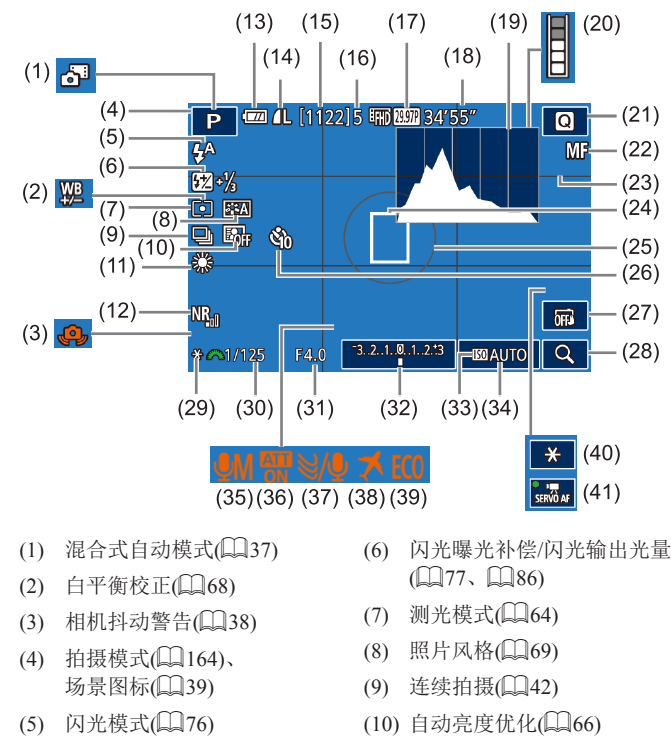

(11) 白平衡(口67)

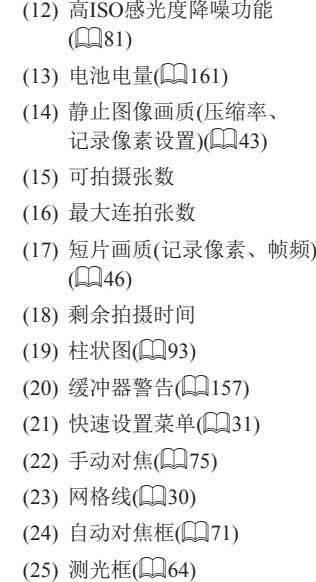

# <span id="page-160-1"></span>电池电量

屏幕上会出现图标或提示信息,显示电池的电量状态。

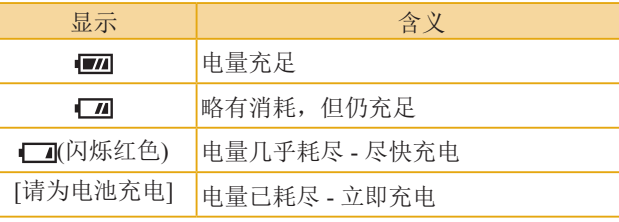

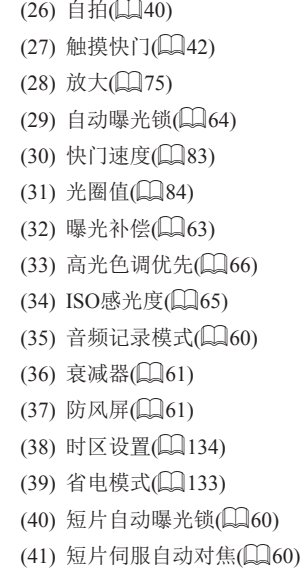

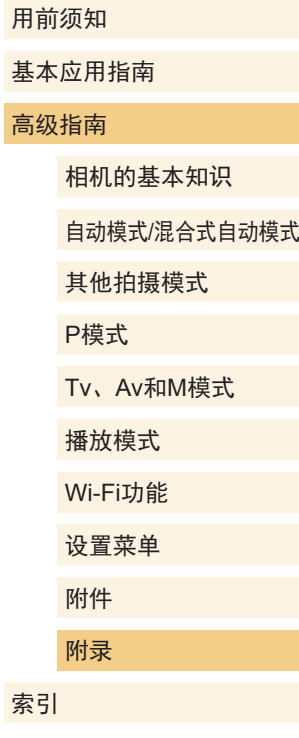

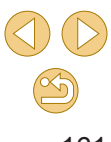

#### 播放期间

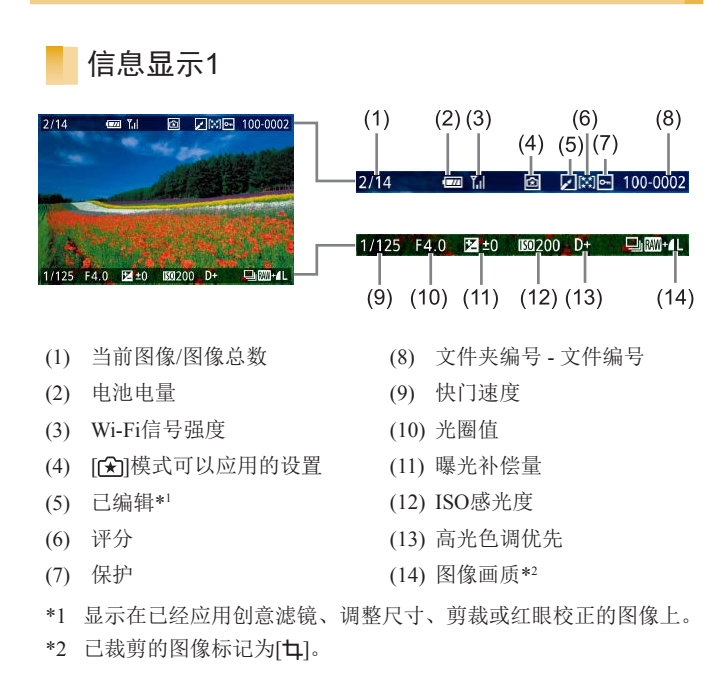

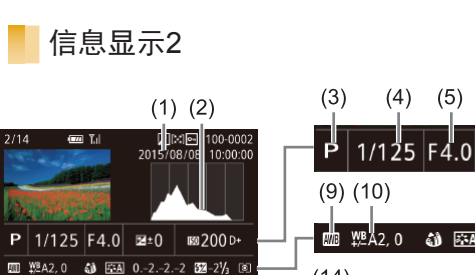

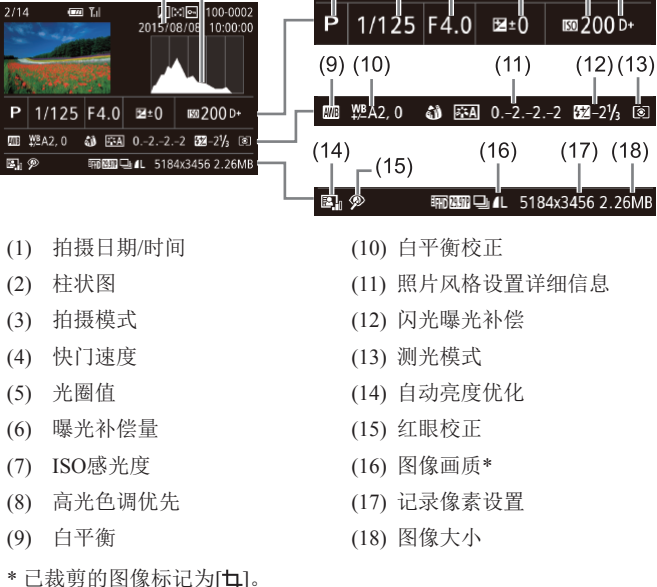

#### 用前须知

基本应用指南

附件 附录

索引

#### 高级指南

 $(7)(8)$ 

 $(6)$ 

相机的基本知识 自动模式/混合式自动模式 其他拍摄模式 Tv、Av和M模式 播放模式 Wi-Fi功能 设置菜单 P模式

## 信息显示3

(2) 柱状图 (3) 拍摄模式 (4) 快门速度 (5) 光圈值 (6) 曝光补偿量 (7) ISO感光度

丽图 □ 4L 518

 $E<sub>1</sub> \otimes$ 

(9) 白平衡

显示镜头名称、焦距和RGB柱状图。请注意,较长的镜头名称 可能无法完全显示。屏幕顶部的信息与信息显示2中的相同。

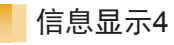

显示照片风格信息。屏幕顶部的信息与信息显示2中的相同。

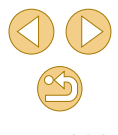

## 信息显示5

显示长时间曝光和高ISO感光度的降噪设置。屏幕顶部的信息 与信息显示2中的相同。

## 信息显示6

显示镜头校正数据和有关周边光量校正及色差校正的信息。屏 幕顶部的信息与信息显示2中的相同。

## 短片操作面板一览

按照"观看"(□90)中描述的方法访问短片操作面板,可在 该面板中执行以下操作。

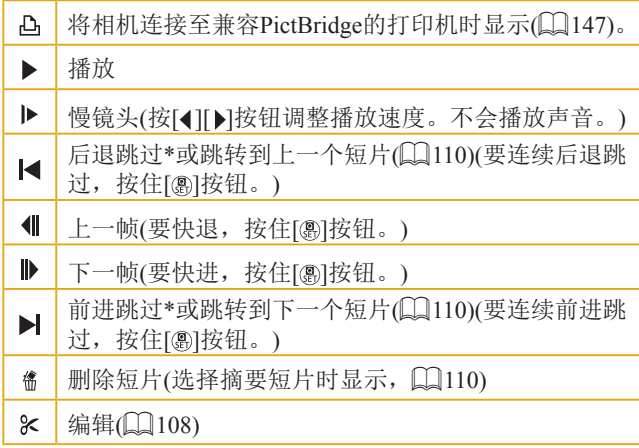

\* 显示当前帧前后约4秒的帧。

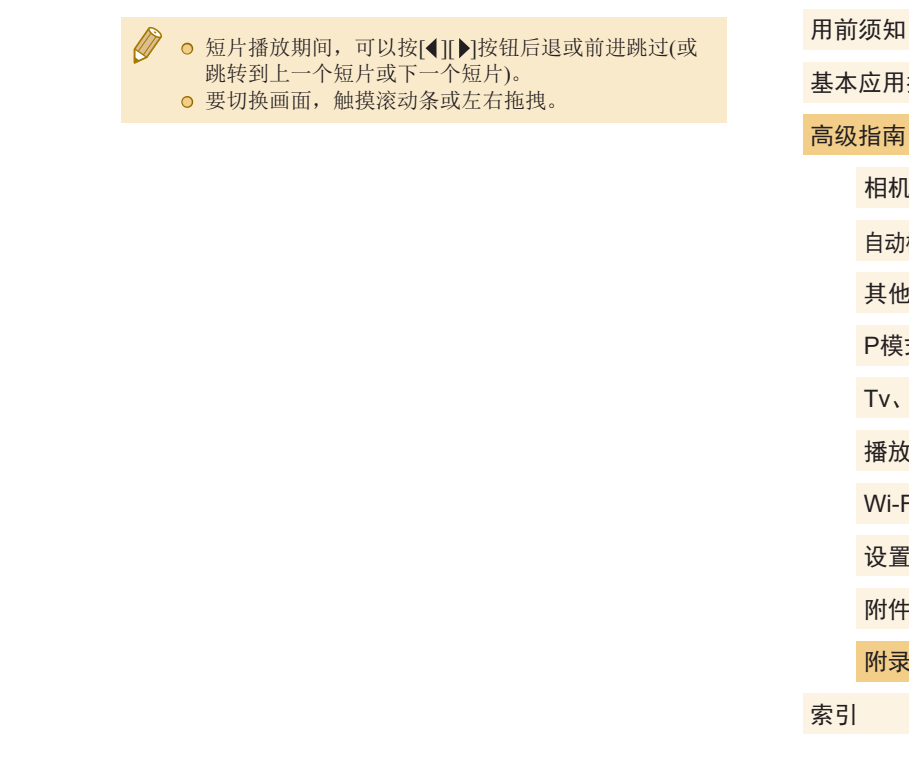

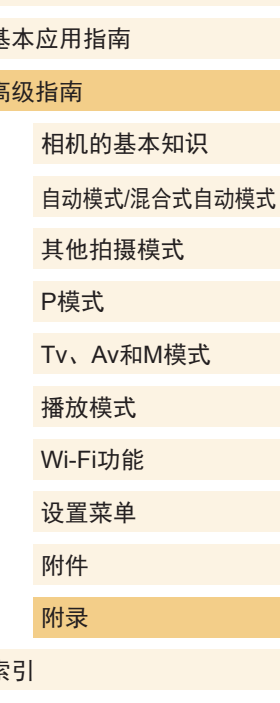

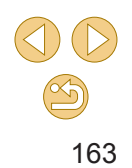

# <span id="page-163-1"></span>功能和菜单列表

# <span id="page-163-0"></span>各拍摄模式下可使用的功能

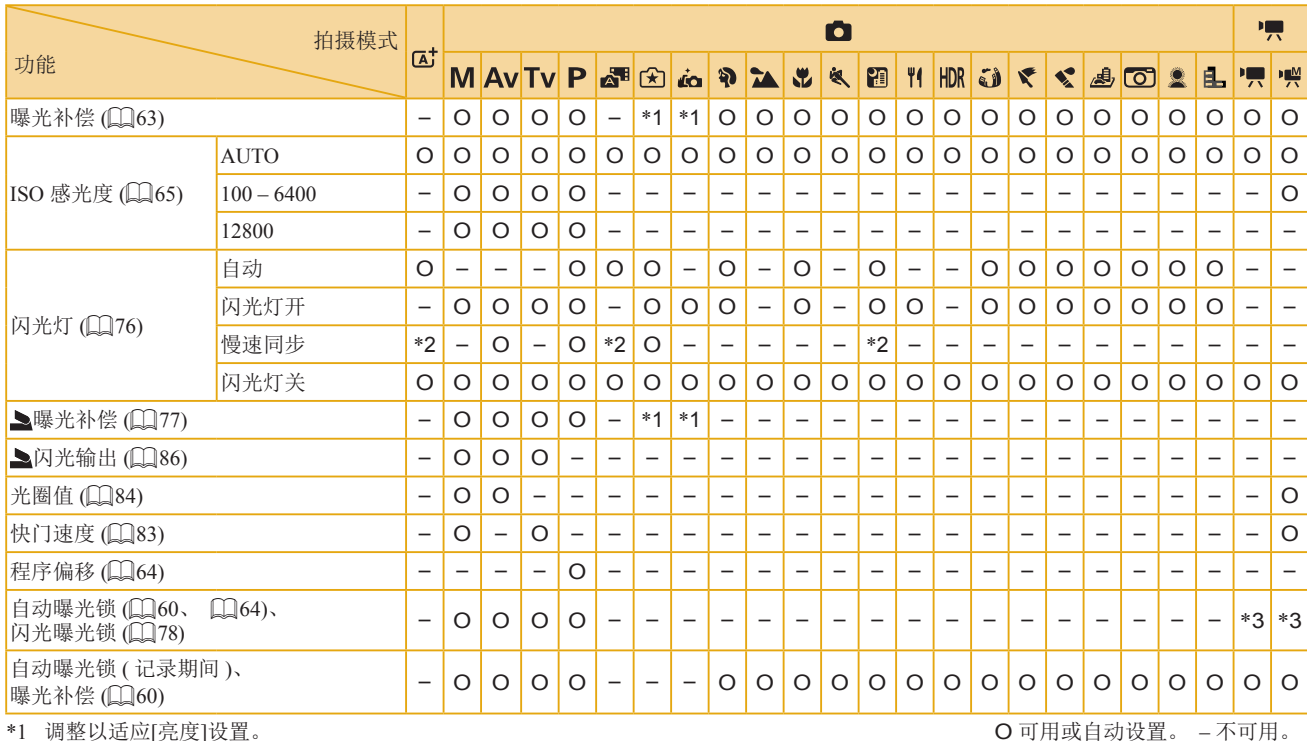

# 高级指南 相机的基本知识 自动模式/混合式自动模式 其他拍摄模式 Tv、Av和M模式 播放模式 Wi-Fi功能 设置菜单 附件 P模式

索引

附录

 $\circledS$ 

\*1 调整以适应[亮度]设置。

\*2 不可用,但在某些情况下会切换至[57]。

\*3 仅自动曝光锁。

用前须知

基本应用指南

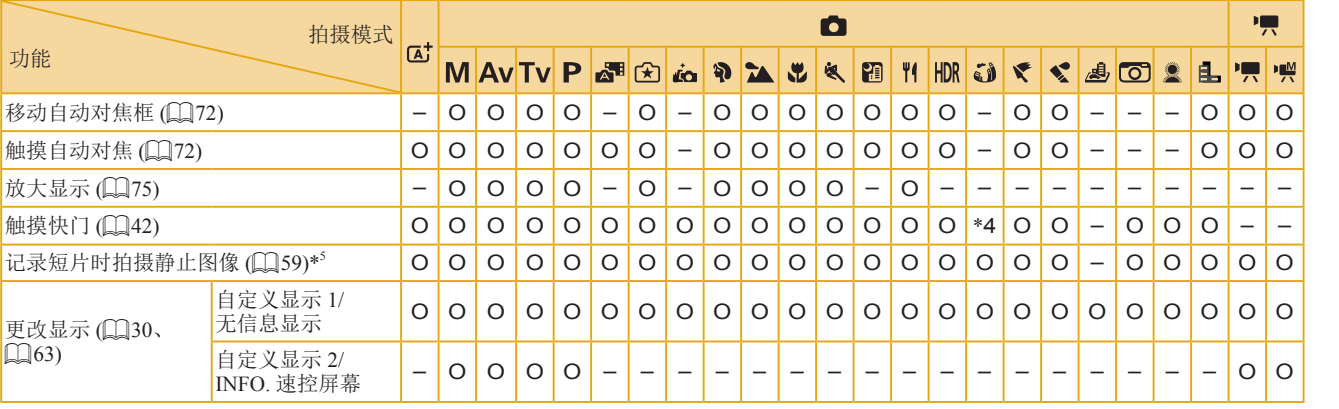

\*4 仅适用于拍摄。指定的被摄体不可用。

\*5 拍摄静止图像的纵横比与短片的相同。

O 可用或自动设置。 – 不可用。

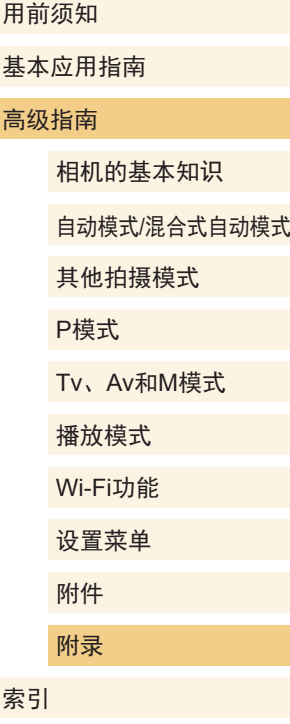

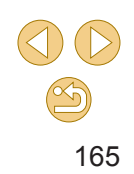

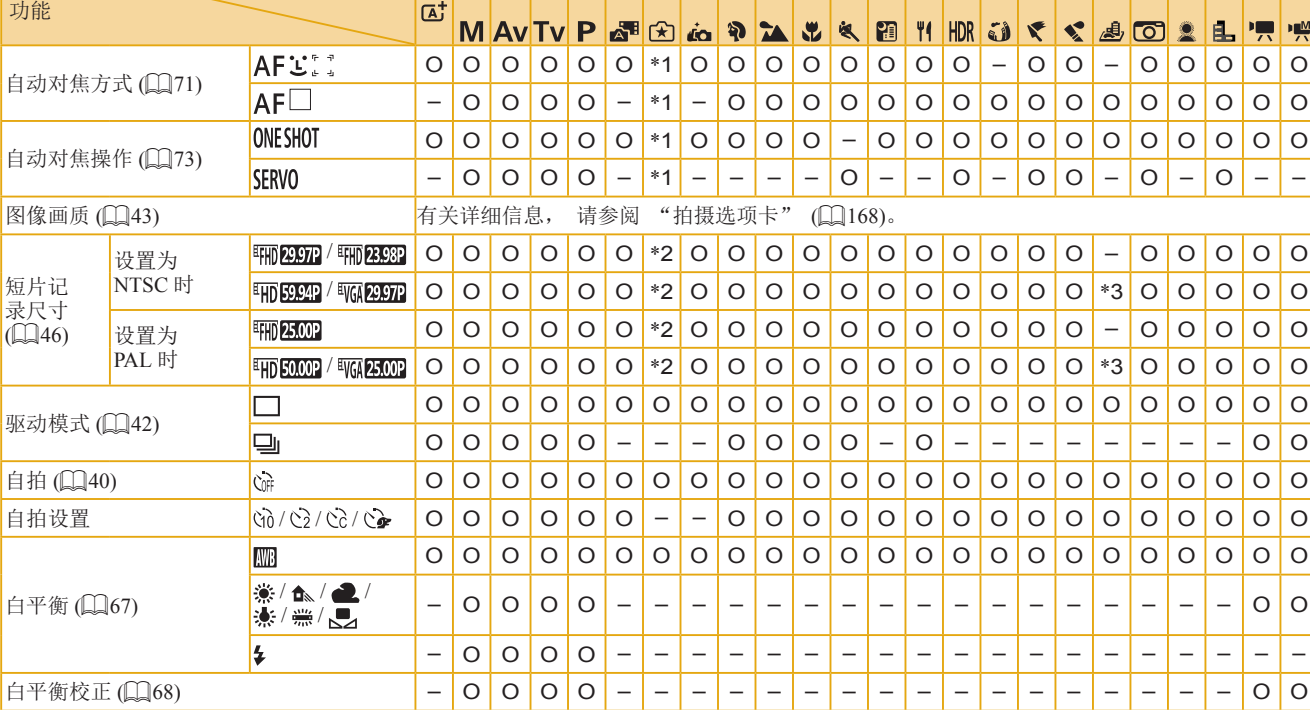

 $\bullet$ 

\*1 可以在[ 2]选项卡上配置功能。

\*2 可在[ 5]选项卡上配置功能。

<span id="page-165-0"></span>快速设置菜单

拍摄模式

\*3 与纵横比设置同步,可自动设置(Q)56)。

O 可用或自动设置。 – 不可用。

# Tv、Av和M模式 播放模式 P模式

嘌

索引

Wi-Fi功能 设置菜单 附件 附录

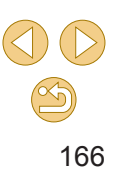

#### 用前须知

基本应用指南

#### 高级指南

相机的基本知识

自动模式/混合式自动模式

其他拍摄模式

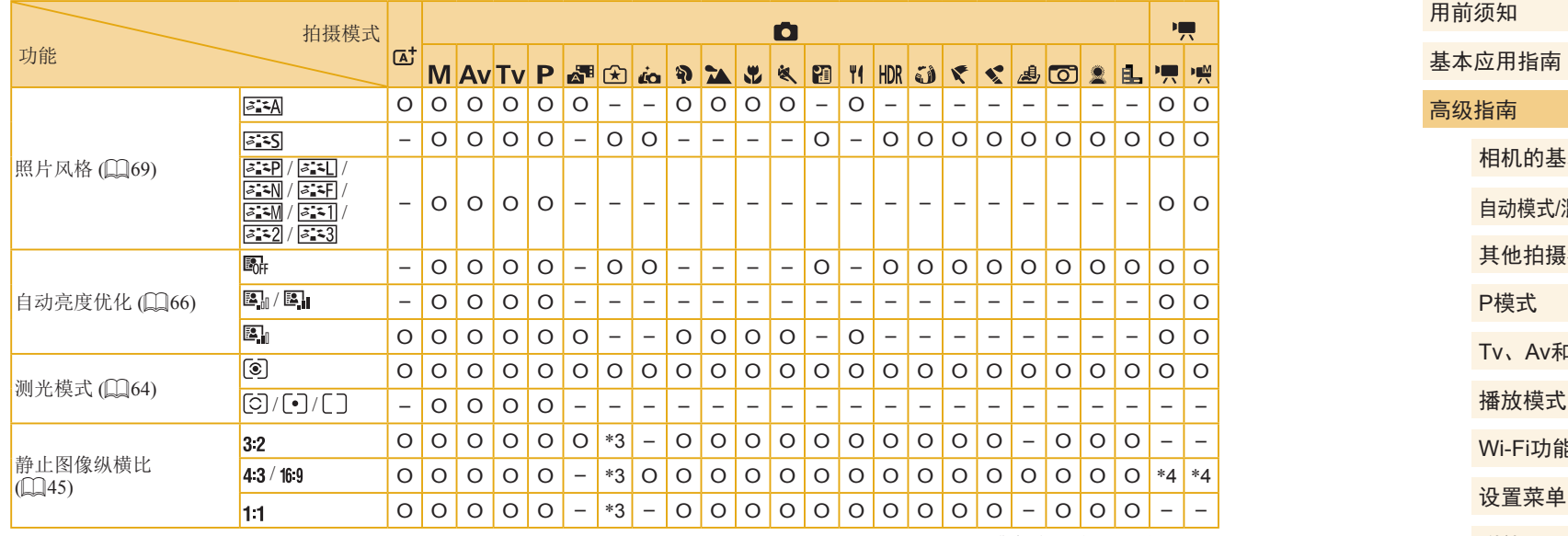

\*3 可在[ 1]选项卡上配置功能。

O 可用或自动设置。 – 不可用。

\*4 自动设置以符合短片记录尺寸的纵横比。

相机的基本知识 自动模式/混合式自动模式 其他拍摄模式 Av和M模式 播放模式 i功能 菜单 附件 附录 索引 P模式

# <span id="page-167-0"></span>拍摄选项卡

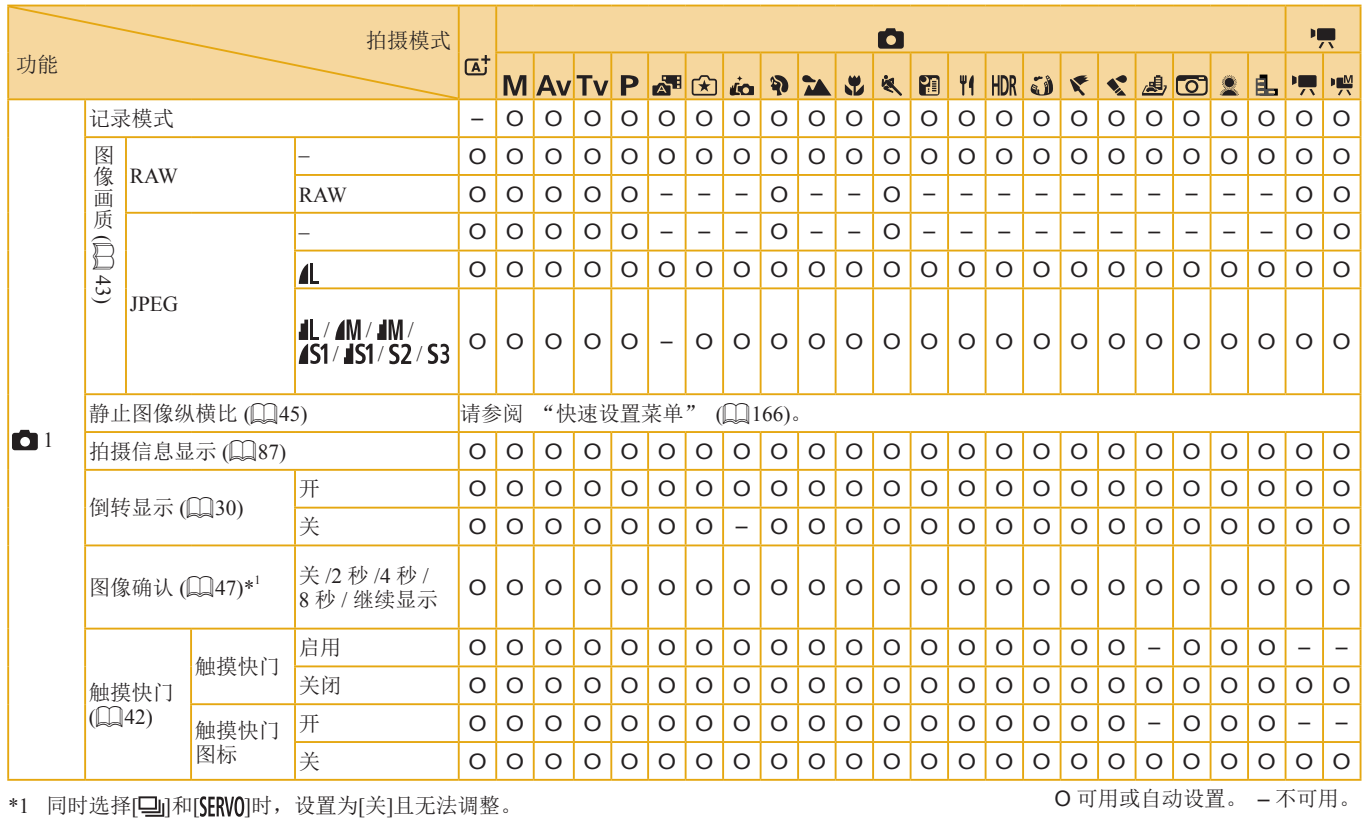

用前须知 基本应用指南 高级指南 相机的基本知识 自动模式/混合式自动模式 其他拍摄模式 Tv、Av和M模式 播放模式 Wi-Fi功能 设置菜单 附件 附录 索引 P模式

 $\circledS$ 168

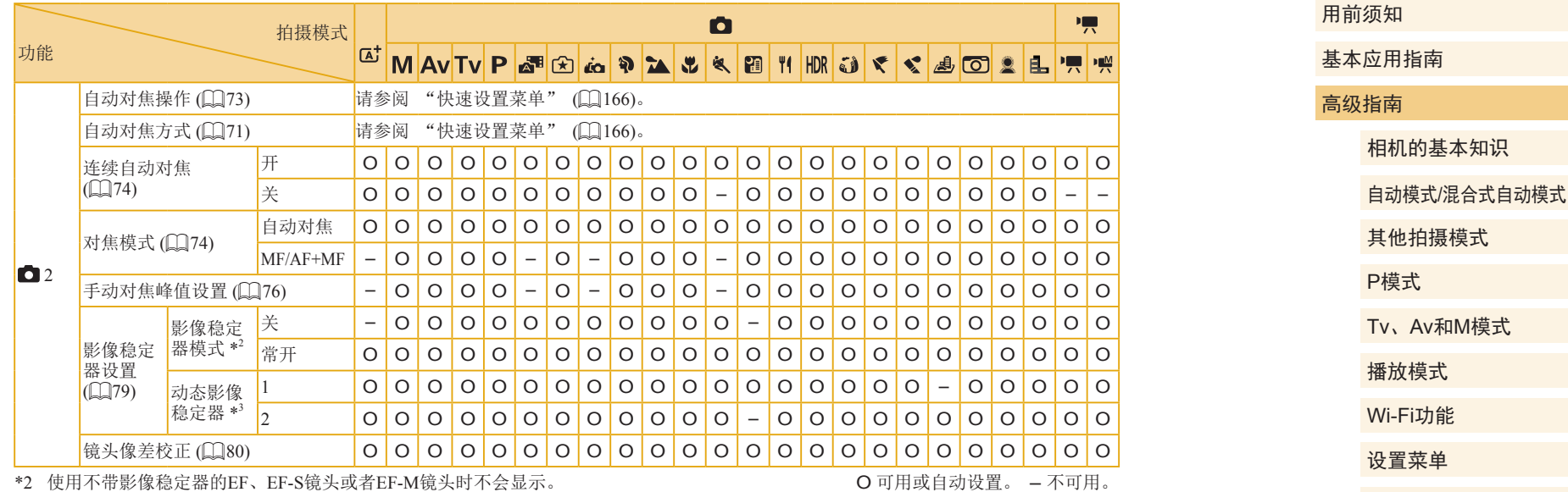

\*3 仅在使用支持动态影像稳定器的镜头时显示。

其他拍摄模式 和M模式 播放模式 能<br>i 设置菜单 附件 附录 索引

 $\circledS$ 

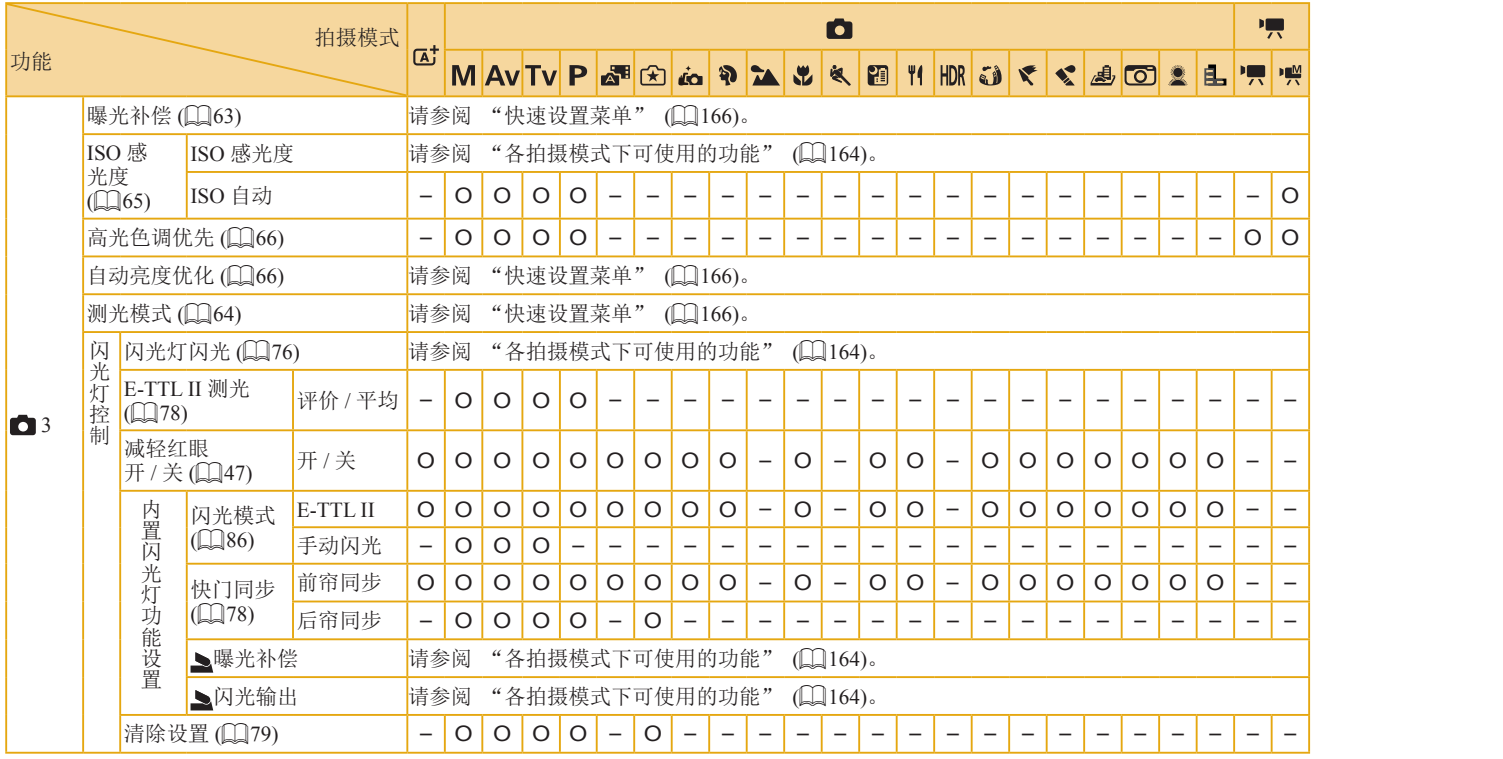

O 可用或自动设置。 – 不可用。

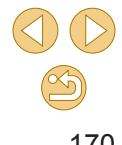

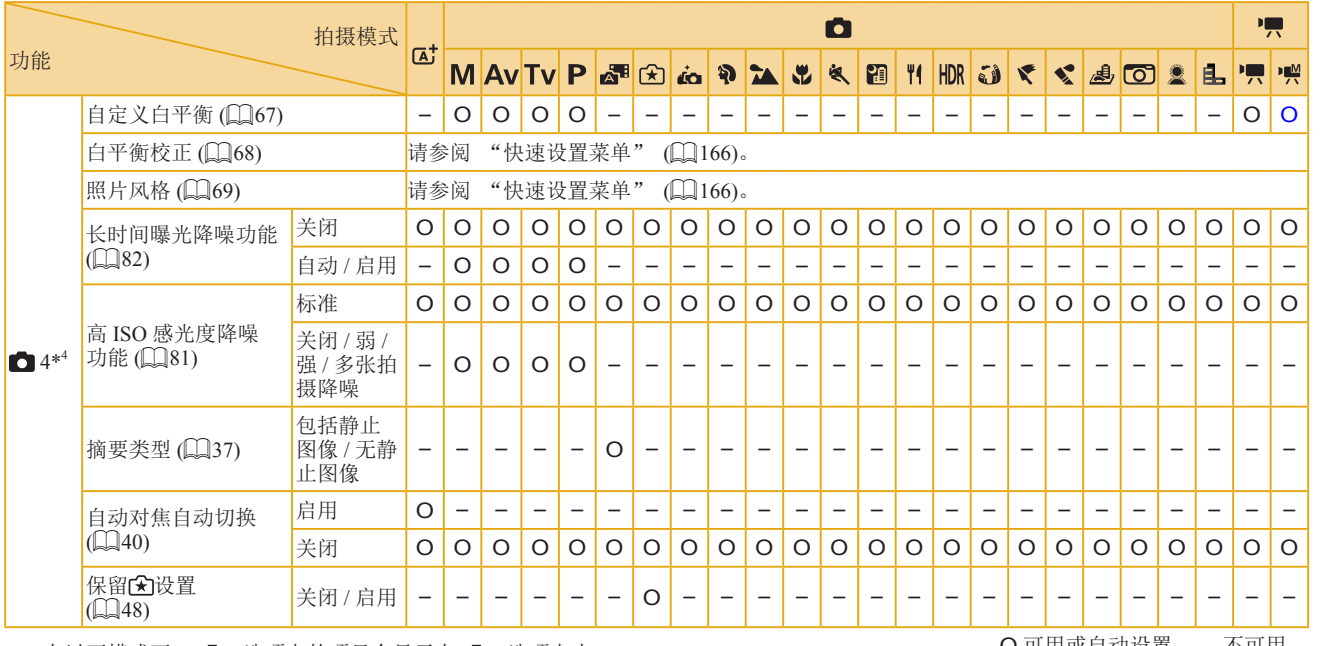

\*4 在以下模式下, [●5]选项卡的项目会显示在[●4]选项卡中: [.g]、[�]、[�]、[�]、[�]、[�]、[[]]、['1]、[H)R]、[(j)]、[v]、 [ ]、[ ]。[ [ ]、[ \_]),[ \_] ] 和[ ]。

O 可用或自动设置。 – 不可用。

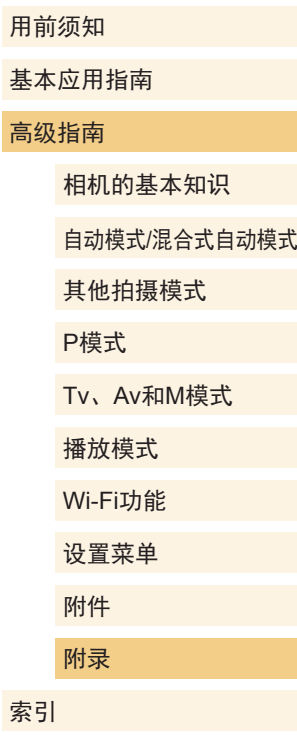

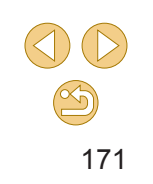

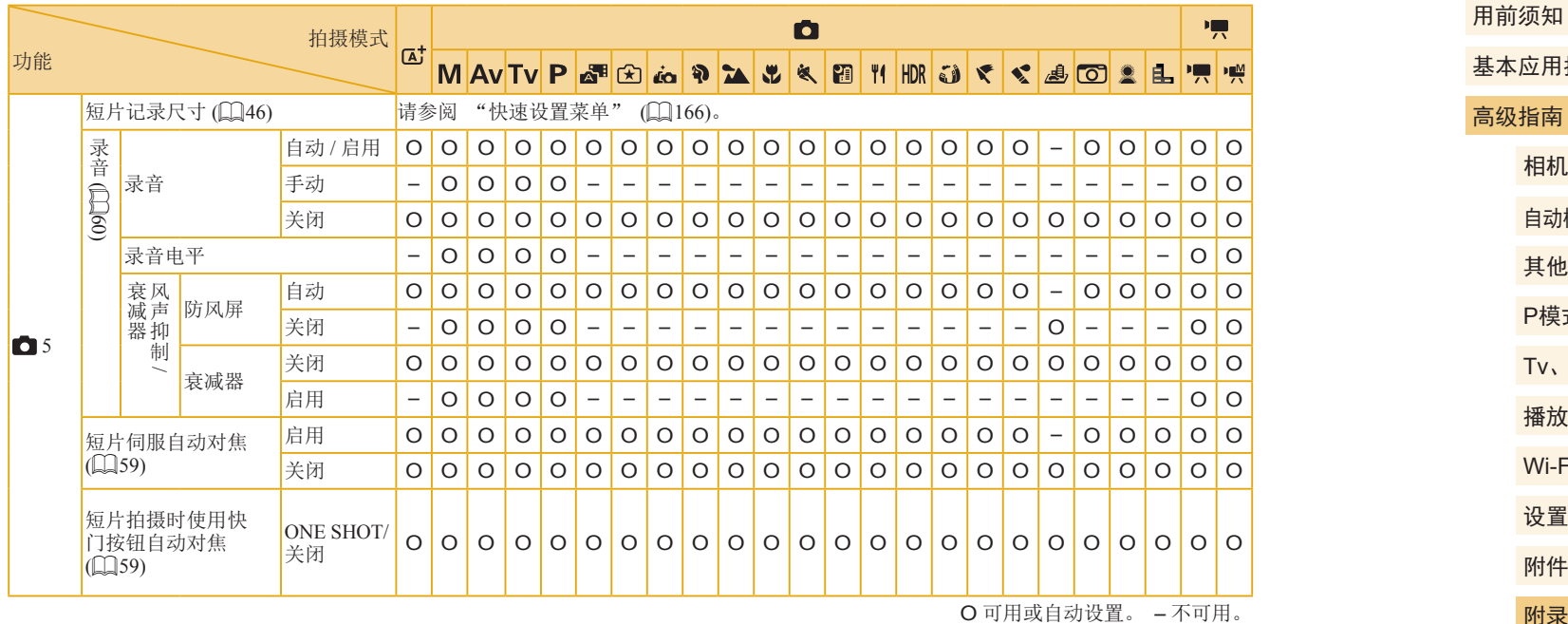

基本应用指南 高级指南 相机的基本知识 自动模式/混合式自动模式 其他拍摄模式 Tv、Av和M模式 播放模式 Wi-Fi功能 设置菜单 附件 附录 索引 P模式

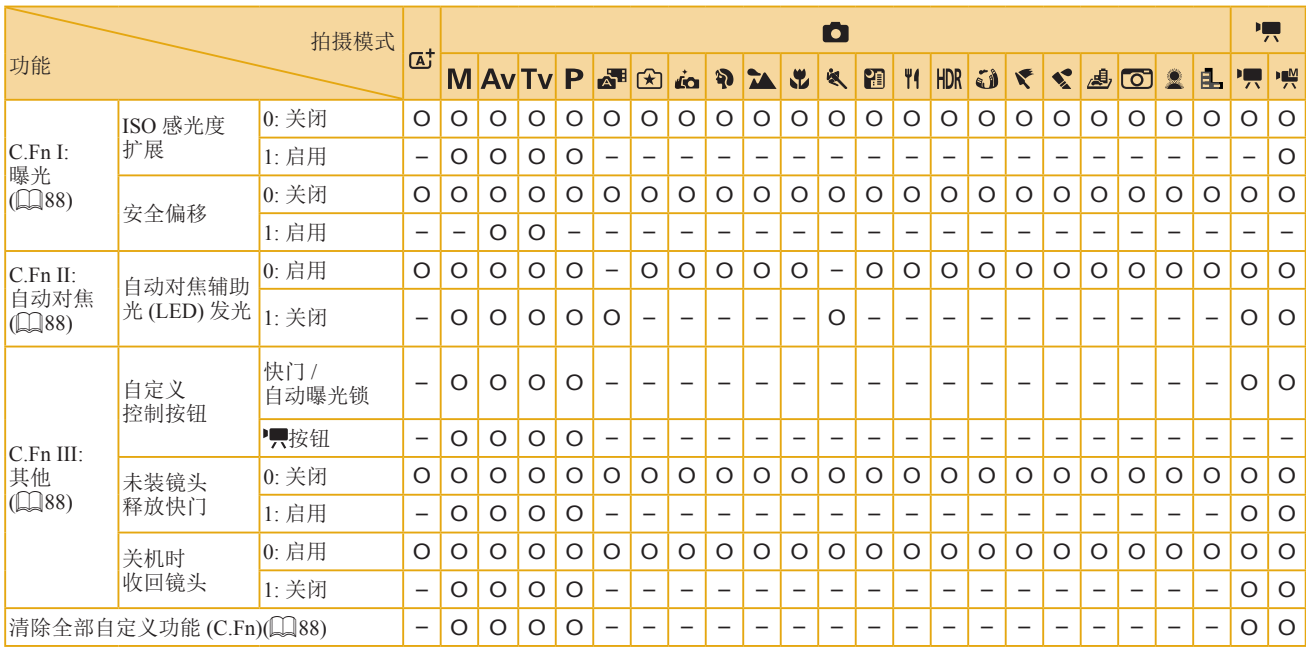

用前须知

基本应用指南

#### 高级指南

相机的基本知识

自动模式/混合式自动模式

其他拍摄模式

P模式

Tv、Av和M模式

播放模式

Wi-Fi功能

设置菜单 附件

附录

索引

O 可用或自动设置。 – 不可用。

## INFO.速控

以下模式下,INFO.速控屏幕(凵63)不可用: [ຜ]、[ຜ]、 [ ] 、 [ ] 、 [ ] 、 [ ] 、 [ ] 、 [ ] 、 [ ] 、 [ ] 、 [ ] 、 [ ] 、 [v], [v], [ප], [o], [2]和[l],

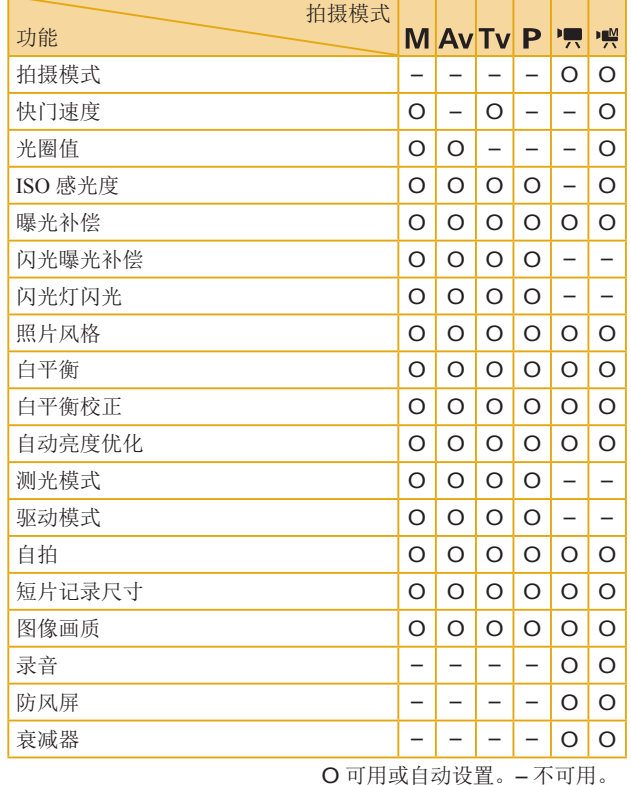

<span id="page-173-0"></span>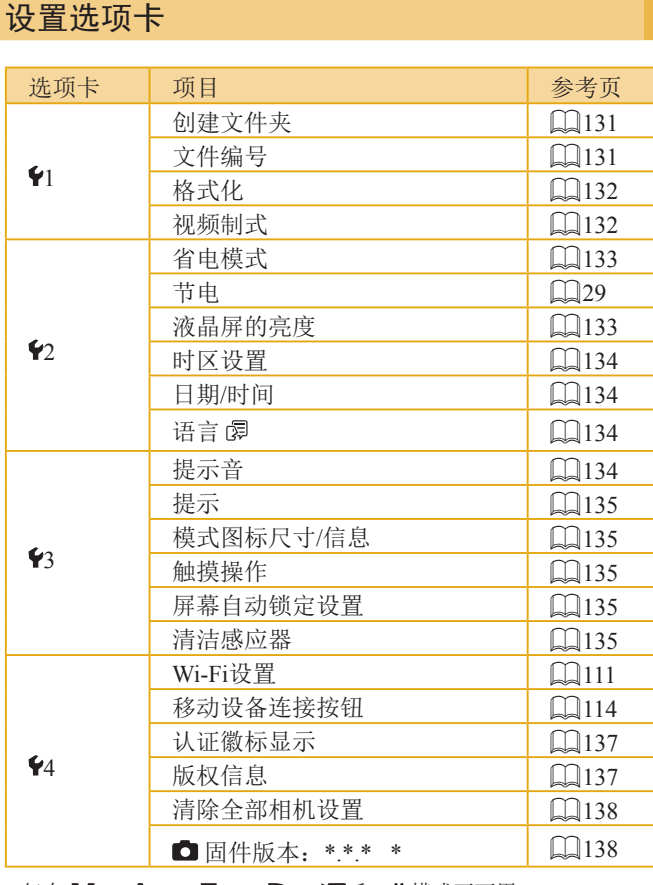

\* 仅在 [ ] 、 [ ] 、 [ ] 、 [ ] 、 [ ] 和 [ ]模式下可用。

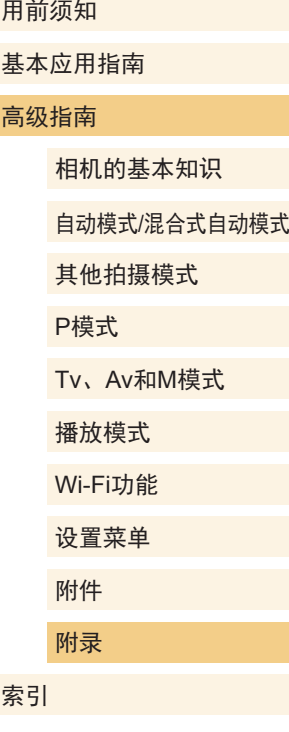

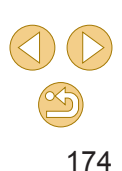

# 播放选项卡

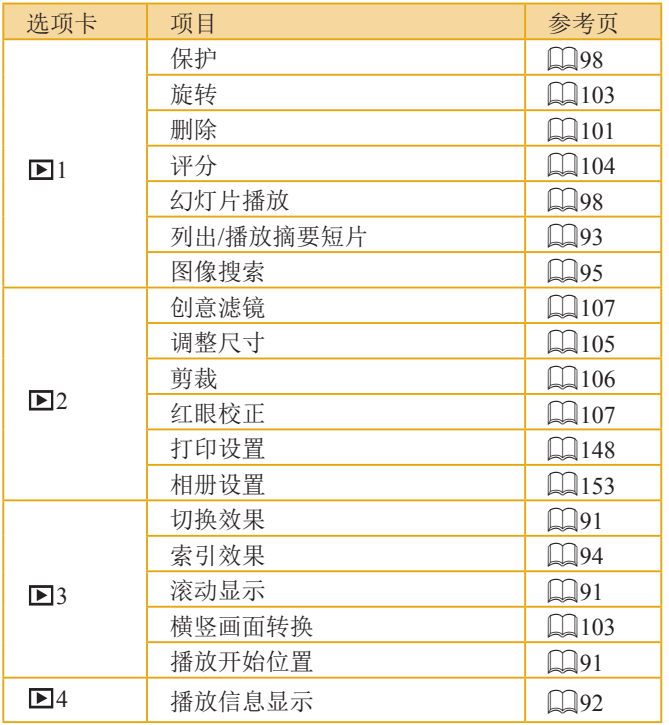

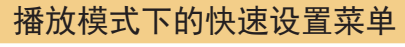

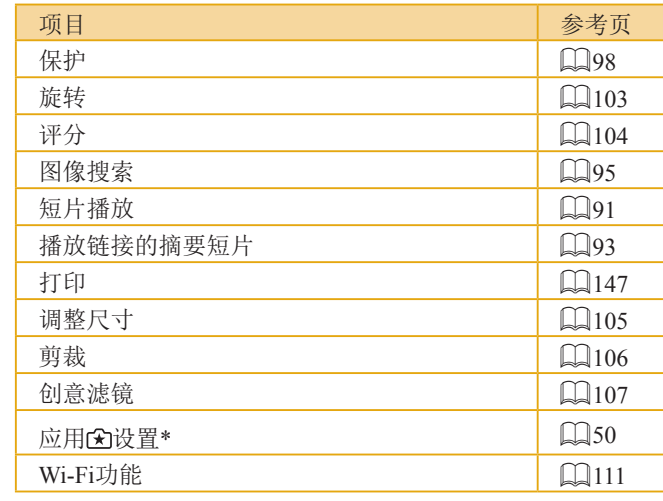

\* 在除[④]以外的拍摄模式中: [将设置应用于④]

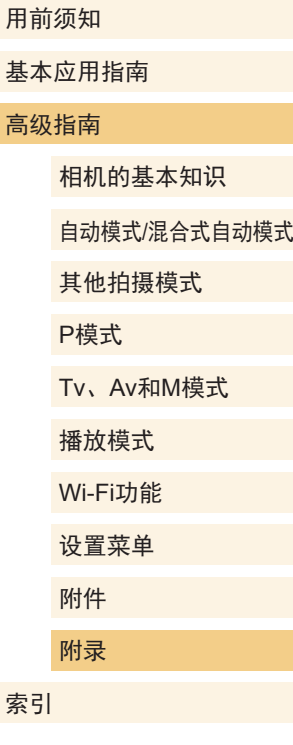

# 使用须知

- 本相机属于高精度电子设备。避免相机跌落或使其受到强烈 冲击。
- 切勿使相机靠近产生强磁场的磁体、电动机或其他设备,否 则可能导致故障或删除图像数据。
- 如果相机或屏幕上沾水或粘附污垢,请用干燥的软布(例如 眼镜布)擦拭。请勿用力擦拭。
- 切勿使用含有机溶剂的清洁剂清洁相机或屏幕。
- 请用吹气刷除去镜头上的灰尘。如果难以清洁,请与佳能热 线中心联系。
- 为避免温度突然变化(将相机从寒冷的地方带到温暖的环境 时)而导致相机内部形成结露,可将相机置于密闭的、可再 封口的塑料袋里,使其逐渐适应温度变化,然后再从袋里取 出相机。
- 将未使用的电池存放在塑料袋或其他保护盒中。如果长时间 不使用电池,为保持电池性能,确保每年充一次电,并在长 期存放电池前使用相机直至电池电量耗尽。
- 如果相机上已形成结露,请立即停止使用。在这种状态下继 续使用相机可能会损坏相机。请取下镜头、电池和存储卡, 待水分完全蒸发之后再继续使用。
- 请勿触摸相机或镜头触点。否则可能导致相机发生故障。
- 取下镜头后,请勿触摸暴露在外的图像感应器以避免损坏。
- 请勿用手指等妨碍快门操作。否则可能会导致故障。
- 从相机上取下镜头后, 将镜头底面朝上放置并安装镜头盖, 以避免划伤镜头表面和电子触点。
- 除了从外部进入相机的灰尘,在极少数情况下,相机内部部 件的润滑剂可能会附着在感应器前面。如果在自动清洁感应 器后图像上仍可见斑点,请与佳能热线中心联系请求清洁感 应器。
- 建议用柔软的镜头清洁布定期清洁相机的机身和镜头卡口。

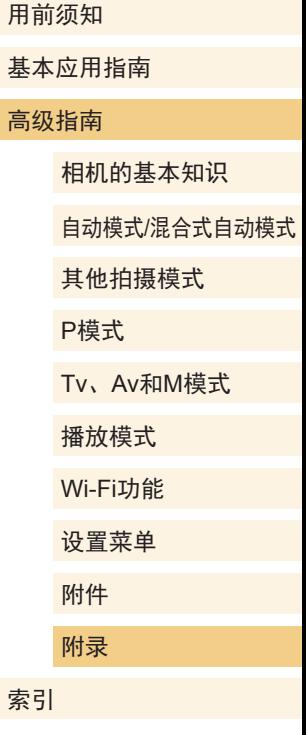

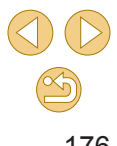

# 规格

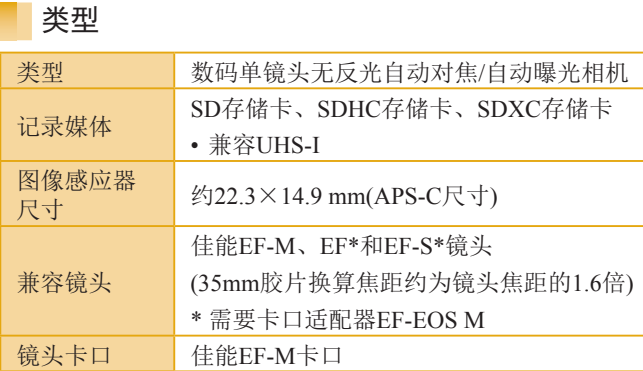

# 记录格式

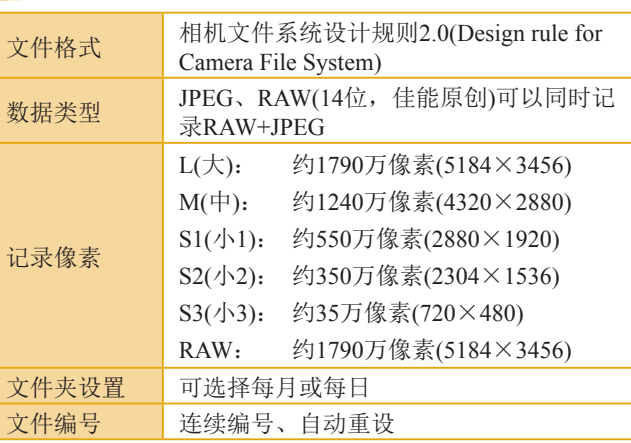

# 图像感应器

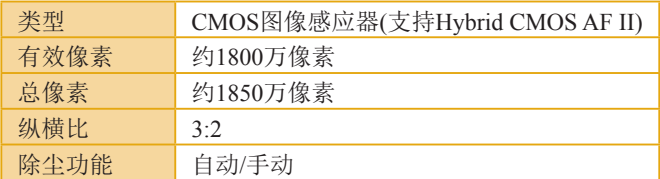

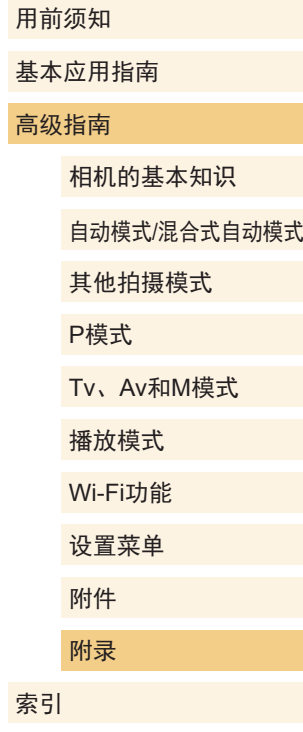

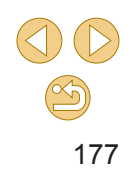

## 拍摄期间的图像处理

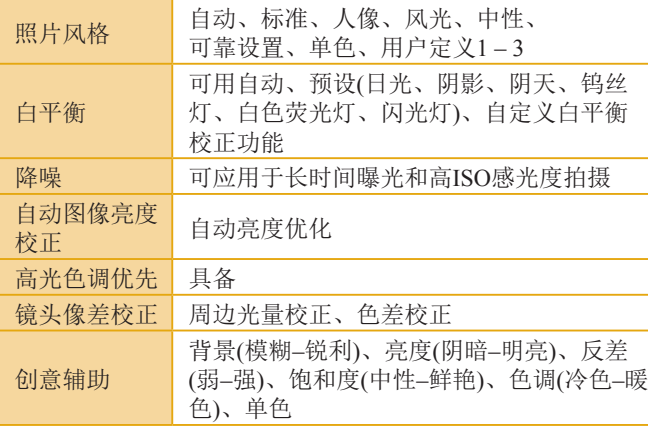

## 自动对焦

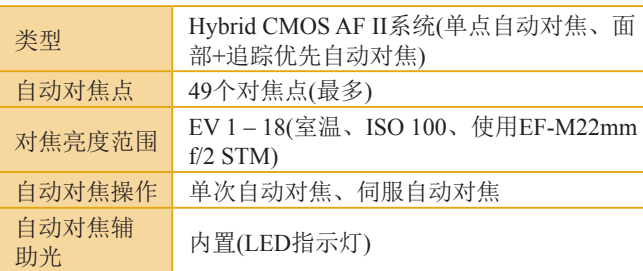

# 曝光控制

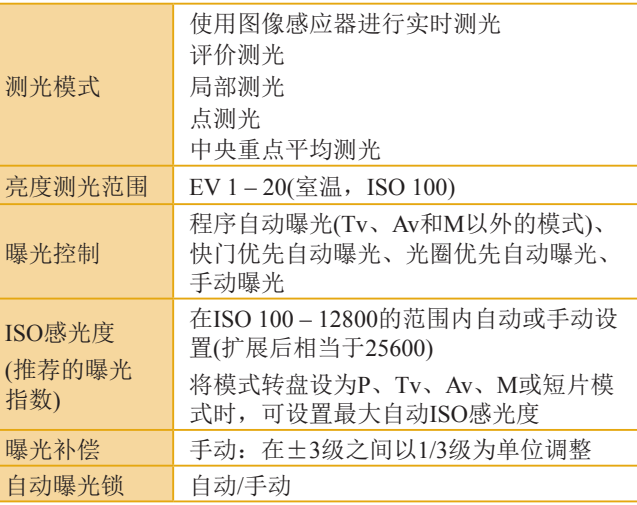

# 用前须知 基本应用指南 高级指南 相机的基本知识 自动模式/混合式自动模式 其他拍摄模式 Tv、Av和M模式 播放模式 Wi-Fi功能 设置菜单 附件 附录 索引 P模式

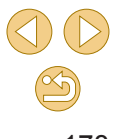

快门

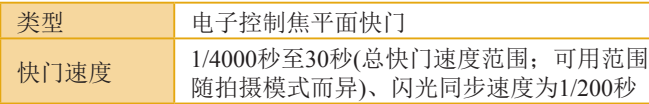

闪光灯

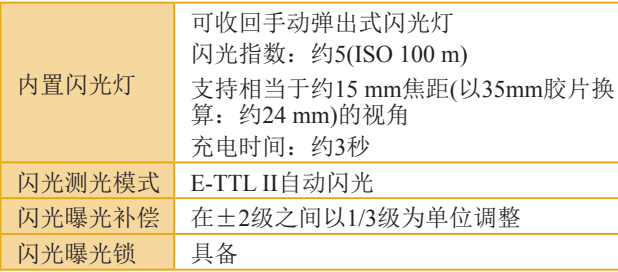

## 驱动、自拍系统

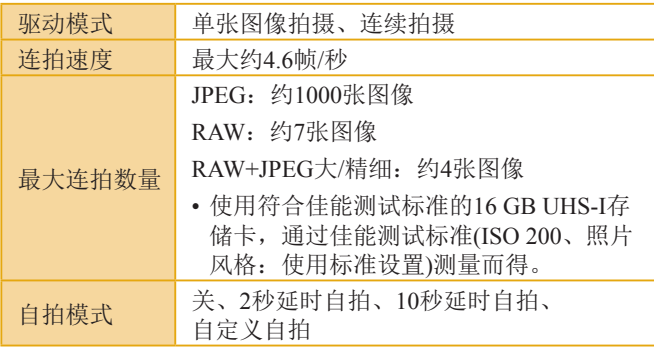

# 静止图像拍摄

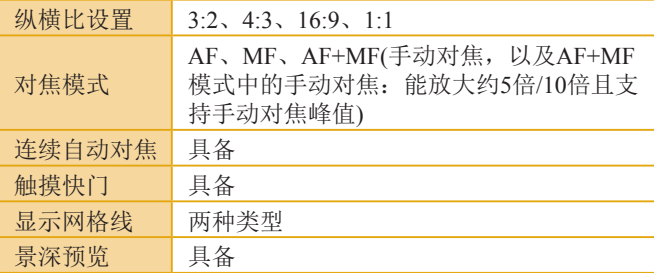

#### 用前须知

基本应用指南

#### 高级指南

相机的基本知识

自动模式/混合式自动模式

其他拍摄模式

P模式

Tv、Av和M模式

播放模式

Wi-Fi功能

设置菜单

附件

索引

附录

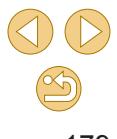

# 短片拍摄

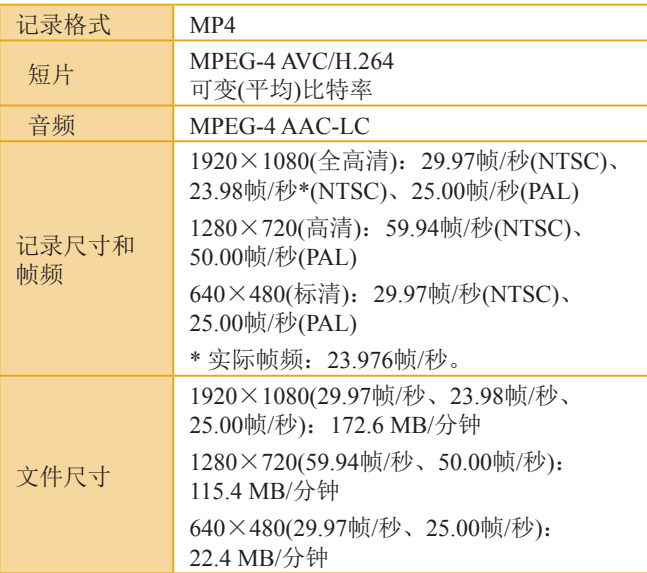

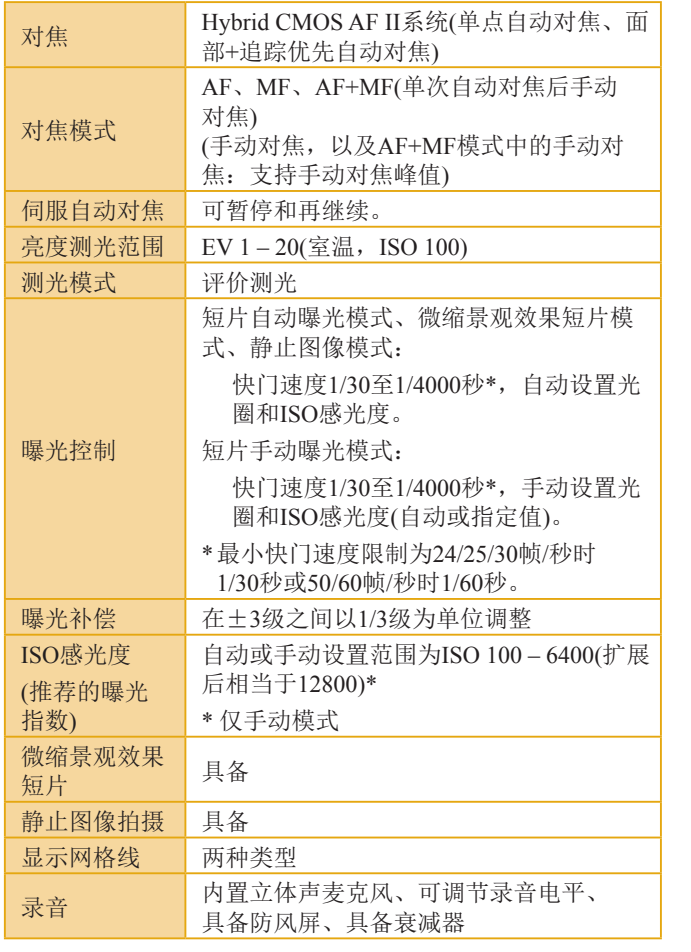

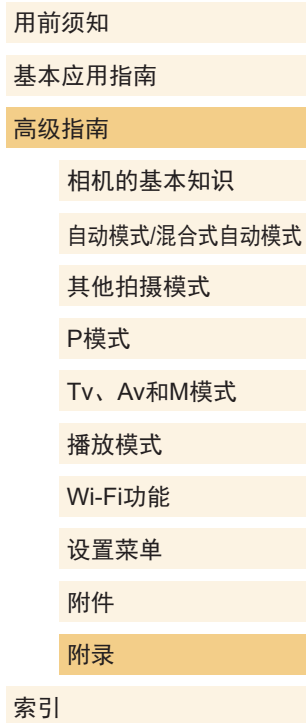

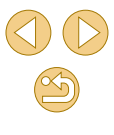
# 屏幕(监视器)

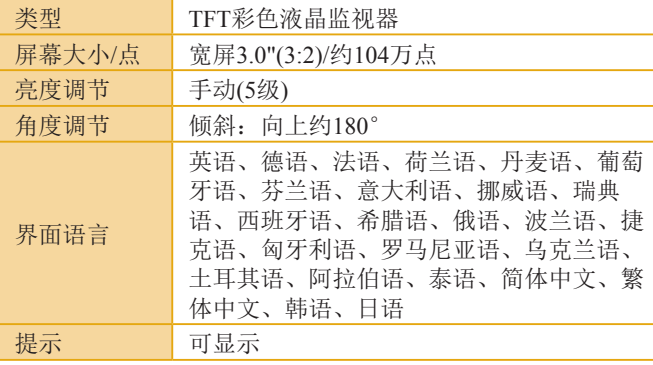

# 播放功能

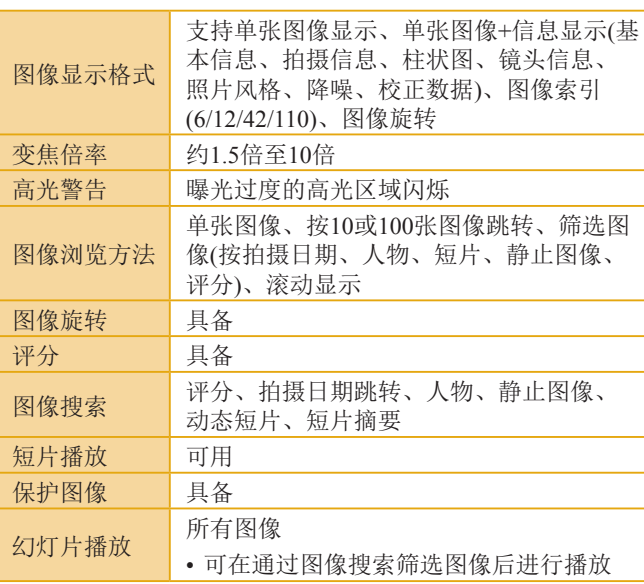

# 图像的后期处理

#### 仅适用于使用同型号相机拍摄的图像

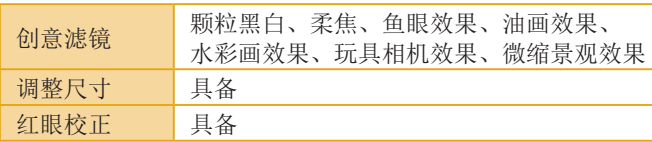

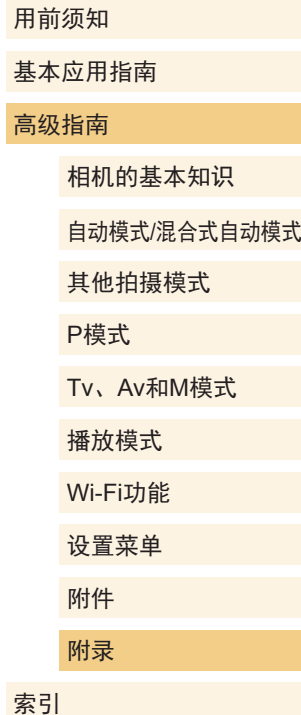

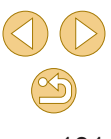

# 直接打印

<span id="page-181-0"></span>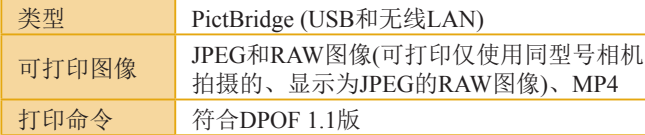

# 自定义功能

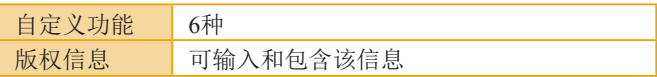

# 接口

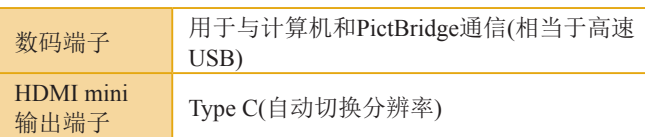

# ■ Wi-Fi(无线LAN)

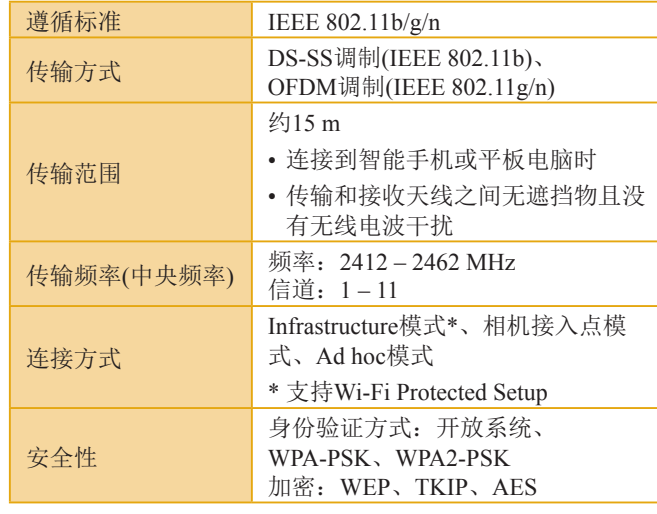

# 用前须知 基本应用指南 高级指南 相机的基本知识 自动模式/混合式自动模式 其他拍摄模式 Tv、Av和M模式 播放模式 Wi-Fi功能 设置菜单 附件 附录 索引 P模式

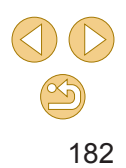

### 网络功能

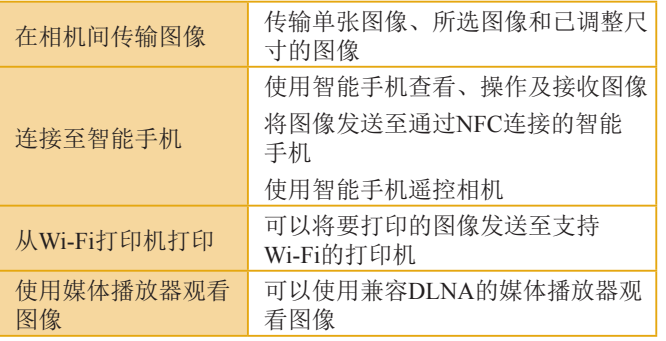

# 尺寸和重量

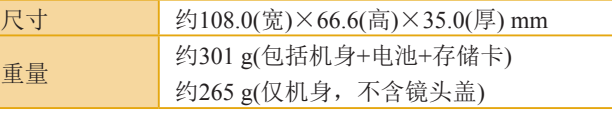

### 操作环境

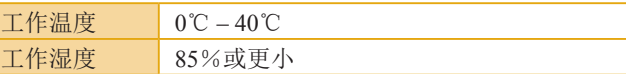

#### 用前须知

基本应用指南

#### 高级指南

#### 相机的基本知识

自动模式/混合式自动模式

其他拍摄模式

#### P模式

Tv、Av和M模式

播放模式

Wi-Fi功能

设置菜单

附件

# $\circledS$ 183

# 电源

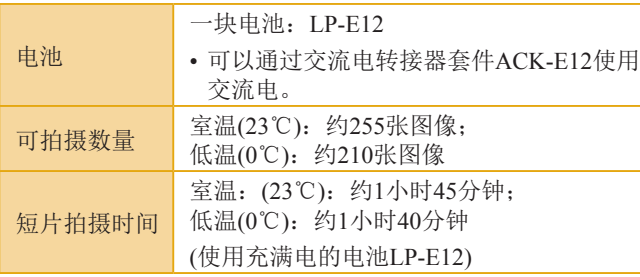

# 每张存储卡的可拍摄张数

#### 使用16 GB存储卡

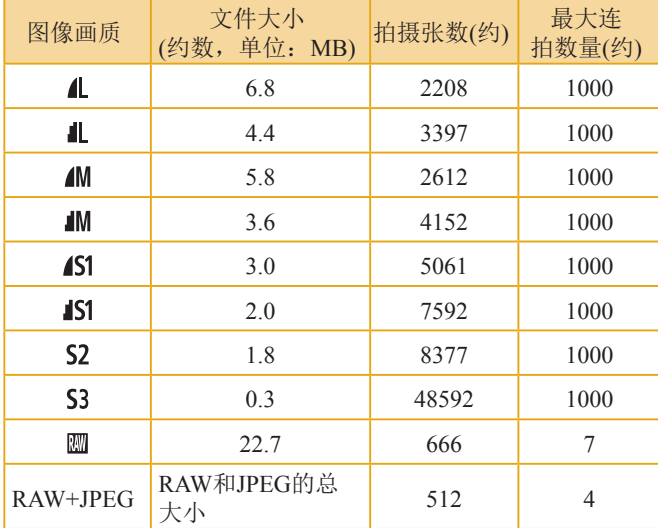

● 使用符合佳能测试标准且兼容UHS-I的16 GB存储卡, 根据 佳能测试标准(3:2纵横比、ISO 200和标准照片风格), 测量 的图像文件大小、可拍摄张数和连拍期间最大连拍数量值。 这些值可能会因拍摄条件而有所不同。

# 每张存储卡的记录时间

#### 使用16 GB存储卡

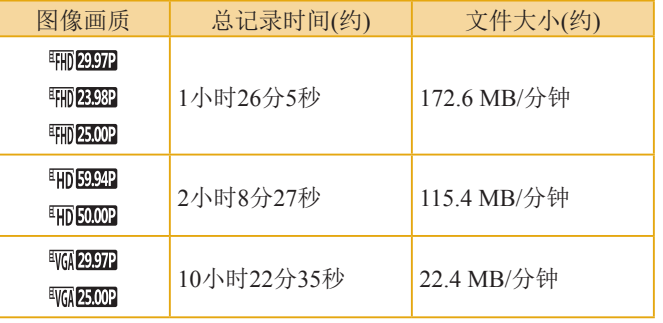

- 只要存储卡未满或记录时间未达到约29分59秒,便可继续进 行连续记录。
- 在某些存储卡上,记录可能会在达到此时间之前停止。如果 在短片记录期间拍摄静止图像,则需要速率更快的存储卡。

# 用前须知 基本应用指南 高级指南 相机的基本知识 自动模式/混合式自动模式 其他拍摄模式 Tv、Av和M模式 播放模式 Wi-Fi功能 设置菜单 附件 附录 P模式

索引

 $\mathbb{Z}$ 184

# 近似内置闪光范围

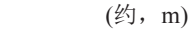

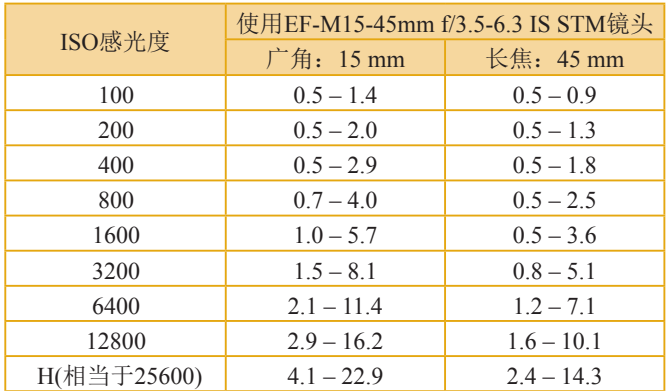

### 电池LP-E12

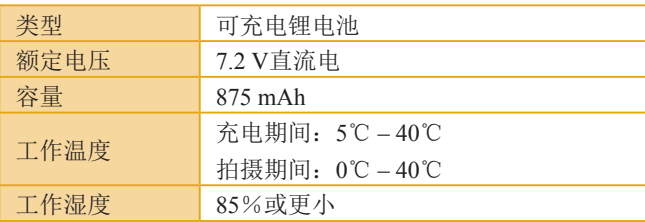

# 电池充电器LC-E12C

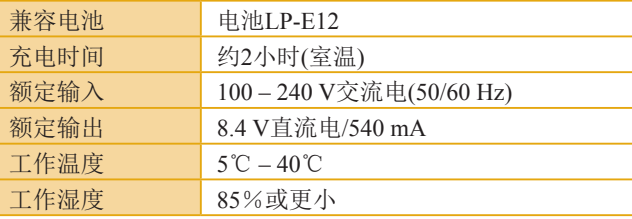

- 所有数据均基于佳能的测试标准。
- 以上列出的可拍摄张数、尺寸和重量(仅相机机身,包括电 池和存储卡)均基于CIPA测试标准和准则。
- 因相机改进, 规格或外观可能有所变更, 敬请留意。
- 如果相机上装有非佳能镜头时发生故障,请咨询相应的镜头 制造商。

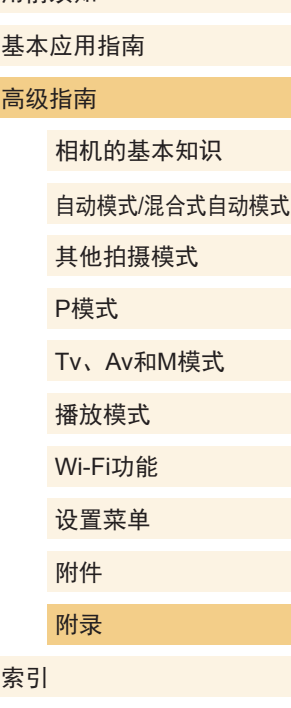

用前须知

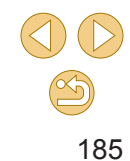

# 索引

#### 数字和字母 Camera Connect [112](#page-111-0) DLNA [111](#page-110-0) DPOF [151](#page-150-0) HDMI连接线 [143](#page-142-0) ISO感光度 [65](#page-64-0) M(拍摄模式) [85](#page-84-0) MF(手动对焦) [75](#page-74-0) P(拍摄模式) [62](#page-61-0) PictBridge [142](#page-141-0) 、[147](#page-146-0) Q菜单 → 快速设置菜单 RAW [44](#page-43-0) SD/SDHC/SDXC存储卡 → 存 储卡 Tv(拍摄模式) [83](#page-82-0) Wi-Fi功能 [111](#page-110-0)

#### A

安装 [127](#page-126-0) 、[146](#page-145-0)

#### B

白平衡 (色彩) [67](#page-66-0) 包装内物品 [2](#page-1-0) 饱和度 [70](#page-69-0) 保护 98

曝光 补偿 [63](#page-62-0) 闪光曝光锁 [78](#page-77-0) 自动曝光锁 [64](#page-63-0) 背带 → 相机带 编辑 调整图像尺寸 [105](#page-104-0) 红眼校正 [107](#page-106-0) 剪裁 [106](#page-105-0) 编辑或删除连接信息 [127](#page-126-0) 变焦 [25](#page-24-0) 播放 → 观看 C 菜单 基本操作 [32](#page-31-0) 列表 [164](#page-163-0) 测光方式 [64](#page-63-0) 长时间曝光降噪功能 [82](#page-81-0) 程序自动曝光 [62](#page-61-0) 充电 [18](#page-17-0) 重设全部设置 [138](#page-137-0) 触摸快门 [42](#page-41-0) 触摸自动对焦 [72](#page-71-0) 创意辅助 (拍摄模式) [48](#page-47-0) 存储卡 [2](#page-1-0) 错误提示信息 [159](#page-158-0)

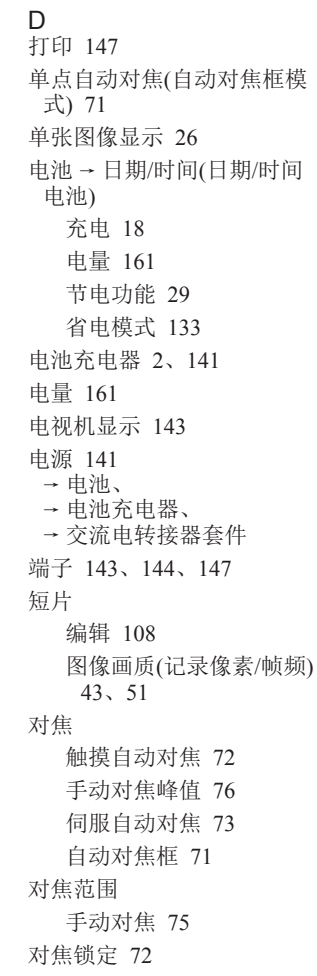

多张拍摄降噪 [81](#page-80-0) F 反差 [70](#page-69-0) 防风屏 [61](#page-60-0) 放大显示 97 风光 (拍摄模式) [52](#page-51-0) 附件 [141](#page-140-0) G 高反差景物 (拍摄模式) [54](#page-53-0) 高ISO感光度降噪功能 [81](#page-80-0) 固件 [138](#page-137-0) 故障排除 [155](#page-154-0) 关闭闪光灯 [77](#page-76-0) 观看 [26](#page-25-0) 单张图像显示 [26](#page-25-0) 电视机显示 [143](#page-142-0) 放大图像 97 幻灯片播放 98 索引显示 94 跳转显示 96 图像搜索 95

#### H

黑白模式 (单色) [69](#page-68-0) 黑白色调图像 [58](#page-57-0) 红眼校正 [107](#page-106-0) 幻灯片播放 98 混合式自动 (拍摄模式) [37](#page-36-0)

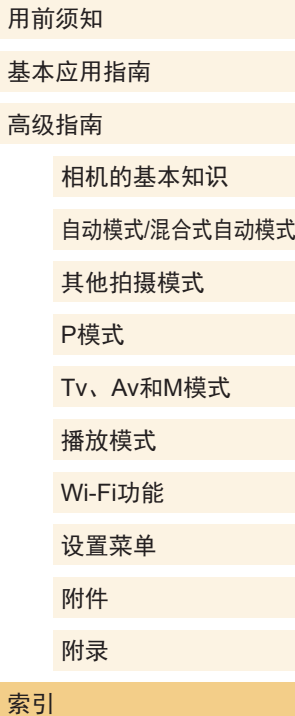

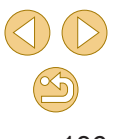

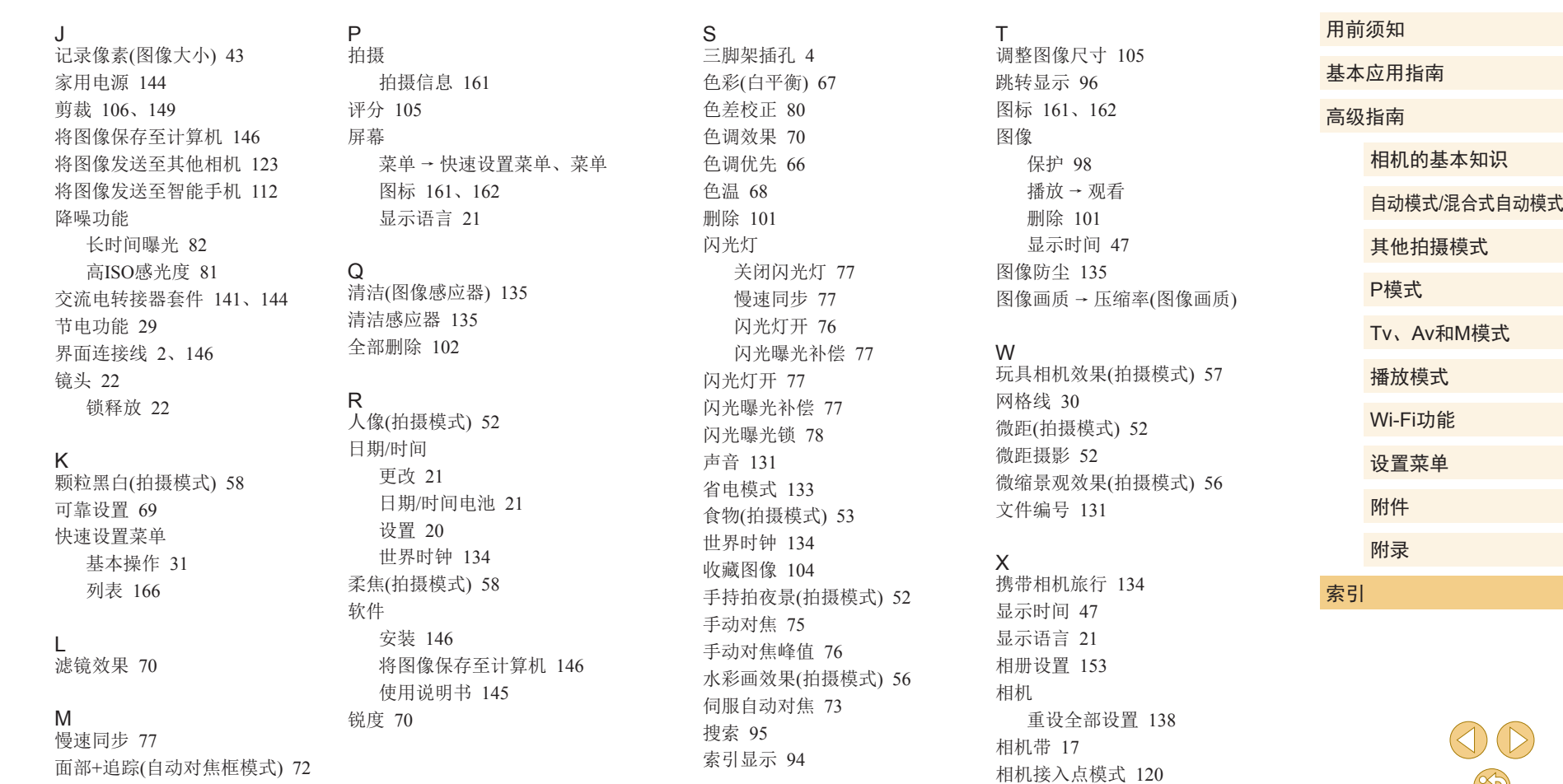

旋转 [103](#page-102-0)

默认设置 → 重设全部设置

187

 $\circledcirc$ 

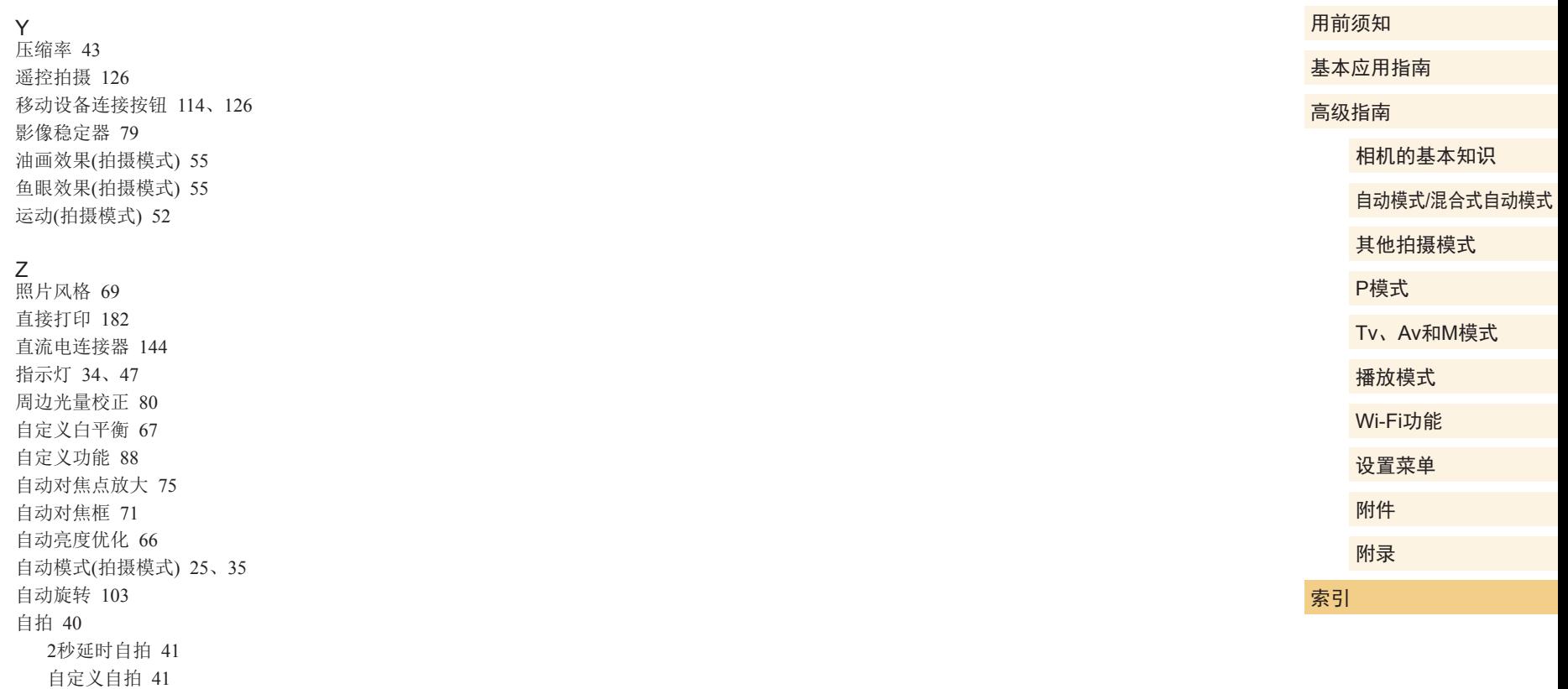

纵横比 [45](#page-44-0)

自拍人像 (拍摄模式) [51](#page-50-0)

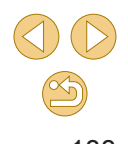

# Wi-Fi(无线LAN)注意事项

- 使用的型号是PC2179(包括无线LAN模块型号WM227) 。
- 有关可以使用无线局域网的国家或地区
	- 由于无线局域网功能的使用可能受到各个国家或地区的法 律等的限制,若有违反,可能会受到惩罚。因此,请在佳 能网站上确认可以使用无线局域网功能的国家或地区。 请注意,佳能对于在除此以外的国家和地区使用无线局域 网所导致的问题恕不承担责任。敬请谅解。
- 以下行为可能会受到法律惩罚:
	- 改装或变动本产品
	- 取下产品的认证标签
- 根据国际汇兑和国际贸易法律法规,向日本以外的国家和地 区出口重要服务资源 (包括本产品 )时,需要获得日本政府的 出口许可 (或劳务交易许可 ) 。
- 本产品使用美国制造的加密软件,所以须遵守美国出口管理 条例,并且不得将本产品出口或携带至美国贸易禁运国家和 地区。
- **○** 请务必牢记您使用的无线LAN设置。 错误操作本产品、受到无线电波或静电的影响、发生意外或 出现故障,均可能会改变或删除储存在本产品中的无线LAN 设置。为保险起见,请务必牢记无线LAN设置。
- 将本产品交至他人、进行处理或送修时,如有需要,请记录 本产品的无线LAN设置并将本产品重置为默认设置 (删除当 前设置 ) 。

● 对于因本产品遗失或失窃导致的损害,佳能公司恕不承担责 任,敬请谅解。

对于因本产品遗失或失窃后,对本产品中已注册目标设备进 行未授权访问或使用而导致的损害或损失,佳能公司恕不承 担责任,敬请谅解。

- 请务必按照本指南中的说明使用本产品。 请务必根据本指南中的各项准则使用本产品的无线LAN 功 能。佳能对未按照本指南中的各项说明使用该功能和本产品 而导致的事故或损失恕不承担责任,敬请谅解。
- 请勿在医疗设备或其他电子设备附近使用本产品的无线LAN 功能。

在医疗设备或其他电子设备附近使用无线LAN功能,可能会 干扰这些设备的正常使用。

# 无线电波干扰注意事项

● 本产品可能会受到来自其他发射无线电波的设备的干扰。为 避免干扰,务必在尽可能远离这些设备的场所使用本产品, 或不与这些设备同时使用本产品。

# 安全注意事项

由于Wi-Fi使用无线电波传输信号,因此比使用LAN电缆时更加 需要注意安全。

使用Wi-Fi时,请牢记以下要点。

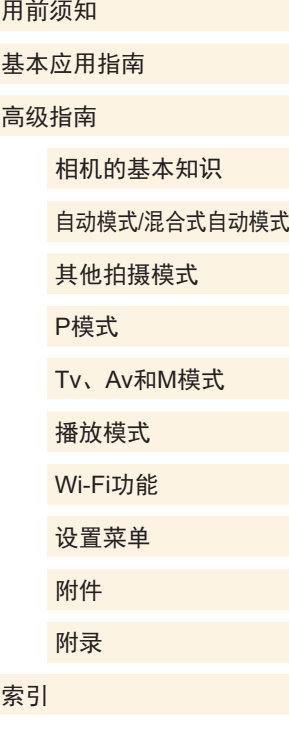

 $\frac{\infty}{2}$ 

#### ● 仅可使用已获得使用权限的网络。

本产品可搜索附近的Wi-Fi网络并在屏幕上显示搜索结果。 可能也会显示未获得使用权限的网络(未知网络)。但是,如 果试图连接或使用这些未知网 络,则可能会被视为未经授 权的访问。请务必仅使用已获得使用权限的网络,切勿试图 连接其他未知网络。

如果未正确设置安全设置,可能会发生以下问题:

- 传输受到监控
- 心存恶意的第三方可能会监控Wi-Fi传输并试图获取您正在 发送的数据。
- 未经授权的网络访问

心存恶意的第三方可能会在未经授权的情况下访问您正在使 用的网络,进而窃取、篡改或毁坏信息。另外,您可能会沦 为其他未经授权网络访问行为的牺牲品,这些行为包括假冒 (他人假装合法用户来获取对未经授权信息的访问权)或跳板 攻击 (他人对您的网络进行未经授权访问,并以此为跳板以 掩盖其混入其他系统的行踪 )等。

为避免发生这类问题,请务必全面保护Wi-Fi网络的安全。 请仅在正确理解Wi-Fi安全性的前提下使用本相机的Wi-Fi 功 能,调整安全性设置时,请权衡风险和便利性。

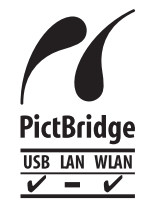

本相机可以通过Wi-Fi从兼容PictBridge的打印 机进行打印。PictBridge技术标准使数码相机、 打印机和其他设备之间可以轻松实现直接连 接。另外,新标准DPS over IP可在网络环境下 实现PictBridge连接,本相机也支持此标准。

### 商标和许可

- Microsoft 、Windows是微软公司(Microsoft Corporation)在美 国和 /或其它国家 (地区 )的商标或注册商标。
- Macintosh、Mac OS是苹果公司(Apple Inc.)在美国和其它国 家 (地区 )注册的商标。
- App Store、iPhone和iPad是苹果公司(Apple Inc.)的商标。
- SDXC徽标是SD-3C, LLC.的商标。
- HDMI、HDMI徽标和High-Definition Multimedia Interface是 HDMI Licensing, LLC的商标或注册商标。
- **●** Wi-Fi<sup>®</sup>、Wi-Fi Alliance<sup>®</sup>、WPA<sup>TM</sup>、WPA2<sup>TM</sup>和Wi-Fi Protected Setup™ 是Wi-Fi Alliance的商标或注册商标。
- N标志是NFC Forum, Inc.在美国和其它国家(地区)的商标或 注册商标。
- 所有其他商标均属其各自所有者的财产。
- 本器材配有Microsoft许可的exFAT技术。
- This product is licensed under AT&T patents for the MPEG-4 standard and may be used for encoding MPEG-4 compliant video and/or decoding MPEG-4 compliant video that was encoded only (1) for a personal and non-commercial purpose or (2) by a video provider licensed under the AT&T patents to provide MPEG-4 compliant video. No license is granted or implied for any other use for MPEG-4 standard. 本产品经AT&T MPEG-4标准的专利授权,可用于为提供 MPEG-4兼容视频而进行的MPEG-4兼容视频的编码和 /或仅 对(1)以个人和非商业用途为目的或(2) 经AT&T专利授权的视 频提供商所编码的MPEG-4兼容视频进行的解码。无论明示 或暗示,对MPEG-4标准的任何其它用途均不准予许可。

用前须知 基本应用指南 高级指南 相机的基本知识 自动模式 /混合式自动模式 其他拍摄模式 Tv 、Av 和 M模式 播放模式 Wi-Fi功能 设置菜单 附件 附录 索引 P模式

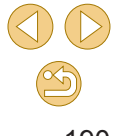

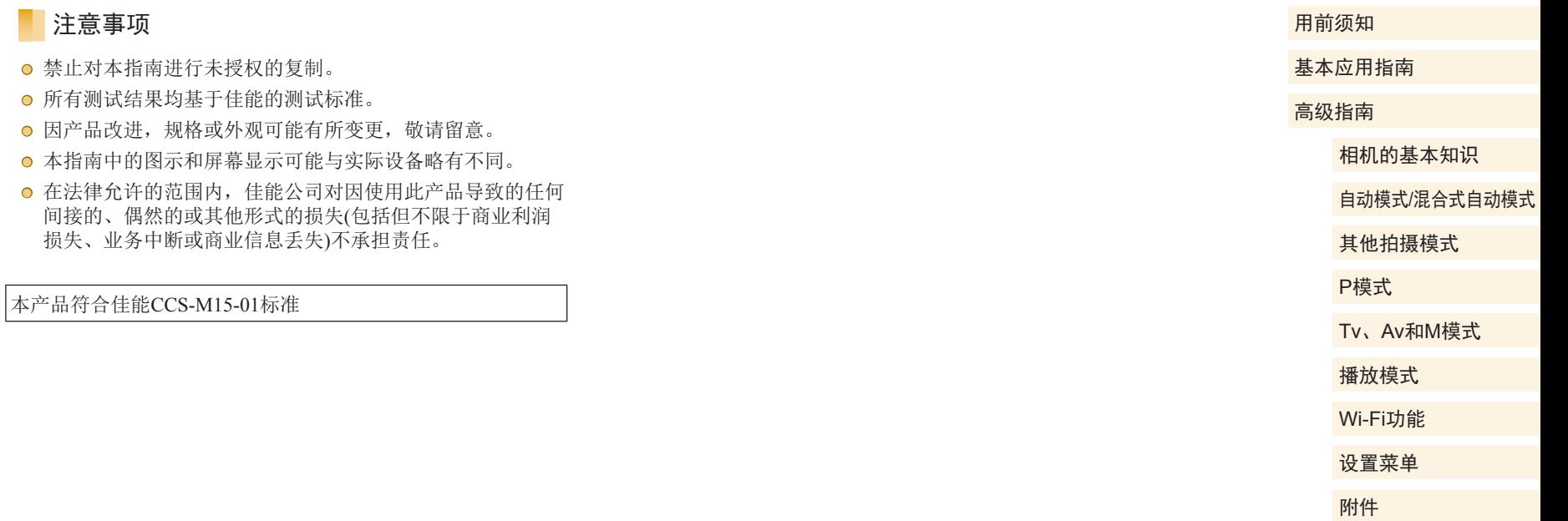

附录

索引